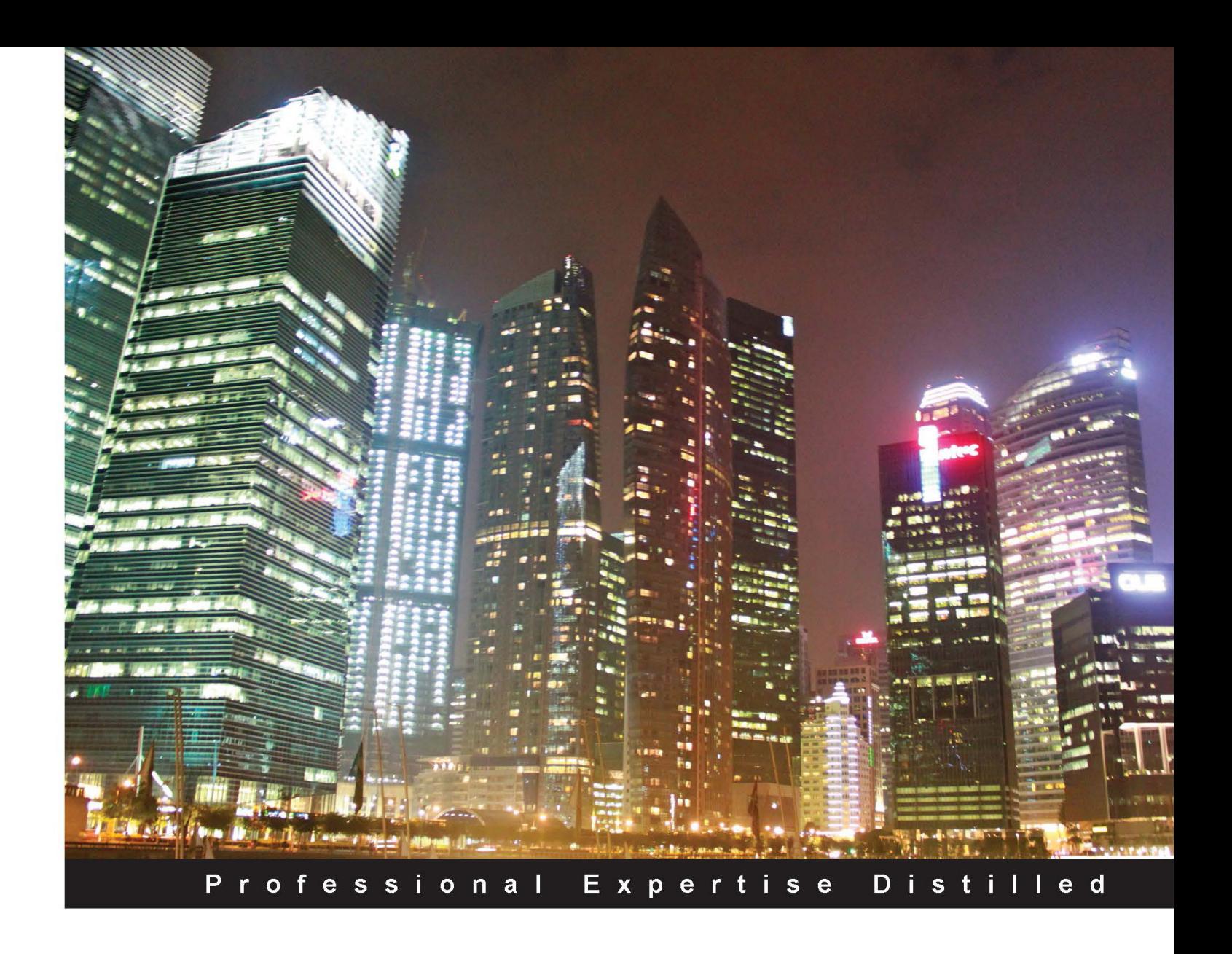

# **PowerShell 3.0 Advanced Administration Handbook**

A fast-paced PowerShell guide with real-world scenarios and detailed solutions

**Haijun Fu** 

**Sherif Talaat** 

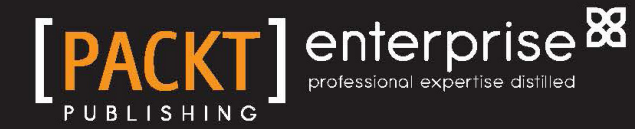

# PowerShell 3.0 Advanced Administration Handbook

A fast-paced PowerShell guide with real-world scenarios and detailed solutions

**Sherif Talaat Haijun Fu**

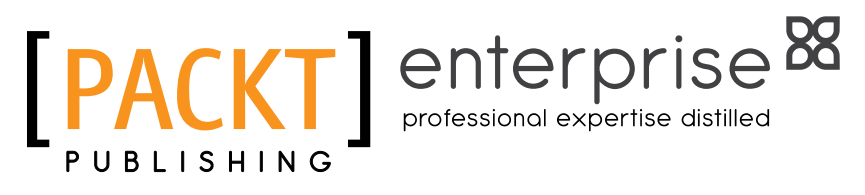

BIRMINGHAM - MUMBAI

#### PowerShell 3.0 Advanced Administration Handbook

Copyright © 2013 Packt Publishing

All rights reserved. No part of this book may be reproduced, stored in a retrieval system, or transmitted in any form or by any means, without the prior written permission of the publisher, except in the case of brief quotations embedded in critical articles or reviews.

Every effort has been made in the preparation of this book to ensure the accuracy of the information presented. However, the information contained in this book is sold without warranty, either express or implied. Neither the authors, nor Packt Publishing, and its dealers and distributors will be held liable for any damages caused or alleged to be caused directly or indirectly by this book.

Packt Publishing has endeavored to provide trademark information about all of the companies and products mentioned in this book by the appropriate use of capitals. However, Packt Publishing cannot guarantee the accuracy of this information.

First published: April 2013

Production Reference: 1150413

Published by Packt Publishing Ltd. Livery Place 35 Livery Street Birmingham B3 2PB, UK.

ISBN 978-1-84968-642-6

www.packtpub.com

Cover Image by Siddhart Ravishankar (sidd.ravishankar@gmail.com)

# **Credits**

#### **Authors**

Sherif Talaat Haijun Fu

Tong Young

**Reviewers** Mark Andrews Karim CAMMOUN **Project Coordinator** Arshad Sopariwala

**Proofreaders** Amy Guest Chris Smith

**Indexer** Monica Ajmera Mehta

**Graphics** Valentina Dsilva

**Production Coordinator** Shantanu Zagade

**Cover Work** Shantanu Zagade

Rukhsana Khambatta **Lead Technical Editor** Dayan Hyames

**Acquisition Editor**

#### **Technical Editors** Sharvari Baet Prasad Dalvi

Nitee Shetty

#### **Copy Editors**

Brandt D'Mello Insiya Morbiwala Aditya Nair Alfida Paiva

# About the Authors

**Sherif Talaat** is a young computer science addict. He is MCSA, MCSE, MCTS, and MCITP certiied. He has been working in the ICT industry since 2005. He used to work on Microsoft core infrastructure platforms and solutions with main focus on IT process automation and scripting techniques.

He is one of the early adopters of Windows PowerShell in the region called MEA—Middle East and Africa. He speaks about Windows PowerShell in technical events and user groups' gatherings; he is the founder of the "Egypt PowerShell User Group" (http://powershellgroup.org/egypt), and is the author behind the irst and only Arabic PowerShell blog (http://arabianpowershell.wordpress.com). He has been awarded the Microsoft Most Valuable Professional (MVP) award for PowerShell five times in row since 2009. You can also catch him at sheriftalaat.com.

# Acknowledgement

I would like to take the chance to dedicate this book to the soul of my dad and to thank my mom for her love, encouragement, and prayers. To my sisters Shereen and Dalia, and my brother Amr, thank you so much for the usual support, feedback, guidance, and for being proud of me.

To Israa, the best wife in the world, thanks for your love, support, and patience during the long days and nights I have spent writing this book. I could not have done this without you.

To my dear son Yahia, you were the hidden source of inspiration to complete this book. Keep it up my son, I need this again in future engagements.

To Prof. Ahmed Bahaa, Refaat Issa, and Sherif Tawik, thanks for everything you taught me for building the unique, professional, persistent, and challenging person inside me. I really can't thank you enough for the support, advice, trust, and belief you had in me.

Last but not the least, thank you Packt Publishing for giving me the chance to write this book. I'd also thank every team member who contributed to this project. Rukhsana, Arshad, Dayan, the external reviewers, and the other guys whom I didn't meet—your contributions were invaluable and this book wouldn't be what it is without you.

**Haijun Fu** is a computer programmer and an author living in China. He was educated at the Lanzhou University. He has been a Windows PowerShell Microsoft Most Valuable Professional (MVP) since 2011.

With a strong focus on PowerShell, cloud computing, the next generation of Internet security, Internet technology development, software testing, and database design, he has been writing many articles in order to share his experience with others on his blog. He has over 7 years of experience in software development and system architecture design. He is skilled especially at systems analysis, architecture design, and software project management.

In his spare time, he likes reading and writing. He is the author of two technical books called *Windows PowerShell 2.0 Application Programming Best*, *Practices Publishing House of Electronics Industry* in Mainland China and *350 PowerShell Utilize Example: Windows Automation Technology Manual* in Taiwan.

He can be found on the Web at fuhaijun.com and on Twitter as @fuhj02. You can also reach him by e-mail at PowerShell@live.cn.

# Acknowledgement

First and foremost, I'd like to thank my family who have always been a source of inspiration and encouragement. Without their support, who knows where I'd be. I am very thankful to my love, Ruby Liu, who has always stood by me, helped me at all times, and has even smilingly got me cups of tea during my sleepless nights of writing!

Writing a book is an interesting journey. Now that it's completed, looking back over the last several months I'm amazed at how lucky I've been to come in contact with so many terrific people.

I would also like to express my gratitude to my friend and co-author of this book, Sherif Talaat, for giving me so many useful suggestions on this book.

I was fortunate to have three great guys as reviewers for my book, Mark Andrews, Karim CAMMOUN, and Tong Young. They spent countless hours providing feedback and examples, researching speciic content, offering lots of encouragement, and engaging with me in great discussions about PowerShell.

Thanks to the editorial and project team at Packt Publishing for giving me the opportunity to write this book, and also being patient and understanding through the process of writes, re-writes, technical edits. So a really big thanks goes to them, especially Rukhsana, Dayan, Arshad, and many more.

The team at Packt Publishing, it was an honor and privilege working with you.

Last but not the least, I would like to thank my friends who helped me directly or indirectly by giving me moral support.

# About the Reviewers

**Mark Andrews** has had a varied career in technology. Over the last 18 years he has worked in several departments ranging from customer service to quality assurance. Throughout all of these positions, the responsibility of coniguration management and build management has always fallen either to him personally or to one of the groups that he managed; because of his "keeping a hand in" management style, he has been involved closely with the scripting and automation framework for this area. Creating scripted frameworks that intercommunicate across machines, operating systems or domain boundaries is a passion for him.

**Karim CAMMOUN** is an IT consultant based in Ecublens, Switzerland, and has been working on Microsoft products for the past 20 years. With a strong expertise on Microsoft server products, he is a key player in migration projects, analyzing customer needs, and designing and deploying AD, Exchange, Lync, and Windows. Besides, he also develops in C++, PowerShell, VBscript, and VBA.

**Tong Young** has been working in the IT industry since 2000, focusing on Microsoft Windows Server, Exchange, SQL, SCCM, and SCOM. He is a PowerShell enthusiast who uses PowerShell every day to automate tasks and add value to everyday tasks. He is currently working at yellowpages.com.

# www.PacktPub.com

#### **Support iles, eBooks, discount offers and more**

You might want to visit www.PacktPub.com for support files and downloads related to your book.

Did you know that Packt offers eBook versions of every book published, with PDF and ePub iles available? You can upgrade to the eBook version at www.PacktPub.com and as a print book customer, you are entitled to a discount on the eBook copy. Get in touch with us at service@ packtpub.com for more details.

At www.PacktPub.com, you can also read a collection of free technical articles, sign up for a range of free newsletters and receive exclusive discounts and offers on Packt books and eBooks.

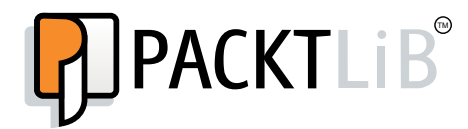

http://PacktLib.PacktPub.com

Do you need instant solutions to your IT questions? PacktLib is Packt's online digital book library. Here, you can access, read and search across Packt's entire library of books.

#### **Why Subscribe?**

- Fully searchable across every book published by Packt
- Copy and paste, print and bookmark content
- On demand and accessible via web browser

#### **Free Access for Packt account holders**

If you have an account with Packt at www.PacktPub.com, you can use this to access PacktLib today and view nine entirely free books. Simply use your login credentials for immediate access.

#### **Instant Updates on New Packt Books**

Get notified! Find out when new books are published by following @PacktEnterprise on Twitter, or the *Packt Enterprise* Facebook page.

# Table of Contents

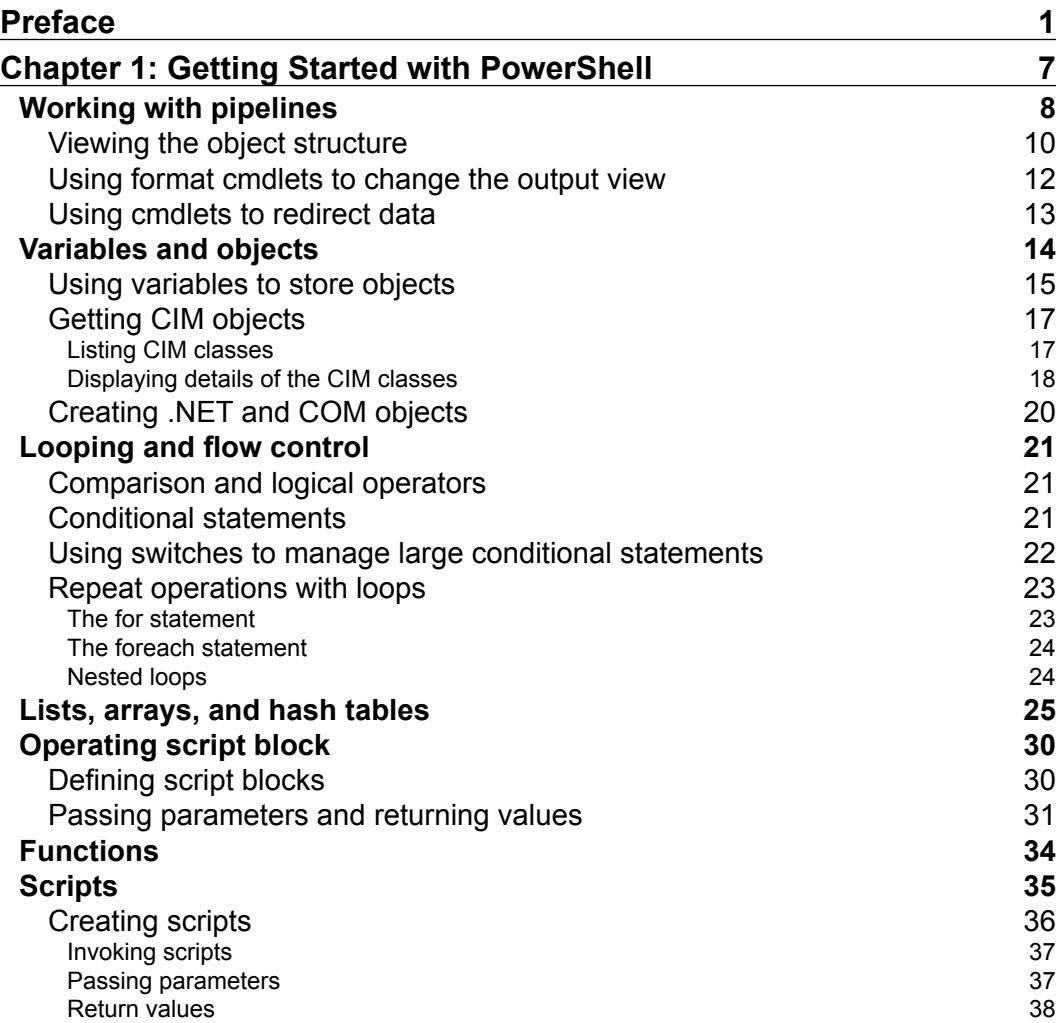

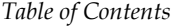

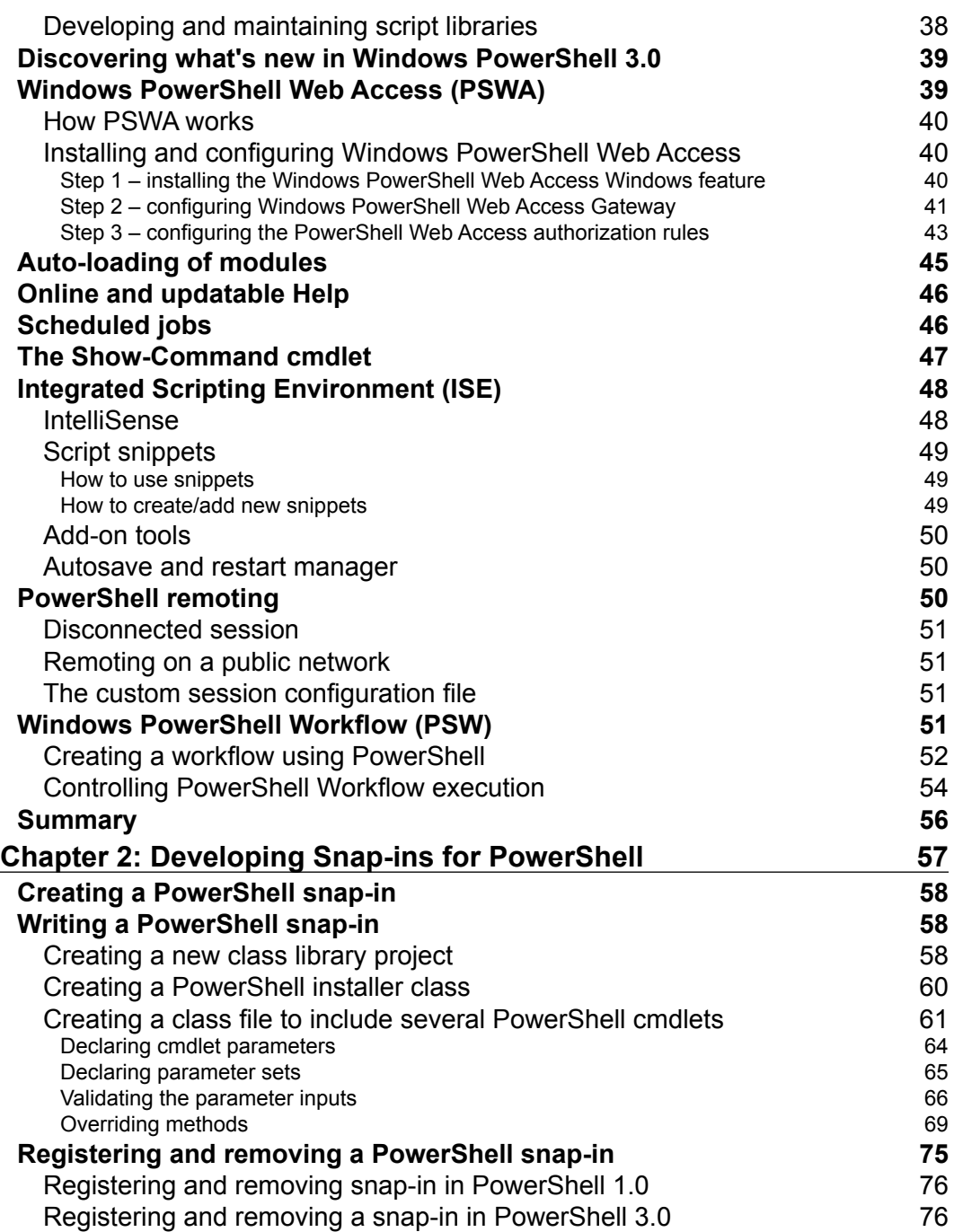

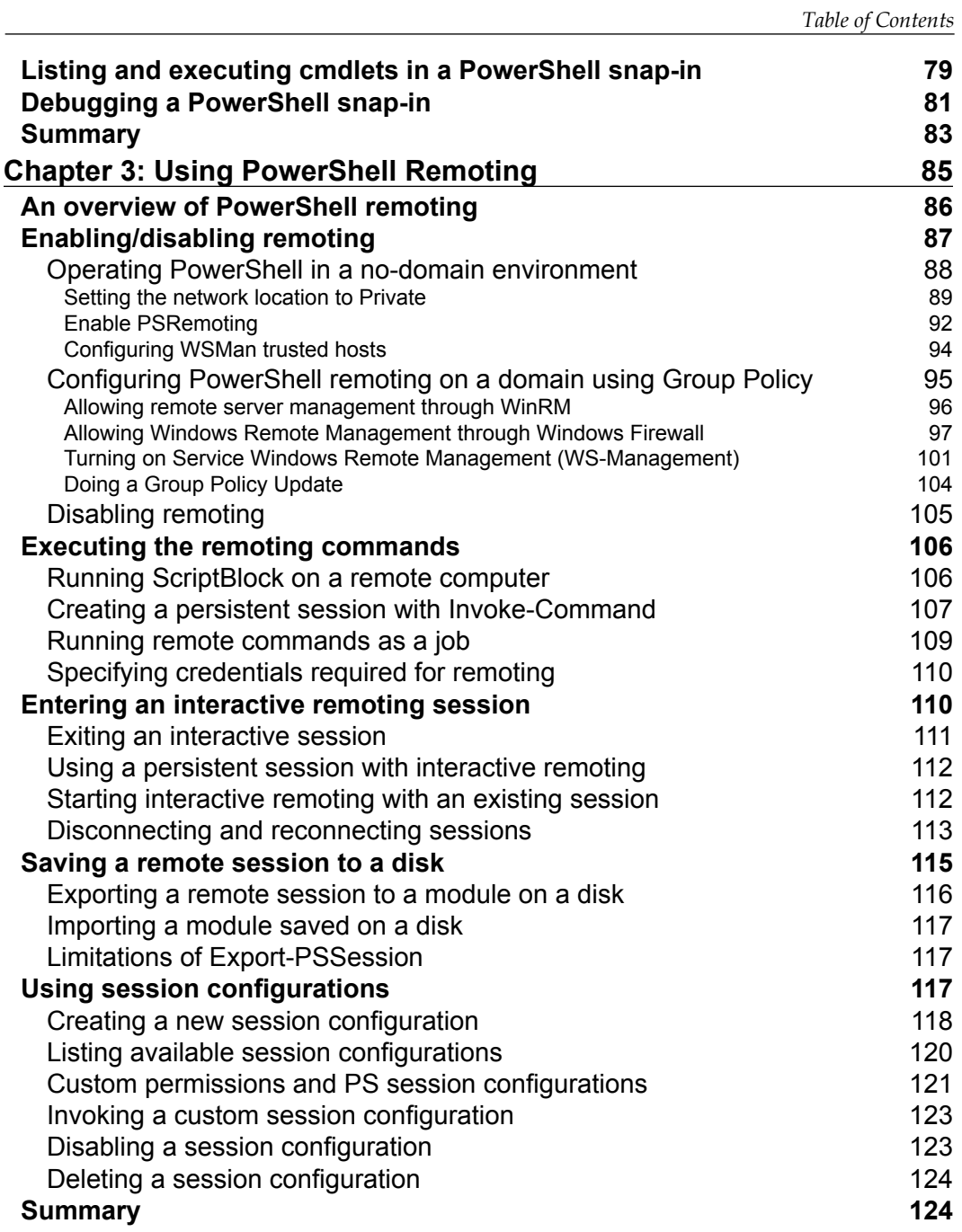

*Table of Contents*

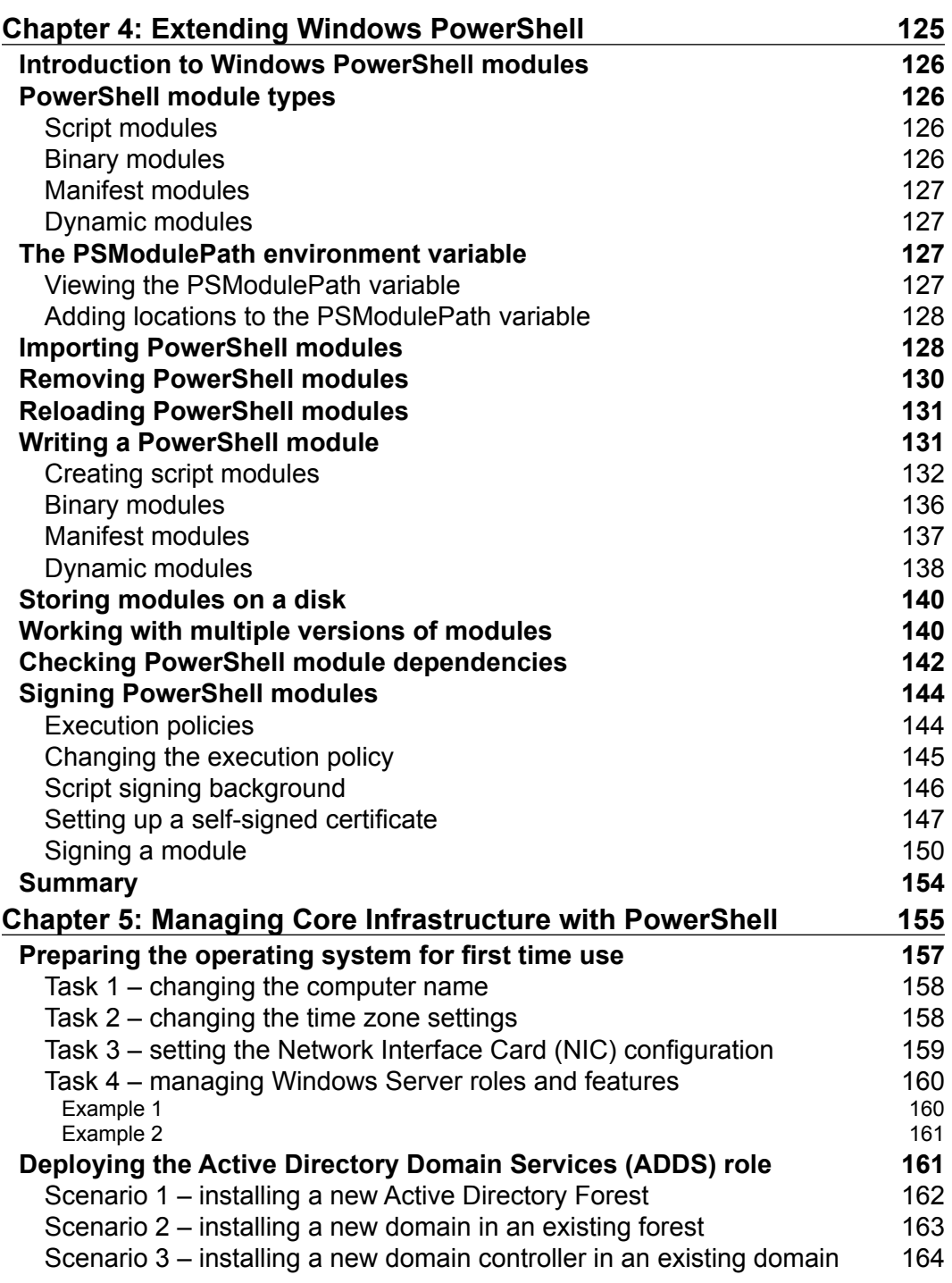

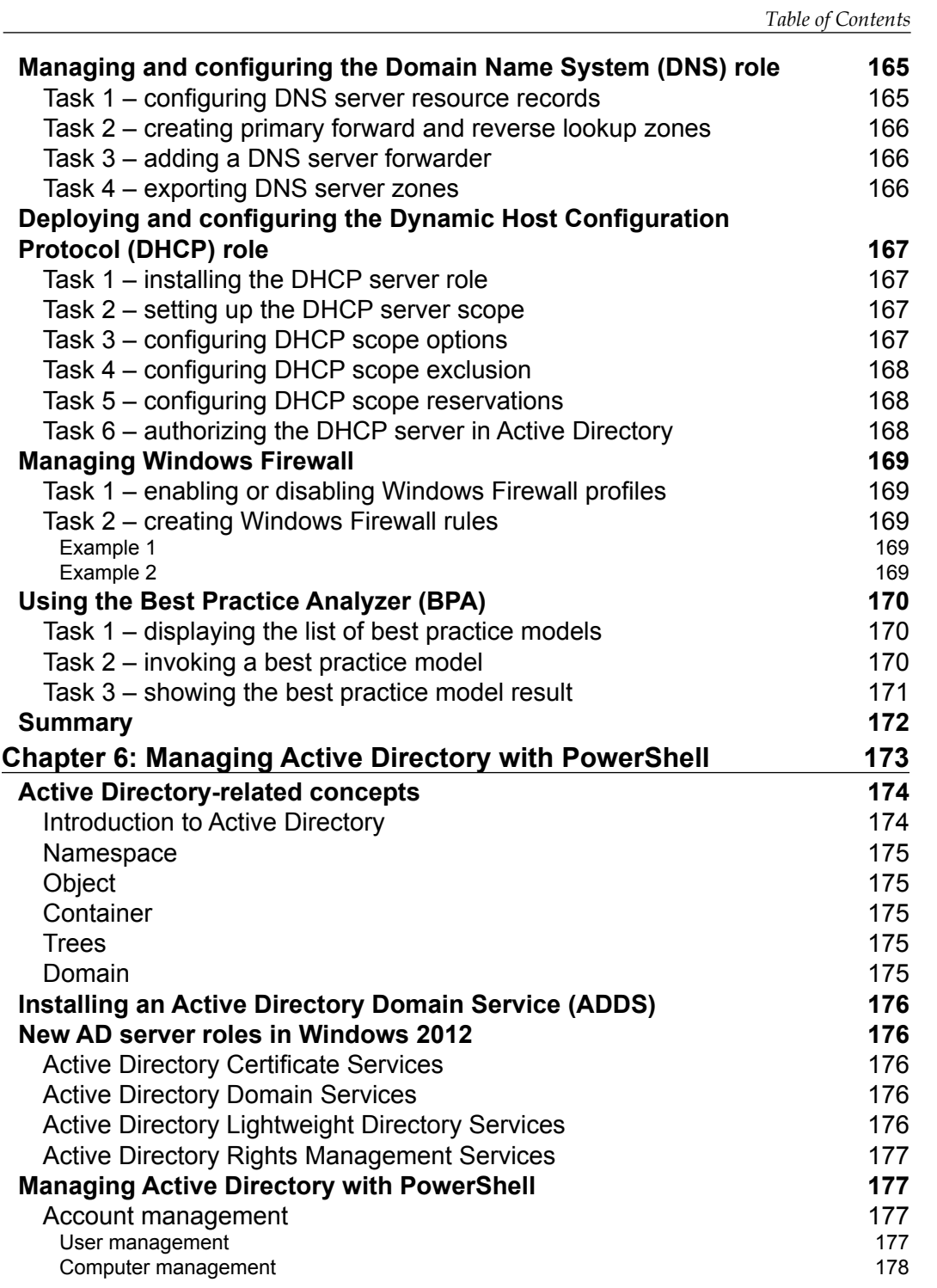

*Table of Contents*

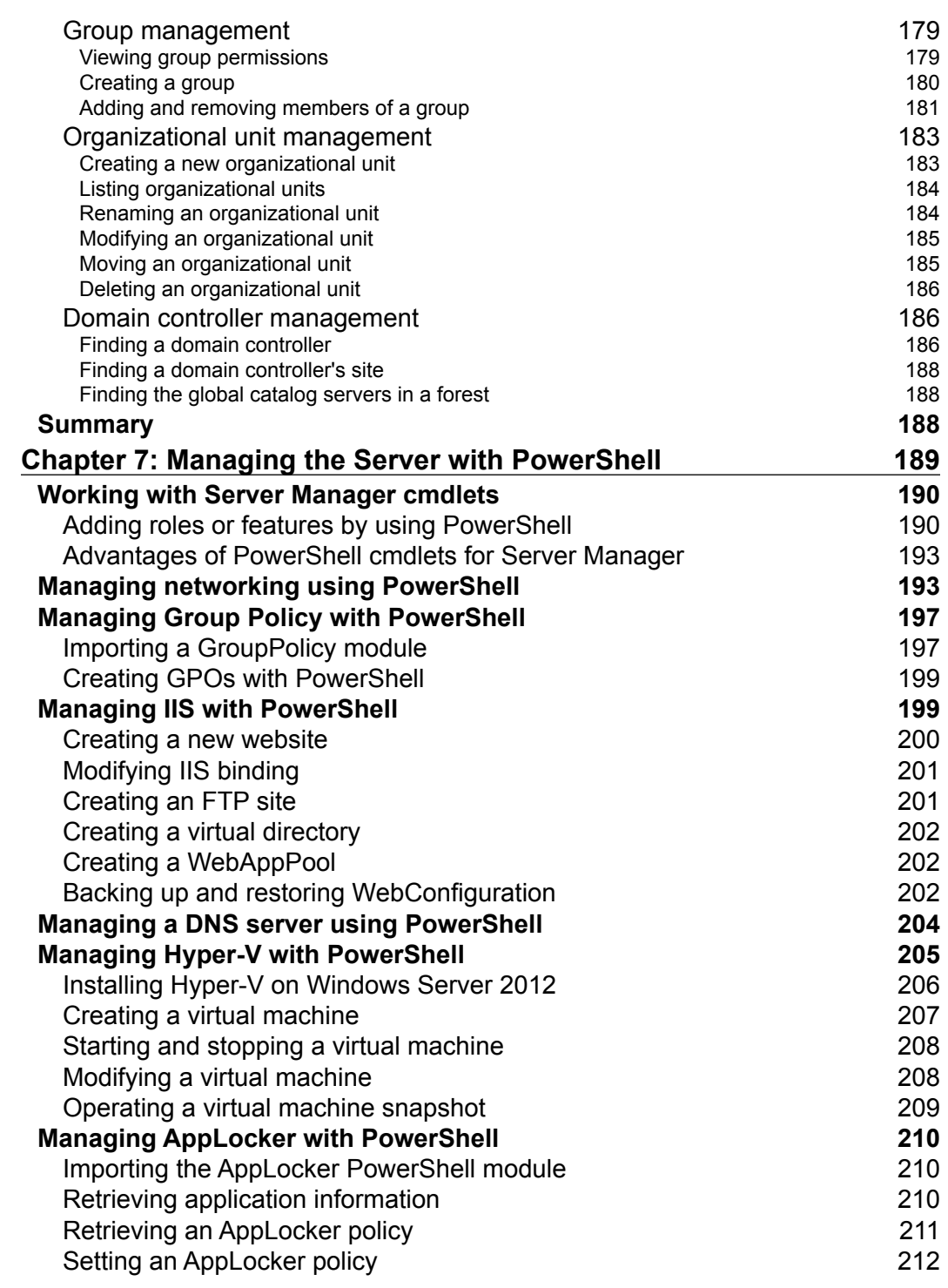

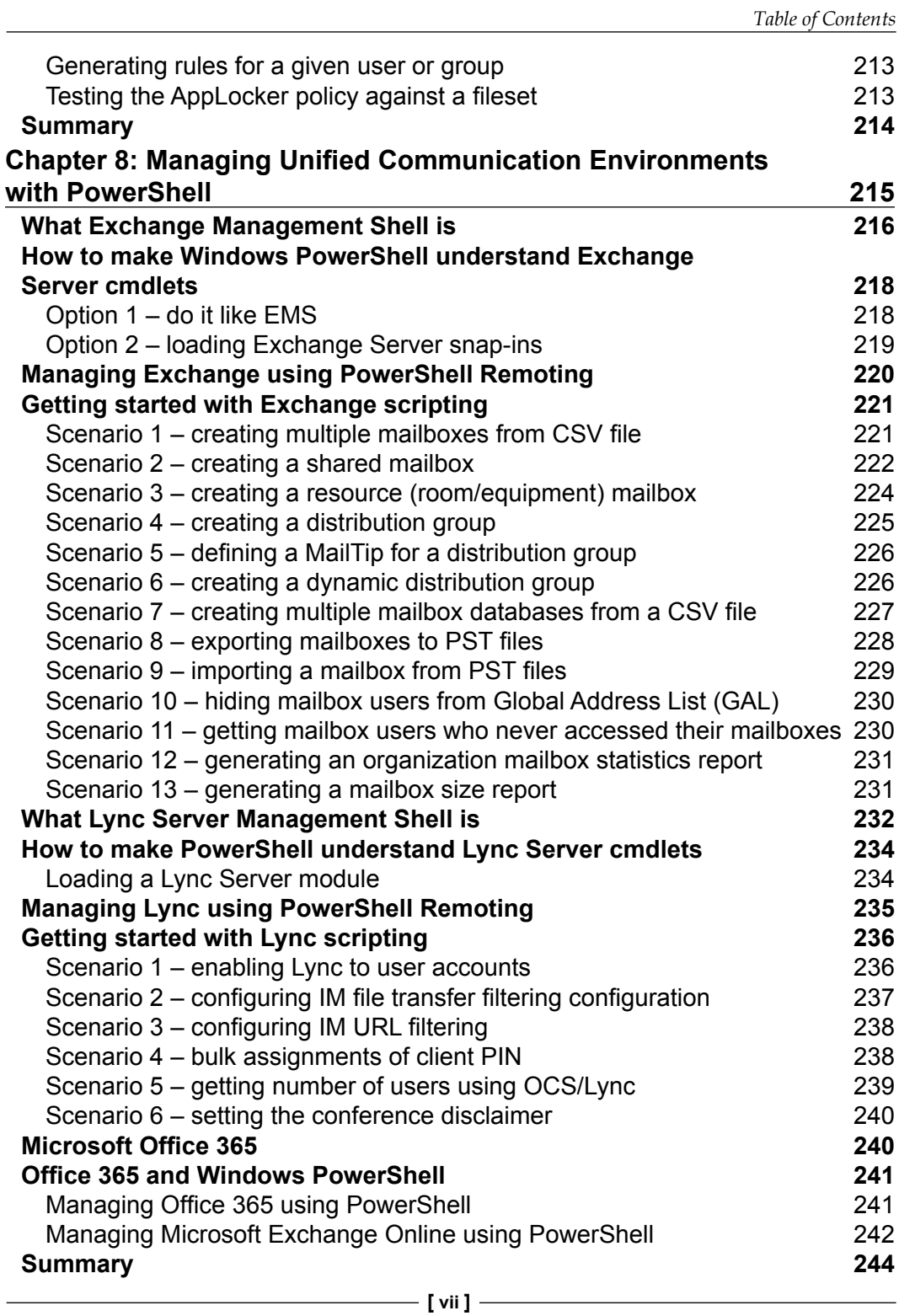

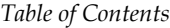

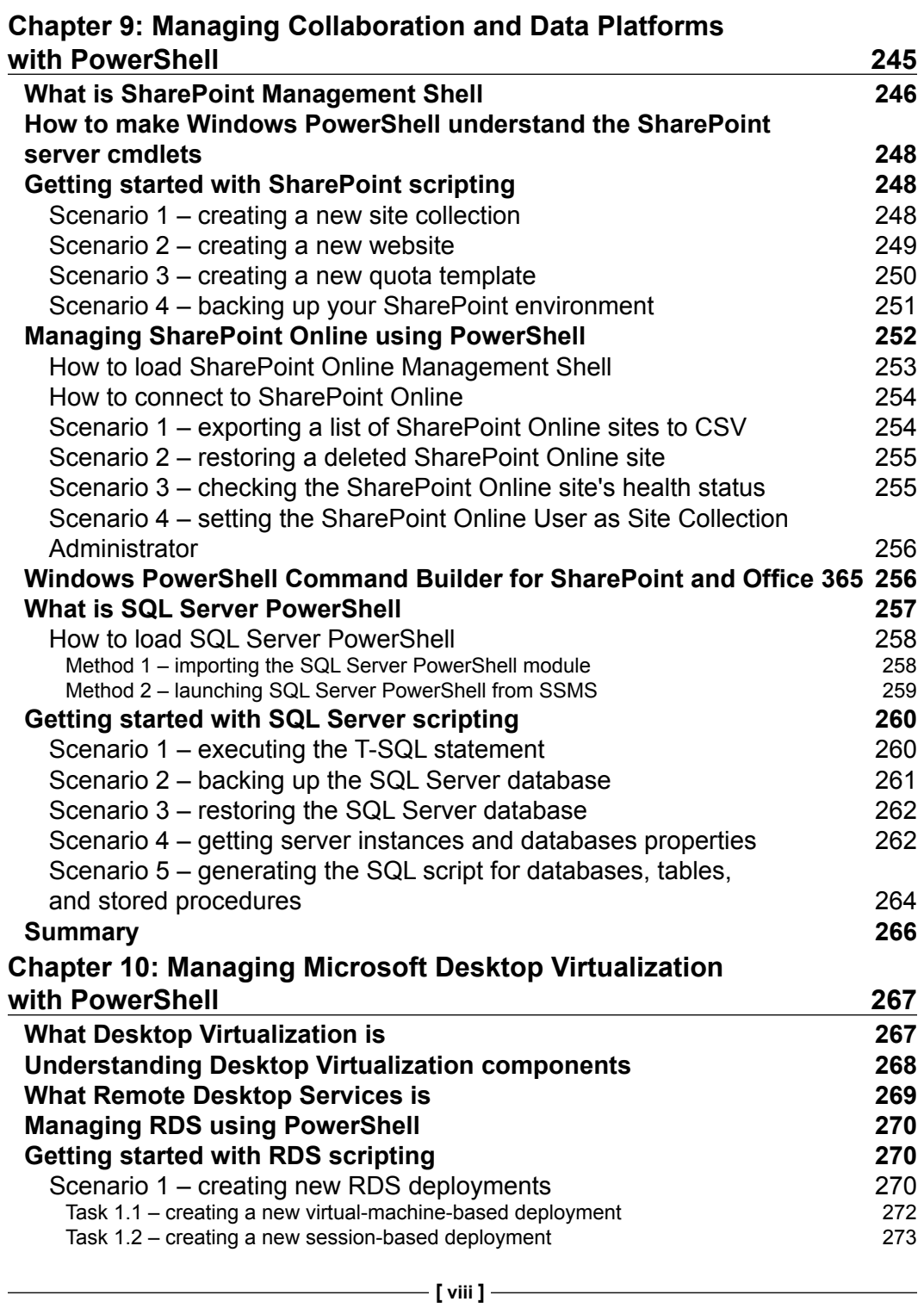

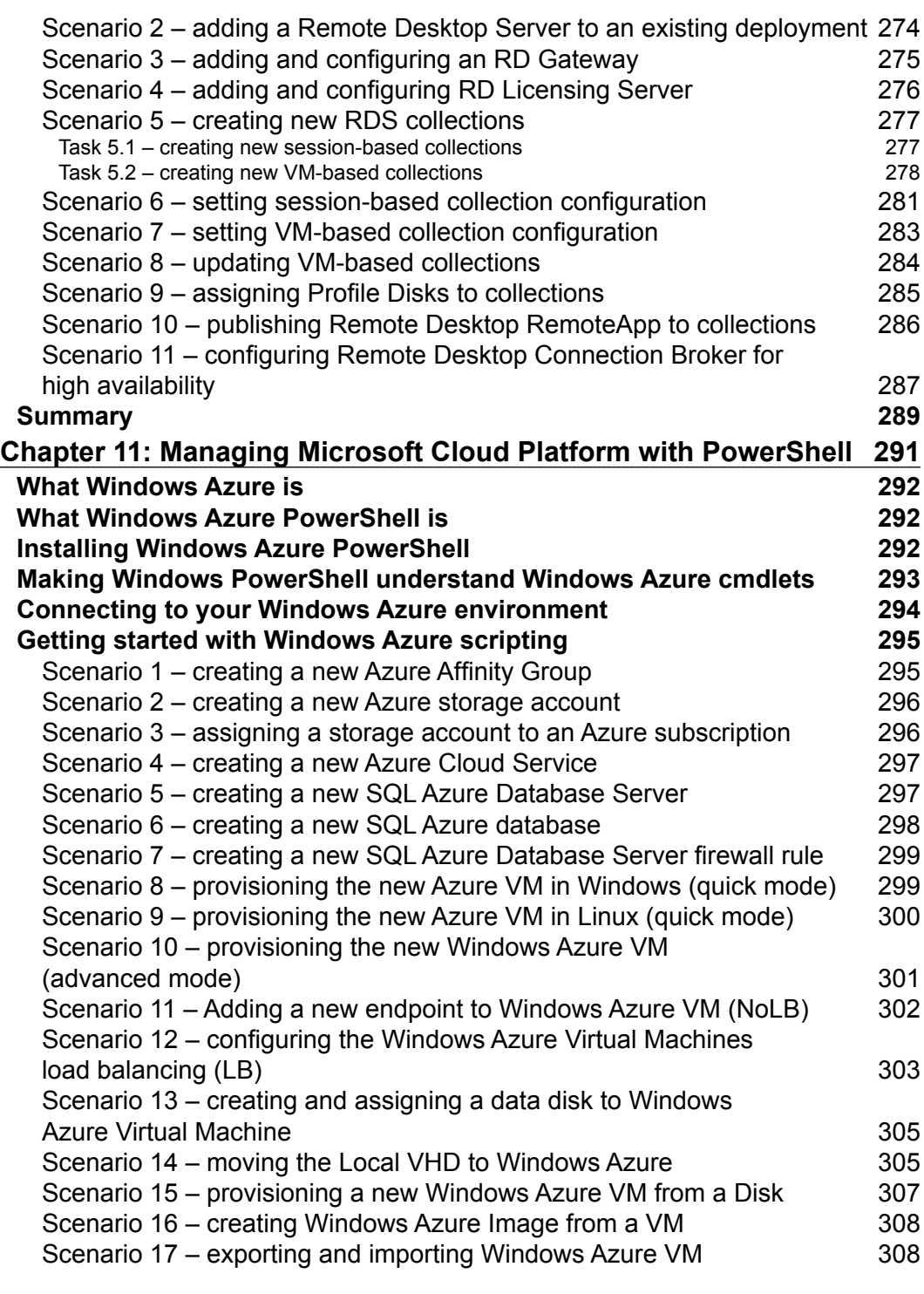

**[ ix ]**

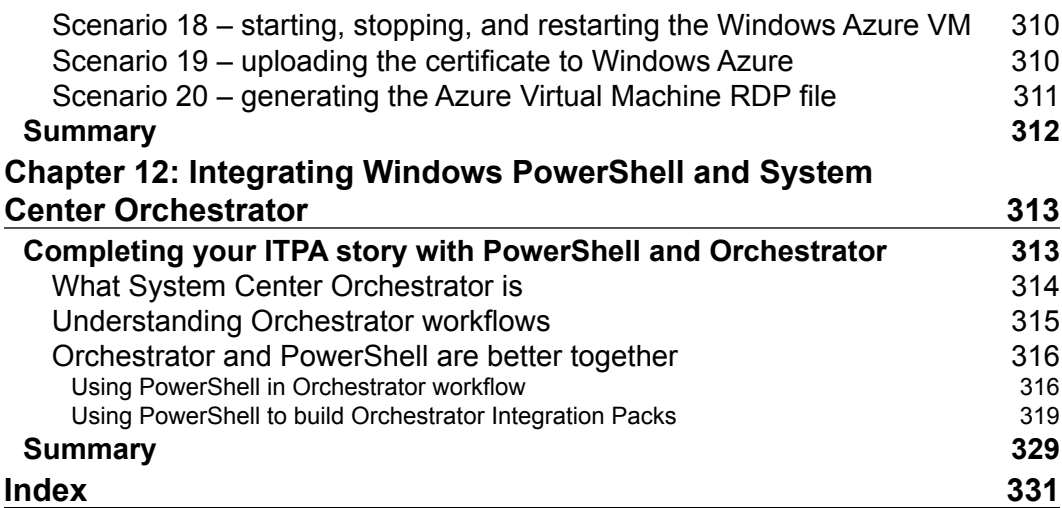

# Preface

<span id="page-21-0"></span>*PowerShell 3.0 Advanced Administration Handbook* comes with a set of real-world scenarios and detailed scripts that will help you get started with PowerShell and learn what PowerShell is, how to write the syntax and build your scripts, and how to use and integrate PowerShell with different technologies, products, and tools.

This handbook starts with the essential topics of PowerShell, and then introduces the new features in PowerShell 3.0. The book then goes through building PowerShell scripts, functions, and developing extensions such as snap-ins and modules, and continues with detailed examples showing the usage of PowerShell with different technologies and products to give you an idea of PowerShell usage in the real world.

# **What this book covers**

*Chapter 1*, *Getting Started with PowerShell*, introduces us to PowerShell, which is built based on .NET and is an object-based shell and scripting language. This chapter shows us how we can make use of PowerShell's integration with COM, WMI, and ADSI technologies alongside its tight integration with .NET. Indeed, PowerShell is the only technology that enables you to create and work with objects from these various technologies in one environment.

*Chapter 2*, *Developing Snap-ins for PowerShell*, explains the use of snap-ins that are compiled into assemblies, when released as a program for third-party users. In this chapter you will see how you can extend Windows PowerShell by writing your own snap-ins. These may contain cmdlets and providers too. The author can also encrypt based on .NET code obfuscation to protect their source code. Thus the authors of programs need not worry about their snap-ins decompiling the source code.

*Chapter 3*, *Using PowerShell Remoting*, shows us how PowerShell remoting enables management of computers from a remote location. Remoting is built based on **Windows remote management** (**WinRM**). WinRM is Microsoft's implementation of the WS-Management protocol.

#### *Preface*

*Chapter 4*, *Extending Windows PowerShell*, introduces us to a very import feature in Windows PowerShell 3.0—modules. You can load most of the existing snap-ins as a module, which means you don't need to have administrator privileges to load a new snap-in. You can simply place it in any folder, access it, and tell PowerShell where to find it.

*Chapter 5*, *Managing Core Infrastructure with PowerShell*, demonstrates how PowerShell can be used to replace the GUI to perform different administration tasks on Windows Server, especially the installation of the server core.

*Chapter 6*, *Managing Active Directory with PowerShell*, introduces us to the Active Directory module for Windows PowerShell, which consolidates a group of cmdlets. The Active Directory module for Windows PowerShell provides a centralized experience for administering your directory services. In this chapter you will look at the Active Directory-related cmdlets, the Active Directory server roles, and how you can manage the Active Directory using PowerShell.

*Chapter 7*, *Managing the Server with PowerShell*, explains how you can manage your server with great lexibility using PowerShell, which is built into Windows Server 2012. Many PowerShell cmdlets exist to let you perform several of the key administrative tasks you may need to do on a daily basis, including installing features for your Windows Server 2012, managing networking, managing Group Policy, managing IIS, managing DNS server, managing Hyper-V and AppLocker, and many others.

*Chapter 8*, *Managing Uniied Communication Environments with PowerShell*, introduces us to Windows PowerShell modules for Microsoft Exchange Server, Lync Server, and Ofice 365, and explains how it can be utilized for a better and easier administration and management.

*Chapter 9*, *Managing Collaboration and Data Platforms with PowerShell*, provides recipes on how to deal with Microsoft SQL Server, Microsoft SharePoint Server, and SharePoint Online.

*Chapter 10*, *Managing Microsoft Desktop Virtualization with PowerShell*, provides guidance and scripts on how to build end-to-end Desktop Virtualization scenarios that are session- and virtual-machine-based, using Windows PowerShell.

*Chapter 11*, *Managing Microsoft Cloud Platform with PowerShell*, tackles the Microsoft cloud platform with Windows Azure and explains how to use Windows PowerShell to automate Windows and SQL Azure tasks. It also provides ways to overcome the technical limitations of using Windows Azure Management Portal.

*Chapter 12*, *Integrating Windows PowerShell and System Center Orchestrator*, describes how PowerShell can be used in the real world in combination with Microsoft System Center Orchestrator to build an IT Process Automation standard framework.

#### **What you need for this book**

This book requires that you have Windows PowerShell 3.0, which is available out of the box in Windows Server 2012 and Windows 8. It's also available for earlier versions of Windows as part of Microsoft's Windows Management Framework (WMF) 3.0

This book is mainly about using Windows PowerShell with different technologies and tools, so you must have the following software in order to proceed:

- Windows Server 2012
- Exchange Server 2013
- Lync Server 2013
- SQL Server 2012
- SharePoint Server 2013
- An Office 365 subscription
- A Windows Azure subscription
- System Center Orchestrator 2012
- Microsoft Visual Studio 2010

#### **Who this book is for**

This book is intended for IT administrators who wish to learn Windows PowerShell, and want to quickly discover it's capabilities with different tools and technologies.

# **Conventions**

In this book, you will ind a number of styles of text that distinguish between different kinds of information. Here are some examples of these styles, and an explanation of their meaning.

Code words in text, database table names, folder names, filenames, file extensions, pathnames, dummy URLs, user input, and Twitter handles are shown as follows: "The Out-Host -Paging command is a useful pipeline element."

*Preface*

A block of code is set as follows:

```
Function Reload-Module($ModuleName)
{ 
if((get-module -list | where{$_.name -eq "$ModuleName"} | measure-
object).count -gt 0)
\{ if((get-module -all | where{$_.Name -eq "$ModuleName"} | 
   measure-object).count -gt 0)
   {
     Remove-Module $ModuleName
     Write-Host "Module $ModuleName Unloading"
   } 
   Import-Module $ModuleName
   Write-Host "Module $ModuleName Loaded"
}
Else
{
   Write-Host "Module $ModuleName Doesn't Exist"
}
}
```
Any command-line input or output is written as follows:

```
PS> Invoke-Command {(new-object BasicTest).Multiply(5, 2)}
```
**New terms** and **important words** are shown in bold. Words that you see on the screen, in menus or dialog boxes for example, appear in the text like this: "Click on **Run** to execute the command with the parameters you entered."

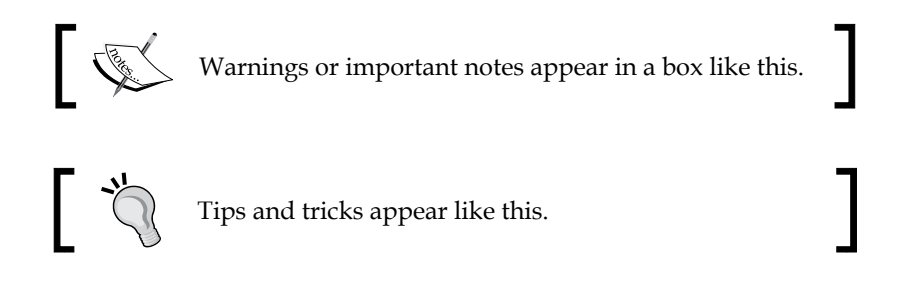

### **Reader feedback**

Feedback from our readers is always welcome. Let us know what you think about this book—what you liked or may have disliked. Reader feedback is important for us to develop titles that you really get the most out of.

To send us general feedback, simply send an e-mail to feedback@packtpub.com, and mention the book title via the subject of your message.

If there is a topic that you have expertise in and you are interested in either writing or contributing to a book, see our author guide on www.packtpub.com/authors.

### **Customer support**

Now that you are the proud owner of a Packt book, we have a number of things to help you to get the most from your purchase.

#### **Downloading the example code**

You can download the example code iles for all Packt books you have purchased from your account at http://www.packtpub.com. If you purchased this book elsewhere, you can visit http://www.packtpub.com/support and register to have the files e-mailed directly to you.

#### **Errata**

Although we have taken every care to ensure the accuracy of our content, mistakes do happen. If you ind a mistake in one of our books—maybe a mistake in the text or the code—we would be grateful if you would report this to us. By doing so, you can save other readers from frustration and help us improve subsequent versions of this book. If you ind any errata, please report them by visiting http://www.packtpub. com/submit-errata, selecting your book, clicking on the **errata submission form** link, and entering the details of your errata. Once your errata are veriied, your submission will be accepted and the errata will be uploaded on our website, or added to any list of existing errata, under the Errata section of that title. Any existing errata can be viewed by selecting your title from http://www.packtpub.com/support.

### **Piracy**

Piracy of copyright material on the Internet is an ongoing problem across all media. At Packt, we take the protection of our copyright and licenses very seriously. If you come across any illegal copies of our works, in any form, on the Internet, please provide us with the location address or website name immediately so that we can pursue a remedy.

Please contact us at copyright@packtpub.com with a link to the suspected pirated material.

*Preface*

We appreciate your help in protecting our authors, and our ability to bring you valuable content.

#### **Questions**

You can contact us at questions@packtpub.com if you are having a problem with any aspect of the book, and we will do our best to address it.

# <span id="page-27-0"></span>1 Getting Started with **PowerShell**

PowerShell runs existing commands and scripts seamlessly. You can make use of PowerShell's integration with COM, WMI, and ADSI technologies along with its tight integration with .NET. Indeed, PowerShell is the only technology that enables you to create and work with objects from these various technologies in one environment.

In this chapter we will cover:

- Windows PowerShell syntax and grammar
- How to write PowerShell scripts and functions
- What is new in Windows PowerShell 3.0

In order to enable the readers to get familiar with the language environment quickly, this chapter will briely introduce the PowerShell grammar. A key concept to grasp when starting to work in PowerShell is that everything is an object. An "object", in PowerShell, consists of properties (information we can gather) and methods (actions we can perform).

An object is something we can gather information from and/or perform an action upon. In simple terms, an object is a black box that has attributes or properties that describe it. Some of these properties are read-only. You can change or set the others. For example, consider a service that has properties such as name, display name, status, and services that it depends on.

<span id="page-28-0"></span>Often, objects can also be made to do something. These actions are referred to as methods. Sometimes, the method is used to modify the object and sometimes to make an external change. A service can be stopped and started. You can also modify the service object by changing its start mode to either automatic, manual, or disabled. First of all, we will introduce the most important object in PowerShell—**pipeline**.

## **Working with pipelines**

In a traditional command-line environment, you would have to manipulate the text to convert output from one format to another and to remove titles and column headings. A major advantage of using objects is that it is much easier to pipeline commands, that is, to pass the output of one command to another command as the input.

Windows PowerShell provides a new architecture that is based on objects rather than text. The cmdlet that receives an object can act directly on its properties and methods without any conversion or manipulation. Users can refer to properties and methods of the object by their names, rather than calculating the position of the data in the output. You do not need to manipulate strings or calculate data offsets. Pipelines act like a series of connected segments of pipe. Items moving along the pipeline pass through each segment. To create a pipeline in Windows PowerShell, you connect commands together with the pipe operator "|". The output of each command is used as an input to the next command. A related useful characteristic of pipelines is that they operate on each item separately; thus you do not have to modify them based on each single item. Furthermore, each command in a pipeline usually passes its output to the next command in the pipeline item-by-item. This usually reduces the resource demand of complex commands and allows you to get the output immediately.

The notation used for pipelines is similar to the one used in other shells, so at irst glance, it may not be apparent that Windows PowerShell introduces something new. For example, if you use the Out-Host cmdlet to force a page-by-page display of the output from another command, the output looks just like the normal text displayed on the following screen, broken up into pages:

#### **Downloading the example code**

You can download the example code files for all Packt books you have purchased from your account at http://www.packtpub.com. If you purchased this book elsewhere, you can visit http://www.packtpub. com/support and register to have the iles e-mailed directly to you.

#### *Chapter 1*

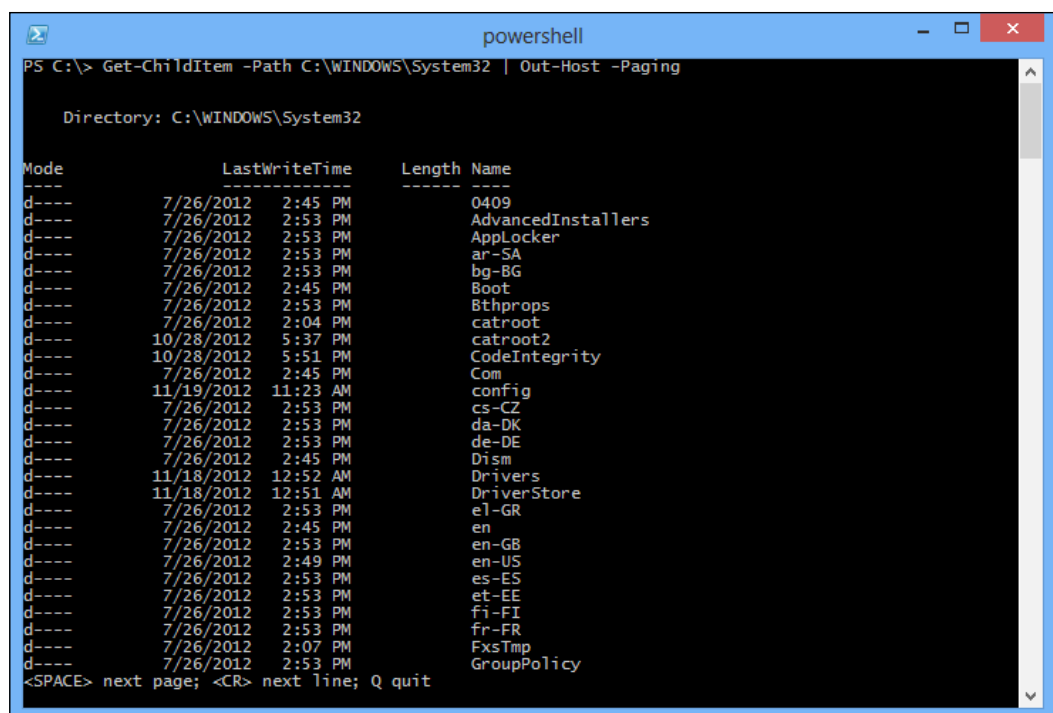

The Out-Host -Paging command is a useful pipeline element whenever you want to display a lengthy output slowly. It is especially useful if the operation is very CPU-intensive because processing is transferred to the Out-Host cmdlet when it has a complete page ready to display, and the cmdlets that precede it in the pipeline halt their operation until the next page of output is available. You can see this if you use the Windows Task Manager to monitor the CPU and memory consumed by Windows PowerShell. For example, run the following command:

```
Get-ChildItem C:\Windows -recurse
and command: 
Get-ChildItem C:\Windows -recurse | Out-Host -Paging
compared the CPU and memory utilization rate..
```
**[ 9 ]**

<span id="page-30-0"></span>What you see on the screen is text, but that is because it is necessary to represent objects as text in a console window. This is just a representation of what is really going on inside Windows PowerShell. For example, consider the Get-Location cmdlet. If you type Get-Location while your current location is the root of the C drive, you would see the following output:

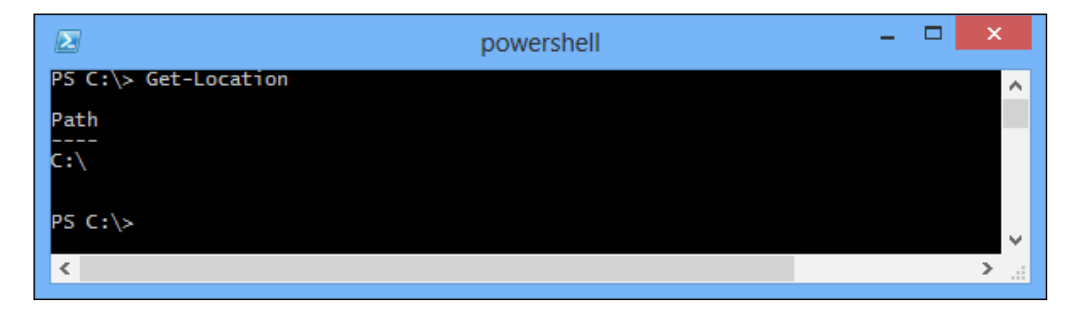

Instead of using text to insert commands into a pipeline communication, Windows PowerShell uses objects. From the users' perspective, objects package related information into a form that makes it easier to manipulate the information as a unit, and extract specific items that you need.

The Get-Location command will not return the text that contains the current path, but returns an object called the PathInfo object, including the current path and some other information packet. Then the Out-Host cmdlet will send the PathInfo object to the screen, after which Windows PowerShell will decide what information is to be displayed and how to show it based on its format rules.

#### **Viewing the object structure**

Because objects play such an important role in Windows PowerShell, there are several native commands designed to work with arbitrary object types. The most important one is the Get-Member command.

The simplest technique for analyzing the objects that a command returns is to pipe the output of the command to the Get-Member cmdlet. The Get-Member cmdlet shows the formal name of the object type and a complete listing of its members. Sometimes the number of returned elements can be overwhelming. For example, a service object can have over 100 members.

To see all the members of a service object and page the output, please type the following:

#### **PS > Get-Service | Get-Member | Out-Host -Paging**

The output from this command will look something like this:

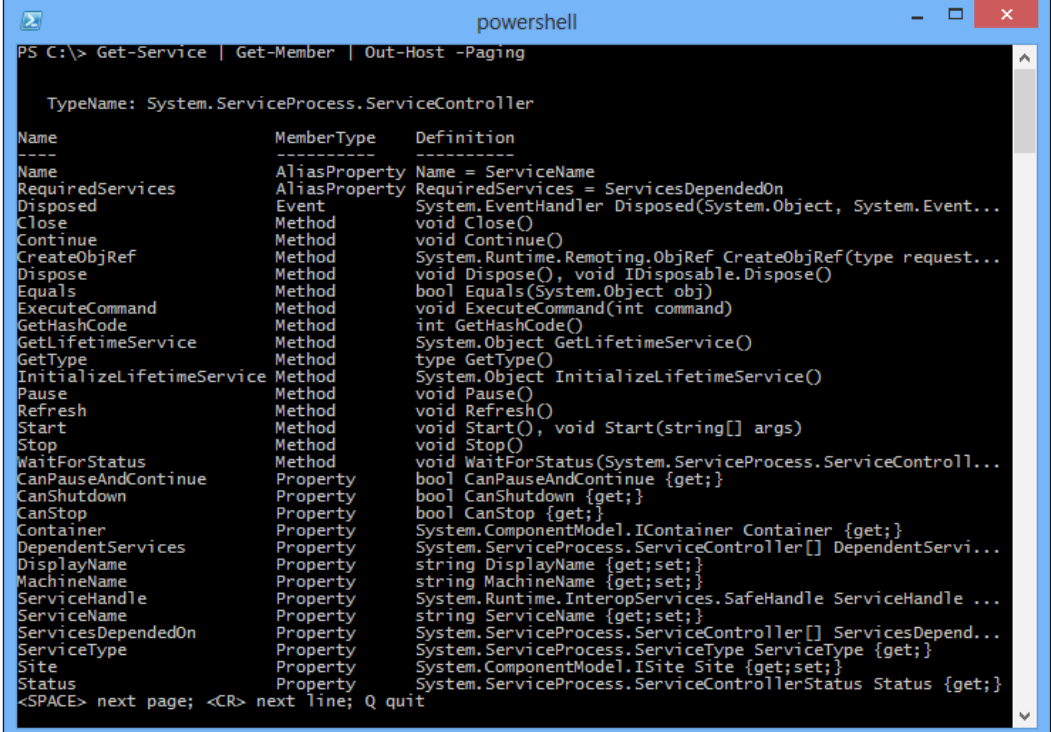

<span id="page-32-0"></span>*Getting Started with PowerShell*

The Get-Member command lets you list only members that are properties. There are several forms of properties. The resulting list is still very long, but a bit more methodical, as shown in the following screenshot:

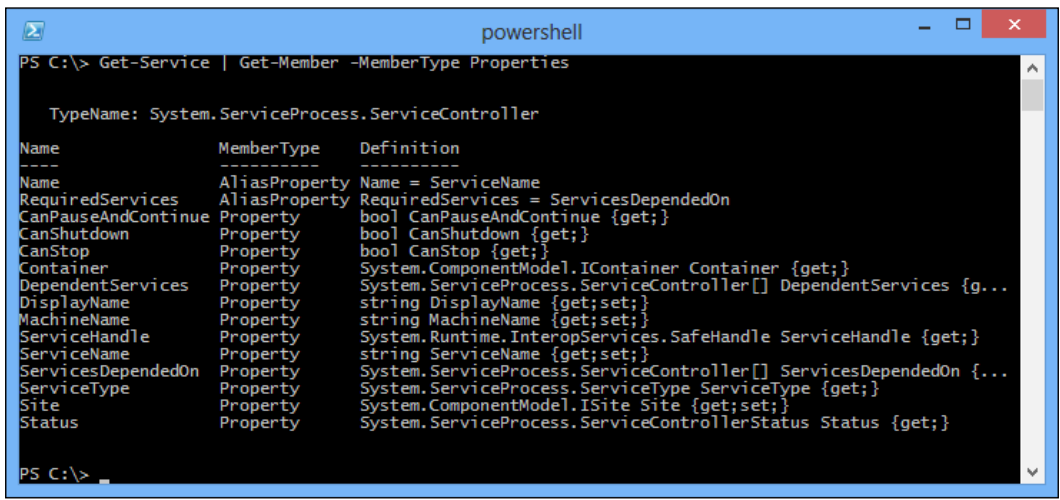

If you need to look at the content outside of Windows PowerShell's default display format, you can do so through the use of the format cmdlets, which can format the output data.

#### **Using format cmdlets to change the output view**

Windows PowerShell's set of cmdlets allows users to control which attributes are displayed for a speciic object. All cmdlet names begin with a verb form. The format cmdlets are Format-Wide, Format-List, Format-Table, and Format-Custom.

Each format cmdlet has default properties. These properties will be used if you do not specify a particular attribute to display. Each cmdlet also uses the same parameter name and attribute, but you need to specify which attribute has to appear. As the Format-Wide cmdlet reveals a single attribute display only, its property parameters require only a single value, but the characteristic parameters of Format-List and Format-Table will accept an attribute name list.

With the Format-Wide cmdlet, you can format the output as a table listing one property only. This makes it useful for displaying simple lists that show only one element per line.

<span id="page-33-0"></span>The Format-List cmdlet is used for formatting the output as a list of properties, each on a new line. The Format-Table cmdlet is used for tabular output.

#### **Using cmdlets to redirect data**

Windows PowerShell provides several cmdlets that let you control the data's output directly. These cmdlets share two important characteristics that we will discuss in this section.

By default, Windows PowerShell sends data to the host window, which is just what the Out-Host cmdlet does. The Out-Host cmdlet is primarily used for paging data. For example, the following command uses  $\text{Out}$ -Host to page the output:

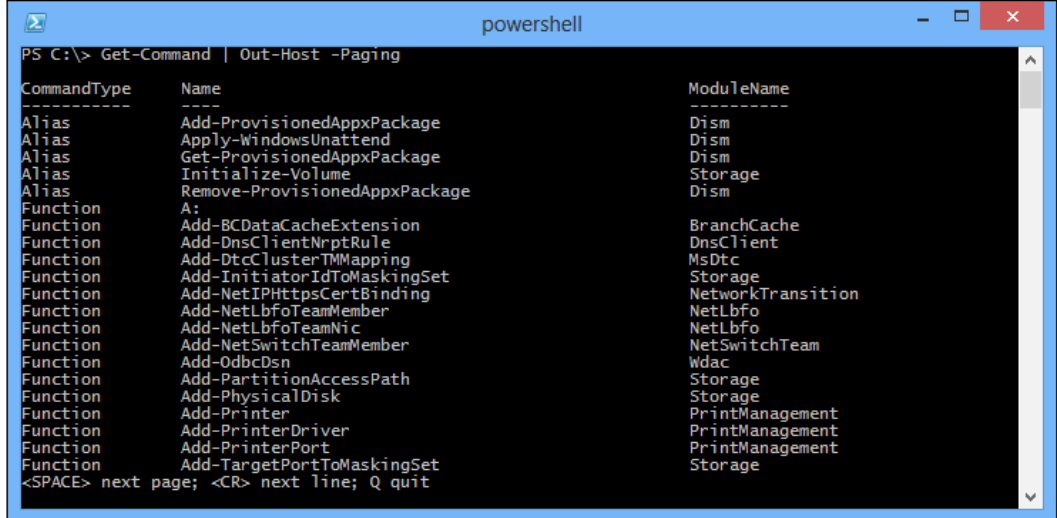

The Out-Null cmdlet is designed to immediately discard any input it receives. This is useful for discarding unnecessary data that you get as a side effect of running a command. When typing the following command, you will not get anything back from the command:

**Get-Command | Out-Null**

<span id="page-34-0"></span>*Getting Started with PowerShell*

The Out-Null cmdlet does not discard an error output. For example, if you enter Get-Command Is-NotACommand | Out-Null, a message is displayed informing you that Windows PowerShell does not recognize Is-NotACommand. This is shown in the following screenshot:

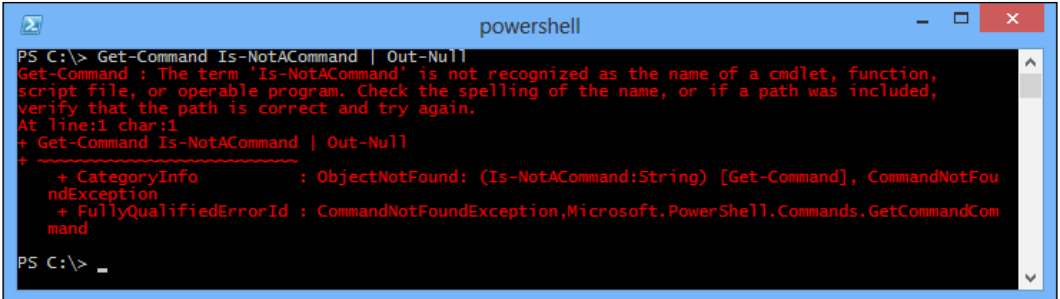

You can send the output to a file instead of the console window by using the Out-File cmdlet. The following command line sends a list of processes to the C:\tmp\processlist.txt ile:

```
PS > Get-Process | Out-File -FilePath C:\tmp\processlist.txt
```
## **Variables and objects**

When you manipulate in Windows PowerShell, you are operating the .NET Framework objects. Technically, a .NET Framework object is an instance of a .NET Framework class that consists of data and the operations associated with that data. An object is a data entity that has properties.

For example, when you get a service in PowerShell, you are really getting an object that stands for the service. When you view information in it, you are viewing the properties of the service object. And, on starting a service, when you change the Status property of the service to started, you are using the start() method of the service object.

All objects of the same type have the same properties and methods, but each instance of an object can have different values for the properties. For example, every service object has a Name and Status property. However, each service can have a different name and a different status.

#### <span id="page-35-0"></span>**Using variables to store objects**

You can store the output of a pipeline or a command in a variable for later use, or to work with it in more detail. Variables in PowerShell allow users to store the output of something that may be used later. A variable's name starts with a dollar sign  $(\xi)$ and can be followed by any alphanumeric character or the underscore in its name. You can create a variable and assign it a value in the same step. Windows PowerShell only creates the variable if it does not exist, otherwise it assigns the specified value to the existing variable, as shown in the following screenshot:

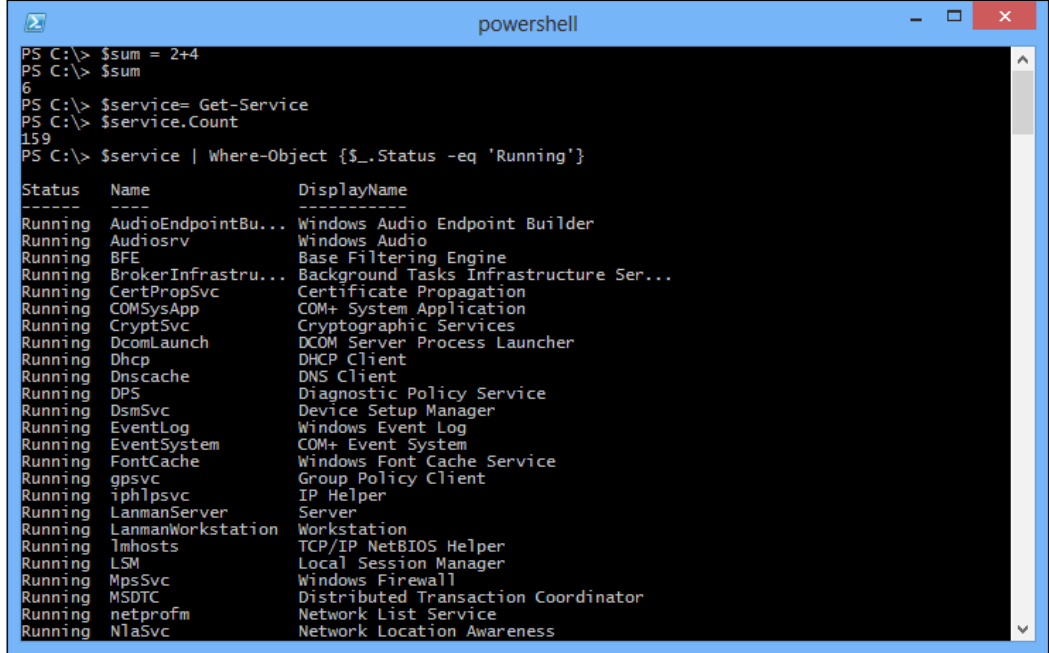

You can store any pipeline or command result in a variable to use it later. If that result is simple data, such as a number or a string, then the variable contains simple data. If the command generates rich text data, such as the objects that stand for system services from the Get-Service cmdlet, then the variable contains the list of rich data. If the command, such as a former executable, generates plain text, then the variable contains plain text.

Variables are stored in the memory; if you no longer need the variables that store a large amount of data, you should assign the  $\frac{1}{2}$  value to those variables, and then PowerShell can release the memory for you.
PowerShell offers several ways to access environment variables. To list all the environment variables you can list the children of the env drive, as shown in the following screenshot:

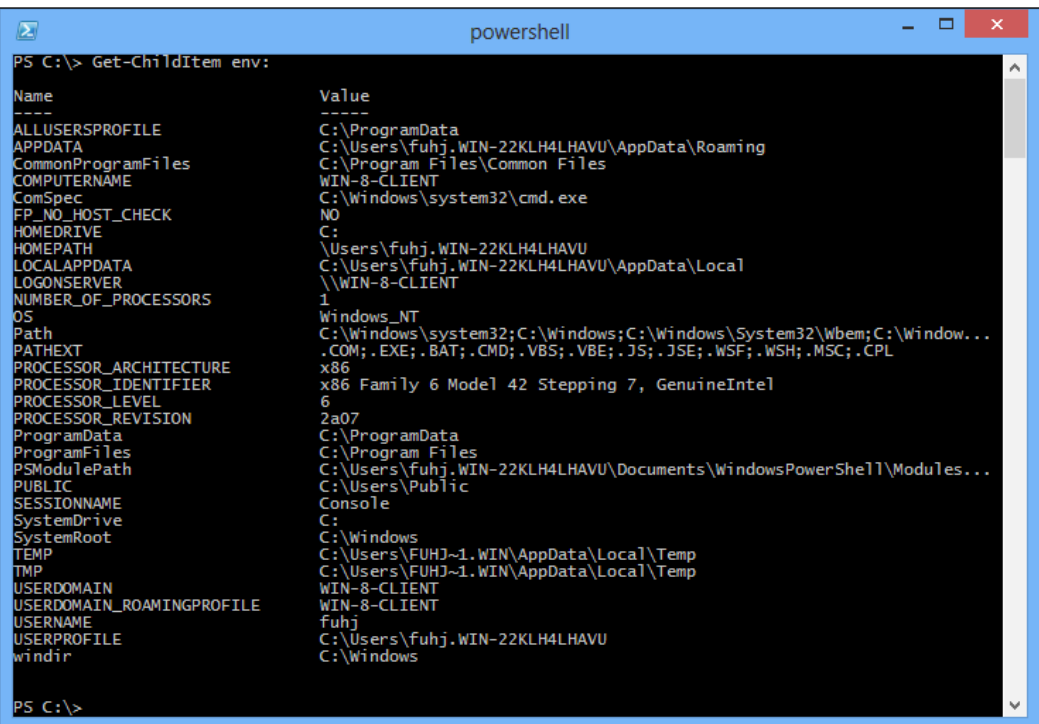

To get an environment variable, prefix its name with  $\frac{1}{2}$  env (such as  $\frac{1}{2}$ env: variablename). An example is shown in the following screenshot:

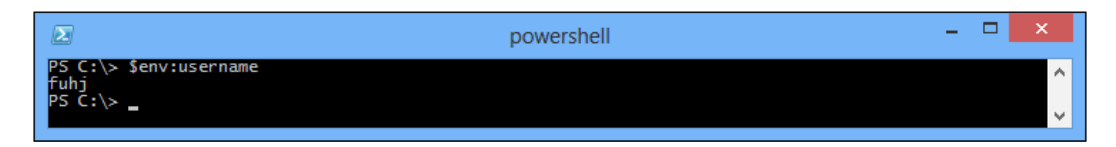

PowerShell provides access to the environment variable through its environment provider. The provider lets you work with data storage, such as registration, environment variables, alias, and certificate, as you will visit the filesystem. Get environment variables to use their provider path; supply env: or environment:: by using the Get-ChildItem cmdlet.

### **Getting CIM objects**

**Windows Management Instrumentation** (**WMI**) is a core technology for Windows system administration because it exposes a wide range of information in a uniform manner. As we all know, WMI is an infrastructure that supports the CIM model and Microsoft-speciic extensions of CIM.

The WMI infrastructure ships in Windows 2000, which was dificult to write and use. In PowerShell 3.0, Microsoft introduced several new cmdlets, which are used for operating CIM. With these cmdlets, not only can we manage servers, but we can also manipulate all the heterogeneous devices necessary to make these servers together into a comprehensive and coherent computing platform. In today's world, cloud computing is a very important technology. Generalized cloud computing requires standard-based management. This is the reason why Microsoft paid so much attention to standard-based management in Windows Server 2012, which is expected to be a Cloud OS. We are going to discuss how to use Get-CimClass to access CIM objects and then how to use CIM objects to do specific things.

#### **Listing CIM classes**

The first problem of using CIM is trying to find out what can be done with CIM. CIM classes describe the resources that can be managed. There are dozens of CIM classes, some of which contain several properties.

Get-CimClass resolves this problem by making CIM discoverable. You can get a list of the CIM classes available on the local computer using the –ClassName parameter with a keyword and a wildcard character. An example is shown in the following screenshot:

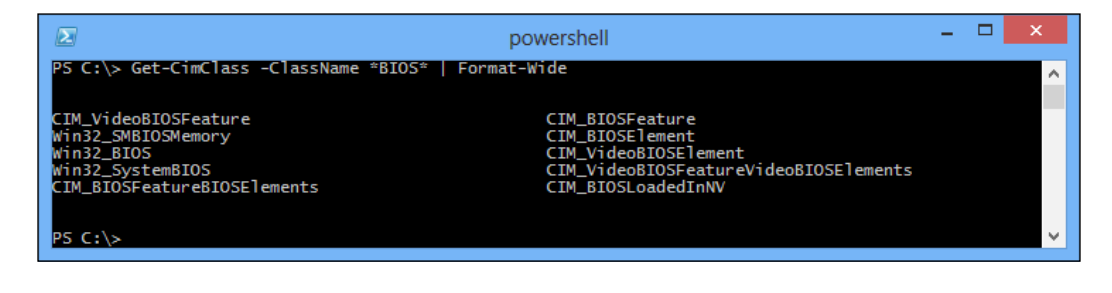

Get-CimClass uses the root/cimv2 namespace by default. If you want to specify another WMI namespace, use the Namespace parameter and specify the namespace's path, as shown in the following screenshot:

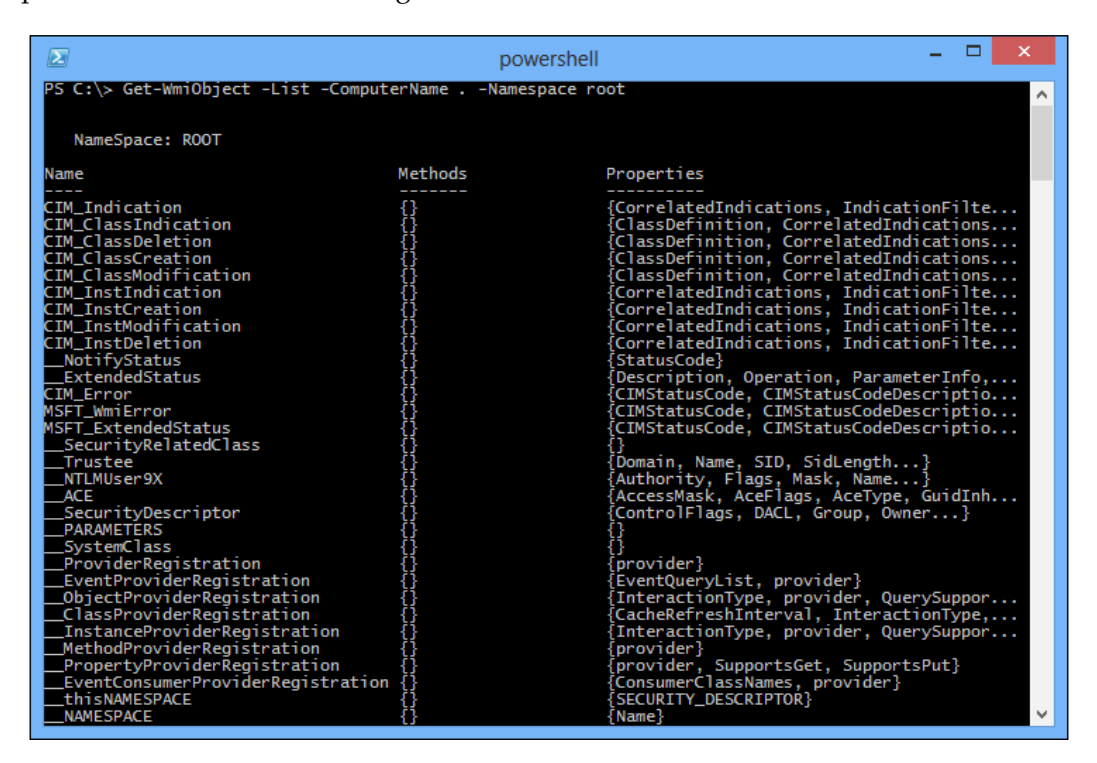

#### **Displaying details of the CIM classes**

If you are familiar with WMI cmdlets from PowerShell 2.0, you will ind learning new CIM cmdlets easy. If you already know the ClassName value of a WMI class, you can use it to get information. For example, one of the WMI classes commonly used for searching for information about a process is Win32\_Process. The WMI cmdlet needs to work with ClassName and NameSpace, and the CIM cmdlet follows the same pattern. Refer to the following screenshot:

#### *Chapter 1*

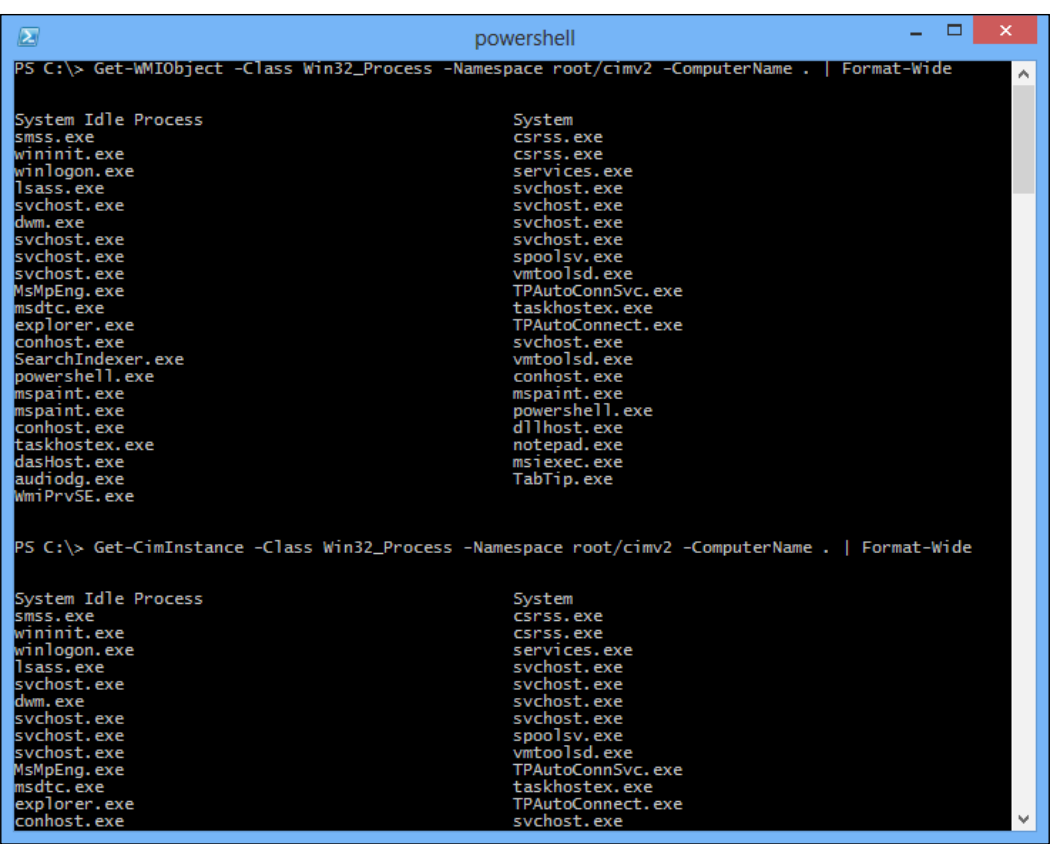

Although we are showing all of the parameters, the command can be expressed in a more succinct way. The ComputerName parameter is not necessary when connecting to the local system. We display it to demonstrate the most general case and remind you about the parameter. The Namespace parameter defaults to root/cimv2, and can be ignored as well. Finally, most cmdlets allow you to ignore the name of common parameters. With Get-WmiObject, if no name is specified for the first parameter, Windows PowerShell treats it as the Class parameter.

 $\overline{\phantom{0}}$  [ 19 ]  $\overline{\phantom{0}}$ 

You will also notice that in some places, the script using the WMI cmdlet can't be simply changed to the CIM cmdlet by changing the cmdlet name. This is shown in the following example:

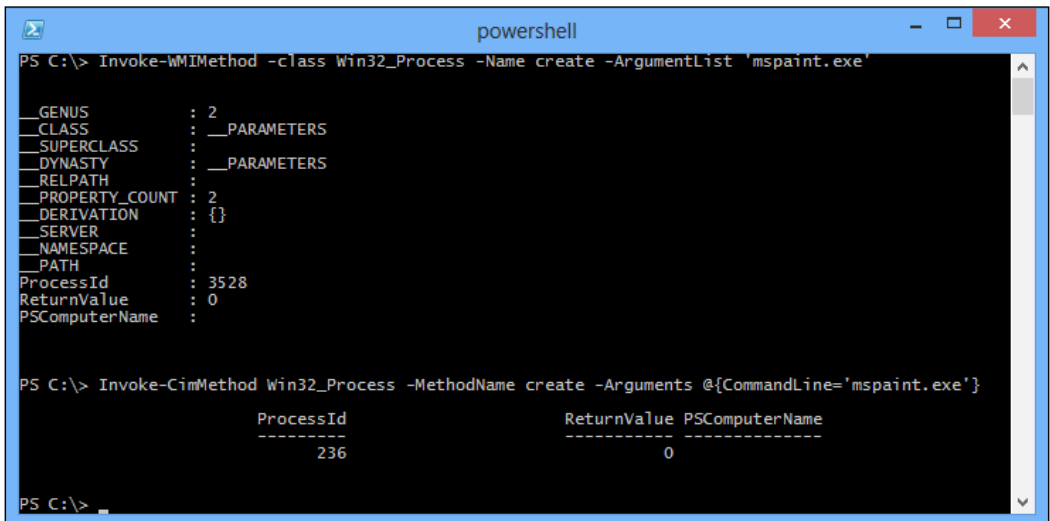

We can see that the parameters of the two cmdlets are completely different, and the result displayed is not the same.

### **Creating .NET and COM objects**

There are software components with .NET Framework and COM interfaces that enable users to perform many system administration tasks. Windows PowerShell lets you use these components, so you are not limited to the tasks that can be performed by using cmdlets.

We can create an instance of an object using its default constructor. This can be done using the New-Object cmdlet with the classname as its only parameter:

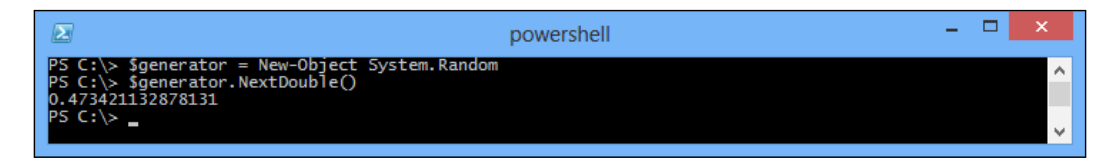

Many cmdlets (such as Get-Process and Get-ChildItem) generate live .NET objects that represent tangible processes, iles, and directories. However, PowerShell supports much more of the .NET Framework than just the objects that its cmdlets produce.

## **Looping and flow control**

The PowerShell loop statement allows the user to execute operations without the need to execute the command repeatedly, for example, repeating operations several times, processing a set of items, or cycling a condition till it becomes true.

The PowerShell flow control and comparative statements let the user script adapt to different data. They let you do this based on the value of the data by carrying out orders, skipping some operations, and so on.

#### **Comparison and logical operators**

PowerShell allows the user to contrast data, and then make decisions with the comparison operators. It allows making decisions based on the result of logical operators to contrast data blocks.

Examples for comparison operators are -eq, -ne, -ge, -gt, -lt, -le, -like, -notlike, -match, -notmatch, -contains, -notcontains, -is, -isnot, -in, -notin, and so on.

Examples for logical operators are -and, -or, -xor, -not, -shl, -shr, and so on.

By default, the PowerShell comparison operator is not case sensitive. For all operators that are case sensitive, the -i preix makes the comparison case insensitive, and the -c preix executes case-sensitive comparisons.

#### **Conditional statements**

In PowerShell you can change the flow of execution of the script by using the conditional statements. The following code snippet shows us an example:

```
if (condition)
{
statement block
}
elseif (condition)
{
statement block
}
```
*Getting Started with PowerShell*

```
else
{
statement block
}
```
If the condition calculates to \$true, PowerShell implements the block you supply. Then, it continues with the rest of the  $if/else$  statement list. PowerShell needs matching parentheses in the block even if the block contains only one statement.

If the condition calculates to \$false, PowerShell implements the statements under elseif until a condition matches. If there is a match, PowerShell executes the block-related conditions, and then continues to implement the rest of the if/else statement list. For example:

```
$textForMatch = Read-Host "Input some text"
$matchType = Read-Host "Supply Simple or Regex matching?"
$pattern = Read-Host "Match pattern"
if ($matchType -eq "Simple")
{
$textForMatch -like $pattern
}
elseif($matchType -eq "Regex")
{
$textForMatch -match $pattern
}
else
{
Write-Host "Match type must be Simple or Regex"
}
```
If none of the conditions calculate to \$true, PowerShell executes the statement block related to the else clauses, and then continues to implement till the end of the if/else statement list.

### **Using switches to manage large conditional statements**

A switch statement is usually used to control several conditions that have a clear value. It requires the value of the conditions to be an integer or a character. The conditions used in a switch statement are called cases. Using the value of case, the control program will jump to the matching case, and will keep running till the statement exits or meets the break statement. Usually, we can use the default clause to include other exceptions. If the conditions of the switch statement are all false, the control program will jump to execute the default clause. If the default clause is omitted, it will execute the next statement directly.

The following code snippet shows a switch statement:

```
switch options expression
{
comparison value { statement block }
-or
{ comparison expression } { statement block }
(…)
default { statement block }
}
```
When PowerShell evaluates a switch statement, it calculates the expression for the statement in the switch body. If the expression is a list of values, PowerShell calculates each entry against the statement in the switch body.

The {comparison expression} statement for you deals with the current input items, which are stored in the  $\frac{1}{2}$  variable, in any one of the script blocks. When it is dealing with a {comparison expression} statement, PowerShell executes a related statement block only when the {comparison expression} value is \$true.

When dealing with a switch statement, PowerShell tries matching the current input object for each statement in the switch body even if there are already one or more matches. PowerShell exits a switch statement after it finds a match or if it encounters a break statement, which is the final statement of the block of statements.

#### **Repeat operations with loops**

A PowerShell loop statement lets you execute a group of statements several times.

#### **The for statement**

Consider the following code block:

```
:loop label for(initialization; condition; increment)
{
statement block
}
```
A PowerShell for statement irst executes the expressions given during initialization. It next assesses the condition; if the condition of the evaluation results to  $\frac{1}{2}$ true, PowerShell executes the given statement block. Then, it will execute the expressions given in increment. PowerShell continues to execute the statement block and the incremental statement as long as the condition calculates to \$true.

*Getting Started with PowerShell*

#### For example:

```
for(\text{\$counter = 0; \$counter -lt 10; \$counter++})
{
Write-Host "Processing item $counter"
}
```
#### **The foreach statement**

Consider the following code block:

```
:loop_label foreach(variable in expression)
{
statement block
}
```
When PowerShell executes a foreach statement, it implements a pipeline of the given expression. For each entry produced by the expression, it assigns an entry variable, and then executes a given statement block.

For example:

```
$handlesum = 0;foreach($process in Get-Process |
Where-Object {$_.Handles -gt 600})
{
$handleSum += $process.Handles
}
$handleSum
```
#### **Nested loops**

Sometimes, loops may be nested within each other. However, if you are working with nested loops, how do you break and continue to work? They will always affect the inner loop, which is the loop that they were called from. However, you can also label loops and then submit the label to continue or break if you want to exit or skip the outer loops.

The next example nests two foreach loops. The irst (outer) loop cycles through a field with three WMI classnames. The second (inner) loop runs through all instances of the respective WMI classes. This allows you to output all instances of all the three WMI classes. The inner loop checks whether the name of the current instance begins with "a"; if not, the inner loop will then invoke continue to skip all instances not beginning with "a". The result is a list of all services, user accounts, and running processes that begin with "a":

#### *Chapter 1*

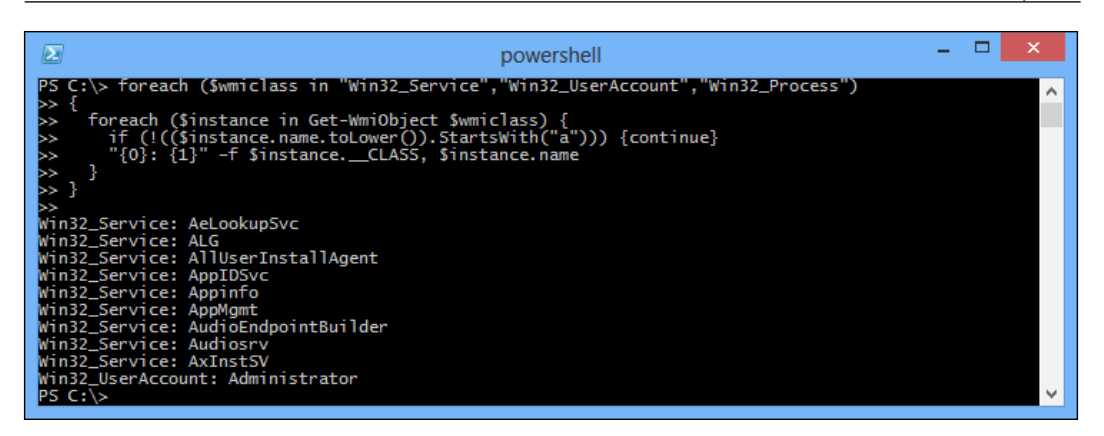

As expected, the continue statement in the inner loop has had an effect on the inner loop where the statement was contained. But how would you change the code if you'd like to see only the irst element of all services, user accounts, and processes that begin with "a"? Actually, you would do almost the exact same thing, except that now continue would need to have an effect on the outer loop. Once an element was found that begins with "a", the outer loop would continue with the next WMI class:

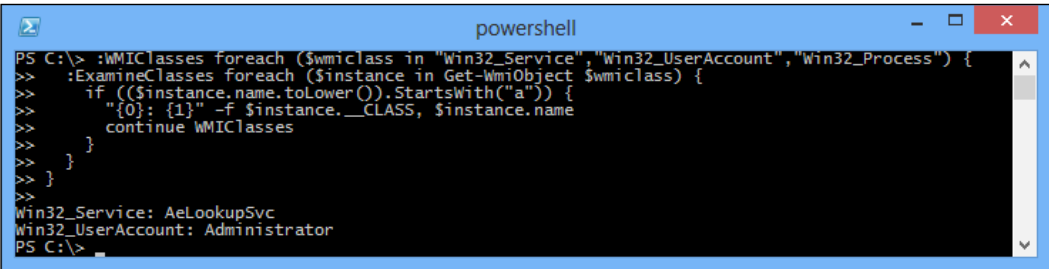

### **Lists, arrays, and hash tables**

PowerShell makes dealing with arrays and lists similar to working with other data types: you can expediently create an array or a list, and then add or remove elements from it. You can also expediently execute sort, search, or put it in another array. When you want to store the mapping between one block of data and another, a hash table supplies a perfect solution.

For example, you can create an array and save a given set of items in it; these items should be separated by a comma, as shown in the following screenshot:

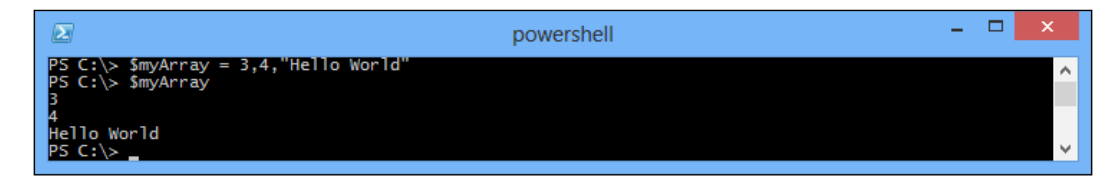

You can also create an array with a specific size using the New-Object cmdlet. We can access a specific element of the array by using PowerShell's array access principle, as shown in the following screenshot:

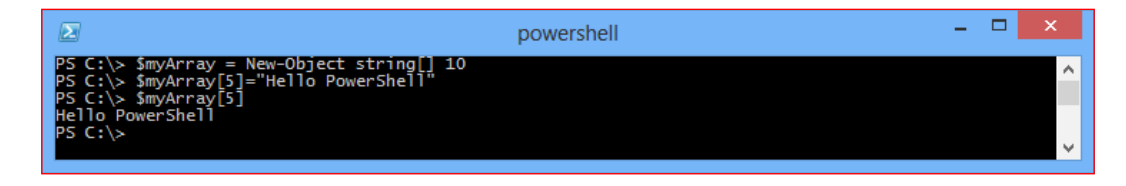

PowerShell's array access principle provides an easy way to visit two specific elements of an array or more combinations of the elements in the array. In PowerShell, the first item of the array is assigned index 0.

To store a command, generate a list of outputs using variable assignment, as shown in the following screenshot:

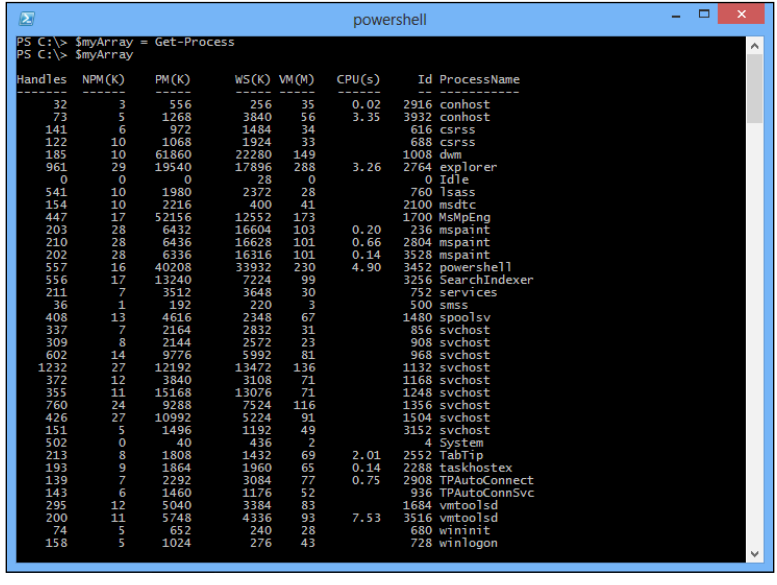

**[ 26 ]**

To access every item in an array, use the Foreach-Object cmdlet, as shown in the following screenshot:

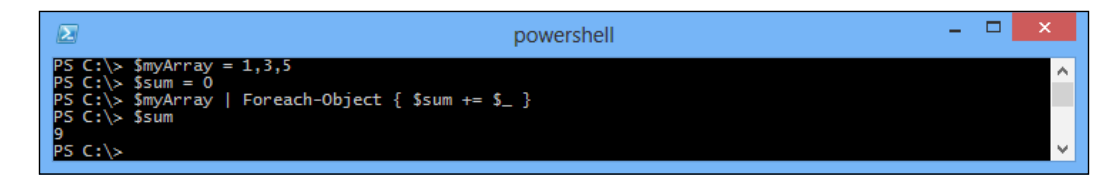

To access each item in an array, use the foreach keyword, as shown in the following screenshot:

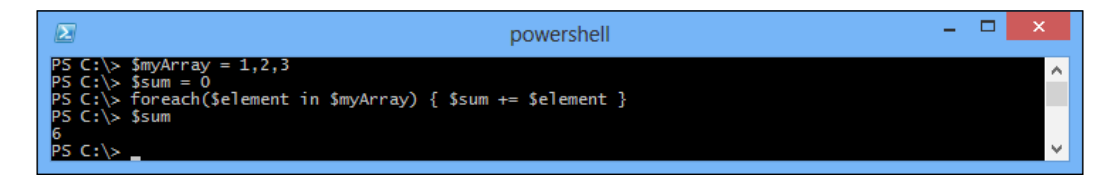

To access items in an array by position, use a for loop, as shown in the following screenshot:

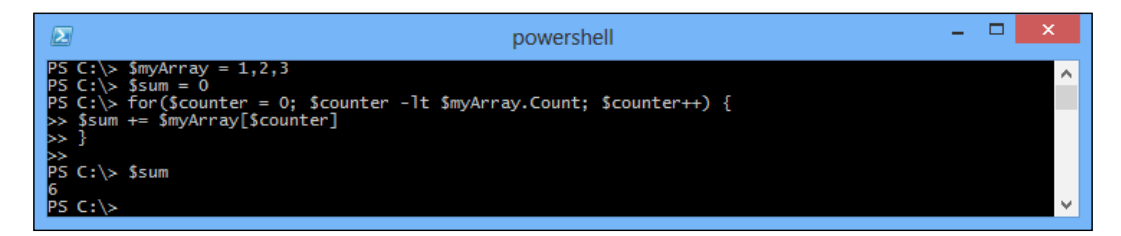

PowerShell thus provides three main alternatives to deal with the elements in an array. In the Foreach-Object cmdlet and the foreach script's keywords, technology visits an element of the array and lets you use the cycle items in the array in a less structured approach.

You can use the Sort-Object cmdlet to sort a list of items, as shown in the following screenshot:

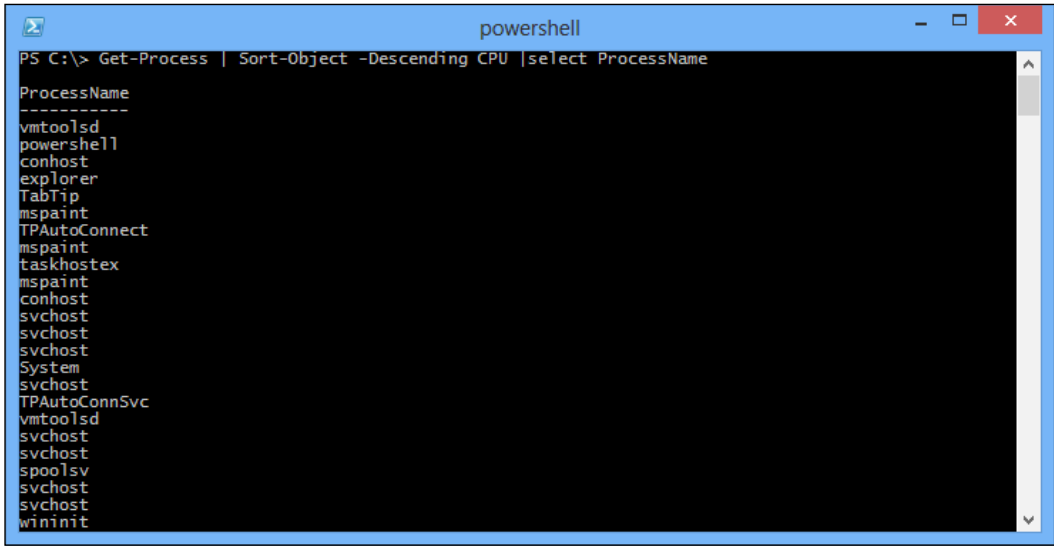

The Sort-Object cmdlet provides you with a convenient way to sort objects by a property that you specify. If you don't specify an attribute, the Sort-Object cmdlet follows the ordering rule of the objects, if they deine any. In addition to sorting by a property in the ascending or descending order, the Sort-Object cmdlet's -unique switch operator also allows you to delete duplicates from the sorted collection.

The -contains operator is a useful method to determine quickly if a list contains a speciic element. To search for a list item instead of matching a pattern, use the -match or -like operators. The -eq, -like, and -match operators are useful methods to ind a matching element set for your speciic condition. The -eq operator returns all the elements that are equal to your terms, the -like operator returns all the elements matched elements in the wildcard given in your pattern, and the -match operator returns all elements that match the regular expression given in your pattern. To delete all the elements of the array, match them to a given mode, and then you can keep all the elements that do not match the pattern.

We can use the System. Collections. ArrayList class to set a processing array and define it, as shown in the following screenshot:

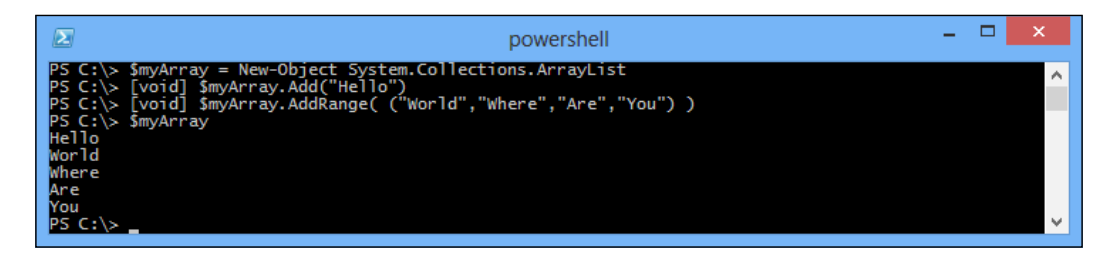

As in most languages, an array in PowerShell keeps the same length once you create them. PowerShell allows you to add an entry, delete an entry, and search for an entry in an array, but these operations may be time consuming when you are working on a large amount of data. For example, to combine two arrays, PowerShell creates a new array that is big enough to hold the contents of the two arrays, and then copies the two arrays to the destination array.

For example, if you have a collection of items, and you need to visit each item by the label that you provided, you can define a map between the label and the entry using a hash table. This is shown in the following screenshot:

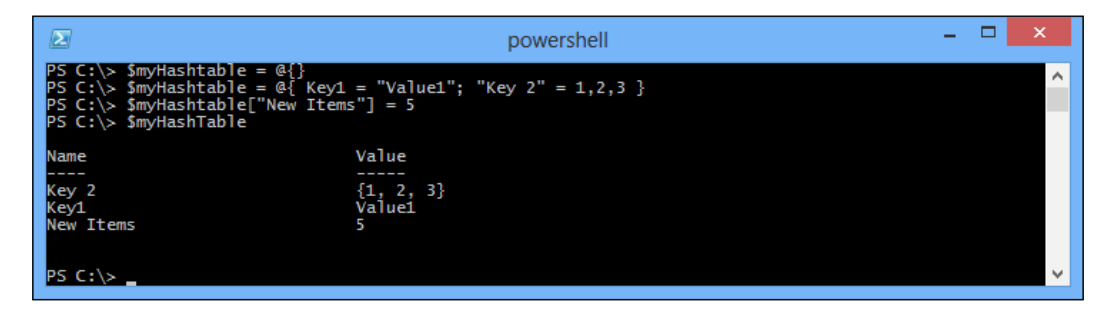

Hash tables are very similar to arrays that allow you to access items by whatever label you want—not just through their index in the array. They form the keystone of a large number of scripting techniques. Since they allow you to map names to values, they form the effective basis for lookup tables such as the International Telephone Country Codes and area codes. Since they allow you to map names to fully-featured objects and script blocks, they can often take the place of custom objects. This key and value mapping also proves to be helpful in interacting with cmdlets that support advanced coniguration parameters, such as the calculated property parameters available on the Format-Table and Select-Object cmdlets.

**[ 29 ]**

For example, consider that you have hash table keys and values, and you want column value results from the sorted key sequence. To sort a hash table, we can make use of the GetEnumerator() method in the hash table to obtain personal elements. Then, we can use the Sort-Object cmdlet, and sort by name or value, as shown in the following screenshot:

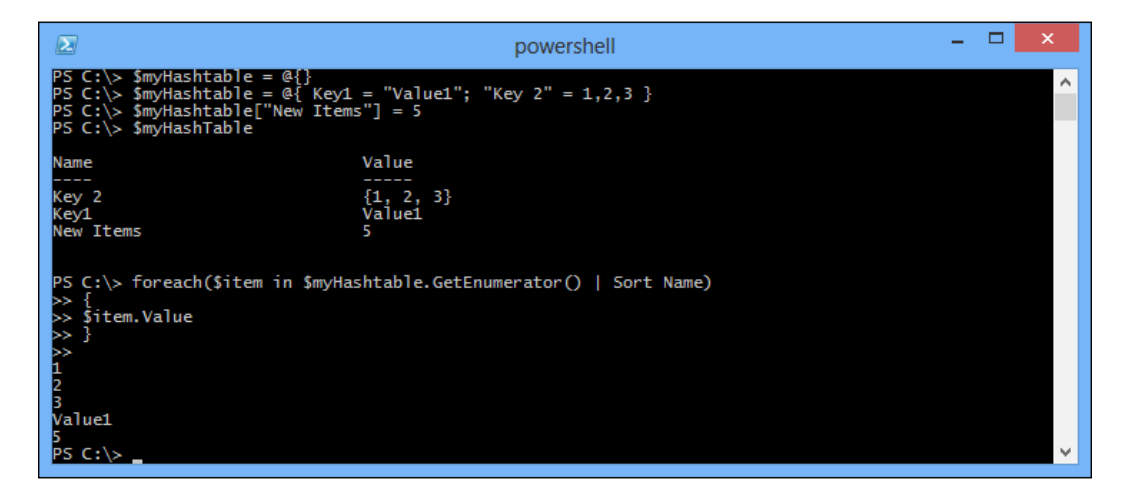

However, the hashtable object supports the GetEnumerator() method and allows you to deal with single hash table entries that have name and value attributes. Once you have these, we can sort them easily as we can sort any other PowerShell data.

### **Operating script block**

An elegant code block helps the process not only when controlling the collection of objects, but also in many other conditions. The most important thing is that the script block allows us to package a block of code and delay its execution. A script block holds the code snippets, and so you do not need to specify a formal name. We can dynamically create any script operation and of course, we can also perform the transfer of different parameters many times.

#### **Defining script blocks**

Defining a script piece for writing is very simple; it is just surrounding several program statements within curly brackets. This statement will not be executed immediately; on the contrary, a new script block object will be created and returned. In order to facilitate calling the script block after that, we may allocate a script block to a variable. The following screenshot shows a sample script block:

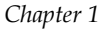

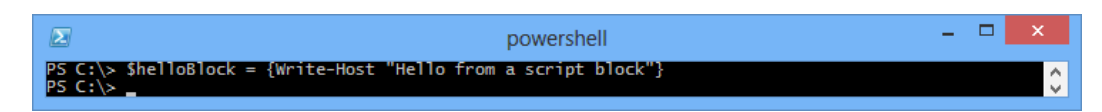

We can call a script block using the invoke operator  $(x)$ . The following screenshot shows how we can use this operator with a variable when this variable contains a block:

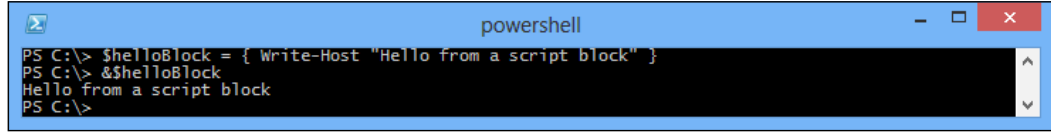

Block compile objects can be passed in and executed multiple times. They are reference objects and we can assign a variable to a block just to make the variable point to the block quoted in memory.

### **Passing parameters and returning values**

As we have seen so far, none of the blocks have executed an action or an interaction with the outside world in complex ways. Now that I have already mentioned the expression, we can see the operation from the point of view of the block, which can be used in an expression. The operation parameters evaluate the return value. This return value from the script block simply asks you to output an object that will neither be a cmdlet nor another expression. The following is an example of a return value:

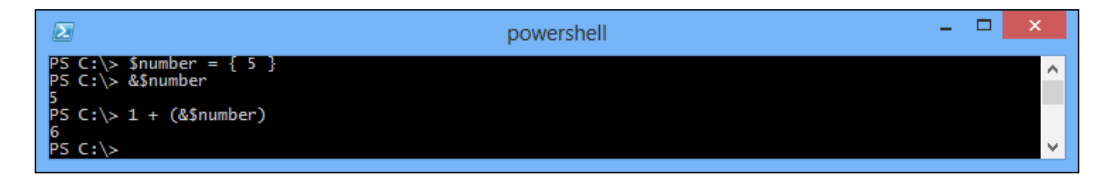

As you can see from the last command in the previous example, the return number cannot be used directly in a conditional expression; you must make use of parentheses. If you don't, the plus (+) operator will be mistaken as the right-hand operand and an error, as shown in the following screenshot, will be raised:

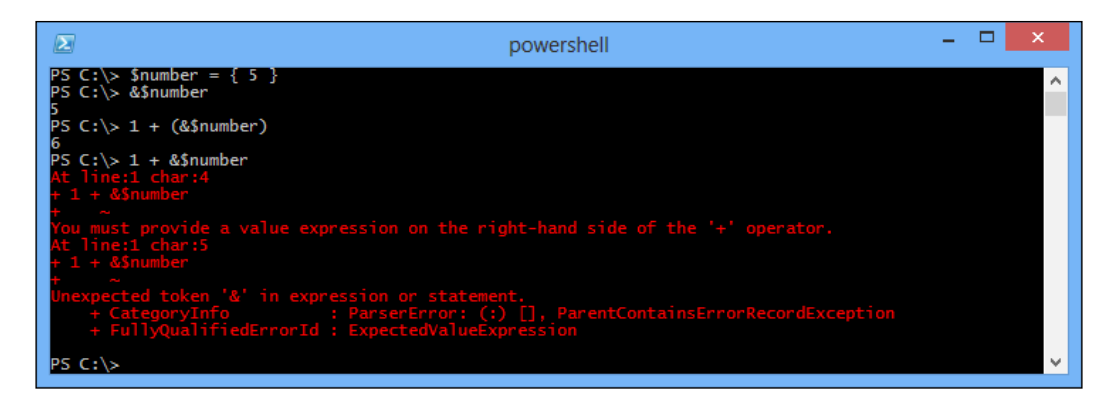

Note that the output of an object does not terminate the execution of the block, and the rest of the statement outputs after the object are still implemented. For example, you can print a string to the console window to return a value, and the retuning value does not contain other output statements, as shown in the following screenshot:

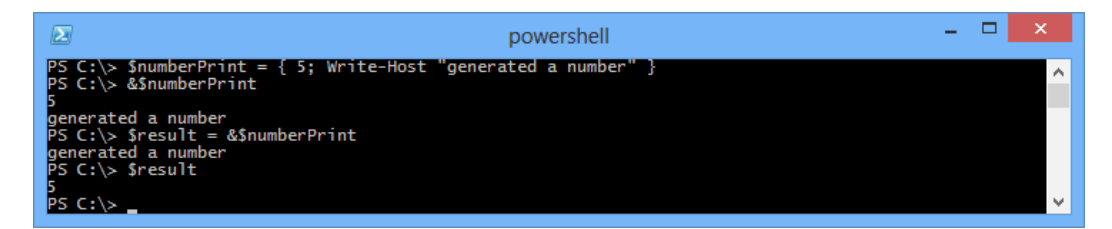

The \$numberPrint block returns a value and writes a string to the console. Looking at the anonymous block invocation, you may think that the block returns or prints two variables, but this in fact is not the case. Look at the assignment operation in the following screenshot. The \$result variable is assigned number 5; this will return the real value and the string will be printed to the console.

We can use a return statement to end the execution and exit the script block. It terminates the execution and gives the return value. Changing the block before using return will prevent the Write-Host command from executing:

#### *Chapter 1*

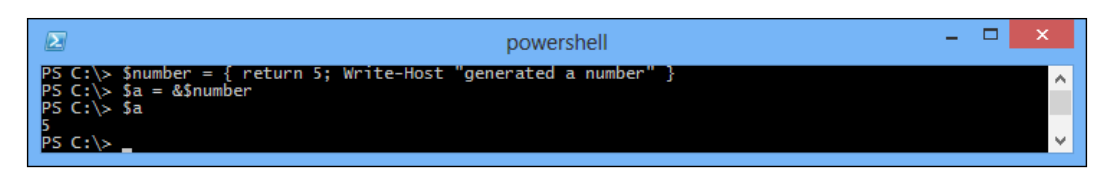

You can use the return statement to simply quit a block and stop execution. It doesn't ask you to provide a value. If you omit the value, the script block will only exit and not return a value. In this case, the block returns a value to the caller only if there is an output before the return statement.

A useful scripting block will need a way to get parameters from the outside world so that it can be executed with different data. The parameters can be passed and retrieved according to their position. A piece of scripting block will always have a predeined \$args variable through automatic settings, and it will contain a group of provided parameters. We can use it to create and output a custom message to the user giving a first name and a family name as shown in the following screenshot:

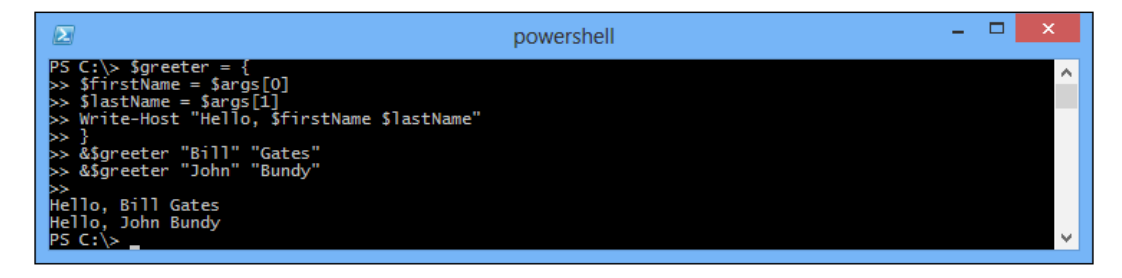

Though the indexed access to parameters is a good technology, which can be used in many programming languages, unfortunately, it's too easy to make a mistake once the parameters grow in quantity. It is best to be used in a very simple scene where you cannot go wrong. In an advanced scenario, when you don't know the number of parameters while deining your script block, a mistake is likely to occur. We did not talk much about simple and advanced scenarios and in most cases we make use of named parameters. These are announced in the script block using the param keyword. Here is how the previous example switches to named parameters:

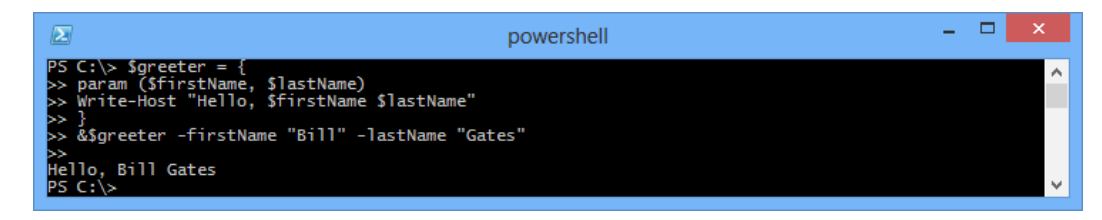

**[ 33 ]**

Note that usually the first letter of a parameter name will suffice. In cases where multiple parameter names start with the same character sequence, you will have to provide the initial characters that uniquely identify the parameter.

We can set default parameter values, which can contain any expression. We can exploit this fact to implement mandatory parameters. Mandatory parameters are parameters that absolutely have to be provided when calling the script block. To do that, we add an expression that throws an exception when evaluated. In that way, the exception will be thrown if the caller fails to provide the parameter. Based on this consideration in the \$greeting block, the \$firstName parameter is essential:

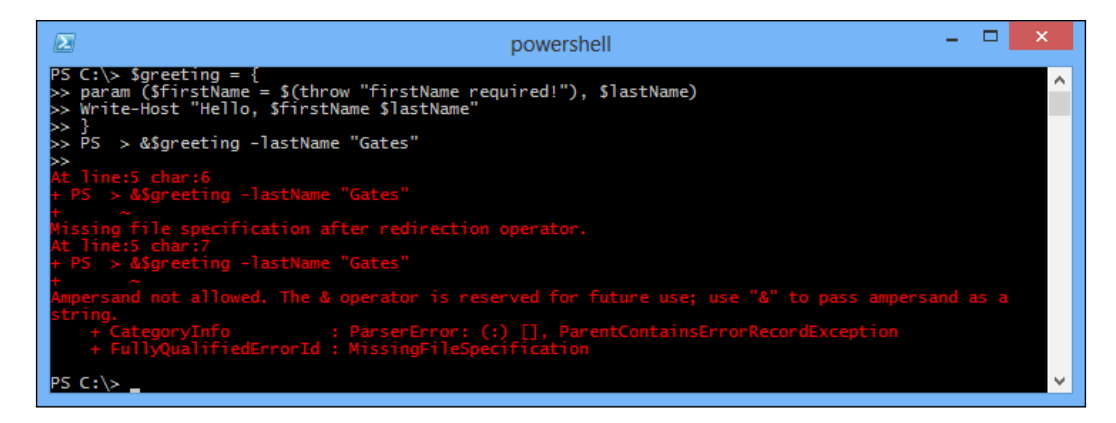

Now, you can follow the \$(throw "wrong information") model to realize forced parameters.

### **Functions**

A function in PowerShell is just a subroutine having another name or a piece of code that can accept parameters, operations, and return values. A subroutine is probably the most important invention in the ield of computer science programming. Subroutines allow writing code snippets that are independent of the main program, and can be called when you need them. A function is the main mechanism to construct abstraction, and produce reusable code snippets in PowerShell. By learning to structure the code and the function, you can make them more manipulative and readable.

A function is very similar to a script block in the sense that it contains executable code. The main difference is that it is a script with two anonymous parameters and it must be assigned to a variable so that it is assessed. For functions to get their name in their creation, their name must be immediately assessed. For defining a function, we must use the function keyword as shown in the following code snippet:

```
function <name>(<parameter list>)
{
<function body>
}
```
The function name should start with a letter and may contain any alphanumeric character sequence and an underscore character. This is how we define a simple function to output some text:

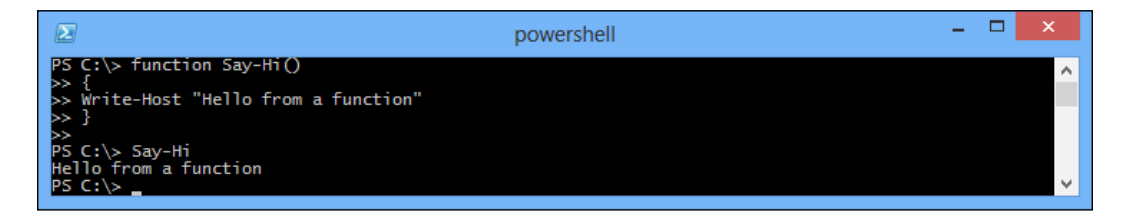

Having a function to accept parameters, we can provide a list of function deinitions. The following is a sample function; it accepts two numbers and writes the sum to the console:

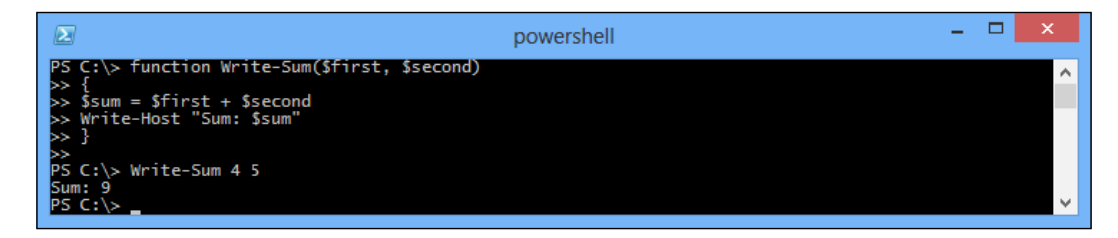

## **Scripts**

A PowerShell command sequence can be saved as a script ile and can be executed later. We need to use a script file when we want to create small scripting tools, which we can run on a regular basis. We also need to use script files in cases where we create a complex modular script to keep their code in a different ile. This will facilitate function development and maintenance.

### **Creating scripts**

The typical PowerShell script is a text ile, which can be created using all kinds of tools. By default, these documents carry the .ps1 ile extension. You can create them using Notepad, but it is best if you use a more powerful tool such as a programmer's text editor with syntax highlighting and intelligent word completion, for example Notepad++, ISE, and PowerGUI.

**Notepad++** is a free source code editor and is a Notepad replacement that supports several languages. With a plugin that supports PowerShell, it gives you full syntax highlighting for PowerShell.

The Windows PowerShell **Integrated Scripting Environment** (**ISE**) is a host application for Windows PowerShell. Powershell v3 comes with a pretty good ISE built-in. In Windows PowerShell ISE, you can run commands and write, test, and debug scripts in a single Windows-based graphic user interface with multiline editing, tab completion, syntax coloring, selective execution, context-sensitive help, and support for right-to-left languages.

**PowerGUI** is a graphical user interface and script editor for Microsoft Windows PowerShell. You can find it at www. PowerGUI.org. It is the freeware tool that the administrators need for speeding up PowerShell adoption, and harnessing the power of PowerShell to eficiently manage their entire Windows environment. PowerGUI simplifies management with an intuitive user console.

You can even create scripts from the PowerShell console using the string and the Set-Content cmdlet. The following screenshot shows how you can create your first script:

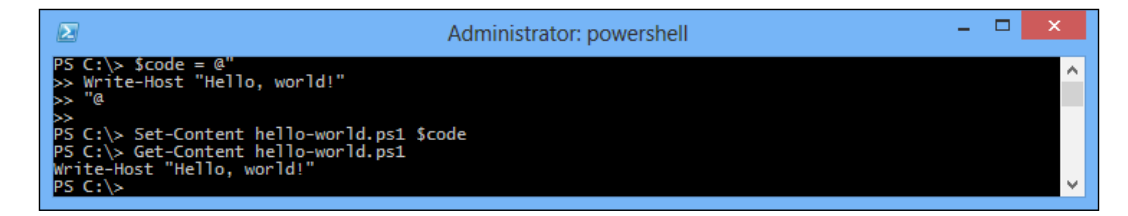

As you can see, the hello-world.ps1 ile is a pure text ile; we can check its contents using the Get-Content cmdlet.

#### **Invoking scripts**

PowerShell finds a file to invoke just by looking at the path environment variable. It is interesting to note that the current folder is not in the system path. This means that invoking a script in the current folder will require you to preix it with a path. Thus the command in our case becomes .\hello-world ps1. This will look familiar if you come from a Unix background as shell will not include the current folder path variable.

When in action, PowerShell's default security construction principle only allows interactive commands and will be implemented in the console input. Shell has several executive policies, coniguration levels of security, and user privileges to run the script. By default, the shell will run in the restricted policy level; this means that is not allowed to run a script. We can check the executive policy by calling the Get-ExecutionPolicy cmdlet.

#### **Passing parameters**

The PowerShell script files also allow users to pass parameters for initialization. Script iles have the \$args variable set up with the parameters passed at the time of their invocation. The following is example code for using \$args to get parameters:

```
$firstName = $args[0]
$lastName = $args[1]
Write-Host "Hello, $firstName $lastName"
```
We can save the code as Get-HelloArgs.ps1, and then execute it as follows:

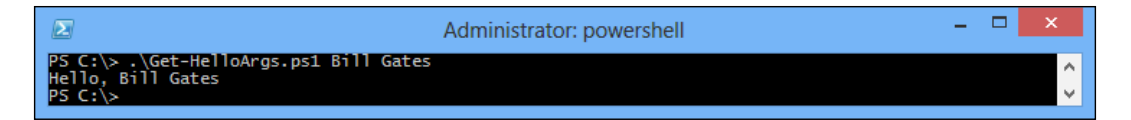

Of course, we also can use the param keyword for accepting a parameter. The following is the example code:

```
param ($firstName, $lastName)
Write-Host "Hello, $firstName $lastName"
```
We can save the code as Get-HelloParam.ps1 and execute it as follows:

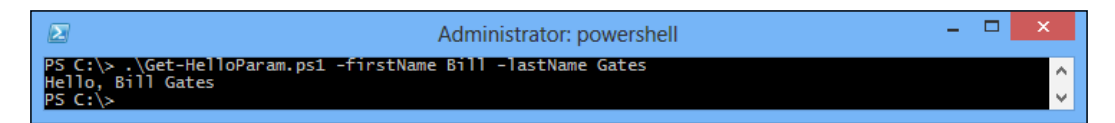

#### **Return values**

A parameter is, most of the time, a one-way communication mechanism, and will only transfer data from the environment of the script. We need to be able to return values from our script. PowerShell provides a good way to output the return value from a script and we should make use of this method.

An object can be bound to a variable or outputted to a pipeline for the next command. We can use it to generate a pile of objects from our script and output them. The following screenshot gives us a script that gives an output of three temporary filenames:

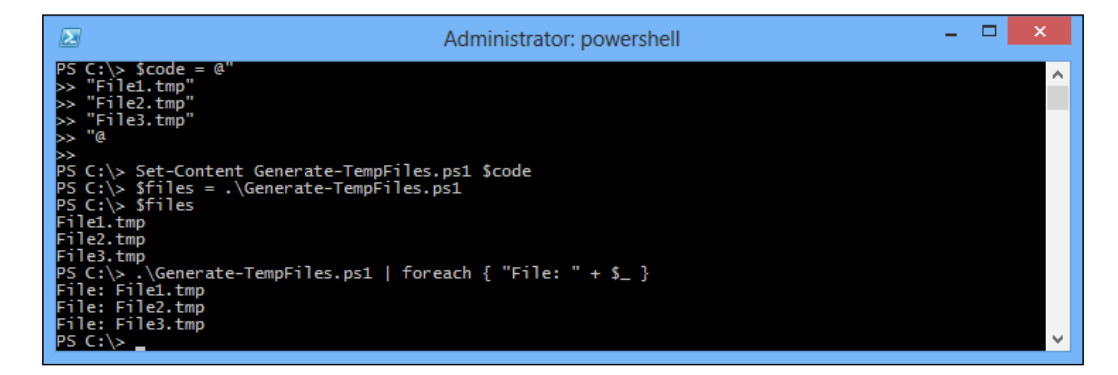

As you can see, this value can be assigned to a variable or can be passed down the line as a foreach command. A return statement will output an object and terminate execution.

### **Developing and maintaining script libraries**

Sooner or later, you will be responsible for creating a bigger, more complex solution using PowerShell as its implementation language. Earlier when you wrote your own code, there were cases where each piece of code was stuck in a separate ile and you could not ind a way through the code. This was not a pleasant situation as you must be aware that your options are separated from the script code into several iles to make things easier to manage. In addition to this, fast navigation to the correct location of the correct ile with less code makes it more reusable. This is a very common and useful function that lets you move out of the irst client code to another file, and is then included in many documents. In practice, I usually use a folder in my system path that contains useful scripts so that I can easily include useful features in any of the scripts and start working on the production code in no time.

Script libraries are normal iles that contain useful functions. They are ordinary PowerShell scripts that do not execute an action—they just define several functions and let the library client code call them to do the real job.

Including or importing a script library in a script ile is similar to executing it. It is a good programming practice to ensure that the scripting library should contain any executable code function definition.

## **Discovering what's new in Windows PowerShell 3.0**

A few months ago, Windows PowerShell 3.0 was launched as part of the Windows Server 2012 and Windows 8 RTM release. PowerShell 3.0 introduced a lot of new features, and improved some existing features in order to allow system administrators to control and manage their systems more easily and eficiently. In this section, the focus will be on the unique features of Windows PowerShell 3.0 to make sure that you gain the knowledge and the edge of using it.

## **Windows PowerShell Web Access (PSWA)**

**Windows PowerShell Web Access** (**PSWA**) is one of the new features in Windows PowerShell 3.0 that has been introduced in Windows Server 2012. Yes, it is what you are guessing right now. PowerShell Web Access is a web-based version of the PowerShell console where you can run and execute PowerShell cmdlets from any web browser that is not only available on desktops but also on any mobile or tablet devices. PowerShell Web Access allows you to do your administration tasks smoothly anywhere and anytime using any device running a web browser regardless of it being a Microsoft or a non-Microsoft one.

**[ 39 ]**

### **How PSWA works**

The Windows PowerShell Web Access gateway is the name of the server where PowerShell Web Access is installed and conigured. This gateway is the bridge between the end user and the managed servers, so once you connect to the web interface of the PowerShell Web Access for writing your cmdlets and scripts, the gateway will be responsible for executing them on the right server. In the real world, the PSWA gateway is placed in the **DMZ** (**demilitarized zone**) and the web interface is published to the Internet so that you can easily connect to your server anytime and anywhere.

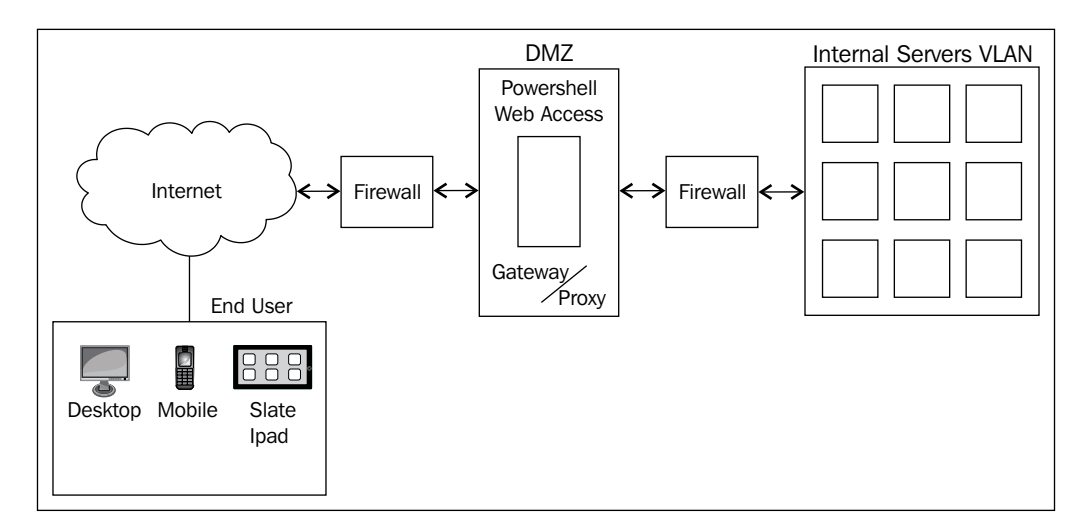

### **Installing and configuring Windows PowerShell Web Access**

This part will show how to install and conigure Windows PowerShell Web Access easily in a few steps.

#### **Step 1 – installing the Windows PowerShell Web Access Windows feature**

In this step we will add the Windows PowerShell Web Access Windows feature. There are two ways to accomplish this task; either we can use the Server Manager Wizard or Windows PowerShell. Since PowerShell is our hero in this book, let's do it in the PowerShell way, using the following steps:

- 1. Run the Windows PowerShell console with administrative privileges.
- 2. Install the Windows PowerShell Web Access feature using the Install-WindowsFeature cmdlets. The purpose of this is to install PowerShell Web Access and the pre-requisites, if not installed.

```
PS > Install-WindowsFeature WindowsPowerShellWebAccess –
IncludeAllSubFeature –IncludeManagementTools
```
The following screenshot shows the execution results that you should get after using this command, and also warns you that you still need to do some configuration in order to complete the PSWA installation:

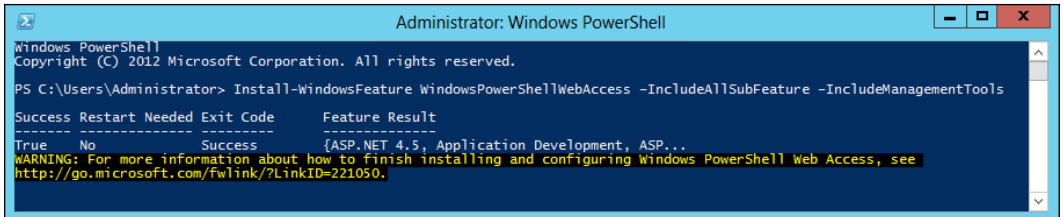

#### **Step 2 – coniguring Windows PowerShell Web Access Gateway**

The gateway is the server where Windows PowerShell Web Access is installed and running. It is called a gateway because it is the gateway/proxy between the end user and the managed servers/nodes in your network. Now, after installing the PowerShell Web Access feature we will conigure the gateway. In this step, we will create an IIS web application that runs PowerShell Web Access and conigures the SSL certiicate. There are two ways to accomplish this task; we can either do it manually or use PowerShell, and again here we are using PowerShell:

- 1. Run the Windows PowerShell console with administrative privileges.
- 2. Use the Install-PswaWebApplication cmdlet to install and configure PswaWebApplication:

```
Install-PswaWebApplication –WebSiteName "Default Web Site" – 
WebApplicationName "PSWA" –UseTestCertificate
```
The following screenshot shows the execution results that you should get after installing the PSWA application, and it also shows a warning because you have to choose a UseTestCertificate switch:

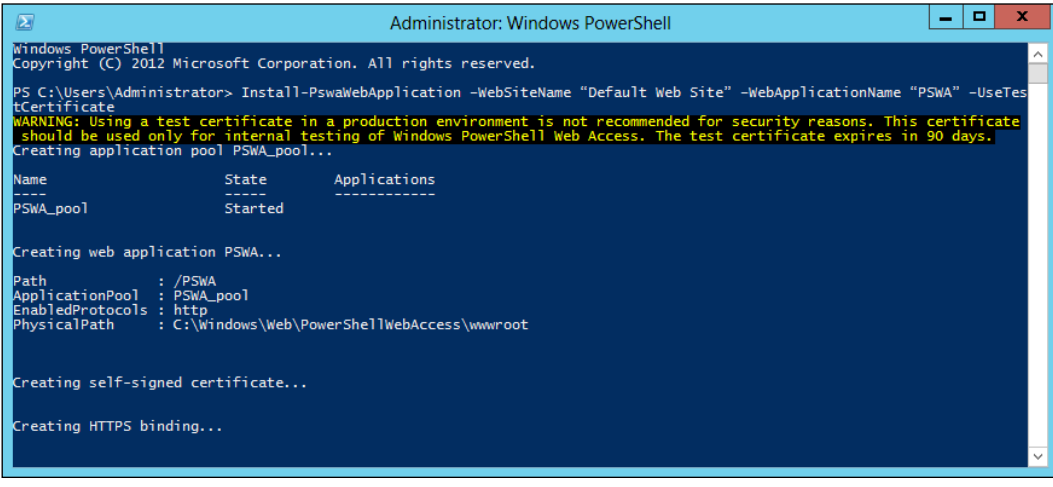

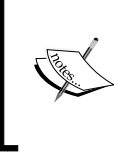

Make use of UseTestCertificate for testing purposes in your private lab only. Never use it in a production environment; for your production environments use a certificate from a trusted **Certificate Authority** (**CA**).

3. Open PSWA using https://<server\_name>/PSWA to verify your installation. We should see a screen similar to the following:

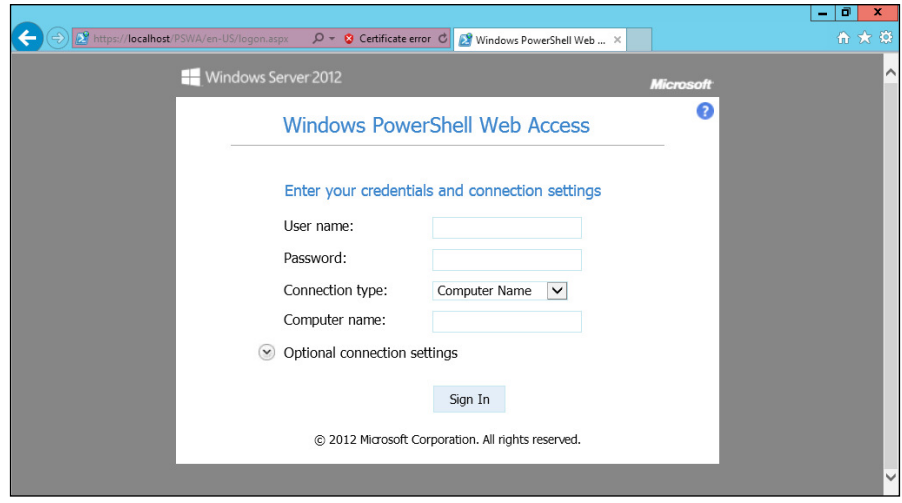

**[ 42 ]**

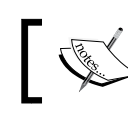

The PSWA web application files are located under %windir%\Web\ PowerShellWebAccess\wwwroot.

#### **Step 3 – configuring the PowerShell Web Access authorization rules**

Now, we have PSWA up and running; however, no one will be able to sign in and use it until we create the appropriate authorization rule. The reason behind this is that it is a good practice to secure your environment by restricting the access to your network until you create the right access for the right person. The authorization rule is the access control for your PSWA that adds an additional security layer to your PSWA. It is similar to the access list on your irewall and network devices. We can configure the PSWA authorization rule using the following steps:

- 1. Run the Windows PowerShell console with administrative privileges.
- 2. Use the Add-PswaAuthorizationRule cmdlet to create the authorization rule with the –UserName, –ComputerName, and –ConfigurationName switches.

The following screenshot shows the execution results that you should get after configuring the PSWA authorization rule:

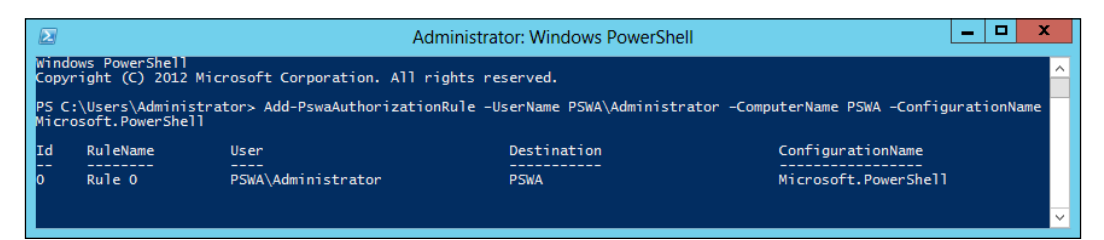

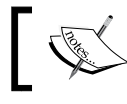

The PSWA authorization rule's files are located under %windir%\Web\ PowerShellWebAccess\data\AuthorizationRules.xml.

#### **Signing in to PowerShell Web Access**

Now, let's verify the installation and start using the PSWA by signing into it using the following steps:

- 1. Open the Internet browser.
- 2. Enter https://<server\_name>/PSWA. The following screen will appear:

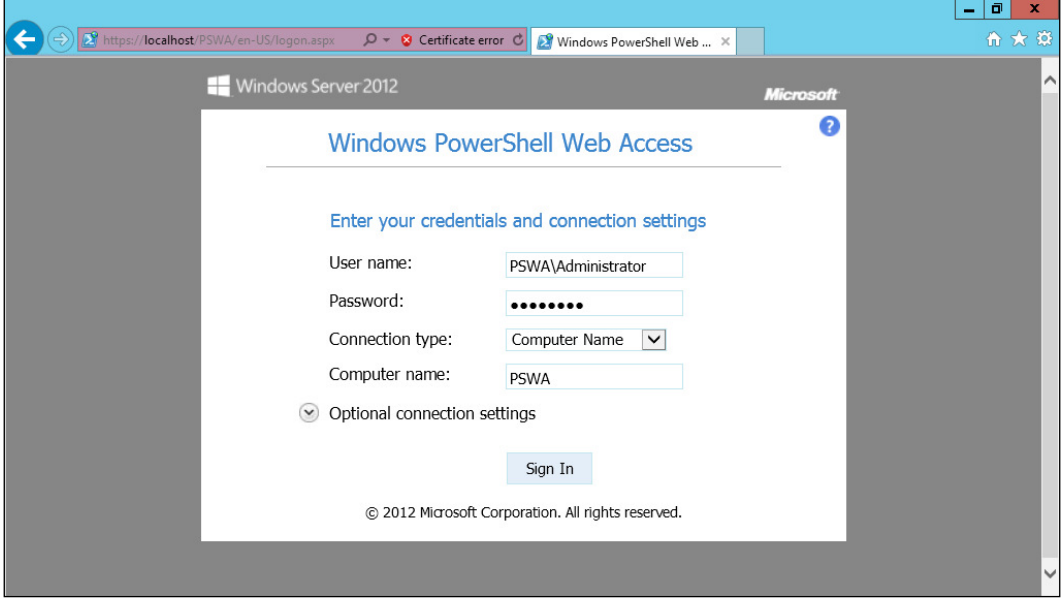

- 3. Enter the values for **User name**, **Password**, **Connection type**, and **Computer name**.
- 4. Click on **Sign In** to get the following screen:

#### *Chapter 1*

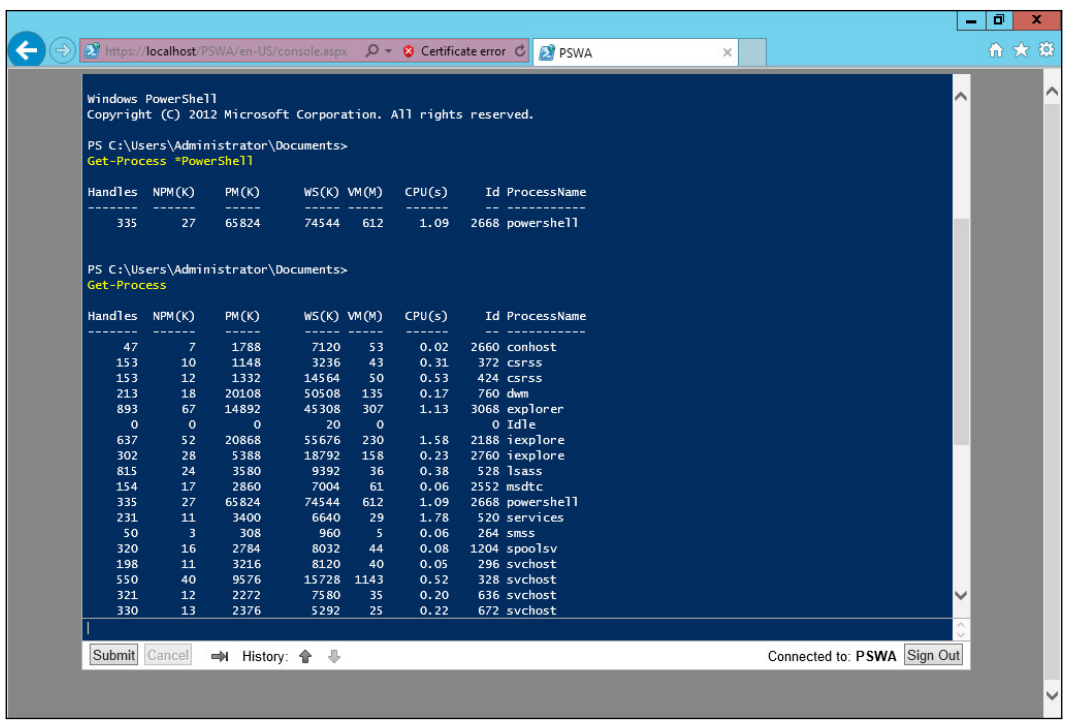

## **Auto-loading of modules**

PowerShell 3.0 will now be able to check and load all the cmdlets and modules installed on the local computer and load them automatically while starting up so you do not have to use the Import-Module cmdlet to import each module that you want to use.

## **Online and updatable Help**

In the previous version of PowerShell, we used the Get-Help cmdlet to show the Help information that comes embedded by default with the cmdlets. In PowerShell 3.0, the inline help has been replaced with a Help ile hosted on the Internet. By default, the Get-Help cmdlet will not show you any Help information until you use the Update-Help cmdlet to download the help iles from the Internet. If you are running the Get-Help cmdlet for the irst time without using the Update-Help cmdlet, it will automatically prompt you to download the latest Help iles from the Internet. The reason behind this is that in the previous versions of PowerShell, the Help information was static and sometimes there were mistakes as well as updates in the Help information. There was no available way to update the Help information even while using a Windows update. Thus Microsoft introduced a new update method using the Update-Help cmdlet, which gets the latest Help information from the Help iles hosted on the Internet. Also, you can use the SAVE-HELP cmdlet to save the Help files locally or on shared folders so that every computer in your network can get them directly. Moreover, if you do not want to download the help iles locally, you can use the Get-Help cmdlets with the –Online switch for redirecting you to the web pages that contain the Help information for the cmdlets, but you have to consider the Internet connectivity each time you use this parameter. The following screenshot shows the use of the Get-Help cmdlet:

Administrator: Windows PowerShell

 $\vert - \vert$  o  $\vert$ 

PS C:\Users\Administrator> Get-Help Get-Service

ant to run Update-Help?<br>te-Help cmdlet downloads the newest Help files for Windows PowerShell modules and installs<br>. For more details, see the help topic at http://go.microsoft.com/fwlink/?LinkId=210614.<br>[N] No [S] Suspend

### **Scheduled jobs**

Scheduled jobs are similar to background jobs introduced in PowerShell 2.0. Both jobs run asynchronously in the background without interrupting the user interface, but the difference is that the background jobs must be started manually using the Start-Job cmdlet, and in some cases, if you want to automate this job you can use a scheduled task to create a scheduled job that triggers your script. In PowerShell 3.0, scheduled jobs are introduced to reduce the hassle of scheduling the background jobs in multiple steps. Simply, scheduled jobs can create background job and schedule it for a later execution using a set of cmdlets instead of using the **Task Scheduler** wizard. You can also get the results of running scheduled jobs and resume interrupted jobs.

In the following example, we will create a simple scheduled job that clears the event log for application, security, and system log stores every day at 02:00 am. The first thing we need to define is when the scheduled job will be executed using the New-JobTrigger cmdlet, then create and register the job using the Register-ScheduleJob cmdlet. The code snippet is as follows:

```
$trigger = New-JobTrigger -Daily -At 2am
Register-ScheduledJob -Name ClearEventLogDaily -Trigger $trigger - 
ScriptBlock {Clear-EventLog -LogName Application,Security,System
```
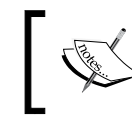

All PowerShell scheduled tasks are saved by selecting **Task Scheduler** | **Task Scheduler Library** | **Microsoft** | **Windows** | **PowerShell** | **ScheduledJobs**.

### **The Show-Command cmdlet**

The Show-Command cmdlet allows you to display the command in a **Graphical User Interface** (**GUI**) as if you are browsing a web form or a normal Windows program. You can use Show-Command to compose a command in a GUI form, select the required variables and write the values, then click on **Run** to execute the command with the parameters you entered. You can also click on the **Copy** button to copy the command with the parameters and values to the clipboard so that you can paste it to the PowerShell console and save it to a script. Refer to the following screenshot:

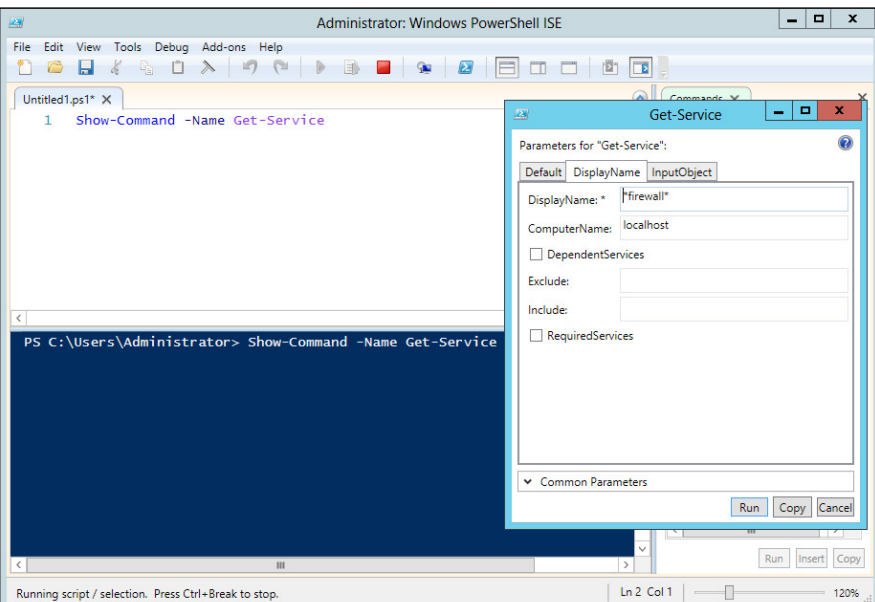

**[ 47 ]**

## **Integrated Scripting Environment (ISE)**

PowerShell ISE is the GUI editor for PowerShell. It is similar to the Blue PowerShell console but with more advanced features. In the previous version of PowerShell, ISE was just a graphical editor that allowed you to write and execute the PowerShell commands and scripts in a nice user interface that highlights the syntax and with the ability to add/remove breakpoints for debugging capabilities. In PowerShell 3.0, new features have been added to ISE to give the administrator a different experience while using it. In this section we will highlight these features.

#### **IntelliSense**

IntelliSense is the name of Microsoft's implementation for the autocomplete technique. Autocomplete is one of the most famous features in today's applications, and everyone using a computer is using autocomplete. Simply, autocomplete is a feature embedded in most of the search engines that gives you a list of suggestions once you start typing on your keyboard. IntelliSense in PowerShell not only shows you a suggestion for words but also for commands, parameters, variables, and even UNC paths on your computer. The following screenshot shows us an example:

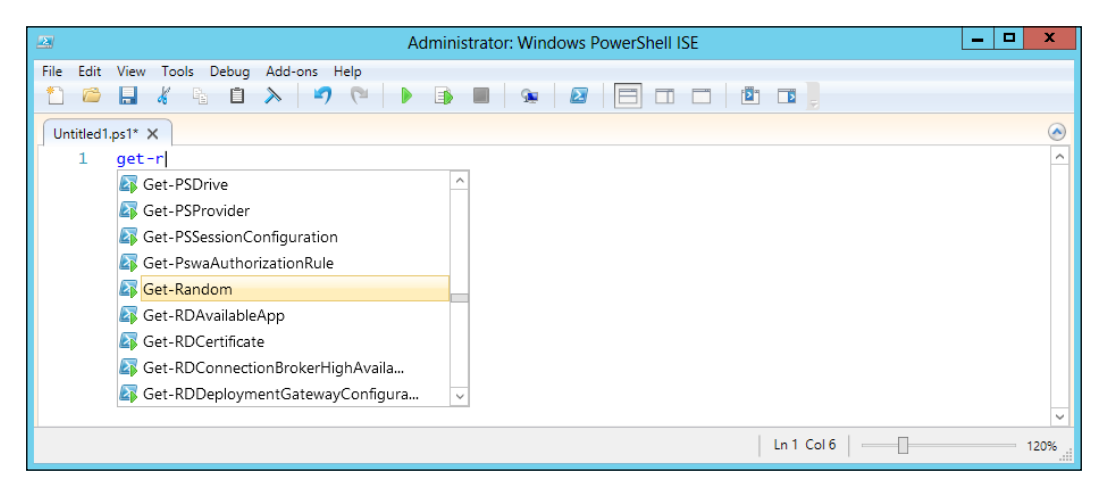

### **Script snippets**

Code snippet is the name used to describe a piece of reusable code, and it is usually used to speed up the process of writing code especially when using a repetitive code and syntax. PowerShell 3.0 ISE introduced the snippets feature to make the script-writing process easier. By using snippets you do not have to know the syntax for each command and function. For example, the ForEach code snippet inserts the syntax of the ForEach loop and you just have to modify your variables. The following screenshot shows us a similar example:

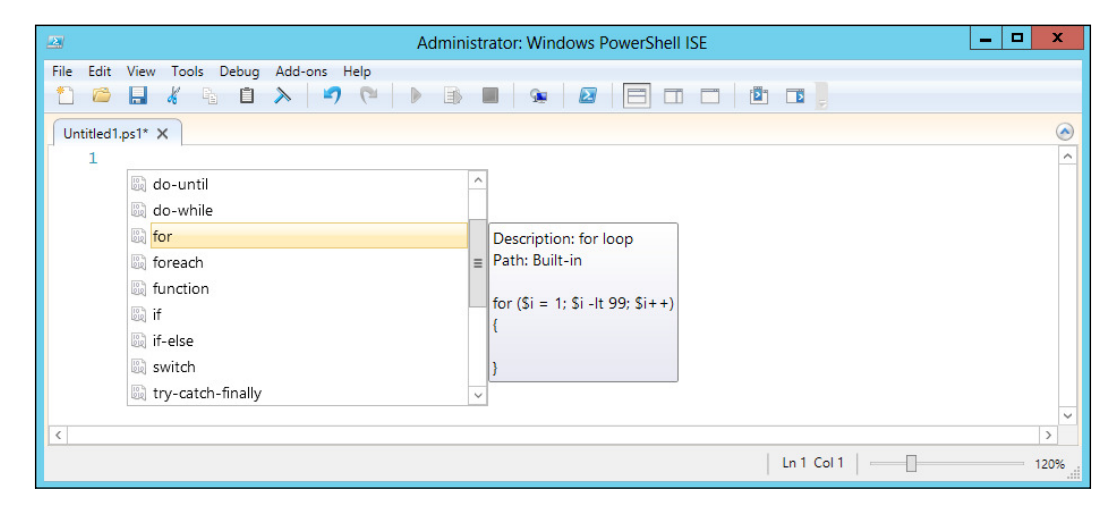

#### **How to use snippets**

You can use snippets using *Ctrl* + *J* or by selecting **Edit** | **Start Snippets**.

#### **How to create/add new snippets**

In order to create a new code snippet we use the New-IseSnippet cmdlet. In the following example we will create a new snippet to restart all SQL Server Services:

```
New-IseSnippet -Title RestartSQLServerServices -Description 
"Restart all SQL Server Services" -Text "Restart-Service 
-Name *SQL*"
```
In PowerShell, snippets are saved in the form of an XML ile with the snippet. ps1xml ile's extension under **User Proile** | **Windows PowerShell** | **Snippets**.

**[ 49 ]**

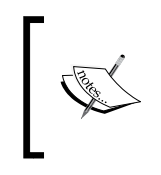

You can get the path of the snippets' folder using the following command: Join-Path (Split-Path \$profile.CurrentUserCurrentHost) "Snippets"

To display all user-deined snippets we use the Get-IseSnippet cmdlet. This command will show the name of each snippet and where it is located. To remove a snippet, open the folder that contains all the user-deined snippets and delete the snippet ile. By default, PowerShell loads all the snippets located in the default folder automatically during startup; however, if you have saved your snippet's files in a separate folder, use Import-IseSnippet –Path <Snippets\_Folder\_Path> to load it.

## **Add-on tools**

Add-on tools are **Windows Presentation Foundation** (**WPF**) controls that can be added to PowerShell ISE to add extra features and functionalities to the ISE, such as spelling checker and script-printing features. One of the most popular add-ons is **Microsoft Script Explorer**. The Microsoft Script Explorer enables you to ind scripts, snippets, and modules in the script repositories such as TechNet Script Center and other community repositories such as PoshCode, and also it can search for scripts in local and network ilesystems.

### **Autosave and restart manager**

PowerShell ISE 3.0 automatically saves any runspace and script ile that is open , so in case a failure happens in your ISE or your operating system restarts suddenly, ISE will restore all your runspaces once you open it again. It is similar to "restore session" in Internet Explorer.

# **PowerShell remoting**

PowerShell remoting is one of the most impressive features that make PowerShell unique and give it a different lavor over other shells. PowerShell remoting allows IT administrators to control and execute PowerShell scripts on multiple remote computers from a local PowerShell console without moving to any place. We will talk more in depth about PowerShell remoting in the coming chapters, but let's take a sneak peak at what is new in PowerShell 3.0 from the remoting perspective.

### **Disconnected session**

PowerShell remoting is now similar to a remote desktop session; you can disconnect your session without interrupting any running process, application, or script, and you can connect later to this session again from the same or a different computer to continue your work.

### **Remoting on a public network**

Remoting in PowerShell 3.0 can be enabled on public networks on the client operating systems such as Windows 7 and Windows 8. In simple terms, we use the SkipNetworkProfileCheck switch with the Enable-PSRemoting or Set-WSMANQuickConfig cmdlets.

### **The custom session configuration file**

The custom session configuration file is a predefined session configuration that includes information about which cmdlets, snippets, modules, and other PowerShell components should be loaded in this session and the coniguration that can be used by the user, which gives another edge of security for PowerShell in general and PowerShell remoting specifically.

## **Windows PowerShell Workflow (PSW)**

The word "worklow" represents a set of objects, tasks, and activities that are connected together and running concurrently or sequentially or both. In IT, the word workflow always links to another word automatically. For example, in Microsoft SharePoint Server we use a worklow to automate an approval process such as vacation request approval, or we can use Microsoft System Center Orchestrator to automate a process such as provisioning new users and applications.

Worklow capabilities have been introduced in Windows PowerShell 3.0, and it is designed specifically to help you perform time and effort-consuming complex tasks across multiple and different devices in different locations.
You might wonder what the real value of Windows PowerShell Worklow is, as you already use PowerShell to write different scripts and modules that allow you to perform long-running tasks, and this is the aim of scripting in general. Well, before I tell you the answer let's think about these questions together: can you write a script that restarts an operation on a device and waits for this device to boot-up to resume the rest of the commands again? Can you write a single script that runs on multiple devices concurrently? PowerShell Worklows is designed to be interruptible, stoppable, restartable, and also parallelizable, which is why it is more eficient for long-running tasks than scripts.

The script consists of a set of commands; however, worklow consists of a set of activities. Commands normally represent an action that you want to execute; however, the activities represent a task you want to perform. Moreover, commands execute sequentially and activities run sequentially and concurrently.

There are two methods to define a workflow; we can either use the PowerShell syntax or, since it is built on top of Windows Worklow Foundation (WF), you can use an XAML ile designed by Visual Studio Worklow Designer.

## **Creating a workflow using PowerShell**

Writing a PowerShell Worklow is similar to writing a PowerShell function with a little difference. The irst difference is using the word "worklow" instead of "function". Also, as in functions, the same definition of parameters using param() can be used with CmdletBinding to add some advanced worklow features. CmdletBinding allows you to add advanced capabilities to your function and worklows, such as adding the –Verbose, –Debug, –whatif, and –confirm parameters to your worklow without implementing them manually. It also deines HelpUri that will be used by the Get-Help cmdlets to get the online help for the worklow or function. The following code snippet shows how we write a PowerShell Worklow:

```
Workflow Test-Workflow
{
  [CmdletBinding(ConfirmImpact=<String>, 
 DefaultParameterSetName=<String>,
   HelpURI=<URI>,PositionalBinding=<Boolean>)]
 Param([string] <Parameter Name>)
}
```
As mentioned earlier, PowerShell Worklows use activities that are similar to cmdlets; the PowerShell team has already implemented all PowerShell core cmdlets as activities, which makes it easier for PowerShell users to use activities and not get confused, except for a set of cmdlets that are excluded from this implementation. Does it mean that the excluded cmdlets cannot be used in a worklow?

No, PowerShell automatically executes them using a special activity called inlineScript. The purpose of this activity is to execute any PowerShell command that is valid in PowerShell but not supported by worklows, such as executing a .ps1 ile or calling a dynamic parameter inside a worklow.

For the list of excluded cmdlets you can visit http://technet.microsoft.com/en-us/library/jj574194.aspx.

PowerShell Workflows can be executed concurrently and sequentially by using the reserved keywords such as Parallel and Sequence. The activities inside the Parallel block will be running concurrently, and activities inside the Sequence block will be running sequentially. ForEach –parallel is a combination of the Sequence and Parallel executions. ForEach –parallel will execute the activities sequentially on the items in the collection concurrently. In other words, if there is a collection of computers where a set of activities such as rename and restart computer are being executed, the activities will be executed in sequence on all computers at the same time. The following script block shows the syntax of using the Parallel and Sequence execution capabilities inside a workflow:

```
Workflow Test-Workflow
```

```
{
   Parallel
{
   <Activity_1>
   <Activity_2>
   <Activity_3>
}
Sequence
{
   <Activity_1>
   <Activity_2>
   <Activity_3>
}
ForEach -parallel ($item in $collection)
{
<Activity_1>
   <Activity_2>
   <Activity_3>
}
}
```
Parallel execution is useful for running independent activities concurrently, such as starting a process and restarting a service at the same time where each activity is running independently from the other one.

*Getting Started with PowerShell*

Sequence execution is useful for deining a set of activities to run sequentially inside a Parallel or ForEach –parallel execution.

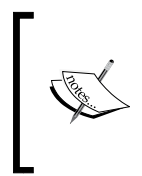

For more information on the different ways of creating a PowerShell Worklow refer to http://msdn.microsoft.com/en-us/library/ windows/desktop/hh852738(v=vs.85).aspx.

## **Controlling PowerShell Workflow execution**

One of the most interesting features in PowerShell Worklow, and what makes it unique compared to a normal script is the lexibility of controlling the execution; at any point you can interrupt, suspend, or resume the worklow's execution. You can even restart the computer while running the worklow and complete the execution upon startup.

You can suspend the workflow's execution using the Suspend-Workflow activity that will save the execution state, variables, and values in a checkpoint and return the job ID for the suspended workflow, so you can use the job ID as a parameter for the Resume-Job cmdlet to resume the worklow execution again.

In the following example, we will learn how to suspend and resume the worklow execution:

```
Workflow Test-Workflow
{
   <Activity_1>
   <Activity_2>
Suspend-Workflow
   <Activity_3>
}
```
You can execute this workflow using the following command:

```
PS C:\>Test-Workflow
```
The first two activities will be executed and the workflow will be suspended, and the result of suspend-workflow will be information about the worklow-executed job.

```
Id Name PSJobTypeName State HasMoreData Location Command 
-- ---- ------------- ----- ----------- -------- ------- 
2 Job2 PSWorkflowJob Suspended True localhost Test- 
                                                   Workflow
```

```
\overline{\phantom{0}} [54 ] \overline{\phantom{0}}
```
In order to resume the workflow again, we will use the Resume-Job cmdlet:

```
S C:\>Resume-Job –Name Job2
```
In order to get the results of the activities executed after resuming, in our case Activity 3, we will use the Get-Job and Receive-Job cmdlets:

```
PS C:\>Get-Job –Name Job2 | Receive-Job
```
Since PowerShell Worklow is recoverable, you can restart the target computer and smoothly resume the worklow again using the Restart-Computer activity. Simply use the –wait switch with Restart-Computer so that the worklow will wait for the computer to restart and reconnect again before proceeding with the workflow execution.

In the following example, the workflow will restart the targeted computer after executing Activity 1 and Activity 2, and then wait for the computer to boot up again to resume and execute Activity 3. You can also use the -PSConnectionRetryCount and -PSConnectionRetryInterval parameters to specify the connection retries and the interval between each connection retry.

```
Workflow Test-Workflow
{
   <Activity_1>
   <Activity_2>
   Restart-Computer –Wait –PSConnectionRetryInterval 4 – 
   PSConnectionRetryCount 8
   <Activity_3>
}
```
In order to maintain these features of PowerShell Worklow, it is a must to implement another feature in worklows, which is "CheckPoint". Checkpoints in PowerShell Worklow take a snapshot of the current state and data, and then save it in the profile of the user who executes this workflow on the hard disk, so on resuming, the worklow will start from the last checkpoint instead of starting from the beginning. PowerShell by default adds checkpoints in the beggining and ending of the worklow. In addition, you can use the -PSPersist switch with any activity to take a checkpoint after completing its execution. Also, you can use the Checkpoint-Workflow activity at any point in your flow to take a checkpoint.

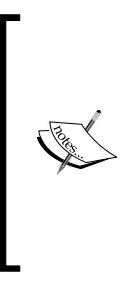

Worklows are used to execute tasks faster, so using checkpoints without any need or optimization will slow the execution and make the usage futile.

In case of using pipelines and parallel execution, checkpoints will not be taken until the completion of the pipeline or the parallel activities; however, you can use checkpoints in sequence activities to take a checkpoint after completion of every single activity.

## **Summary**

In this chapter, we studied variables and data structures such as objects, lists, arrays, and hash tables, which are used frequently in the examples in later chapters. This chapter facilitated the explanation for the later examples.

If arithmetic is the soul of the program, then the control low is the skeleton of PowerShell. Control flows directly determine the program operation's path. Pipelines, script blocks, functions, and script iles are major program-organization tools of PowerShell.

PowerShell 3.0 introduced a lot of new features, such as PowerShell Web Access and PowerShell Worklow. PowerShell 3.0 improves some existing features such as PowerShell ISE. Since the later chapters will be based on this chapter content, readers are encouraged to review characteristics of the PowerShell language at this step.

In the next chapter we will introduce a snap-in for protecting your PowerShell code. The user can encrypt based on the .NET code obfuscator to protect the source code from getting cracked.

# $\mathbf 2$ Developing Snap-ins for PowerShell

There may be times when PowerShell does not include a built-in cmdlet with the specifications you want; in such a scenario you will have to write a PowerShell snap-in to register your custom cmdlet. You will see how easy it is to actually build a custom-class library that in turn is an extension of the PowerShell console and will add a couple of extra commands according to your preference.

In this chapter we will cover:

- Creating a PowerShell snap-in
- Writing a PowerShell snap-in
- Registering and removing a PowerShell snap-in
- Listing and executing cmdlets in a PowerShell snap-in
- Debugging a PowerShell snap-in

A Windows PowerShell snap-in provides a mechanism for registering sets of cmdlets and providers with the shell, thus extending the functionality of the shell. A PowerShell snap-in can register all the cmdlets and providers in a single assembly, or it can register a speciic list of cmdlets and providers.

Sometimes, when you have developed a product for which you want the source code to be kept as a secret from your client or you have written some scripts and then released them to be used by others, and you want to protect this source code against reverse engineering, cracking, and modification by others, snap-ins are the best choice. Normally, commercial PowerShell solutions use the snap-ins method to publish their own products, such as VMware vSphere PowerCLI and the Quest Active Directory series. The code will be complied into assemblies so that all security options for C# and VB.NET code can be used.

## **Creating a PowerShell snap-in**

All Windows PowerShell snap-in classes are derived from the PSSnapIn or CustomPSSnapIn class. The default type is PSSnapIn, which registers all cmdlets and providers in a single assembly. The other type is CustomPSSnapIn, which allows users to specify the list of cmdlets and providers from either a single assembly or multiple ones. The registration mechanism adds the cmdlets, providers, or hosting applications to the current session. In this chapter, we will introduce how to create snap-ins to expand the cmdlets of PowerShell.

First of all, we need to introduce a programming environment to facilitate the description of the follow-up. We will require the following:

- Tools: Visual Studio 2010 and .NET Framework 3.5
- Environment: PowerShell 3.0 and Windows 2008

It is easy to build a custom-class library that is in turn an extension of the PowerShell console and will add a couple of extra commands according to your preference. We should download the Windows SDK in order to get the System.Management. Automation.dll ile to make PowerShell easily accessible. We can download this from http://www.microsoft.com/en-us/download/details.aspx?id=8279.

Users can write some code for a snap-in and compile the code into a .NET assembly. Then you should register the assembly as a snap-in with PowerShell. Before you can use the cmdlets or providers in your snap-in, you need to load the snap-in into a PowerShell session. After the snap-in is loaded, users can use cmdlets or providers in the snap-in just like other built-in cmdlets and providers. To avoid the loading operation of your snap-in every time you want to use it, you can load a snap-in by saving it into a configuration file.

## **Writing a PowerShell snap-in**

In this section, we will explain how to write a snap-in.

## **Creating a new class library project**

First of all, we should create a class library project and name it MySnapIn in Visual Studio 2010 as shown in the following screenshot:

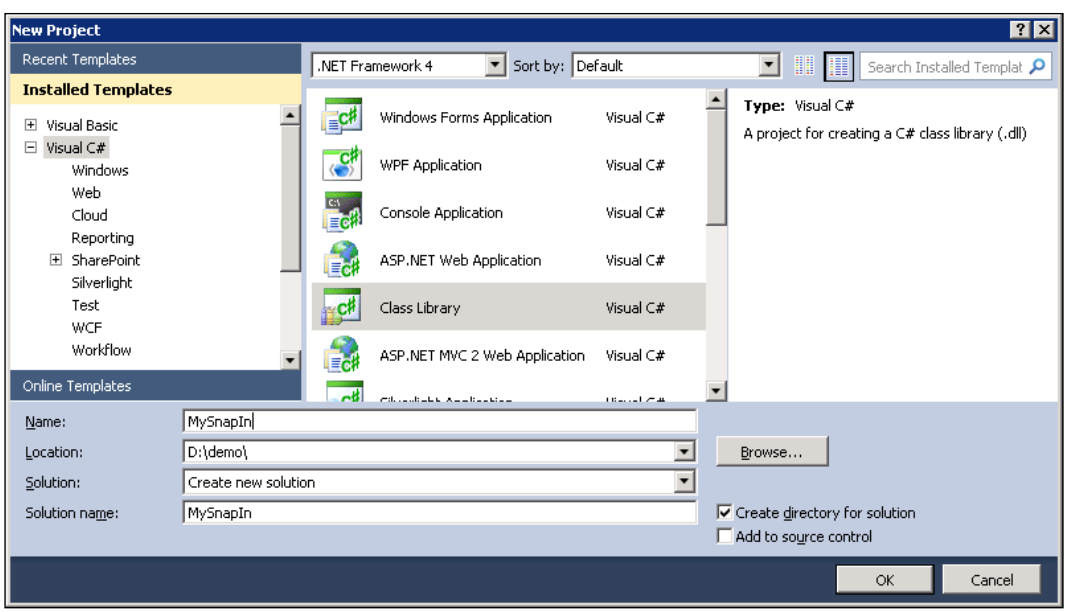

Then, add a reference to the System. Management. Automation.dll (found in  $c:\ \$ Windows\assembly\GAC\_MSIL\System.Management.Automation\1.0.0.0\_31bf 3856ad364e35) and System.Configuration.Install.dll (found in C:\Windows\ Microsoft.NET\Framework\v2.0.50727) files. You should now have the following reference added:

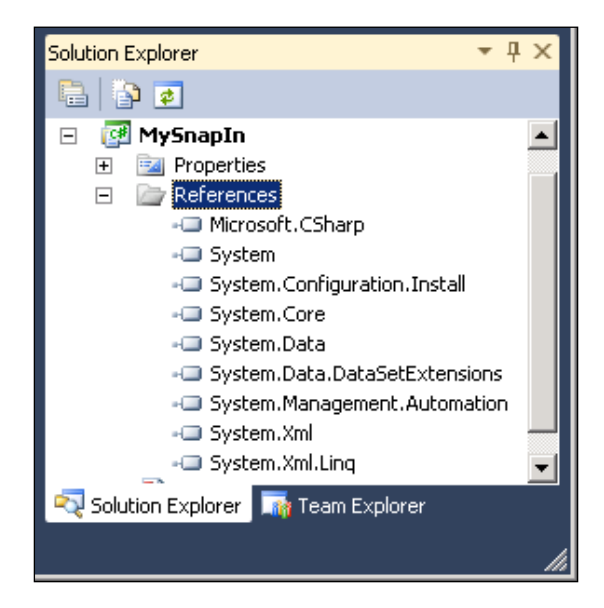

*Developing Snap-ins for PowerShell*

## **Creating a PowerShell installer class**

In order for our PowerShell cmdlet to work, we have to create an Install class. This class looks fairly worthless, but nevertheless it is still required because this class will be invoked when you install the snap-in and provide the system with some information, such as where it comes from and what it is supposed to do.

Create a public class that derives from the PSSnapIn class. In this example, the class name is MySnapInInstallclass. First, start by adding the necessary references. Next, add the following code to that class:

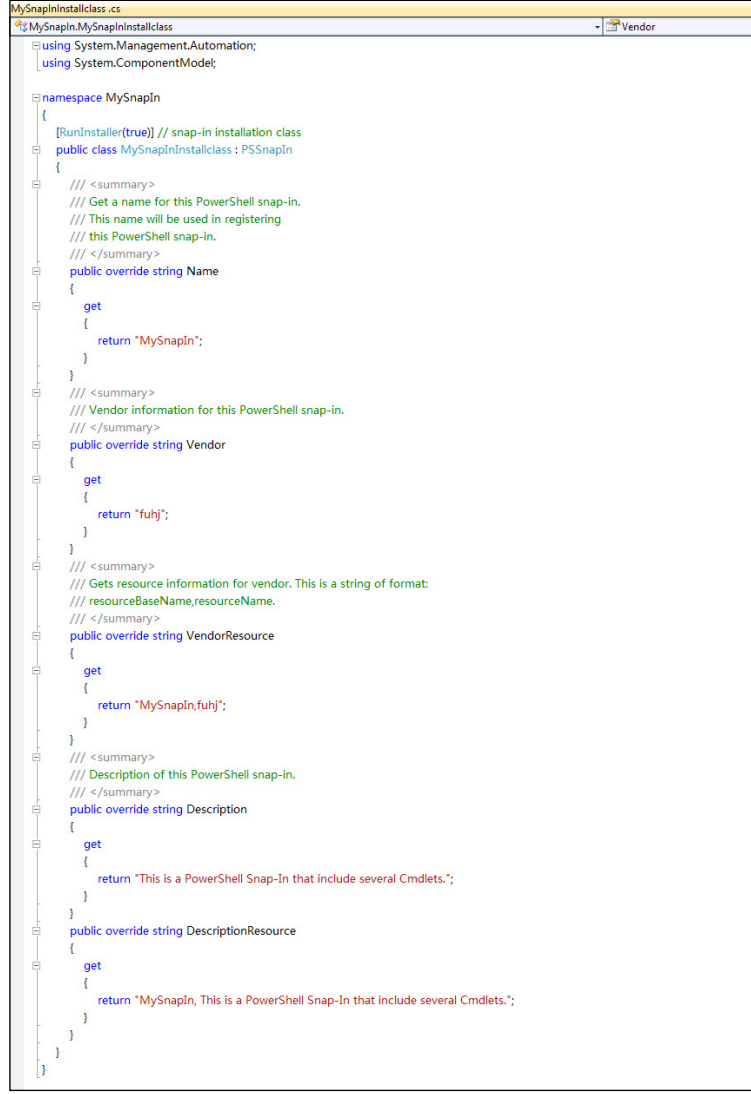

**[ 60 ]**

The property for name, vendor, and description of the snap-in need to be emphasized. Especially the property for the name of the snap-in, as it will be used when we call Add-PSSnapin to register it to the PowerShell session. Meanwhile, the property for the vendor resources and description resources are optional. The public property for the name of the snap-in do not use any of these characters: #,  $\langle$ ,  $\rangle$ ,  $\langle$ ,  $\rangle$ , [, ],  $\zeta$ ,  $-\zeta$ ,  $\zeta$ ,  $\zeta$ 

This essentially provides some information to the system upon installing your snap-in. In fact, the information is stored in the computer registry and the PowerShell session depends on the information found in the snap-in file storage location and the related information, for execution. We will introduce these contents later on.

## **Creating a class file to include several PowerShell cmdlets**

We will now introduce the most important part of a snap-in. Let's create a cmdlet class ile that is named MySnapInCmdletsclass.cs, in the project. The users can set several classes in a ile and also each class in the respective ile, because a snap-in only contains the install and cmdlet classes. Here, in order to make it convenient for the users' understanding, all the cmdlet classes are placed in a file and the installer class is placed in the other ile. If the user's snap-in contains a lot of cmdlets, it facilitates maintenance when the user creates a class ile for each cmdlet class.

Use the  $[Cmdlet()]$  attribute in your class to tell the system that it's going to be a cmdlet for PowerShell. Your class name comprises of two parts: verb and noun. The verb deines the action that this cmdlet will perform, and the noun deines the object on which the verb acts. The keyword VerbsCommon.Get means that it is a cmdlet with the built-in verb Get. And the keyword after the comma, with double quotation marks, is the noun of the verb-noun structure. The cmdlet, which is composed of the verb and noun, will be invoked when a snap-in is registered in a PowerShell session. The only method of the class that needs to override into the actions is ProcessRecord().

*Developing Snap-ins for PowerShell*

The code will be as follows:

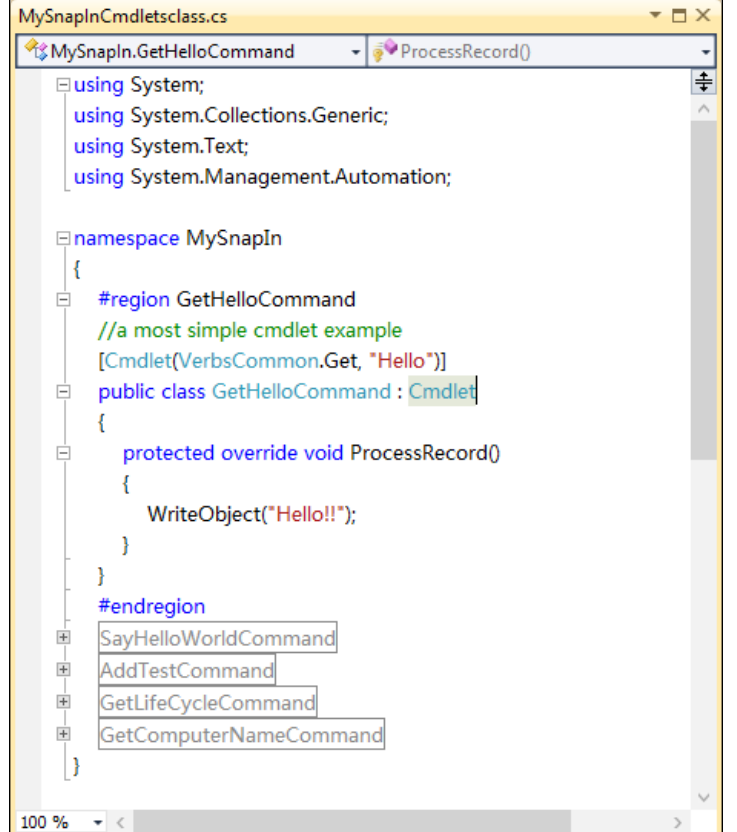

We can see that all of the cmdlet classes are derived from Cmdlet. In fact, the snap-in not only already contains the most basic function units, but can also compile successfully. The subsequent section introduces you to the registration and the call, in a way that we can use now.

Next, I want to give an example of custom verbs taking parameters and logic judgment. The code is shown in the following screenshot:

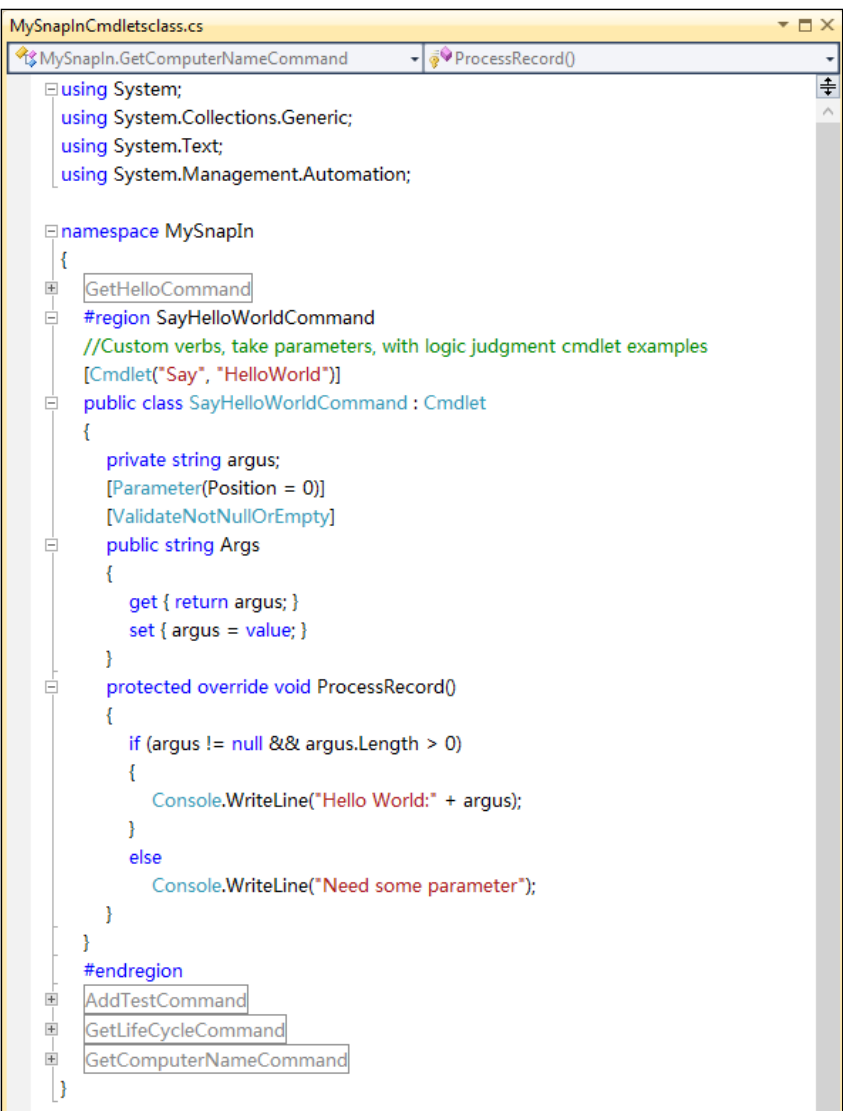

It is very similar to the irst example that used the [Cmdlet()] attribute; the difference is that the parameter VerbsCommon.Get is replaced by a custom parameter "Say", which is contained within double quotes. This is an essential attribute for cmdlet classes. In the ProcessRecord() method, there is an if/else logic judgment as well as an argus keyword for saving the input parameters.

In the subsequent sections, we will see the rest of the method-declaring parameters. Because the method of declaring parameters is exclusive, we can't demonstrate all methods in one example.

#### **Declaring cmdlet parameters**

Let's consider an example where we deine a public property as shown in the preceding code. When we add the Parameter attribute and set the Position keyword to the argument position, the irst position is indicated a value of 0. It means that you declare a positional parameter, and then the irst parameter in the pipeline will be assigned to the designated variables, as the parameters of the index starts at 0.

If you want to declare a named parameter, you can add the Parameter attribute and omit the Position keyword from the attribute. Just as shown in following code:

```
[Parameter()]
public string PersonName
{
   get { return personName; }
   set { personName = value; }
}
private string personName;
```
If you want to declare a mandatory parameter, you should add the Parameter attribute and set the Mandatory keyword to true. It means the snap-in we create with this keyword will force the user to input the specified parameters, otherwise it will report an error. This is very useful when a snap-in needs an obligatory parameter. Refer to the following code:

```
[Parameter(Position = 0, Mandatory = true)]
public string PersonName
{
   get { return personName; }
  set { personName = value; }
}
private string personName;
```
If you want to declare an optional parameter, you just omit the Mandatory keyword when you add the Parameter attribute. Just as shown in following code:

```
[Parameter(Position = 0]
public string PersonName
{
   get { return personName; }
   set { personName = value; }
}
private string personName;
```
The example that we just saw introduces the method of declaring a parameter, but sometimes we need our snap-in to accept several different parameter groups. These parameter groups are optional. Once a parameter group is input, the parameters in this group must follow their own parameter rules. For example, the unique parameter of the Get-Command cmdlet is optional. Now we need to declare a parameter set to solve this problem; we will introduce the declared parameter set in the next section.

### **Declaring parameter sets**

Now we will show how to deine two parameter sets when you declare the parameters for a cmdlet. Each parameter set has both a unique parameter and a shared parameter that is used by both parameter sets. We will declare these parameter sets using the following steps:

1. We declare a Mandatory parameter, and then add the Parameterset keyword to the Parameter attribute for the unique parameter of the irst parameter set.

```
[Parameter(Position = 0, Mandatory = true,
ParameterSetName = "Tests01")]
public string PersonName
{
  get { return personName; }
   set { personName = value; }
}
private string personName;
```
2. Add the Parameterset keyword to the Parameter attribute for the unique parameter of the second parameter set.

```
[Parameter(Position = 0, Mandatory = true,
ParameterSetName = "Tests02")]
public string CarName
{
```
*Developing Snap-ins for PowerShell*

```
 get { return carName; }
  set \{ \text{carName} = \text{value}; \}}
private string carName;
```
3. For the parameter that belongs to both of the parameter sets, add a Parameter attribute for each parameter set and then add the Parameterset keyword for the Parameter attribute. In each Parameter attribute, you can specify the defined parameter and share if the parameter is Optional or Mandatory and in which Parameterset set:

```
[Parameter(ParameterSetName = "Tests01")]
[Parameter(Mandatory= true, ParameterSetName = "Tests02")]
public string SharedProperty
{
     get { return sharedProperty; }
     set { sharedProperty = value; }
}
private string sharedProperty;
```
Now we show an example that deines two parameter sets in which both of them share a property. In the Tests02 parameter set, the parameters CarName and sharedProperty are set to Mandatory, and the parameter sharedProperty in the Tests01 parameter set is set to Optional.

After deining the parameters for a snap-in, it is very important that we validate whether the parameter is legal or not, such as an argument set, argument range, argument pattern, argument length, and argument count. The normal working of snap-in is directly related to whether the parameters are legal or not. We will introduce how to validate the parameter input in the next section.

### **Validating the parameter inputs**

As we enter into the program execution, the input needs to be checked. In order to ensure that the parameters are legal, we program according to our expectations.

#### **Validating the argument set**

We can specify a validation rule that the PowerShell runtime can use to check the parameter argument before the cmdlet is run. This validation rule provides a set of the valid values for the parameter argument.

Add the ValidateSet attribute before the Parameter attribute as shown in the following code. This example specifies a set of three possible values for the PersonName parameter, and when the IgnoreCase keyword is specified the case of the parameter is ignored when you check the parameter.

```
[ValidateSet("Gates", "Jobs", "Ballmer" , IgnoreCase = true)]
[Parameter(Position = 0, Mandatory = true)]
public string PersonName
{
   get { return personName; }
   set { personName = value; }
}
private string personName;
```
#### **Validating the argument range**

We can specify a validation rule that the PowerShell runtime can use to check the minimum and maximum values of the parameter argument before the cmdlet is run. You set this validation rule by declaring the ValidateRange attribute.

Add the ValidateRange attribute before the Parameter attribute as shown in the following code. This example specifies a range of 0 to 10 for the ReceivedData parameter.

```
[ValidateRange(0, 10)]
[Parameter(Position = 0, Mandatory = true)]
public int ReceivedData
{
   get { return receivedData; }
  set { receivedData = value; }
}
private int receivedData;
```
#### **Validating the argument pattern**

We can specify a validation rule that the PowerShell runtime can use to check the character pattern of the parameter argument before the cmdlet is run. You set this validation rule by declaring the ValidatePattern attribute.

Add the ValidatePattern attribute as shown in the following code. This example specifies a pattern of five digits, where each digit has a value of 0 through 9 for the ReceivedData parameter.

```
[ValidatePattern("[0-9][0-9] [0-9] [0-9] [0-9]")]
[Parameter(Position = 0, Mandatory = true)]
public int ReceivedData
{
   get { return receivedData; }
   set { receivedData = value; }
}
private int receivedData;
```
#### **Validating the argument length**

We can specify a validation rule that the PowerShell runtime can use to check the number of characters of the parameter argument before the cmdlet is run. You set this validation rule by declaring the ValidateLength attribute.

Add the ValidateLength attribute as shown in the following code. This example specifies that the length of the argument should have a length of  $0$  to  $5$  characters for the PersonName parameter:

```
[ValidateLength(0, 5]
[Parameter(Position = 0, Mandatory = true)]
public string PersonName
\left\{ \right. get { return personName; }
   set { personName = value; }
}
private string personName;
```
#### **Validating the argument count**

We can specify a validation rule that the PowerShell runtime can use to check the count of arguments that a parameter accepts before the cmdlet is run. You set this validation rule by declaring the ValidateCount attribute.

Add the ValidateCount attribute as shown in the following code. This example specifies that the parameter will accept one argument or as many as four arguments.

```
[ValidateCount(1, 4)]
[Parameter(Position = 0, Mandatory = true)]
public string PersonName
{
   get { return personName; }
   set { personName = value; }
}
private string personName;
```
Thus this section showed us examples of how to validate a parameter input by using various attributes to implement validation rules.

#### **Overriding methods**

In the following example, there are a couple of different methods to be used: BeginProcessing(), EndProcessing(), ProcessRecord(), StopProcessing(). The code is as shown in the following screenshot:

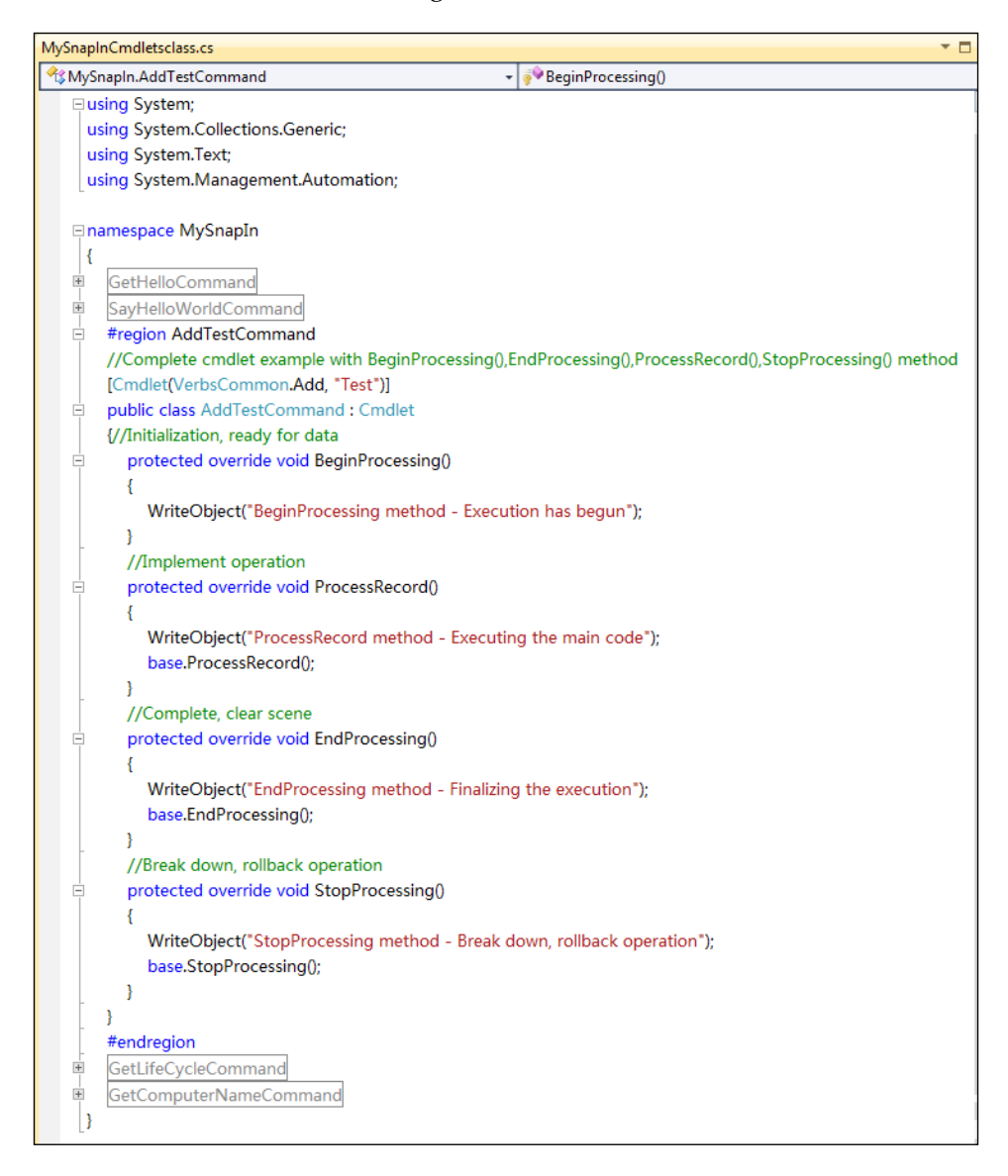

We can see that all of these methods have been overridden in this example. With these methods, we can accomplish various missions whether the cmdlet executes successfully or not. The BeginProcessing() method is used for initializing parameters and getting ready for the data. The ProcessRecord() method is used for the main implementation operation. The EndProcessing() method is used for inalizing the execution. The StopProcessing() method is used for breaking down the execution and the rollback operation.

In the following example, we will introduce how to share variables between two different executions and how to use a custom-defined object. The code is as follows:

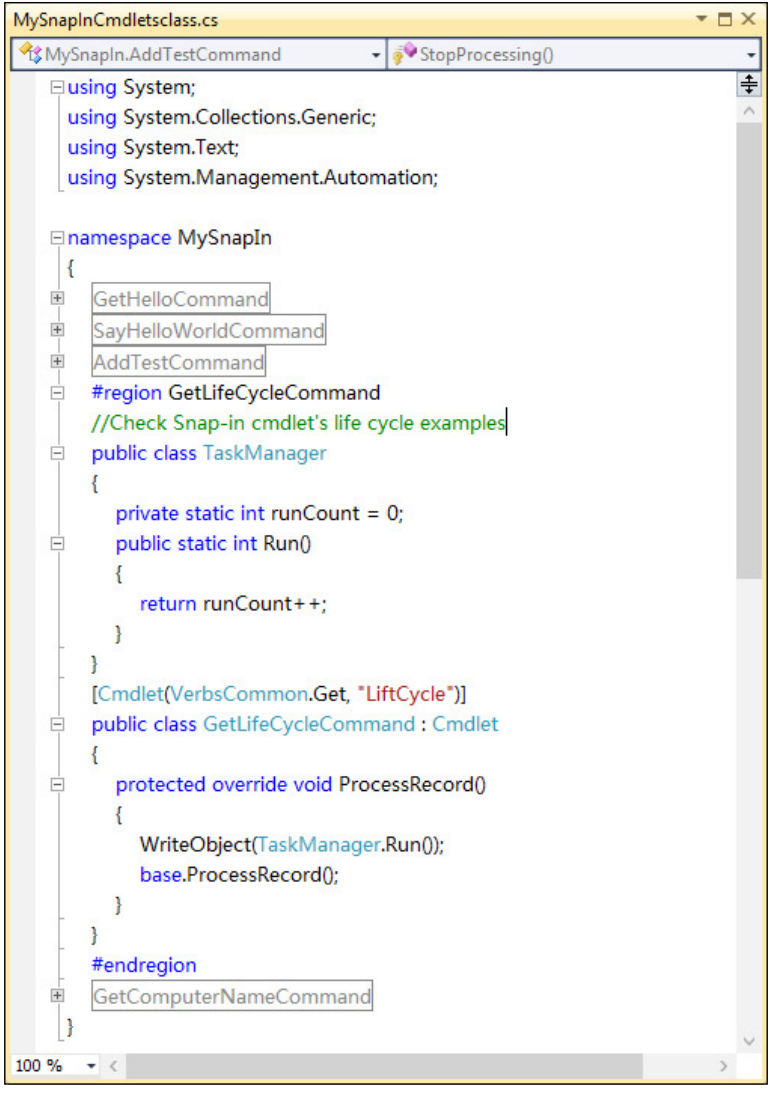

 $-$  [ 70 ]  $-$ 

There is an object that contains a private variable and a public method in the example. When the  $Run()$  method is invoked in the  $Proceeded()$  method, the value of the variable runCount will be maintained in the PowerShell session.

Now, we put all the cmdlet classes merged into the code of the MySnapInCmdletsclass.cs ile and compile out the assembly of our choice, which is used for the presentation of the subsequent section.

First of all, we need to use the following statement in the namespace that is used to import the class library assembly that the following code depends on:

> ⊟using System; using System.Collections.Generic; using System.Text; using System.Management.Automation;

We need to import some namespaces. Using other namespaces in an ordinary console program is very common, but here we need to emphasize the use of the System.Management.Automation namespace. The System.Management. Automation namespace is the root namespace for Windows PowerShell. It contains the classes, enumerations, and interfaces required to implement custom cmdlets. In particular, the Cmdlet class is the base class from which all cmdlet classes must be derived. System.Management.Automation is found under C:\Program Files\ Reference Assemblies\Microsoft\WindowsPowerShell\v1.0.

Then, we will introduce several simple cmdlet examples that contain some language characteristics that the cmdlet may mention when we are developing. The irst class is GetHelloCommand; it looks as follows:

```
[Cmdlet(VerbsCommon.Get. "Hello")]
public class GetHelloCommand : Cmdlet
  protected override void ProcessRecord()
  ₹
     WriteObject("Hello!!");
  -}
3
```
The statement [Cmdlet(VerbsCommon.Get, "Hello")] means that we will deine a cmdlet such as Get-Hello. The VerbsCommon.Get statement means we use the builtin verb, Get. Our class GetHelloCommand inherits the Cmdlet class. And in the class, we override the ProcessRecord() method, which only contains the WriteObject method used to output a string. This simple cmdlet only outputs a string to the console.

The second class, which is named SayHelloWorldCommand, is used to demonstrate how to create a cmdlet that contains user-deined verbs and takes parameters with logical judgment. Its code looks as follows:

```
#region SayHelloWorldCommand
//Custom verbs, take parameters, with logic judgment cmdlet examples
[Cmdlet("Say", "HelloWorld")]
public class SayHelloWorldCommand: Cmdlet
₹
  private string argus;
  [Parameter(Position = 0)][ValidateNotNullOrEmpty]
  public string Args
  ₹
     get { return argus; }
     set { args = value; }¥
  protected override void ProcessRecord()
  ₹
    if (argus != null && argus. Length > 0)
     ł
       Console.WriteLine("Hello World:" + argus);
    ₹
     else
       Console.WriteLine("Need some parameter");
  }
ł
#endregion
```
The statement [Cmdlet("Say", "HelloWorld")] will create a cmdlet called "Say-HelloWorld" without using the built-in verbs or the keyword VerbsCommon. The statements [Parameter(Position = 0)] and [ValidateNotNullOrEmpty] are used to limit the received command-line parameter to the irst parameter (note that the index starts from 0), and do not allow this parameter to be null or empty. In the override method of ProcessRecord(), if the parameter argus is not null or the length is greater than zero, the cmdlet will output parameters; otherwise, it will prompt the need for parameters.

In the third class, named AddTestCommand, is a complete cmdlet example with the BeginProcessing(), ProcessRecord(), EndProcessing(), and StopProcessing() keywords. The code for it is as follows:

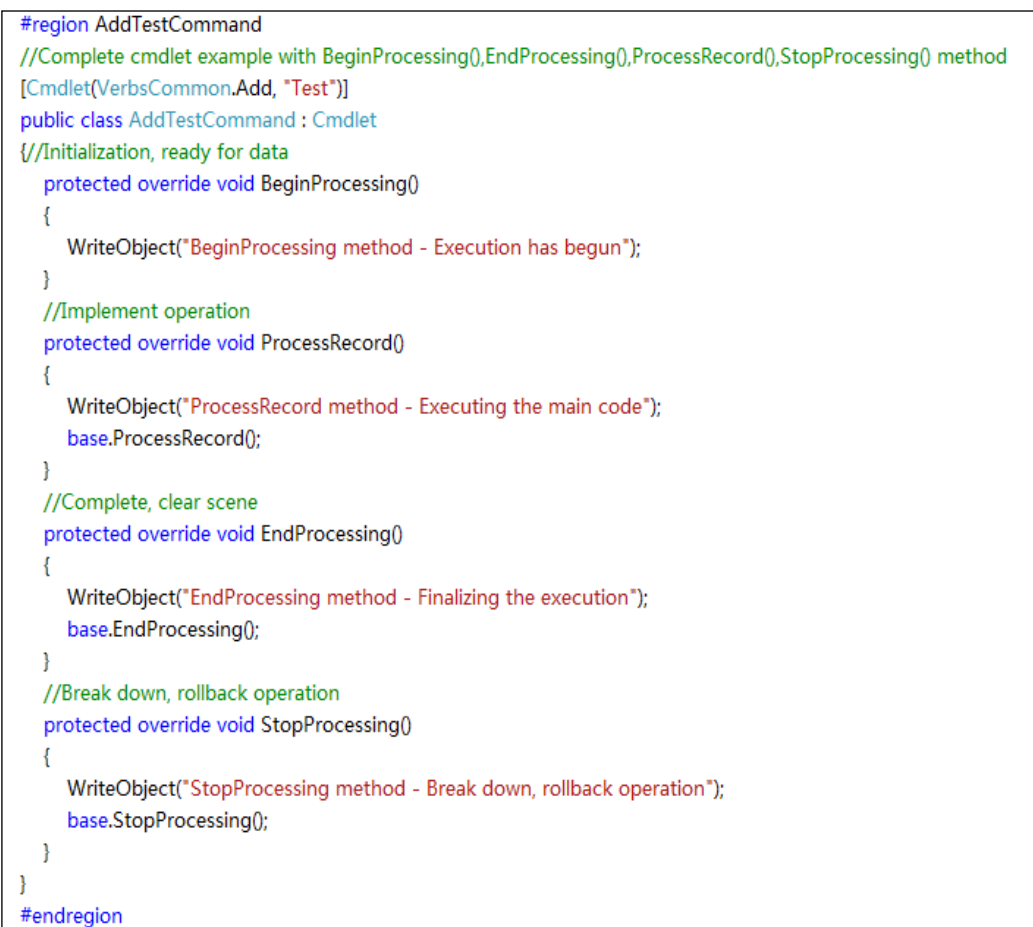

The BeginProcessing() method is used for initializing the environment and readying of data. The ProcessRecord() method is used for implementing the operation. The EndProcessing() method is used for clearing the scene when the execution completes. And the StopProcessing() method is used for breaking down and rolling back the operation when the execution has errors.

*Developing Snap-ins for PowerShell*

The following example checks the snap-in cmdlet's life cycle; the code is as shown in the following screenshot:

```
#region GetLifeCycleCommand
//Check Snap-in cmdlet's life cycle examples
public class TaskManager
₹
   private static int runCount = 0;
   public static int Run()
   ł
     return runCount++;
  \mathbf{R}Þ
[Cmdlet(VerbsCommon.Get, "LiftCycle")]
public class GetLifeCycleCommand : Cmdlet
\overline{\mathbf{f}}protected override void ProcessRecord()
   ₹
     WriteObject(TaskManager.Run());
     base.ProcessRecord();
  \mathcal{E}-1
#endregion
```
We defined a class named TaskManager, in which we declared a variable runCount for keeping a track of the running time of the cmdlet, and the static method Run() for updating the variable. In the GetLifeCycleCommand class, we invoke the Run() method of the TaskManager object. When we execute the Get-LifeCycle cmdlet, the output number will increase with the increase in the number of executions.

The last example is shown for capturing the hostname. This is the only example that is close to the real-world applications. The code is as shown in the following screenshot:

```
#region GetComputerNameCommand
//The example for capture the host name
[Cmdlet(VerbsCommon.Get, "ComputerName")]
public class GetComputerNameCommand: Cmdlet
\overline{\mathsf{W}}protected override void ProcessRecord()
    WriteObject(System.Environment.GetEnvironmentVariable("ComputerName"));
     base.ProcessRecord():
  -}
١
#endregion
```
We can see that the example uses the System. Environment. GetEnvironmentVariable method to get the ComputerName variable.

Readers can ind the complete program code of this example from the Packt Publishing website at http://www.packtpub.com/. Our project should look something like the following:

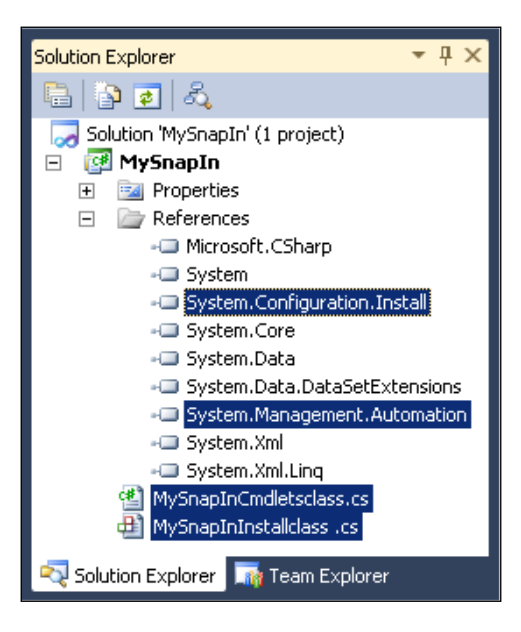

We can see that these selected items include two .dll files and two class files. Now, we will compile the project to build it into a snap-in. In Visual Studio, go to **Build** | **Build Solution**. There is a .dll file in the bin/debug subdirectory of the code directory.

In order to use cmdlets in a snap-in, you must register it with PowerShell irst. This will be described in the next section.

## **Registering and removing a PowerShell snap-in**

In order to use a cmdlet that is contained in a snap-in, the cmdlet needs to be registered and loaded into a PowerShell session for execution. Because registering a DLL ile needs administrator rights, it is required to start a PowerShell session as an administrator and invoke a statement for registering a snap-in.

## **Registering and removing snap-in in PowerShell 1.0**

In PowerShell 1.0, we have to register a snap-in into PowerShell using installutil. exe, which is contained in the .NET Framework. The default installation position will be one of the following:

- %windir%\Microsoft.NET\Framework64\v4.0.30319\ (Used for x64)
- $\wint\$ indir $\Microsoft.NET\Framework\v4.0.30319\ (Used for x86)$

Users must set the location of the PowerShell session to the directory that contains the assembly DLL file of the snap-in, and then use installutil.exe to register the DLL file. Next, we can load a snap-in into the PowerShell session using Add-PSSnapin MySnapIn. We can use Get-Command -PSSnapIn MySnapIn to get cmdlets that are registered by the MySnapIn. All command as shown in the following screenshot:

```
Install.ps1 \times#dll name<br>$FileName="M∨SnapIn.dll"
     h
             SFileName="MySnapIn.dll"<br>#snap-in name<br>$PSSnapinName="MySnapIn"<br>$PSSnapinName="MySnapIn"<br>$PSSnapinName="MySnapIn"<br>$rtd = [System.Runtime.InteropServices.RuntimeEnvironment]::GetRuntimeDirectory()<br>$et-alias installutil (res
```
## **Registering and removing a snap-in in PowerShell 3.0**

If you're running PowerShell 3, you don't need to install this using PSSnapin. You can use Import-Module to load it. Just as shown in the following screenshot:

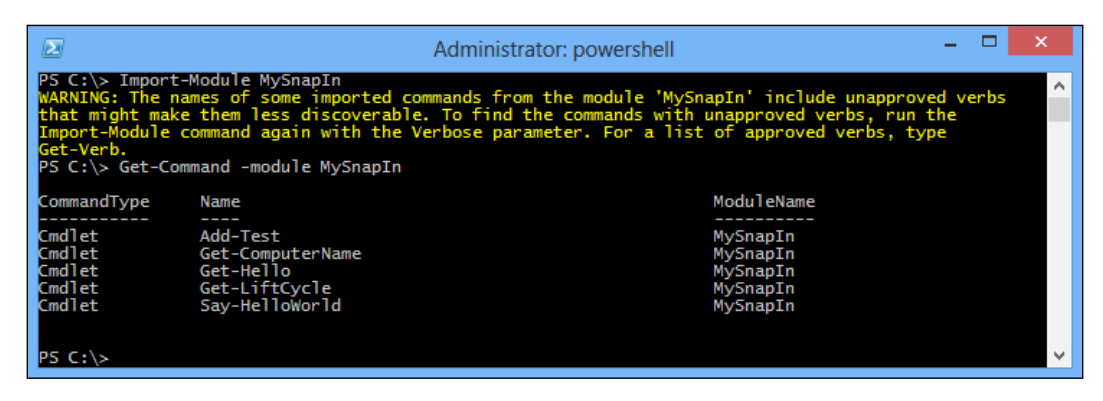

**[ 76 ]**

When executing the statement, we need to take care that we create a snap-in and place it in its own subdirectory in the system module directory  $\frac{1}{2}$ env: PSModulePath (such as C:\Windows\System32\WindowsPowerShell\v1.0\Modules) or the user's module directory (such as C:\Users\Administrator\Documents\ WindowsPowerShell).

In fact, depending on the information we implement for the snap-in installer, the following registry information will be created when we register a snap-in. A registry key with a snap-in name, in our example it is named MySnapIn, which was deined in the MySnapInInstallclass.cs class ile, will be created with a key under HKLM\ SOFTWARE\Microsoft\PowerShell\1\PowerShellSnapIns\. Just as shown in the following screenshot:

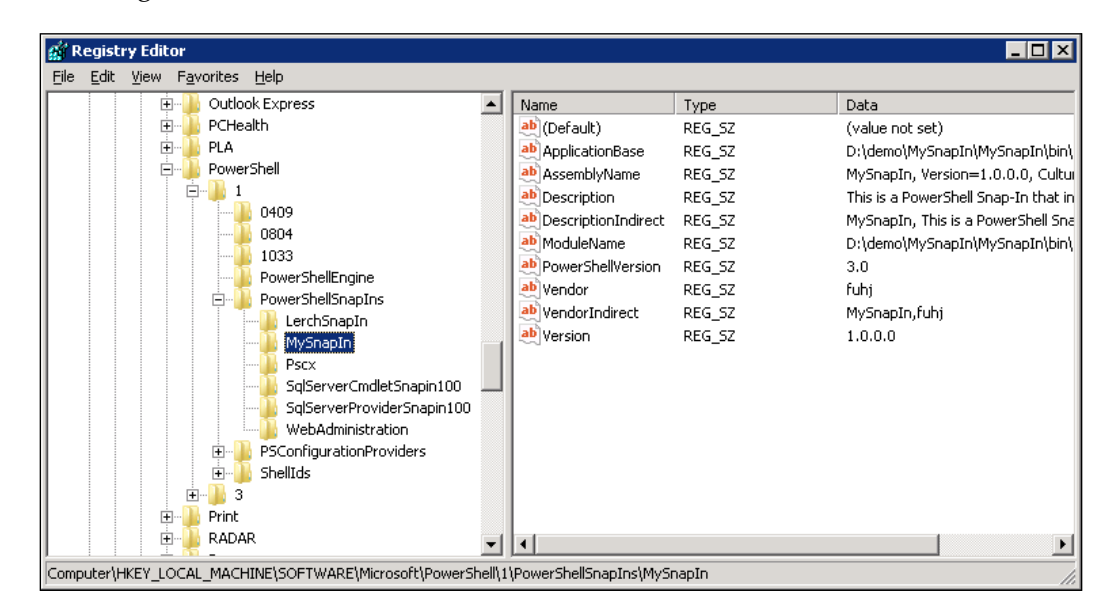

We can see that the information we registered in the installer class has been created in the registry. The system inds the snap-ins depending on the key registered in the registry.

Once you load the snap-in into PowerShell, the snap-in will always load automatically in every PowerShell session until it is removed by the Remove-Module cmdlet using the following command:

#### **PS C:\> Remove-Module MySnapIn**

#### *Developing Snap-ins for PowerShell*

In order for PowerShell 3.0 to be compatible with the earlier versions of the PowerShell runtime environment, we create a script file named Install.ps1 and use it in different operation environments for snap-in installations. For earlier versions of PowerShell, such as PowerShell 1.0 and PowerShell 2.0, we can directly place this script ile in the directory of snap-in assemblies and invoke .\Install. ps1 for installation. For PowerShell 3.0 you only need to add -Force parameters for executing the registered snap-in. Just as the code shown in the following screenshot:

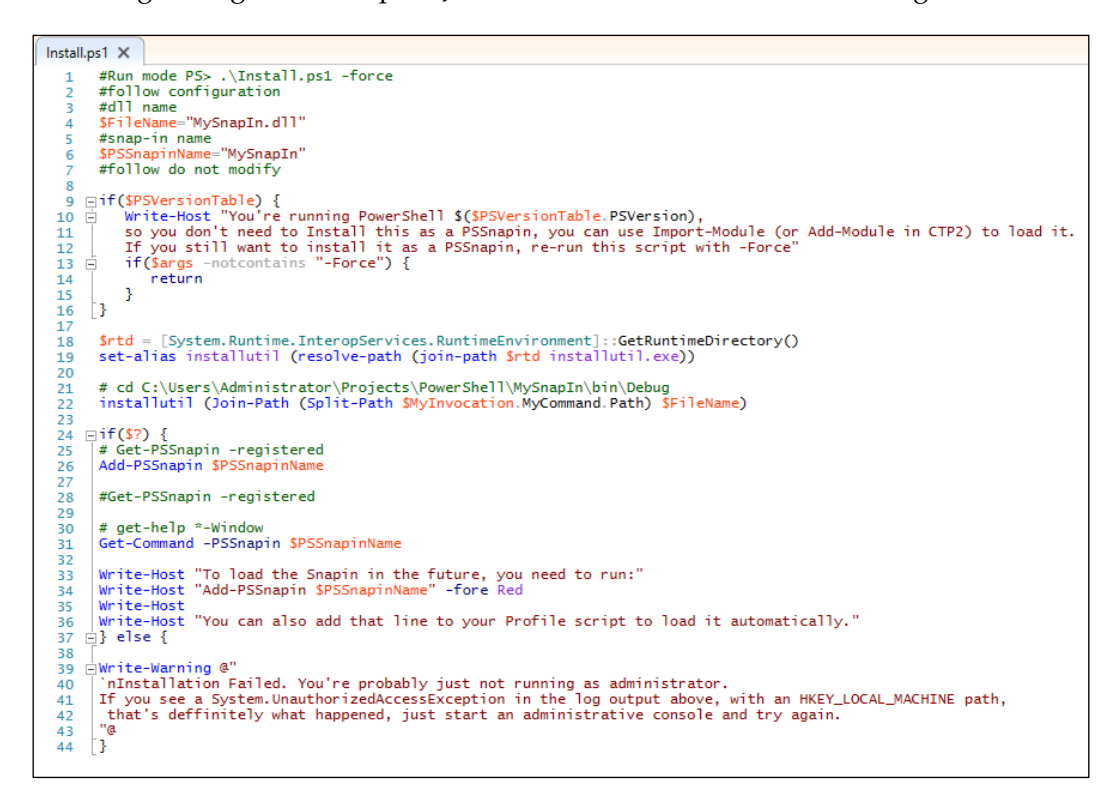

The following screenshot shows the script ile for uninstalling:

```
Uninstall.ps1 X
      #Run mode PS> .\UnInstall.ps1<br>#follow configuration
  \mathbf{1}2
     #dll name
  3.
    $FileName="MySnapIn.dll"
  \overline{4}\overline{5}#snap-in name
     $PSSnapinName="MySnapIn"
  \sqrt{6}#follow do not modify
  7
  \overline{\mathbf{8}}9
       Remove-PSSnapin $PSSnapinName
 1011\,$rtd = [System.Runtime.InteropServices.RuntimeEnvironment]::GetRuntimeDirectory()
 12
 13
       set-alias installutil (resolve-path (join-path $rtd installutil.exe))
 14
       installutil /u (Join-Path (Split-Path $MyInvocathon.MyCommand.Path) $FileName)
 15
```
In these two script iles, users only need to replace the \$FileName and \$PSSnapinName values with their own snap-in assembly name and snap-in name to register their own snap-in.

## **Listing and executing cmdlets in a PowerShell snap-in**

We can use Get-Module or Get-PSSnapin -registered to get a list of registered snap-ins in the current PowerShell session, as shown in the following screenshot:

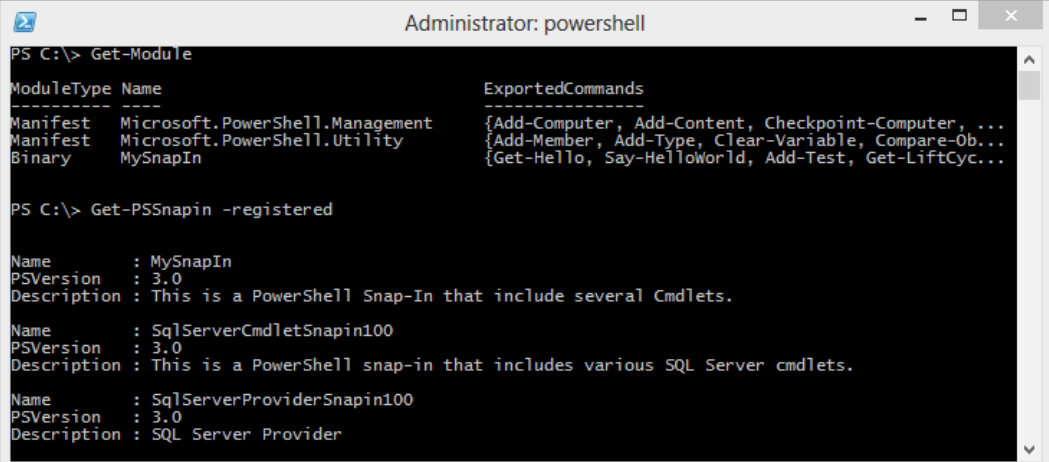

*Developing Snap-ins for PowerShell*

We can use Get-Command with the -module parameter for listing cmdlets in a PowerShell snap-in, as shown in the following screenshot:

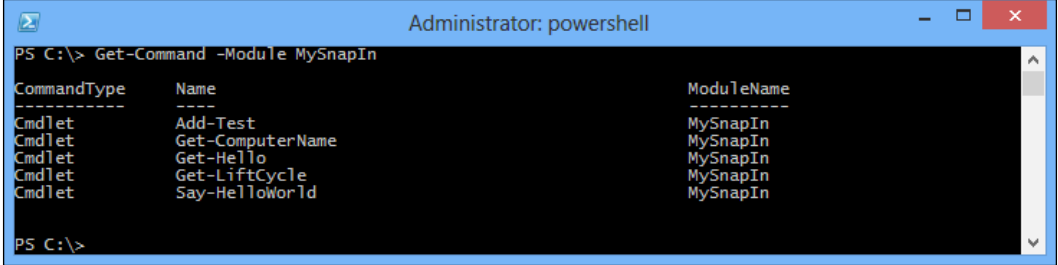

We can now use the cmdlet register in our snap-in, just like a native cmdlet. All the cmdlets in our snap-in can be invoked as shown in the following screenshot:

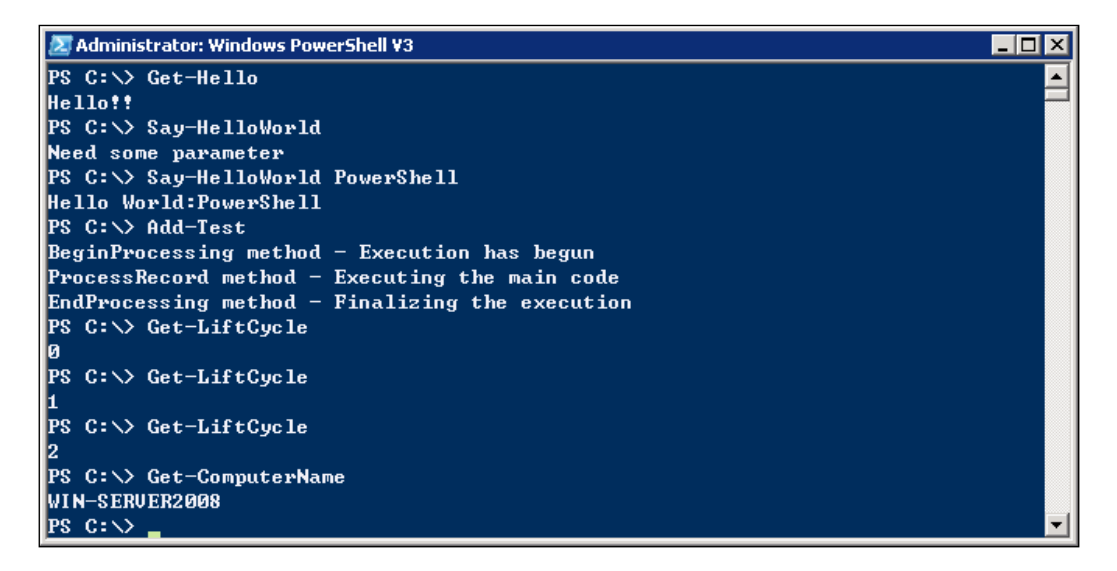

## **Debugging a PowerShell snap-in**

Once you have built a cmdlet, set a breakpoint in your code in Visual Studio. Once you have done that, open a new PowerShell window, switch to the compilation directory of the snap-in, and install your module or snap-in. The operation is the same when you load the cmdlet with Add-PSSnapin or Import-Module. In Visual Studio, go to **Debug** | **Attach to Process**. Scroll through the list and look for PowerShell.exe, just as shown in the following screenshot:

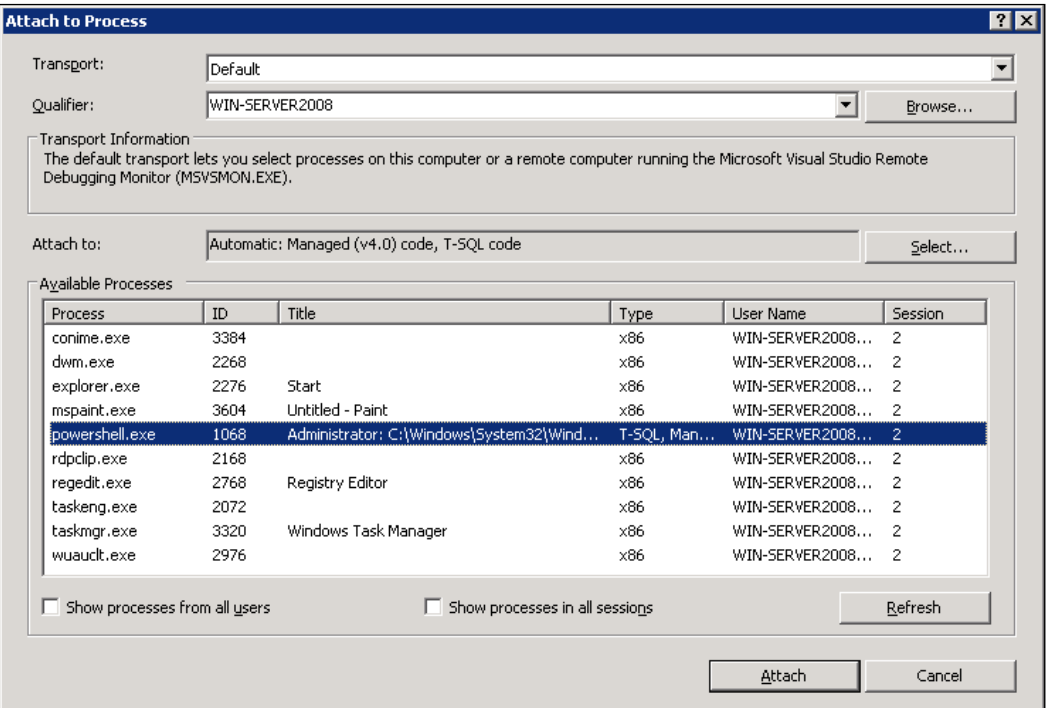

*Developing Snap-ins for PowerShell*

When you find the right process, select it and click on the **Attach** button. Now, go to your PowerShell window and run the command that can trigger your breakpoint. If all goes according to plan, your breakpoint will be hit and you can step through the cmdlet's code, as shown in the following screenshot:

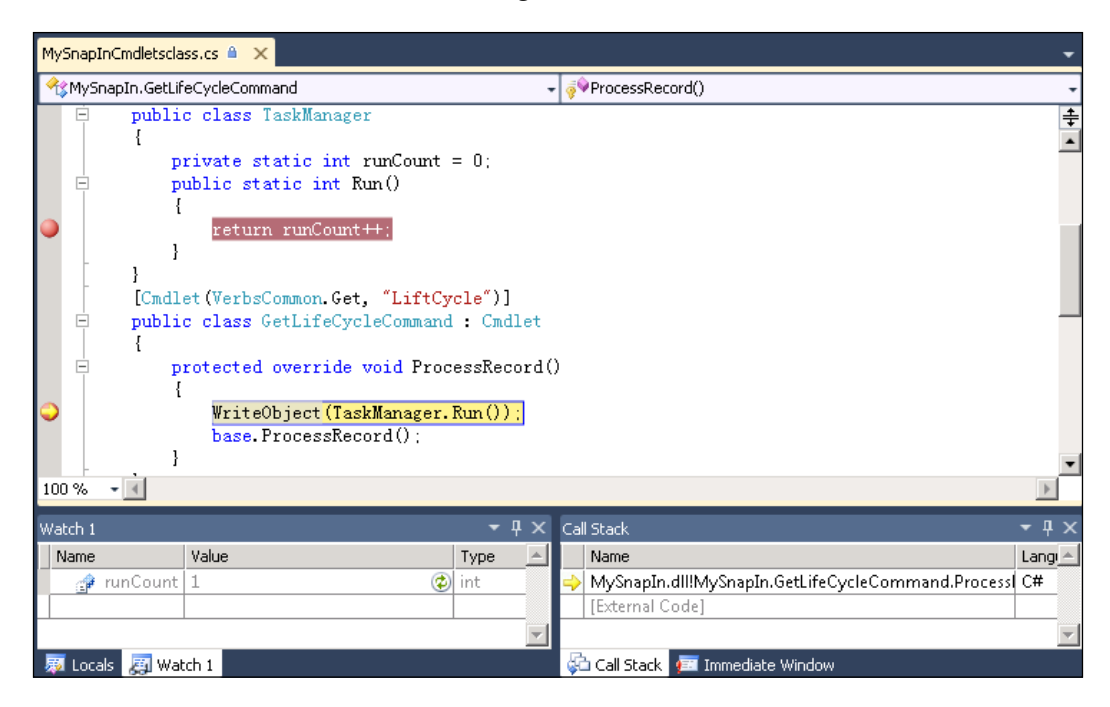

We can see in the screenshot that the breakpoints we set are hit and the variable being watched can also get a value. We can thus very conveniently debug a cmdlet registered in any snap-in.

## **Summary**

In this chapter, we discussed how to create a snap-in and compile these class iles into an assembly. Then we introduced how to register the assembly as a snap-in to a PowerShell session and debug a PowerShell snap-in.

At the end of this chapter, we believe that you have been able to attempt creating a snap-in independently. As snap-ins are a powerful support mechanism, users can easily expand any function of PowerShell according to their own needs.

The snap-in is compiled into assemblies when it is released to a program for third-party users. The author can also encrypt based on .NET code obfuscation to protect their source code. Program authors do not need to worry about their snap-in decompiling out the source code.

In the next chapter, we will discuss how to use PowerShell remoting. PowerShell remoting can manage remote computers through the network. We will learn how to enable and disable remoting, execute remote commands, enter an interactive remoting session, and save remote sessions to a disk.

# $3\overline{3}$ Using PowerShell Remoting

PowerShell v2 introduced a powerful new technology, **remoting**, which was refined and expanded upon for PowerShell v3. Based primarily upon standardized protocols and techniques, remoting is possibly one of the most important aspects of PowerShell. Future Microsoft products will rely upon it almost entirely for administrative communications across the network.

In this chapter we will cover:

- PowerShell remoting system requirements
- Enabling/disabling remoting
- Executing a remote command
- Interactive remoting sessions
- Saving a remote session to a disk
- Understanding session configuration

The most important and exciting characteristic of PowerShell is its remote management ability. PowerShell remoting can control the target remote computer through the network. PowerShell remoting uses **WinRM** (**Windows Remote Management**), which is based on Microsoft's WS-Management protocol. With PowerShell remoting, the administrator can execute various management operations on dozens of target computers throughout the network. In this chapter we will introduce content relevant to PowerShell remoting .

## **An overview of PowerShell remoting**

A few cmdlets in PowerShell support accessing information on a remote computer. These cmdlets have a ComputerName parameter, such as Get-WmiObject or Invoke-WmiMethod. All of them get objects from remote computers by using .NET Framework methods to retrieve the object. The remoting ability of these cmdlets is dependent on PowerShell. Whether a cmdlet has this ability depends on author implementation of methods such as **Remote Procedure Call** (**RPC**), to realize remote access. They do not use the Windows PowerShell remoting infrastructure.

WS-Management protocol, a SOAP-based, irewall-friendly protocol, was designed for systems to locate and exchange management information. The intent of the WS-Management protocol speciication is to provide interoperability and consistency for enterprise systems that have computers running on a variety of operating systems from different vendors. To use WS-Management-based Windows PowerShell remoting, the local and remote computers must be conigured for remoting, and the host application must run in elevated mode. WS-Management protocol is based on standard web service speciications such as HTTPS, SOAP over HTTP (WS-I profile), SOAP 1.2, WS-Addressing, WS-Transfer, WS-Enumeration, and WS-Eventing.

**Universal Code Execution Model** (**UCEM**) is a characteristic feature of PowerShell remoting. UCEM means that the execution can be local and in any position. PowerShell remoting can import from local threads using remote commands—this feature works as the implicit remote management, which allows the user to save and export these incoming commands to a hard disk and could be used in the future of the module. PowerShell Remote Management allows various connection modes, including interactive (1:1), fan-out (1:n), and fan-in (n:1) by using of IIS hosting model. Here we will be explaining how we can conigure a host on any one of these work forms.

To enable PowerShell remoting sessions on Windows PowerShell 2.0, the local and remote computer participating in remote management must have the following:

- Windows PowerShell 2.0 or higher
- The Microsoft .NET Framework 2.0 or higher
- Windows Remote Management 2.0

To run remote sessions on Windows PowerShell 3.0, the local and remote computers must have the following:

- Windows PowerShell 3.0 or higher
- The Microsoft .NET Framework 4.0 or higher
- Windows Remote Management 3.0

You can create remote sessions between computers running Windows PowerShell 2.0 and Windows PowerShell 3.0. However, features that run only on Windows PowerShell 3.0, such as the ability to disconnect and reconnect to sessions, are available only when both computers are running Windows PowerShell 3.0. PowerShell 3.0 supports operating systems such as Windows 7 Service Pack 1, Windows Server 2008 R2 SP1, and Windows Server 2008 Service Pack 2, or higher versions. All of these operation systems should install **Windows Management Framework** (**WMF**) 3.0 separately, which includes PowerShell 3.0. Windows 8 and Windows Server 2012 have PowerShell built in by default. Because of PowerShell remoting, PowerShell 3.0 contains more language characteristics. The content of these chapter-related scripts and commands will be represented based on the version of Windows 8.

To be able to run scripts and commands on remote computers, the user performing remote script execution must be:

- A member of the administrators group on the remote machine
- Able to provide administrator credentials at the time of remote execution
- Able to access the PS session configuration on the remote system

Also, on client OS versions of Windows such as Windows Vista and Windows 7, network location must be set to either Home or Work. WS-Management may not function properly if the network location for any of the network adapters is set to Public.

## **Enabling/disabling remoting**

In a workgroup, two computers need to be awarded the permissions of remote access. For security purposes, the default settings don't allow remote access. If you try to log in to the host in the workgroup, since there is no strict security requirement and infrastructure or domain setting, you will need to modify the coniguration. When the host is configured, you can remotely access one from the other hosts using PowerShell remoting. The following section will show you how to conigure PowerShell remoting in a domain environment.
## **Operating PowerShell in a no-domain environment**

What needs to be stressed on here is that PowerShell remoting can't be enabled remotely in a no-domain environment. In the subsequent section, we will talk about how to configure PowerShell remoting in a domain environment. Remoting in PowerShell can be enabled by just running the following command in an interactive PowerShell prompt:

#### **winrm quickconfig**

WinRM is the Microsoft implementation of the WS-Management protocol and provides a secure way of communicating with local and remote computers using web services.

Before we execute this command, we can check the WinRM coniguration by using following command:

#### **winrm get winrm/config -format:pretty**

We will get the result in the form of an error that tells us that the service of the destination computer isn't running or that it doesn't accept the request, as shown in the following screenshot:

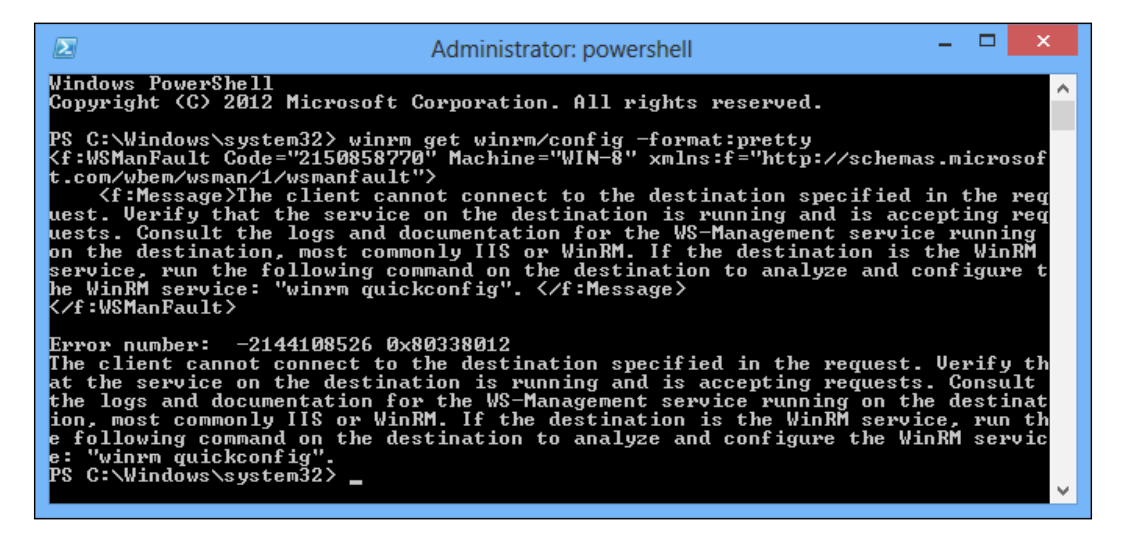

Then, we execute the previous command. You will be asked to respond to a couple of questions that are based on OS architecture. You can see this in the following screenshot:

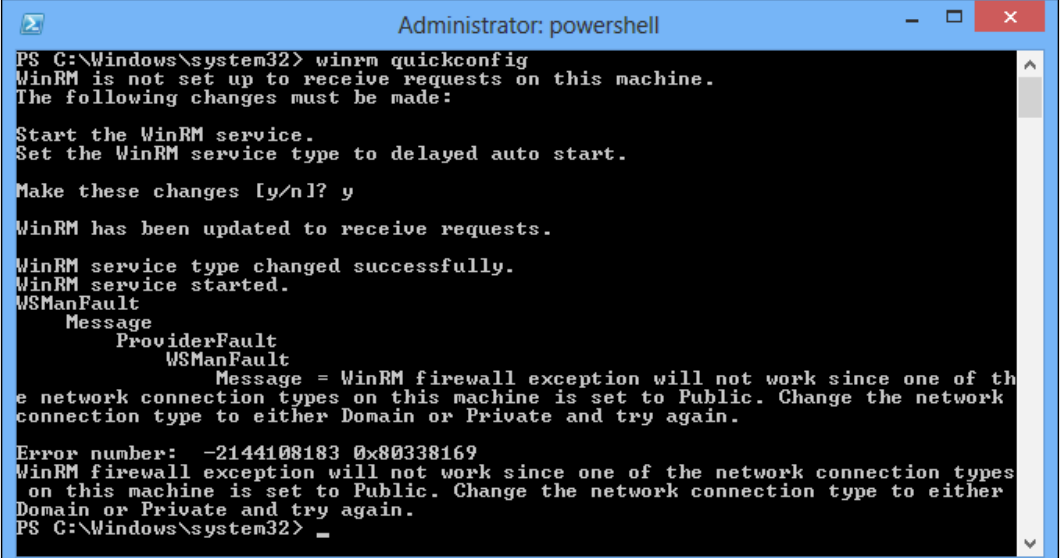

As we can see, the output has an error. The reason for the error is that the WinRM irewall exception will not work when the network connection types on this machine is set to Public.

#### **Setting the network location to Private**

The WinRM irewall exception did not work since one of the network connection type on this machine was set to Public. Change the network connection type to either Domain or Private and try again.

#### *Using PowerShell Remoting*

The network location feature was introduced in Windows Vista. It provides an easy way to customize your irewall settings based on whether or not you trust the computers around you. There are three network location types: Private, Public, and Domain. If your computer is a member of a domain, you won't be able to change the network location type. If your computer is standalone or part of a workgroup, you can choose what type of network location you want, Public or Private. Private means that you are a member of a trusted network and you can lower your network security a little bit. Public means that you have no trust in the network outside and you will not let your guard down. We can ind it in **Networking and Sharing Center**, as shown in the following screenshot:

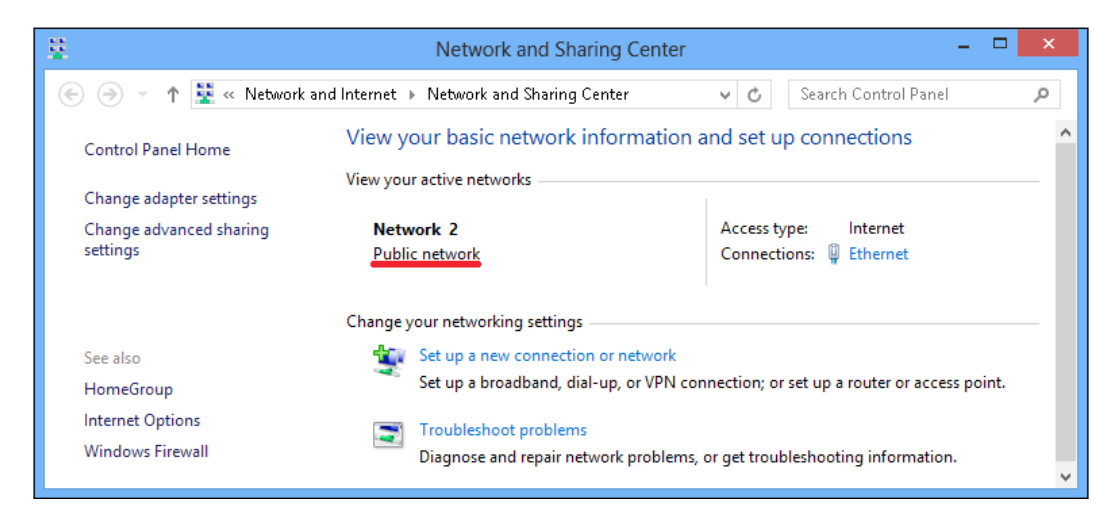

Setting the correct network location type is very important for Windows PowerShell remoting. You cannot enable Windows PowerShell remoting on your machine if your connections are set to Public. It means you won't be able to connect to this machine using Windows PowerShell remoting. Vista provides a UI dialog for setting network location, but unfortunately, there is no command-line utility for that. You can, however, do it with Windows PowerShell.

The API for setting network location type in Vista is COM-based, and the code in the following screenshot shows how to call this API with the Windows PowerShell script:

```
Set_network_location_to_Private.ps1 X
         worw[ocator_t_Protesps]<br>
# Skip network location setting for pre-Vista operating systems<br>
if ([environment]::OSVersion.version.Major -1t 6) { return }<br>
# Skip network location setting if local machine is joined to a domain
```
 $-$  [ 90 **]**  $-$ 

After the execution of the script, we will ind in **Networking and Sharing Center** that network location types have been switched to Private, as shown in the following screenshot:

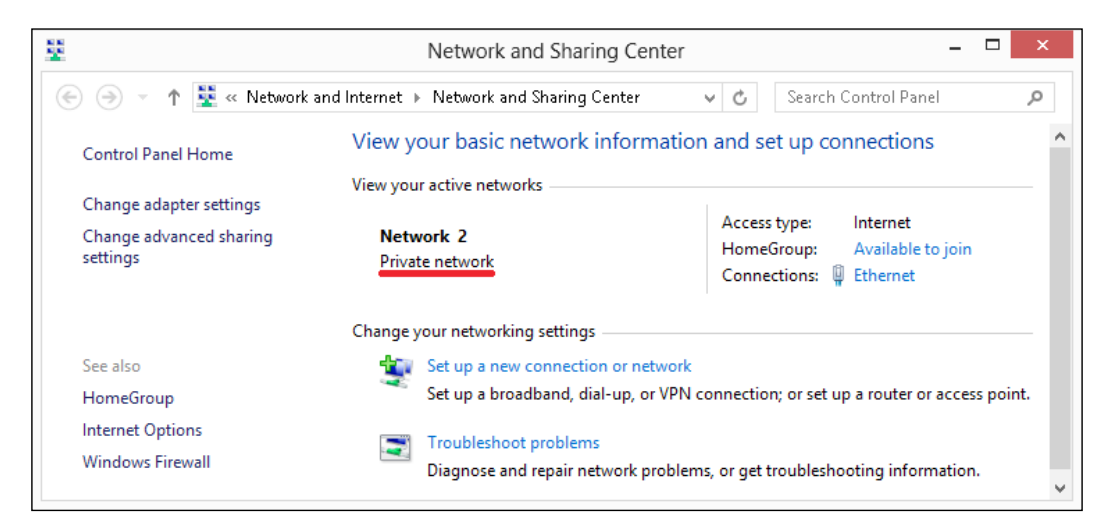

Now, we can execute the winrm quickconfig command again, as shown in the following screenshot:

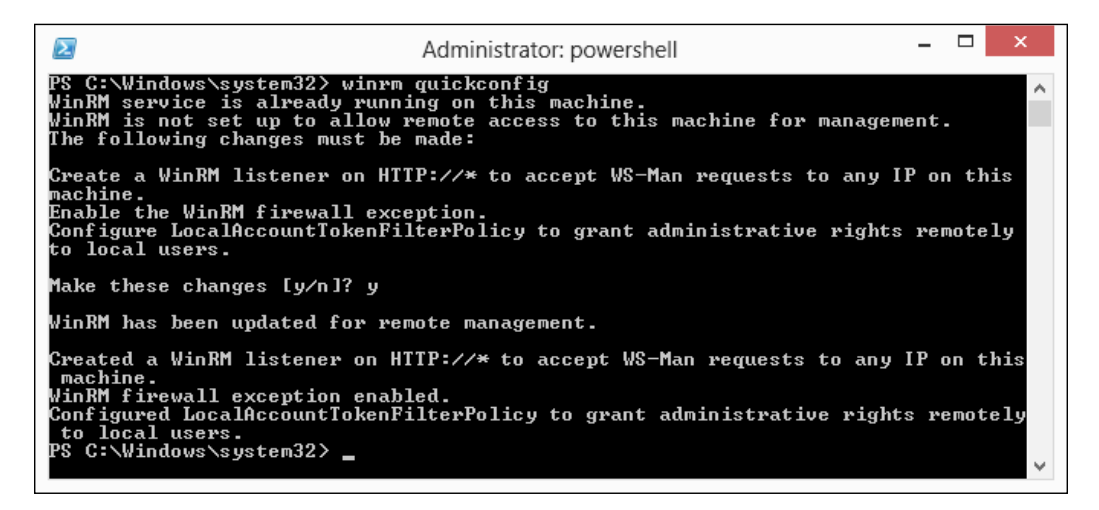

The following things happen when you run this command:

- The WinRM service gets enabled and the startup type is set to autostart.
- A WinRM listener gets created to accept remoting requests on any IP addresses assigned to a local computer.
- Windows irewall exceptions for WinRM service will be created. This is essentially the reason why the network location cannot be set to Public if you want to enable PS remoting. Windows irewall exceptions cannot be enabled if the network location is set to Public.
- All registered PS session configurations are enabled.

By default, WinRM only enables HTTP transport to accept remoting requests. You can manually enable HTTPS transport using either the winrm command or the New-WSManIntance cmdlet.

#### **Enable PSRemoting**

In fact, we can also use the Enable-PSRemoting cmdlet to enable PowerShell remoting, as shown in the following screenshot:

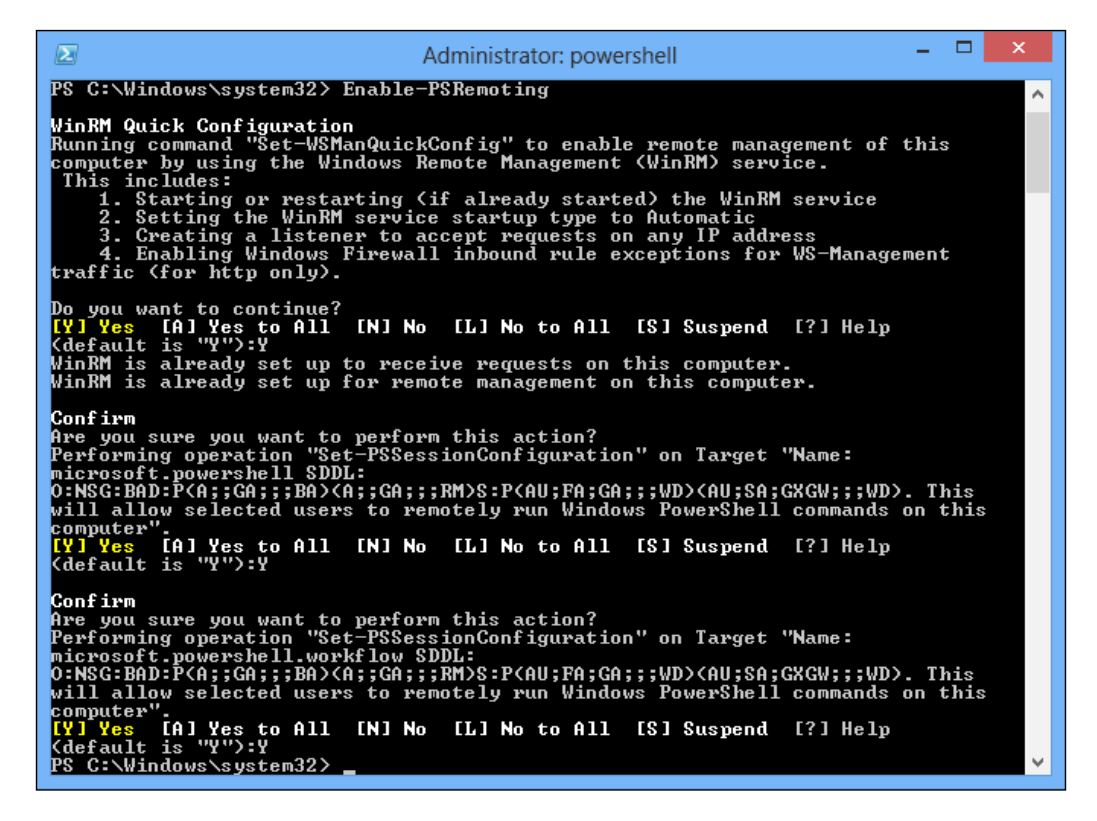

You should always use the more comprehensive Enable-PSRemoting cmdlet. You can use the -force parameter along with this cmdlet to silently enable remoting.

You can use the Enter-PSSession cmdlet to test whether remoting is enabled on the local machine or not.

**Enter-PSSession -ComputerName localhost**

If remoting is enabled and functional, you will see the prompt changing to something like this:

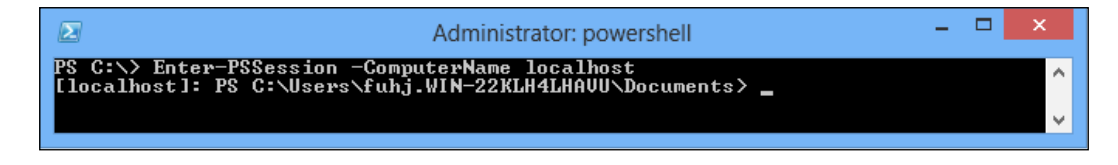

Next, we check the remoting configuration information, so that we can compare the results with the previous execution.

#### **winrm get winrm/config -format:pretty**

We get a result similar to the following:

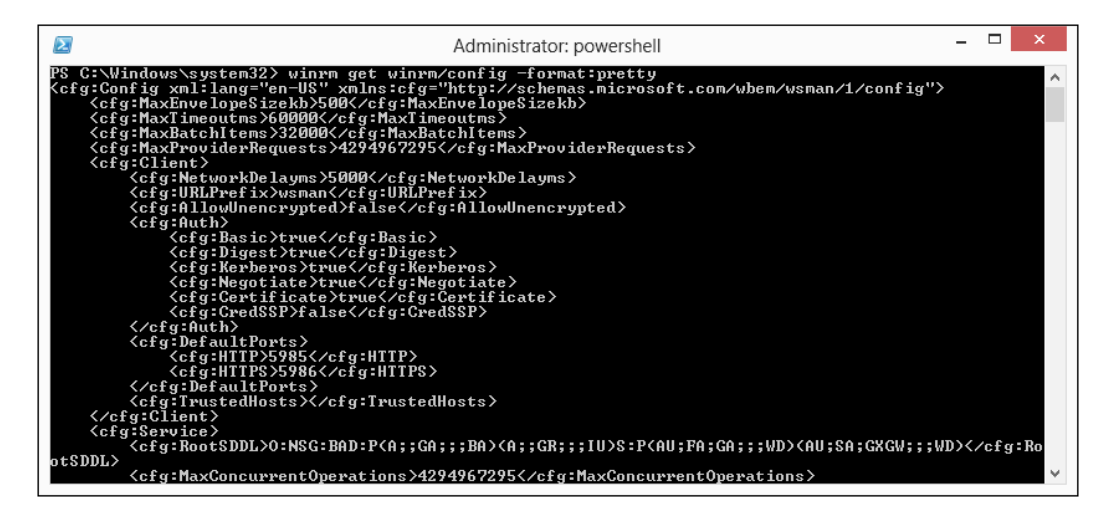

By default, PowerShell remoting uses port number 5985 (for HTTP) and 5986 (for HTTPS). This can be changed by modifying wsman:\localhost\Listener\ listener\*\port to a different value using the Set-Item cmdlet. However, beware that this will change the port number for every WinRM listener on the system.

*Using PowerShell Remoting*

### **Coniguring WSMan trusted hosts**

You will not be able to connect a computer that is in a workgroup just by running the Enable-PSRemoting cmdlet. This is because the security levels on a workgroupjoined computer are more stringent than on a domain-joined computer. So, on workgroup-joined computers, you need to do more work before you can create remoting sessions. If we execute the Invoke-Command cmdlet without coniguring a trusted host, we will get an error message:

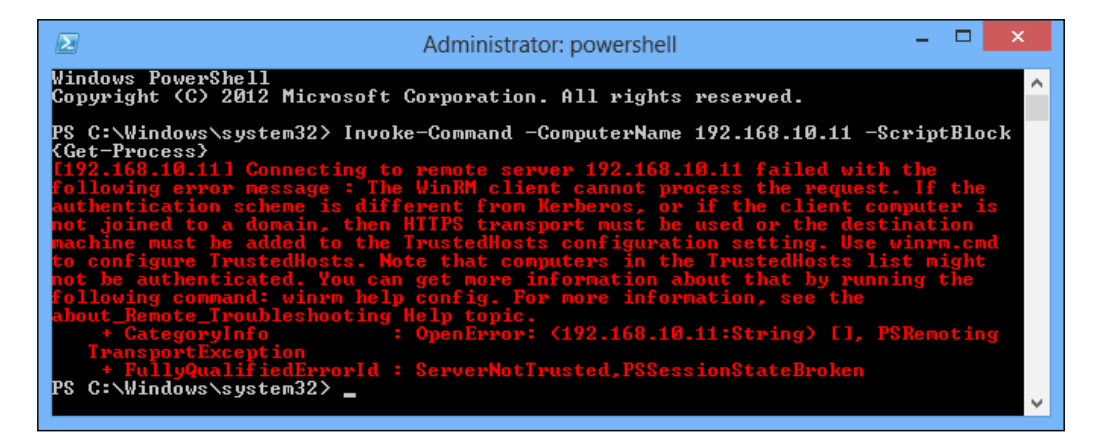

We can see that a computer that doesn't join the domain must be added to the TrustedHosts coniguration setting or the connecting operation will be refused.

On all workgroup-joined computers, you need to add the IP address of all remoting clients to the list of trusted hosts. To do this:

```
Set-item wsman:localhost\client\trustedhosts -value *
```
Using \* as the value will add all computers as trusted hosts. If you want to add only a specific set of computers, use the following command:

```
Set-item wsman:localhost\client\trustedhosts -value "Computer1,Computer2"
```
If you want to add all computers in a speciic domain, use the following command:

**Set-item wsman:localhost\client\trustedhosts -value "\*.domain.com"**

If you want to add an IP address of a remote computer to the trusted hosts list, use the following command:

**Set-item wsman:localhost\client\trustedhosts -value "192.168.10.11"**

Of course, we can also use the WinRM batch script to add a computer to the trusted hosts list by using the following command:

```
winrm set winrm/config/client `@`{TrustedHosts=`"`192.168.10.11`"`}
```
The screen will look like this:

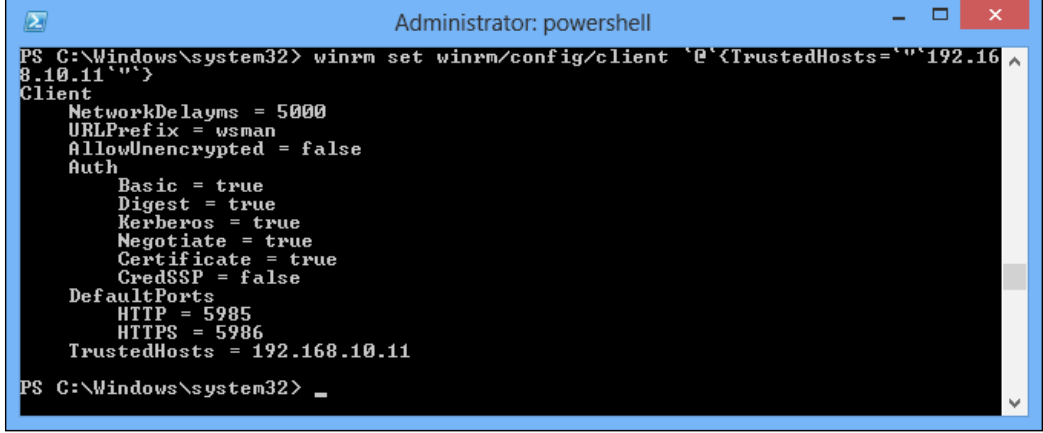

Once these changes are made, you can use the Enable-PSRemoting cmdlet to enable remoting on these workgroup-joined computers.

# **Configuring PowerShell remoting on a domain using Group Policy**

In the workgroup environment, two servers need an interactive session to enable PowerShell remoting, and then each operation on the remote computer needs to provide corresponding credentials so that the remote computer can recognize whether the operation is legal. This is appropriate for managing a small number of hosts, but for a large number of hosts the situation gets more complicated; the account may be different on different computers, and the password is also different. To manage a large number of hosts, Active Directory is a simple and fast method because a domain-joined host can realize unified login authentication throughout the domain controller. We will introduce you to coniguring PowerShell remoting in a domain environment using the Group Policy in following section.

#### **Allowing remote server management through WinRM**

When we enable PowerShell remoting in a domain environment, we must create a **Group Policy Object** (**GPO**) for it, using the following steps:

- 1. Launch **Group Policy Management** (**GPMC**) via **Control Panel** | **All Control Panel Items** | **Administrative Tools** | **Group Policy Management**, and create a new GPO titled Windows Remote Management.
- 2. Right-click on **Edit** to edit the newly created GPO by using Group Policy Management Editor, and then expand it through the Computer Coniguration Policy structure using **Windows Remote Management** | **Computer Coniguration** | **Administrative Templates** | **Windows Components** | **Windows Remote Management (WinRM)** | **WinRM Service** and selecting **Allow remote server management through WinRM**. This policy setting allows you to manage whether the WinRM service automatically starts and listens on the network for HTTP requests on port 5985 (and if enabled, for HTTPS requests on port 5986).
- 3. Enable the GPO and complete the IPv\* ilter's textboxes; an example of a relaxed configuration can be see following screenshot:

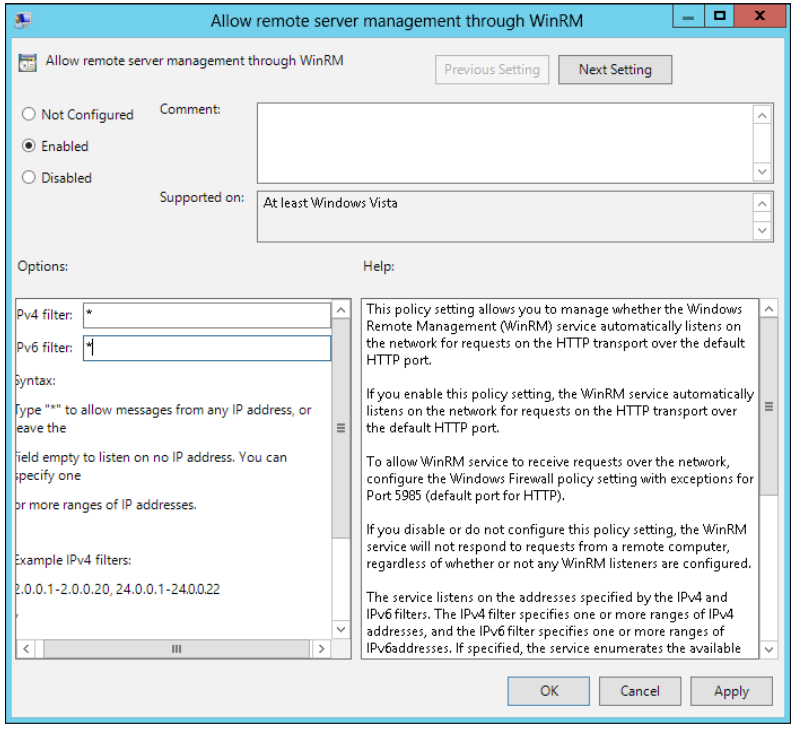

**[ 96 ]**

The service listens on the addresses speciied by the IPv4 and IPv6 ilters. The IPv4 filter specifies one or more ranges of IPv4 addresses, and the IPv6 filter specifies one or more ranges of IPv6 addresses. If speciied, the service enumerates the available IP addresses for the computer and uses only the addresses that fall within one of the filter ranges.

You can use the asterisk (\*) to indicate that the service listens on all available IP addresses on the computer. When  $*$  is used, other ranges in the filter are ignored. If the filter is left blank, the service does not listen on any addresses.

For example, if you want the service to listen only on IPv4 addresses, leave the IPv6 filter empty.

Ranges are speciied using the syntax IP1-IP2. Multiple ranges are separated using the comma (,) as the delimiter.

An example of IPv4 filters is 8.8.8.1-8.8.8.20, 8.8.4.1-8.8.4.22.

#### **Allowing Windows Remote Management through Windows Firewall**

1. Locate **Computer Coniguration** | **Policies** | **Windows Settings** | **Security Settings** | **Windows Firewall with Advanced Security** | **Windows Firewall…** | **Inbound Rules**, as shown in the following screenshot:

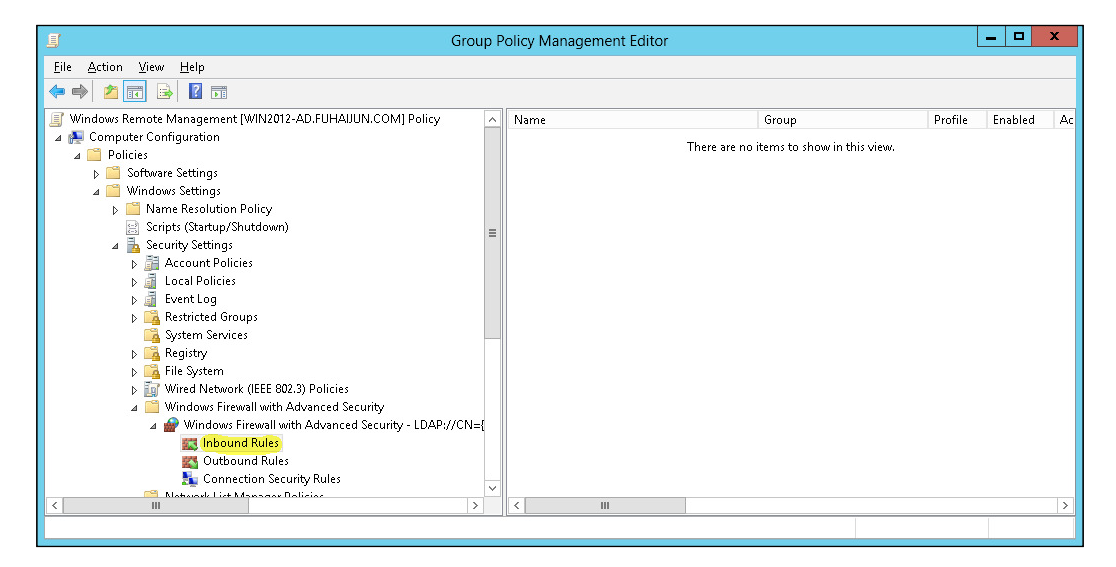

**[ 97 ]**

2. Right-click on **Inbound Rules** and click on **New Rule**. Under **Rule Type**, click on **Predeined** and locate **Windows Remote Management**. Be careful here, there's another rule called **Windows Remote Firewall Management**, but that's not what you want. Click on **Next**. This is seen in the following screenshot:

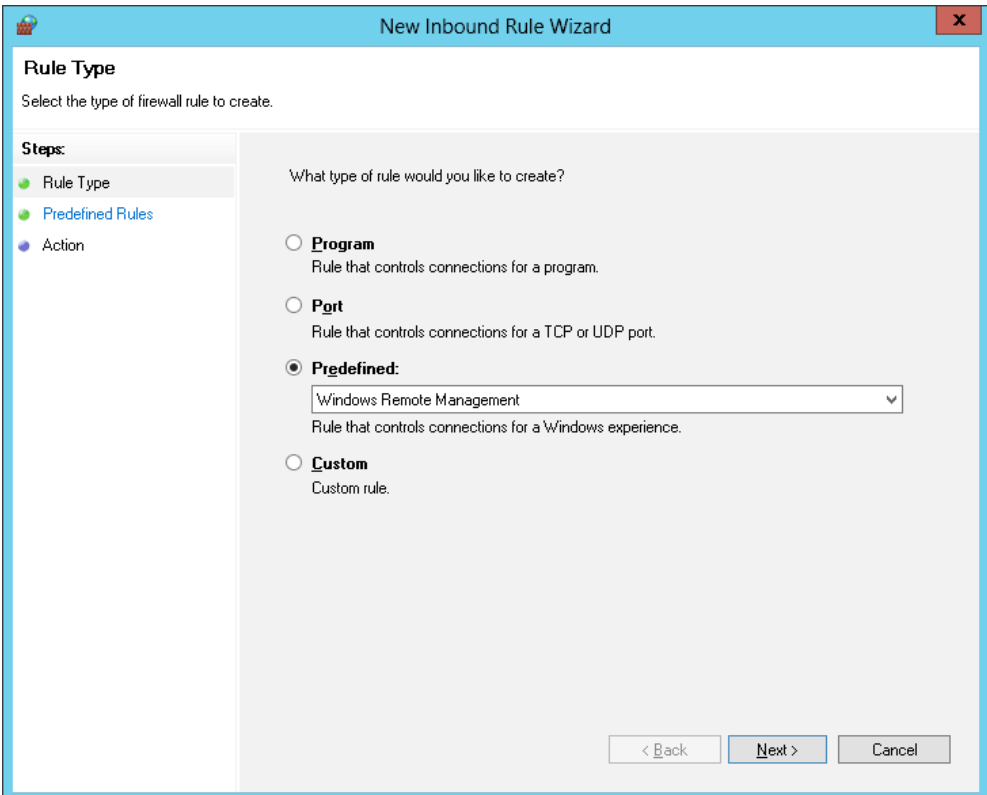

3. Your rules should look something like those shown in the following screenshot. Click on **Next** again:

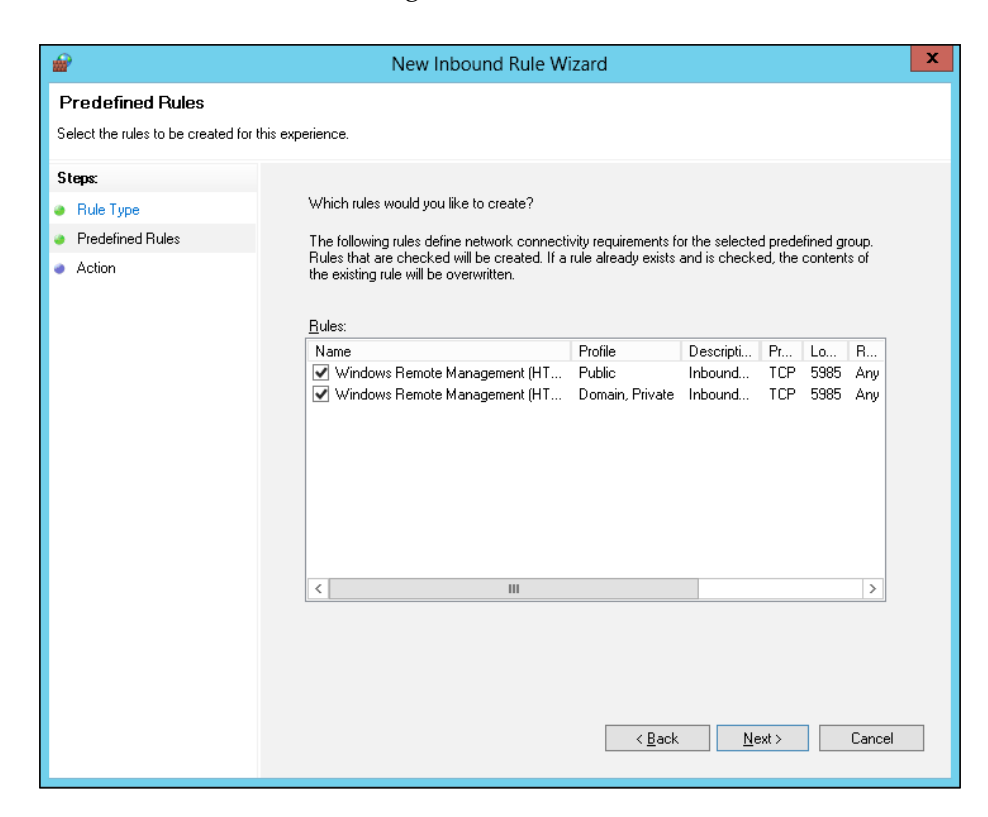

4. Now deine what action you want the irewall to take. Click on **Allow the connection**. Then click on **Finish**, as shown in the following screenshot:

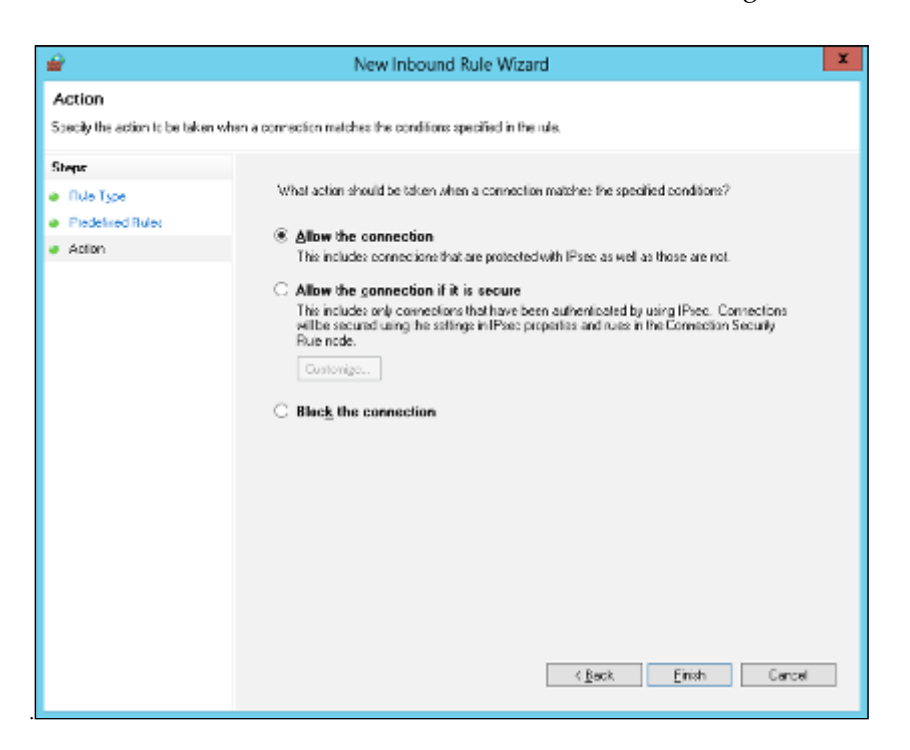

5. When the rules are created, you may choose to make further restrictions, that is, to only allow the IP addresses of your management subnet or perhaps some specific user groups:

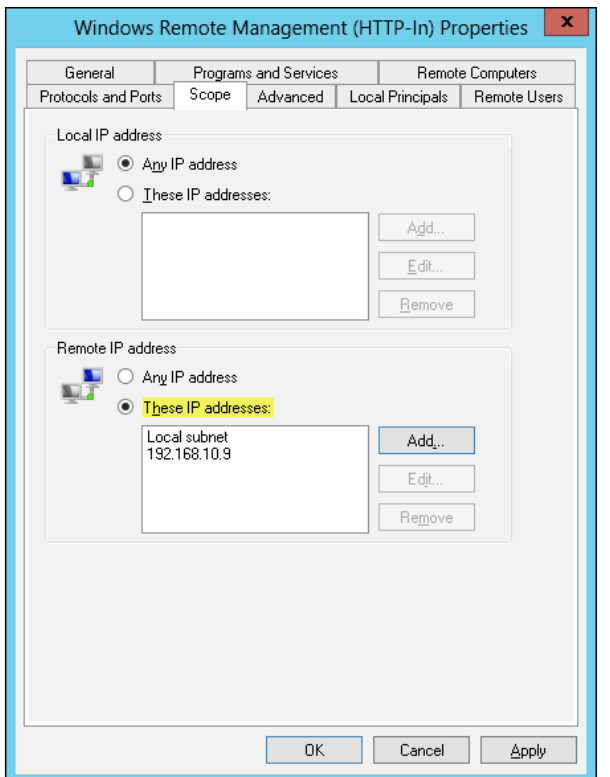

### **Turning on Service Windows Remote Management (WS-Management)**

Now that the irewall is allowing the remoting trafic to go through, we need something to actually listen for it. For that, we need to start Windows' remoting service and make sure it starts automatically.

In addition, the WinRM service is, by default, not started on Windows client operating systems. To conigure the WinRM service to start automatically, navigate to **Computer Coniguration** | **Policies** | **Windows Settings** | **Security Settings** | **System Services**. On the right-hand pane, locate **Windows Remote Management** and double-click on it:

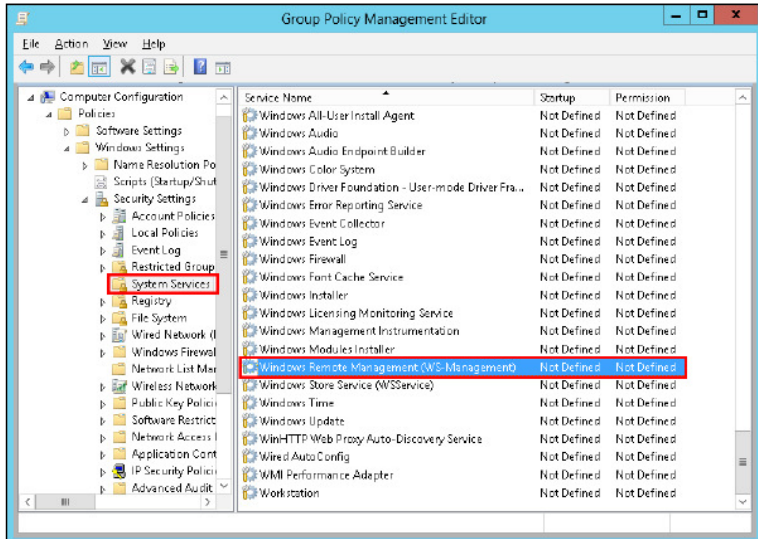

Check the **Deine this policy setting** box and set the service startup mode to **Automatic**, as shown in the following screenshot:

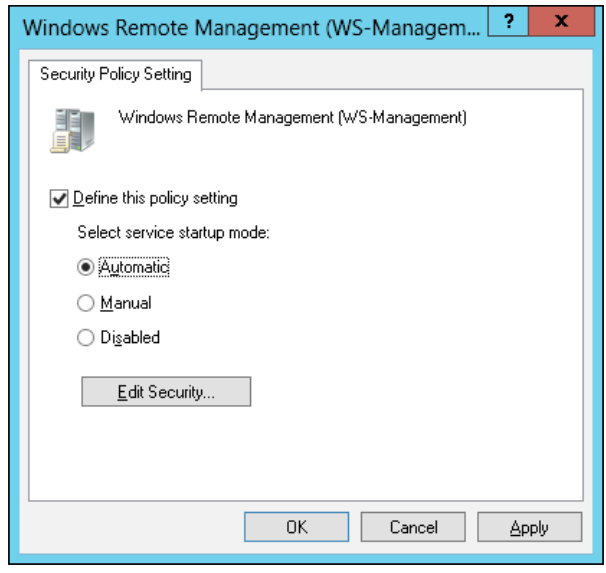

**[ 102 ]**

We also want to set a service preference here in case the service fails. Navigate to **Computer Coniguration** | **Preferences** | **Control Panel Settings** | **Services**. Right-click on **Services**, click on **New** | **Service**, as shown in the following screenshot:

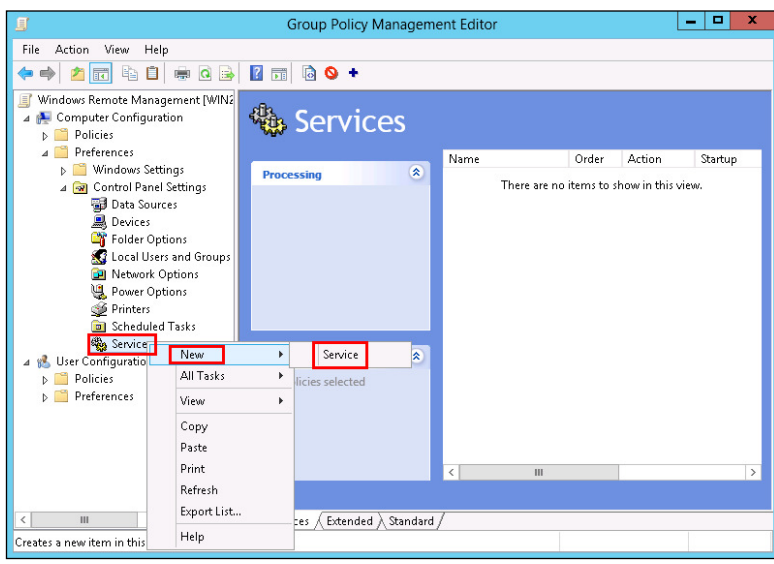

On the **General** tab, use the following settings:

- **Startup**: Automatic
- **Service Name**: WinRM
- **Service Action**: Start Service

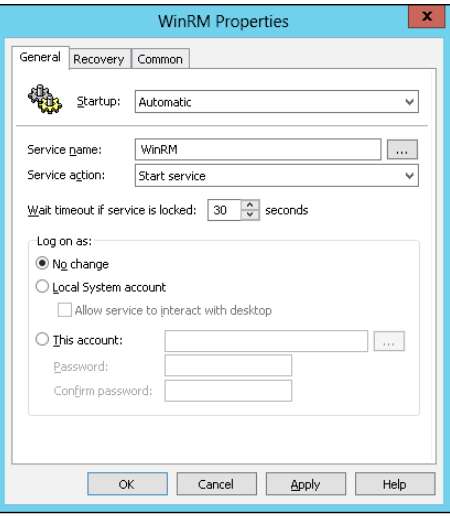

**[ 103 ]**

*Using PowerShell Remoting*

On the **Recovery** tab, set all the failure settings to **Restart the Service**. Click on **OK**:

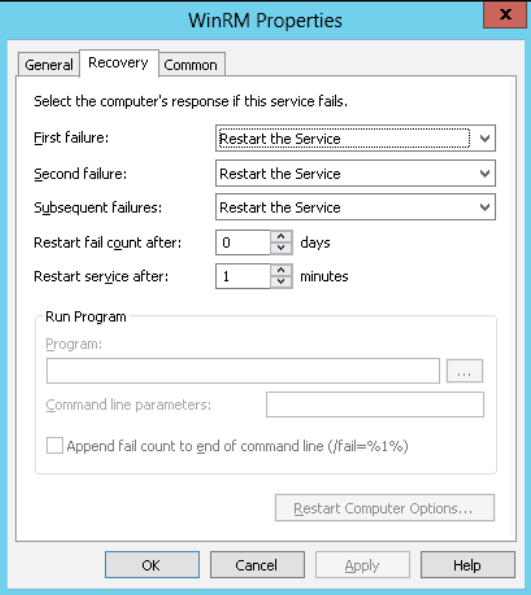

#### **Doing a Group Policy Update**

Assuming the GPO is now enabled and linked to an OU containing the computers targeted for remoting, log on to one of the client machines in the domain and run gpupdate /force or wait for the Group Policy to be deployed to the client machine. Refer to the following screenshot:

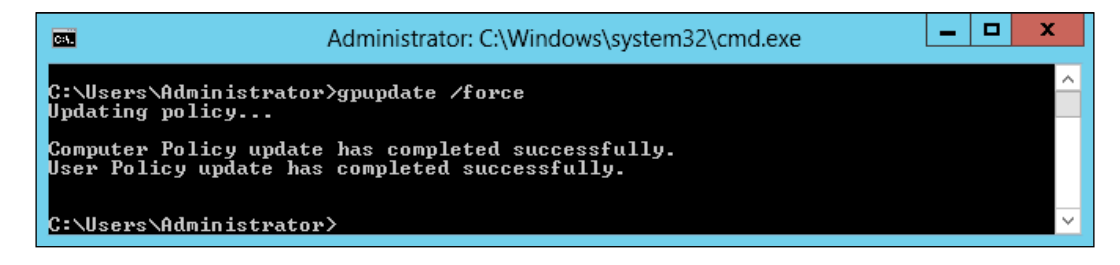

To view the currently applied GPO, use the gpresult command and conirm that the GPO titled **Windows Remote Management** is listed in the **Applied Group Policy Objects** section.

## **Disabling remoting**

You can use Disable-PSRemoting to disable remoting on the local computer. Disable-PSRemoting will only disable the session coniguration. All the changes effected by Enable-PSRemoting will not be removed. This includes leaving the WinRM service in the enabled state and leaving all the listeners to enable PS remoting. You will have to manually undo these changes if they are not required by any other component or service on the local computer.

If no other service or components on the local computer need the WinRM service, you can disable it by running the following command:

```
Set-Service winrm -StartupType Manual
```

```
Stop-Service winrm
```
To remove all WinRM listeners listening on the default PS remoting port (5985), use the following command:

```
Get-ChildItem WSMan:\localhost\Listener -Recurse | Foreach-Object { 
$_.PSPath } | Where-Object { (Get-Item "$_\Port").Value -eq 5985 } | 
Remove-Item
```
If the authentication scheme is different from Kerberos or if the client computer is not joined to a domain, HTTPS transport must be used or the destination machine must be added to the TrustedHosts coniguration setting. Use winrm.cmd to configure trusted hosts. Note that computers in the trusted hosts list might not be authenticated.

# **Executing the remoting commands**

With remoting, we can execute commands and scripts on a remote computer in a couple of ways. This includes the Invoke-Command cmdlet and interactive remoting sessions. Once you have enabled remoting on all your machines, you can use the Invoke-Command cmdlet to run commands and scripts on the local computer or remote computers. Here is an example of executing the remoting commands:

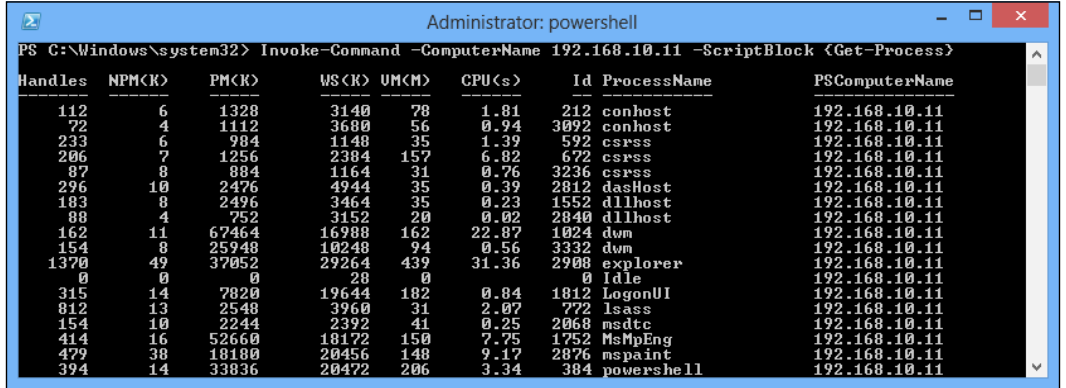

When we appoint an IP address to the -ComputerName parameter and set the -ScriptBlock parameter as Get-Process, the result of execution will be returned to the local computer.

### **Running ScriptBlock on a remote computer**

You can execute a command on a remote computer by using the following method:

**Invoke-Command -ComputerName Win-8 -ScriptBlock {Get-Service}**

The ScriptBlock parameter can be used to specify a list of commands that you want to run on the remote computer. The ComputerName parameter is not required for the running of commands on the local machine. If you want to run the same command on multiple remote computers, you can supply the computer name or IP address as a comma separated list or read a text ile's content by using the Get-Content cmdlet:

```
Invoke-Command -ComputerName Win-8,Win-8-Client -ScriptBlock {Get-
Service}
```
We can also make use of the following command:

```
Invoke-Command -ComputerName (Get-Content c:\servers.txt) - 
ScriptBlock {Get-Service}
```
This method is called **fan-out** or **1:many** remoting. You can run the same commands on multiple computers just as a single command. All commands and variables in the ScriptBlock parameter are evaluated on the remote computer.

If you have a script of commands to run, you can have Invoke-Command read it, transmit the content to the remote computers, and have them execute those commands:

```
Invoke-Command -ComputerName Win-8,Win-8-Client –filePath 
c:\Scripts\Tasks.ps1
```
The ComputerName parameter of the Invoke-Command cmdlet accepts multiple computer names, and the Session parameter accepts multiple PS sessions. When you run an Invoke-Command command, Windows PowerShell runs the commands on all of the speciied computers or in all of the speciied PS sessions. Windows PowerShell can manage hundreds of concurrent remote connections. However, the number of remote commands that you can send might be limited by the resources of your computer and its capacity to establish and maintain multiple network connections.

If you use something like -ScriptBlock {Get-Service -Name \$serviceName}, PowerShell exports the remote computer session to have  $\frac{1}{2}$  serviceName defined. You can pass variables on the local computer to a remote session with the -ArgumentList parameter when using Invoke-Command. You can do this using the following command:

#### **\$serviceName="WinRM"**

**Invoke-Command -ComputerName (Get-Content c:\servers.txt) -ScriptBlock {param(\$Name) Get-Service -Name \$Name} -ArgumentList \$serviceName**

This example shows how to use the -ArgumentList parameter to pass the variables to the remote session.

### **Creating a persistent session with Invoke-Command**

Run Invoke-Command with the -ComputerName parameter, which speciies the name of the remote computer, its NetBIOS name, and its IP address. This parameter can establish a temporary session and execute the remote command every time. Establishing a session every time is a time-consuming operation. It may be ine for a couple of commands but not when you have to execute many more commands and scripts. This is a very eficient method for running a single command or several unrelated commands, even on many remote computers.

To avoid the unnecessary time overhead, we can use a persistent session of the remote computer using the -Session parameter. You can create a persistent connection to a remote computer by using the New-PSSession cmdlet as shown in the following examples.

When you use the New-PSSession cmdlet to create a PS session, Windows PowerShell establishes a persistent connection for the PS session. Then, you can run multiple commands in the PS session, including commands that share data.

#### **\$session=New-PSSession -ComputerName Win-8**

Right now, \$session contains the session details for the persistent connection. We can use \$session to invoke a command on the remote computer; the syntax for that looks like this:

```
Invoke-Command -Session $session -ScriptBlock {Get-Service}
```
\$session contains all variables you create/modify when you execute commands on the remote computer. So, subsequent command execution with \$session as the session will have access to all the variables created/updated on the remote computer. For example:

```
$session=New-PSSession -ComputerName Win-8
```

```
Invoke-Command -Session $session -ScriptBlock {$fileCount = (Get-
ChildItem C:\ -Recurse).Count}
invoke-command -session $session -ScriptBlock {$fileCount}
```
We could access the  $$fileCount$  variable only because we used a persistent session to run the command:

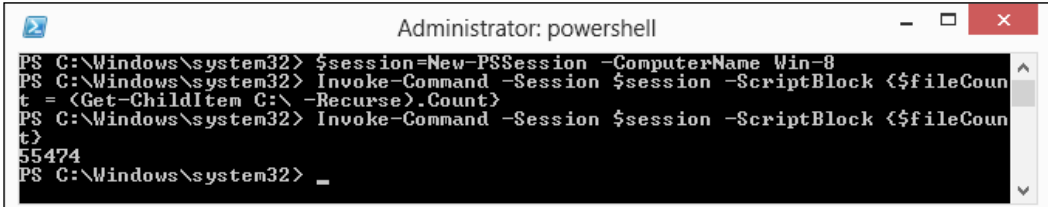

Through the use of a persistent session, we will execute commands transfer to a specified host. After the execution is completed, the Invoke-Command cmdlet retrieves the execution result. The whole process is completed based on the persistent session. When you use the New-PSSession cmdlet to create a PS session, Windows PowerShell establishes a persistent connection for the PS session. Then, you can run multiple commands in the PS session, including commands that share data.

Typically, you create a PS session to run a series of related commands that share data. Otherwise, the temporary connection created by the ComputerName parameter is suficient for most commands.

## **Running remote commands as a job**

When we transmit a time-consuming operation to the remote host by PowerShell remoting, we have to wait for the commands to complete to return the execution results. In the example shown earlier, this gets the total ile count on C drive on the remote machine. It depends on the amount of documentation available on the C drive when operation execution is completed. If the ile count is a huge number, waiting for the remote computer operation to be completed is very time consuming. To avoid this, you can use the -asjob parameter to run the command as a background job on the remote computer, as shown in the following command:

```
$session=New-PSSession -ComputerName Win-8
Invoke-Command -Session $session -ScriptBlock { (Get-ChildItem C:\ 
-Recurse).Count} -asjob
```
Once you execute this, you will see the job details listed as shown in the following screenshot:

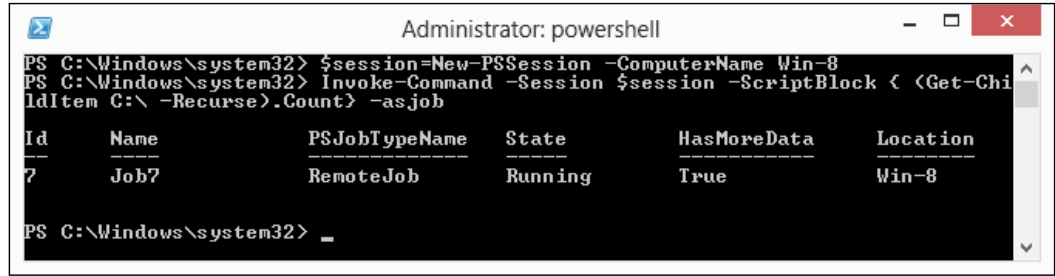

When you use the -asjob parameter with the Invoke-Command cmdlet, the background job gets created locally and runs on the remote computer. Since this job is created locally, we can use  $\ast$ -job cmdlets to manage the job object. The job object will not be destroyed in the current PowerShell process until the process is closed.

For example, you can use the Get-Job cmdlet to monitor the status of the job, and once the job status changes to completed, you can use the Receive-Job cmdlet to see the output of the script block specified.

**Get-Job -id 7 |Receive-Job**

**[ 109 ]**

To get the results of the job, use the Receive-Job cmdlet. Because the job results are automatically returned to the computer where the job object resides, you can get the results with a local Receive-Job command.

## **Specifying credentials required for remoting**

At the start of the chapter, we have mentioned that we can use PowerShell remoting between computers in a workgroup environment. In a domain environment, we can log on as a user only if we have administrator credentials to access any computer in the domain. However, in a workgroup, we have to pass the credentials along with Invoke-Command. For example:

```
$cred=Get-Credential
```

```
Invoke-Command -ComputerName win-8 -ScriptBlock {Get-Service} -Credential 
$cred
```
In this example, Get-Credential prompts for the credentials to access a remote computer and uses the same while calling the Invoke-Command cmdlet. When you enter the Get-Credential cmdlet, a dialog box appears requesting a username and password. When you enter the requested information, the cmdlet creates a PSCredential object representing the credentials of the user and saves it in the \$cred variable.

# **Entering an interactive remoting session**

Enter-PSSession and Exit-PSSession are the cmdlets used to start/exit an interactive remoting session. To enter an interactive session, we use the following command:

```
Enter-PSSession -ComputerName win-8
```
Once you enter an interactive remoting session, the PowerShell prompt changes to relect the remote computer name you just connected to. The commands that you type run on the remote computer as though you have typed them directly on the remote computer. This indicates that you are in an interactive remoting session:

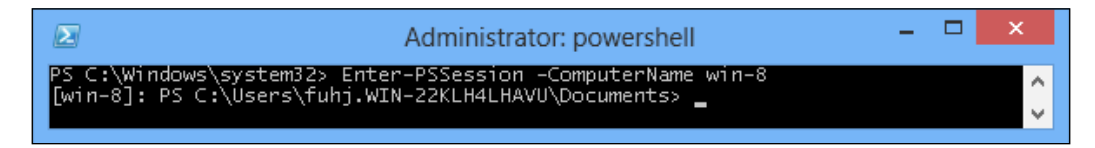

In order to verify that we really have connected to the remote computer through the interactive remoting session, we can implement the ipconfig command to check the current thread host information before and after we enter into the interactive remoting session, as shown in the following screenshot:

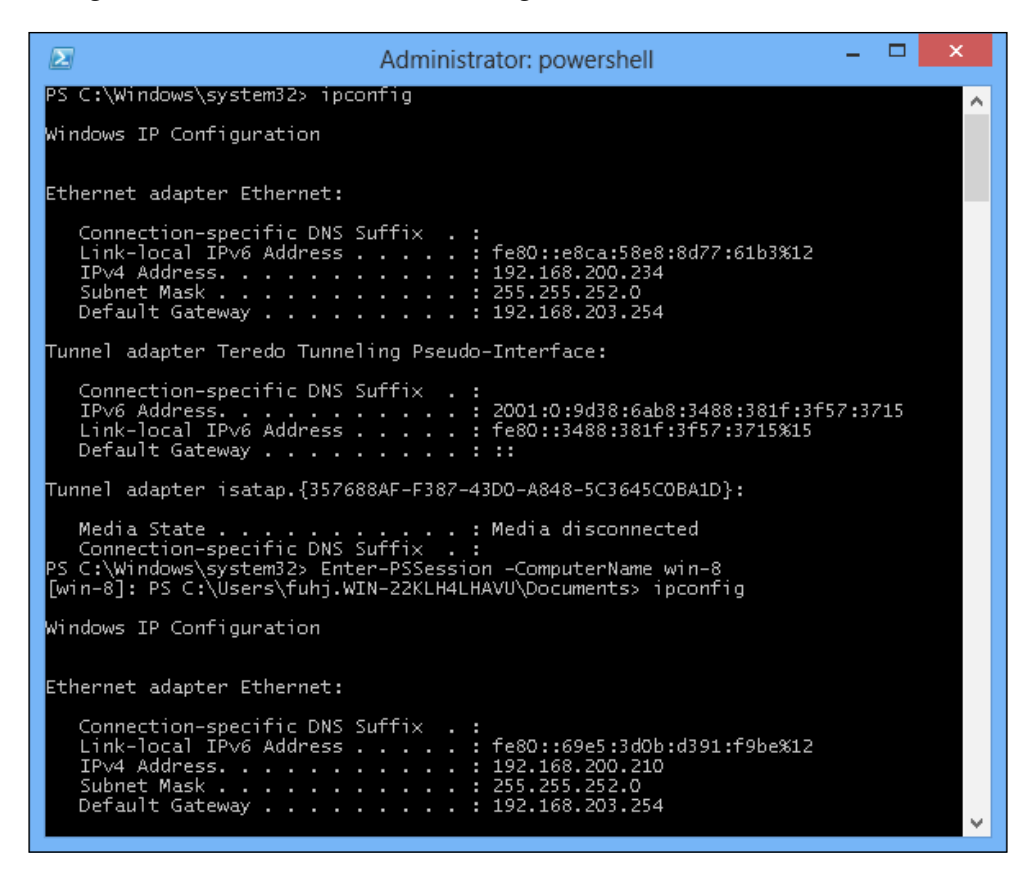

We can see that the network adapter information of is different before and after entering the interactive remoting session. When we enter the interactive remoting session, we can execute any command just like Telnet. It is not the same as using Telnet, but it provides a similar experience.

# **Exiting an interactive session**

You can use Exit-PSSession to come out of an interactive session. You need to pay attention to the speciied -ComputerName parameter as the Enter-PSSession cmdlet starts just a temporary PS session and not a persistent session. Any variables that you create and the command history will be destroyed if you exit this interactive session.

*Using PowerShell Remoting*

## **Using a persistent session with interactive remoting**

It will be advantageous to use a persistent session so that you can enter and exit the interactive session as many times as you like. All the data, variables, and command history you created in the remote session will persist until you remove the session. You can also do it the same way you used persistent sessions with Invoke-Command.

```
$session= New-PSSession -ComputerName win-8
Enter-PSSession -Session $session
```
### **Starting interactive remoting with an existing session**

It is quite possible that you have created a persistent session to use with Invoke-Command. You can use the same persistent session with Enter-PSSession to start an interactive remoting session. You can use the Get-PSSession cmdlet to see a list of all available/opened PS sessions and then use Enter-PSSession to start interactive remoting:

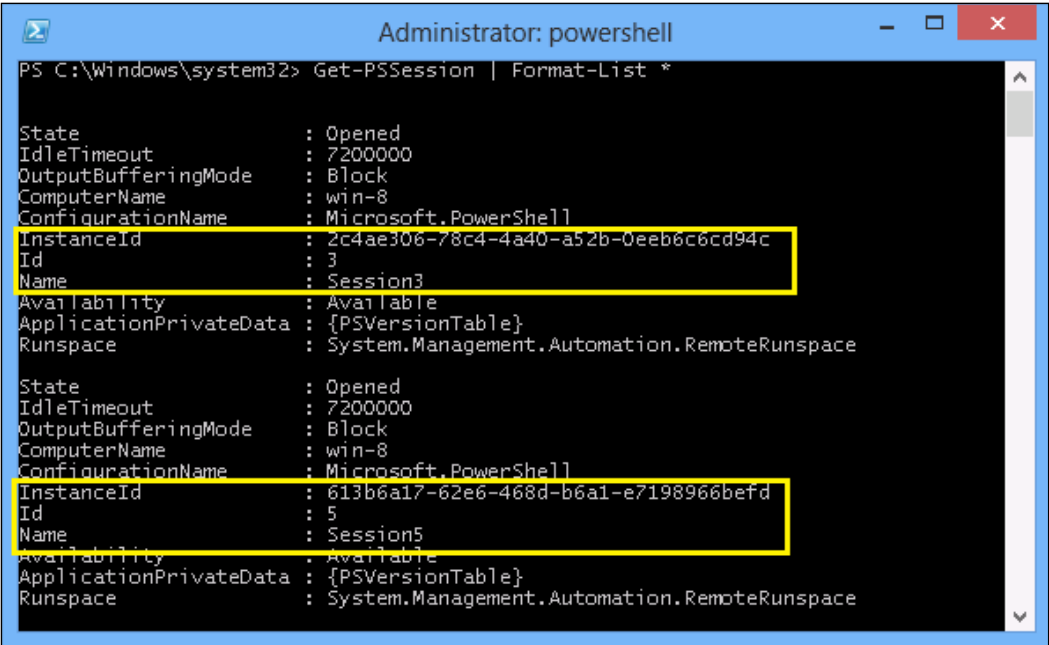

There are several ways to enter an existing PS session for interactive remoting, as shown in the preceding screenshot. You can use any that is convenient to you:

- Using the session ID: **Enter-PSSession -Id 3**
- Using the session instance ID: **Enter-PSSession -InstanceId 2c4ae306-78c4-4a40-a52b-0eeb6c6cd94c**
- Using the session name: **Enter-PSSession -Name Session3**
- Using the -Session parameter:

```
$session=Get-PSSession -Id 3
Enter-PSSession -Session $session
```
In these ways, you can enter an interactive session that contains all data and command history. All of the session scene will be preserved until the current PowerShell process is destroyed.

### **Disconnecting and reconnecting sessions**

In PowerShell v3, you can disconnect and reconnect sessions by using Disconnect-PSSession and Connect-PSSession. These commands will each accept a session object, which you'd usually create with New-PSSession.

A disconnected session leaves a copy of PowerShell up and running on the remote computer. This is a good way to get it to run some long-running task, disconnect, and then reconnect later to check up on it. You can even disconnect a session on one computer, move to another computer, and reconnect to that session.

#### *Using PowerShell Remoting*

The following example shows a session being created from a client to a server. The session is then given a task to perform as a background job, and then the session is disconnected. It's important to note that the commands and the background job are on the server, not the client:

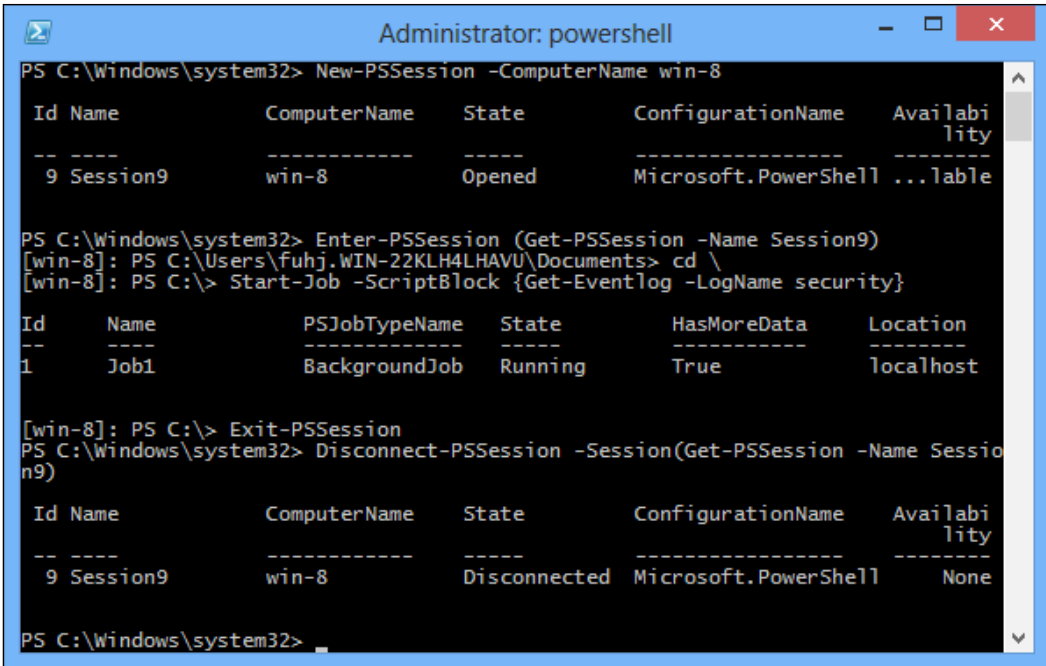

Then, we move to a different machine. We're logged on and running PowerShell as the same user that we were on the previous client computer. We retrieve the session from the remote computer and then reconnect it. We then enter the newly reconnected session, display that background job, and receive some results from it. Finally, we exit the remote session and shut it down via Remove-PSSession:

#### *Chapter 3*

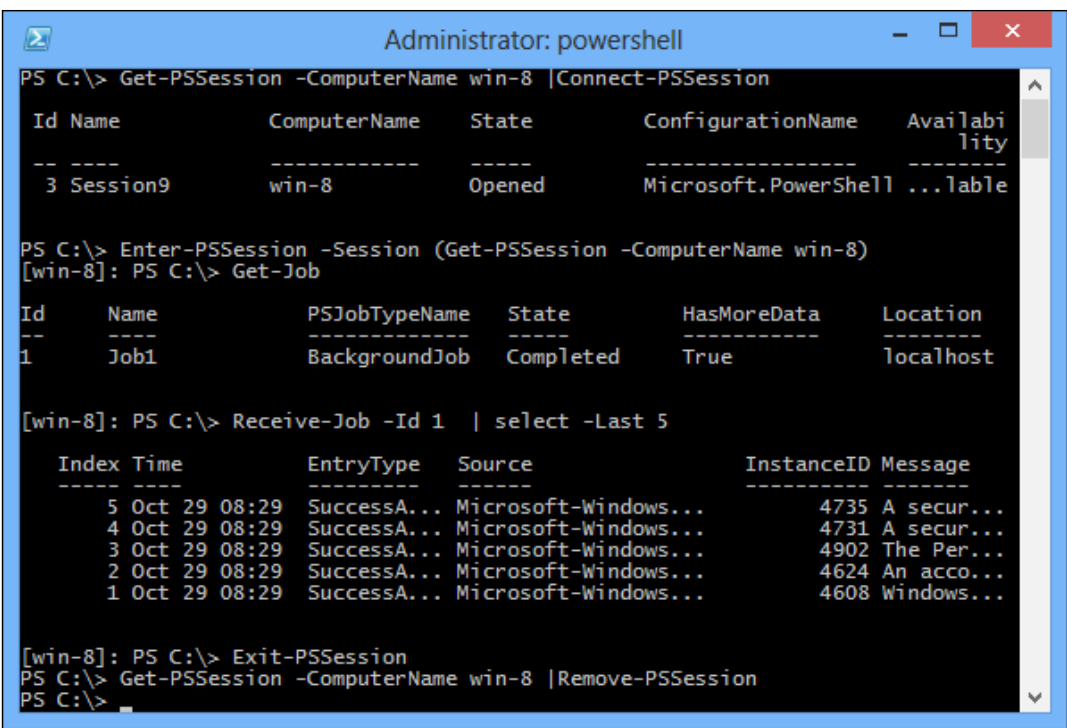

Obviously, disconnected sessions can present management concern because you're leaving a copy of PowerShell up and running on a remote machine, and you're doing so in a way that makes it dificult for someone else to even see that you've done it! That's where session options come into play.

## **Saving a remote session to a disk**

In this section, we look at how we can save a remoting session to a disk so that we don't even have to explicitly create a PS session to execute commands on a remote computer.

*Using PowerShell Remoting*

### **Exporting a remote session to a module on a disk**

The Export-PSSession cmdlet lets us export commands from a remote session and save the same in a PowerShell module on the local disk. This cmdlet can get cmdlets, functions, aliases, and other command types into a PowerShell module.

```
$session = New-PSSession -ComputerName win-8
Invoke-Command -Session $session –ScriptBlock {Import-Module NetTCPIP}
Export-PSSession -Session $session -OutputModule RemoteCommands 
-AllowClobber -Module NetTCPIP -Force
```
In the preceding example, we create a persistent session and import a module named NetTCPIP. Then, we use the Export-PSSession cmdlet to export all commands, aliases, functions, and so on available in the PS session \$session to a module on the local hard disk and name it RemoteCommands.

If the Export-PSSession cmdlet is successful, you will see output similar to what is shown in the following screenshot:

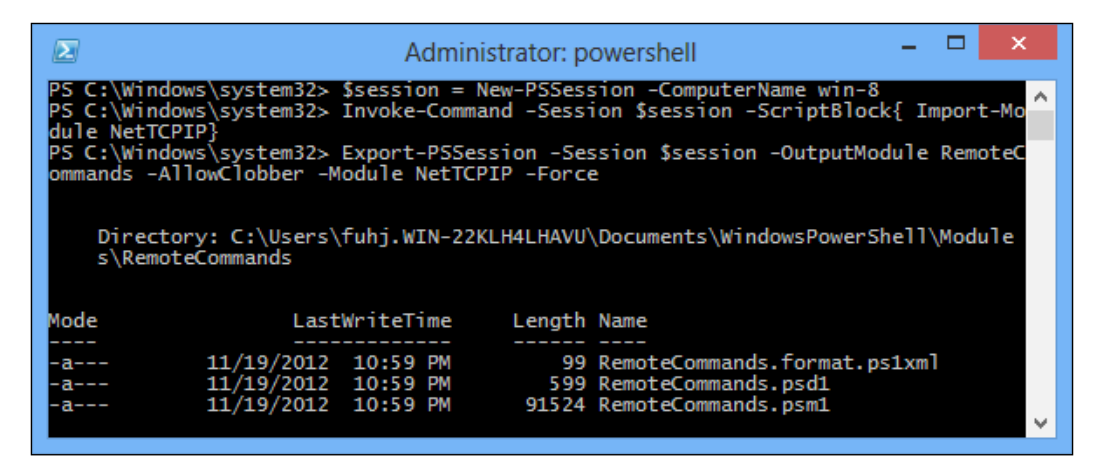

In the preceding output, it is clear that Export-PSSession generates .psm1, .psd1, and format data files for the module automatically. Right now, you can load the module to get access to the remote commands.

# **Importing a module saved on a disk**

If you observe the output closely, the path where the module files are stored is the same as that for  $\frac{p}{p}$ Env: PSModulePath. So, you don't need to specify the absolute path to the module. The following operation imports all remote commands available in the module to the local session:

#### **Import-Module RemoteCommands**

Then, when we execute a remote command, it establishes the remote session, executes the command in the remote session, and returns the output. All this is done without you really using any remoting-related cmdlet. Of course, if establishing a remote session requires a password, you will be prompted for one.

# **Limitations of Export-PSSession**

Using Export-PSSession has the same limitations as implicit remoting. You cannot use Export-PSSession to export a PowerShell provider. You cannot start a program with a user interface as it requires access to the interactive desktop. The exported module does not include the session options used to create the session. So, if you need any speciic session options to be conigured before running remote commands, you need to create a PS session with all the required session options before importing the on-disk module.

# **Using session configurations**

In the earlier section, we saw that, when PowerShell remoting is enabled, the default session coniguration gets registered. The Invoke-Command, Enter-PSSession, and New-PSSession cmdlets have a -ConfigurationName parameter that can be used to specify a different session configuration rather than the default one.

A session coniguration is used to deine who can create a PowerShell session on the local computer. When we enable PowerShell remoting using Enable-PSSession, we can see a final step performing Microsoft. PowerShell session coniguration registration. These default session conigurations are used when the remote users connecting to a local system do not specify a configuration name. By default, only members of the administrators group have access to these two session configurations.

Based on the preceding description, PowerShell session conigurations can be used to:

- Customize the remoting experience for users
- Delegate administration by creating session configuration with varying levels of access to the system

The following cmdlets are available for managing session configurations:

- Register-PSSessionConfiguration
- Unregister-PSSessionConfiguration
- Enable-PSSessionConfiguration
- Disable-PSSessionConfiguration
- Set-PSSessionConfiguration
- Get-PSSessionConfiguration

# **Creating a new session configuration**

The Register-PSSessionConfiguration cmdlet can be used to create a new session configuration. You can use a  $C#$  assembly or a PowerShell script as a startup script for this new session configuration. This startup script can be used to customize the remoting experience. For example, create a script that imports the NetTCPIP module using the Import-Module cmdlet:

#### **Import-Module NetTCPIP**

Save this script as startupscript.ps1 (or with any name of your choice) on the local computer. Now, use the Register-PSSessionConfiguration cmdlet to create a new session coniguration. This can be done by running the following command:

```
Register-PSSessionConfiguration -Name "NetTCPIP" -StartupScript C:\
StartupScript.ps1
```
The preceding command gives the following output:

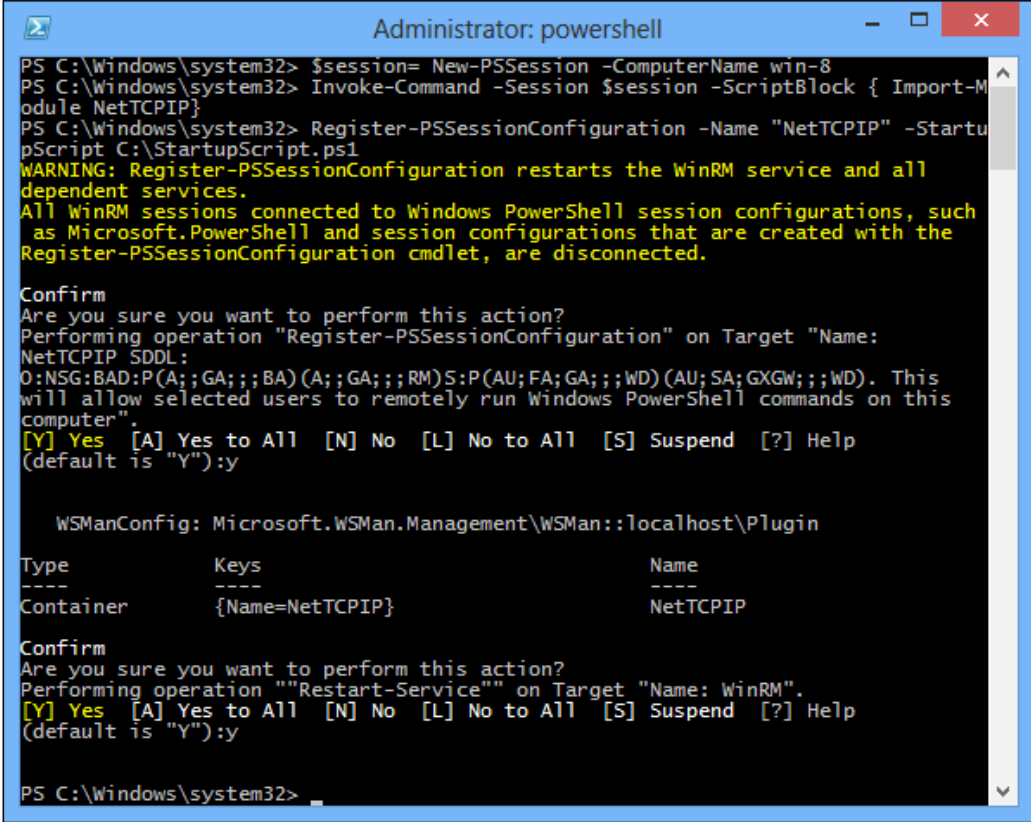

You will be prompted to confirm this action at the end to restart the WinRM service on the local computer. You must enable the script execution on the local computer to be able to use the startup script as a part of session coniguration.

*Using PowerShell Remoting*

# **Listing available session conigurations**

The Get-PSSessionConfiguration cmdlet lists all the available session configurations on the local computer. This can be seen in the following screenshot:

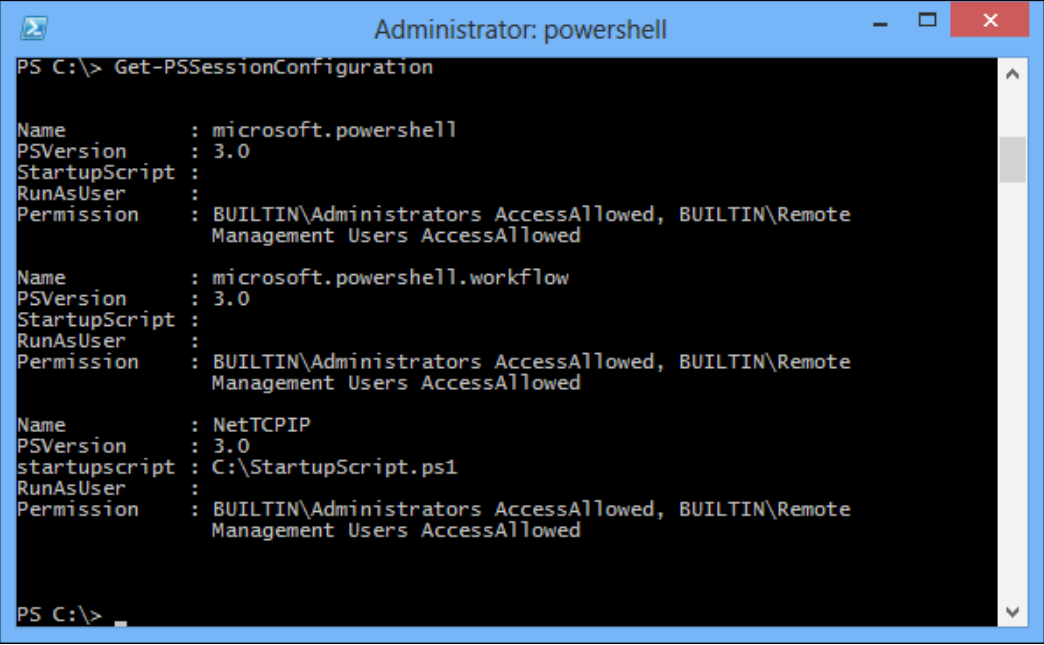

As you see in the preceding output, Get-PSSessionConfiguration lists all available session conigurations on the local computer and who has permission to access each configuration. No permissions have been assigned yet to the new active directory configuration.

The Get-PSSessionConfiguration cmdlet cannot be used to access a list of PS session conigurations from a remote computer. However, we can use the Get-WSManInstance cmdlet to achieve this as shown in the following command:

```
Get-WSManInstance winrm/config/plugin -Enumerate -ComputerName win-8 | 
Where ` { $_.FileName -like '*pwrshplugin.dll'} | Select Name
```
This will list all the session coniguration names as available on the remote computer. You can then use any one of the session conigurations to connect to the remote computer using PowerShell remoting.

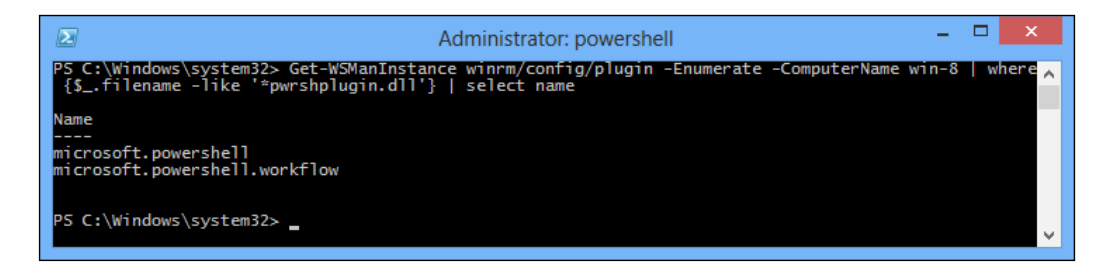

You must have access to the session coniguration on the remote computer to be able to use it within PowerShell remoting.

## **Custom permissions and PS session conigurations**

You can use Set-PSSessionConfiguration to allow access to invoke the new session configuration. To do this, we can use the following command:

**Set-PSSessionConfiguration -Name NetTCPIP -ShowSecurityDescriptorUI**

This opens up the dialog to add permissions to invoke this session configuration. As you can see in the following screenshot, the administrators group has no invoke permission on this session configuration:

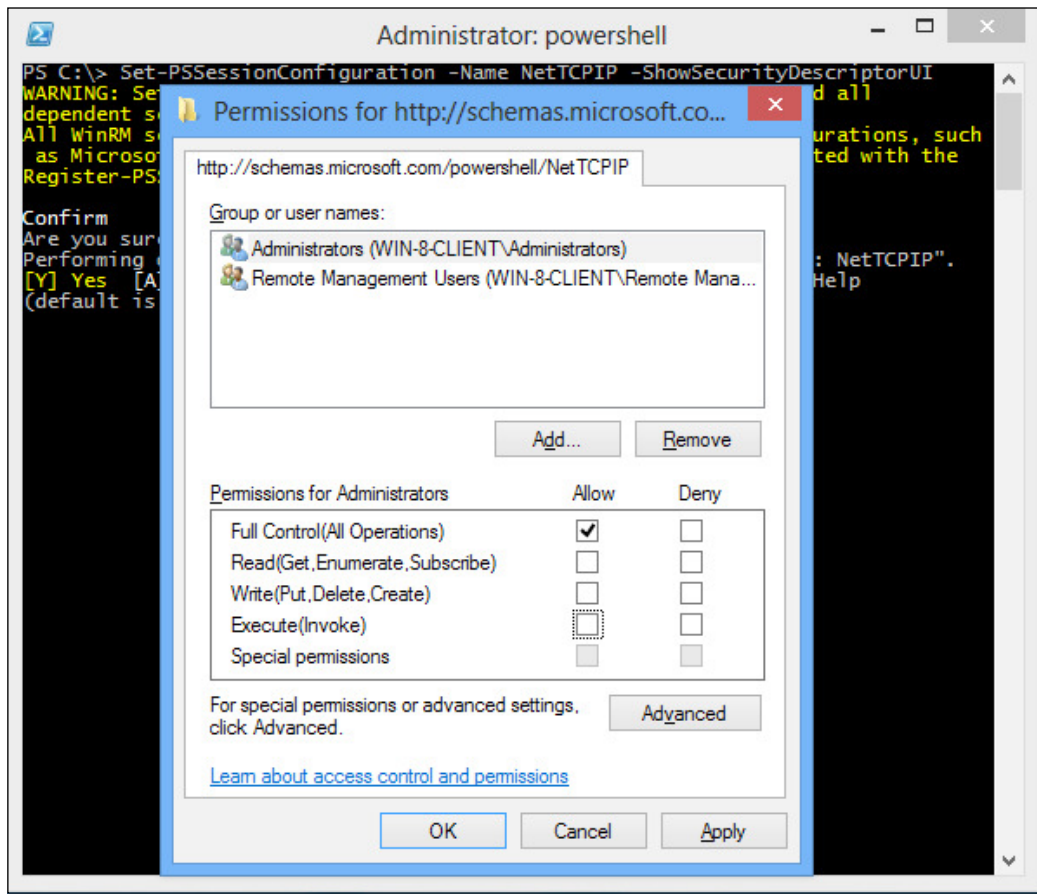

Check the **Allow** checkbox for the **Execute (Invoke)** permission and then click on **OK**. You will be prompted to restart the WinRM service. Now, an administrator or a member of the administrators group will be able to use this session coniguration. Similarly, you can add a non-administrator user to the list of users/groups and then assign appropriate permissions. This way, you can have non-administrator users remote into the local computer using PowerShell remoting.

# **Invoking a custom session coniguration**

You can use the New-PSSession, Enter-PSSession, and Invoke-Command cmdlets specifying the -ConfigurationName parameter to load a session coniguration other than the default coniguration. The following code snippet shows three different ways to invoke a remote session using a custom session coniguration name:

```
$s = New-PSSession -ComputerName win-8 -ConfigurationName NetTCPIP
Enter-PSSession -ComputerName win-8 -ConfigurationName NetTCPIP
Invoke-Command -ComputerName win-8 -ConfigurationName NetTCPIP 
-ScriptBlock {Get-Process}
```
We used Invoke-Command to load the active directory module within a persistent session and then used that persistent session to import NetTCPIP cmdlets into the local session. However, by using a session coniguration that imports the Active Directory module as a startup script, we will have all the NetTCPIP cmdlets available as soon as we connect to the remote session.

# **Disabling a session coniguration**

You can use the Disable-PSSessionConfiguration cmdlet to disable an existing session coniguration and prevent users from connecting to the local computer by using this session configuration. You can use the -Name parameter to specify what session coniguration you want to disable. If you do not specify a coniguration name, the default Microsoft. PowerShell session configuration will be disabled.

The Disable-PSSessionConfiguration cmdlet adds a deny all setting to the security descriptor of one or more registered session conigurations. As a result, you can unregister, view, and change the conigurations, but you cannot use them all in one session.

The Disable-PSRemoting cmdlet will disable all PS session conigurations available on the local computer.

The Enable-PSSessionConfiguration cmdlet can be used to enable a disabled configuration. You can use the -Name parameter to specify what session configuration you need to enable.
# **Deleting a session configuration**

You can use the Unregister-PSSessionConfiguration cmdlet to delete a previously deined session coniguration. It is quite possible to delete the default session configuration-Microsoft.PowerShell-using this cmdlet. However, this default session configuration gets recreated if you re-run the Enable-PSRemoting cmdlet.

# **Summary**

In Windows PowerShell 3.0, you can run remote commands on a single computer or on multiple computers by using a temporary or persistent connection. You can also start an interactive session with a single remote computer. When you work remotely, you type commands in Windows PowerShell on a local computer, but the commands run on a remote computer. The experience of working remotely should be as much like working directly at the remote computer as possible.

In this chapter, we discussed how to enable/disable remoting, execute remote command, and save remote sessions to a disk. We also covered how to use an interactive remoting session and session configuration.

When we submit a remote command, the command will be transmitted to the Windows PowerShell engine of the remote computer through the network and executed on the remote computer. The command results are sent back to the local computer and appear in the Windows PowerShell session on the local computer.

In the next chapter, we will discuss extending PowerShell by writing modules. A module is a set of related Windows PowerShell functionalities that can be dynamic or that can persist on a disk. Modules that persist on disk are referenced, loaded, and persisted as script modules, binary modules, or manifest modules respectively.

# $\overline{4}$ Extending Windows PowerShell

One of the great features of PowerShell is its extensibility. You are not limited to the commands that Microsoft ships. You can load additional commands and functionalities via a module. Many other Microsoft product teams and third-party vendors deliver PowerShell solutions for their products via modules.

A module is a set of related Windows PowerShell functionalities that can either be dynamic or that can persist on a disk. Modules that persist on a disk are referenced, loaded, and persisted as script modules, binary modules, or manifest modules. Unlike snap-ins, the members of these modules can include cmdlets, providers, functions, variables, aliases, and much more. A module is really nothing more than a PowerShell script with a .  $psm1$  file extension, although it can include binary code, typically delivered in a DLL file.

In this chapter we will cover:

- Windows PowerShell modules
- PowerShell module types
- The PSModulePath environment variable
- Importing, removing, and reloading modules
- Writing a Windows PowerShell module
- Working with multiple versions of PowerShell modules
- Checking PowerShell module dependencies

You can run the Get-Module command to see what is loaded in your current session.

# **Introduction to Windows PowerShell modules**

In the previous versions of Windows PowerShell, only developers could create packages using snap-ins that contained .NET Framework classes for cmdlets and providers. Now by using Windows PowerShell modules, you do not have to use a compiled language to create a package for your Windows PowerShell solutions. Modules allow cmdlet developers, script developers, and administrators to package and distribute their solutions.

Windows PowerShell modules allow you to partition, organize, and abstract your Windows PowerShell code into self-contained, reusable units. With these reusable units, administrators, script developers, and cmdlet developers can easily share their modules directly with others. Script developers can also repackage third-party modules to create custom script-based applications. Modules, similar to those in other scripting languages such as Perl and Python, enable production-ready scripting solutions that use reusable, redistributable components, with the added benefit of enabling you to repackage and abstract multiple components to create custom solutions.

# **PowerShell module types**

PowerShell accepts several module types that can be used to package and deploy, just like script modules, binary modules, manifest modules, and dynamic modules.

# **Script modules**

A **script module** is a ile (.psm1) that contains valid PowerShell code. Script developers and administrators can use this type of module to create modules whose members include functions, variables, and more.

## **Binary modules**

A **binary module** is a .NET Framework assembly (.dll) that contains compiled code. Cmdlet developers can use this type of module to create modules that contain cmdlets, providers, and more. (Existing snap-ins can also be used as binary modules.)

# **Manifest modules**

A **manifest module** is a module that includes a manifest (which is described later in this section) to describe its components, but that does not specify a root module in the manifest. A module manifest does not specify a root module when the ModuleToProcess key of the manifest is blank. In most cases, a manifest module also includes one or more nested modules using script modules or binary modules. A manifest module that does not include any nested modules can be used when you want a convenient way to load assemblies, types, or formats.

# **Dynamic modules**

A **dynamic module** is a module that does not persist to disk. This type of module enables a script to create a module on demand that does not need to be loaded or saved to persistent storage. By default, dynamic modules created with the New-Module cmdlet are intended to be short-lived and therefore are not visible using the Get-Module cmdlet.

# **The PSModulePath environment variable**

The PSModulePath environment variable stores the paths to the locations of modules that are installed on the disk. Windows PowerShell uses this variable to locate modules when the user does not specify the full path to a module. The paths in this variable are searched in the order in which they appear.

When Windows PowerShell starts, PSModulePath is created as a system environment variable with the default value \$home\Documents\WindowsPowerShell\Modules; \$pshome\Modules.

# **Viewing the PSModulePath variable**

If you want to view the PSModulePath variable, you can type the following command:

#### **\$Env:PSModulePath**

We can see that PSModulePath is an item of the \$Env driver. Of course, we can add other locations to it for specifying custom module library paths. In this way, we can use the Import-Module cmdlet for importing the module to any current path.

## **Adding locations to the PSModulePath variable**

To add paths to the PSModulePath variable, we can use the methods discussed in this section.

If we want to add a temporary value that is available only for the current session, we need to execute the following command at the command line:

```
$Env:PSModulePath=$Env:PSModulePath + ";C:\MyModules"
```
If we want to add a persistent value that is available whenever a session is opened, we need to add the following command to the PowerShell profile:

**\$Env:PSModulePath=\$Env:PSModulePath + ";C:\MyModules"**

After we add the content to the proile, any PowerShell command line will load the variable automatically.

The PSModulePath variable assigns a parameter for the PowerShell engine to search through the multiple paths speciied in this variable, to ind a directory named by the module name and load the module program when using the Import-Module cmdlet that loads modules into the current session.

# **Importing PowerShell modules**

We can use the Import-Module cmdlet to import modules. When this command is executed, PowerShell searches for the speciied module within the directories specified in the PSModulePath variable. When the specified directory named as the module name is found, PowerShell searches for iles in the following order:

- Manifest module files (.psd1)
- Script module files (.psm1)
- Binary module files (.dl1)

We can list the available modules using the Get-Module cmdlet with the -ListAvailable switch. To import a module, we can use the Import-Module cmdlet. Then we can use the Get-Command cmdlet to get the command list of this module with the -Module switch parameter. Finally, we can execute the cmdlet in the module. The effect of the command is shown in the following screenshot:

#### *Chapter 4*

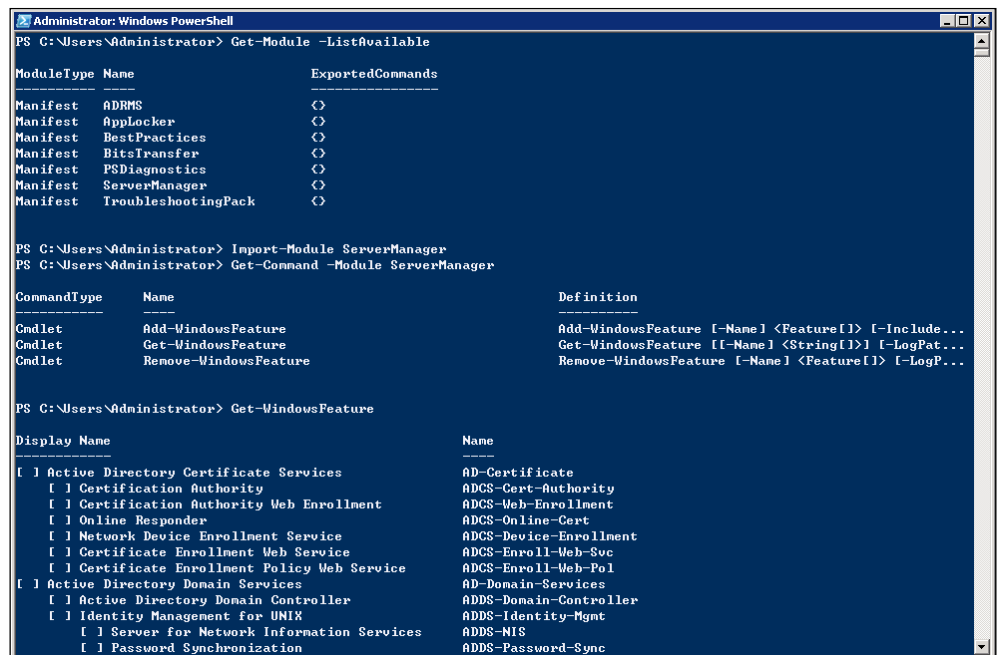

In fact, observant readers may notice that the Get-WindowsFeature cmdlet lists all the server roles on this server, which is similar to the **Add Roles Wizard** in Server Manager, as shown in the following screenshot:

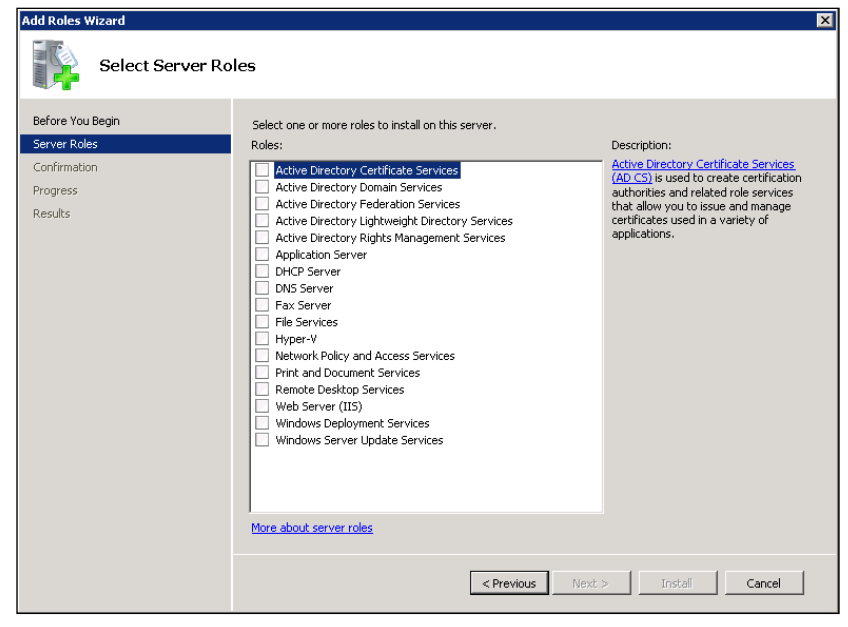

**[ 129 ]**

In PowerShell 3.0, modules are imported automatically when any cmdlet or function in the module is used in a command. This feature works on any module in a directory that is included with the value of the PSModulePath variable. The following actions will trigger the automatic import of a module:

- **Using any cmdlet in a module**: For example, executing the Get-Acl cmdlet imports the Microsoft.PowerShell.Security module that contains the Get-Acl cmdlet.
- **Using the Get-Command cmdlet to get the command**: For example, executing Get-Command Get-VpnConnection imports the VpnClient module that contains the Get-VpnConnection cmdlet. A Get-Command command that includes wildcard characters is considered to be a discovery and does not trigger the import of any module.
- **Using the Get-Help cmdlet to get help**: For example, executing the Get-Help Set-PSBreakpoint cmdlet imports the Microsoft.PowerShell. Utility module that contains the Set-PSBreakpoint cmdlet.

By default, the Import-Module cmdlet does not return any object to the pipeline. Sometimes, we may need the cmdlet to return an object that is used for judging whether execution is normal or not. The cmdlet supports a PassThru parameter that can be used to return a PSModuleInfo object for each module that is imported.

When a module is imported using the Import-Module cmdlet, all the module members are imported into the current session by default. If we want to restrict the members that are imported, we use the -function, -cmdlet, -variable, and -alias parameters of the Import-Module cmdlet.

# **Removing PowerShell modules**

The Remove-Module cmdlet removes modules from the current session. If a module contains assemblies (.DLL), the Remove-Module cmdlet will delete the program realization set of all the members but won't uninstall the programs.

**Remove-Module -Name BitsTransfer**

We can remove the BitsTransfer module by executing the preceding command.

# **Reloading PowerShell modules**

Sometimes, for the purpose of testing we need to reload the PowerShell modules. For instance, say we write a script module. Now in order to debug the function, we need to reload the modules when the scripts are modified. In this section, we will define a Reload-Module function that is used to reload the speciied module. Here is the code for it:

```
Function Reload-Module($ModuleName)
{ 
if((get-module -list | where\{\hat{\xi} .name -eq "$ModuleName"} | measure-
object).count -gt 0)
{ 
   if((get-module -all | where{$_.Name -eq "$ModuleName"} | measure-
object).count -gt 0)
  \{ Remove-Module $ModuleName
     Write-Host "Module $ModuleName Unloading"
 } 
   Import-Module $ModuleName
   Write-Host "Module $ModuleName Loaded"
}
Else
{
   Write-Host "Module $ModuleName Doesn't Exist"
}
}
```
The function checks to make sure the module exists before running any commands, and if it exists, it also checks to make sure it's loaded, before attempting to unload it.

# **Writing a PowerShell module**

In the earlier versions of PowerShell, snap-ins were popular with system administrators who used cmdlets provided by third-party vendors. However, it is easier to achieve the objective of sharing functions and scripts as part of a module. In addition to this, while a snap-in can only contain cmdlets and providers, a module can also contain other common PowerShell items, such as functions, variables, aliases, and PowerShell drives.

Each module should be stored in a subfolder of one of these paths and typically the name of the subfolder is the name of that module; within that folder you should then store the files that make up the module. At the least, we need a  $*$  psm1 file. In this ile, a number of functions or variables that make up the module could be placed. In addition to this, it is possible to place PowerShell scripts in \*.ps1 files in the module's folder and reference them in the  $\star$ .  $psm1$  file. As a final touch, a module manifest ile can be created, which will give a more professional and rounded feel to your module, but we will discuss manifests later.

Let's look at the process of creating an example module.

## **Creating script modules**

Script modules can contain any valid PowerShell code. We can place a couple of functions in a  $\star$ . psm1 file to make a module. There is nothing special about a  $\star$ . psm1 file; it is a normal  $\star$ . ps1 script file. We can rename any  $\star$ . ps1 script file that contains our functions to \*.psm1 to create a script module.

Firstly, let's create two functions for our module that we will use for sending and receiving TCP messages. The irst function will monitor a local TCP port that waits for an external program to connect, accept the messages sent by it, and display the message content in the console. We name it Receive-TCPMessage.ps1. Its code is as follows:

```
Function Receive-TCPMessage
{
   param ( [ValidateNotNullOrEmpty()]
   [int] $Port )
   try
 {
     $EndPoint = New-Object System.Net.IPEndPoint([System.Net.
IPAddress]::Loopback,$Port)
     $Socket = New-Object System.Net.Sockets.TCPListener($EndPoint)
     $Socket.Start()
     $Socket = $Socket.AcceptTCPClient()
     $EncodedText = New-Object System.Text.ASCIIEncoding
     $Stream = $Socket.GetStream()
     $Buffer = New-Object System.Byte[] $Socket.ReceiveBufferSize
     while( $Bytes = $Stream.Read($Buffer,0,$Buffer.Length) )
     {
         $Stream.Write($Buffer,0,$Bytes)
         Write-Output $EncodedText.GetString($Buffer,0,$Bytes)
     }
```

```
 $Socket.Close()
     $Socket.Stop()
   }
   catch{}
}
```
We can see that Receive-TCPMessage is an ordinary function with a parameter \$port. In the code, we use the New-Object cmdlet to create two .NET objects called System.Net.IPEndPoint and System.Net.Sockets.TCPListener. The System.Net.IPEndPoint object is used to resolve the loopback address for an IP address. The System.Net.Sockets.TCPListener object is used when waiting for a connection and for receiving messages.

The second function is Send-TCPMessage; it is saved as Send-TCPMessage.ps1. We will use it to connect to a TCP port of the destination host. Its code looks as follows:

```
Function Send-TCPMessage
{
  param ( [ValidateNotNullOrEmpty()]
   [string] $EndPoint,
   [int] $Port,
   [string] $Message ) 
   $IP = [System.Net.Dns]::GetHostAddresses($EndPoint)
   $Address = [System.Net.IPAddress]::Parse($IP)
   $Socket = New-Object System.Net.Sockets.TCPClient($Address,$Port)
   $Stream = $Socket.GetStream()
   $Writer = New-Object System.IO.StreamWriter($Stream)
   $Writer.AutoFlush = $true
   $Writer.NewLine = $true
   $Writer.Write($Message)
   $Socket.Close()
}
```
We can notice that the preceding code looks like the first function that uses the System.Net.Sockets.TCPClient object to establish a connection. The function needs three parameters, namely \$EndPoint, \$Port, and \$Message. The EndPoint parameter is used with the [System.Net.Dns]::GetHostAddresses method to resolve the domain of an IP address.

*Extending Windows PowerShell*

Execute these functions. The following screenshot shows how to send and receive TCP messages:

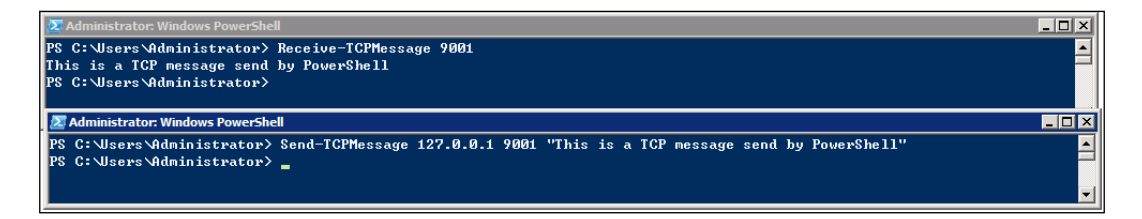

We now save these functions in the PSNet.psm1 file and save them at  $C:\Users\$ Administrator\Documents\WindowsPowerShell\Modules\PSNet\TCPOp.

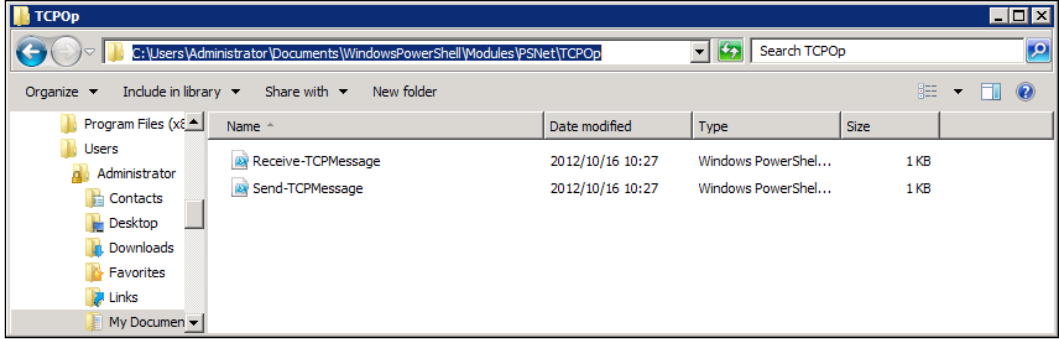

In order to realize code package structure similar to the C# code namespace, we create the subdirectory PSNet\TCPOp in the directory specified by the PSModulePath variable. Of course, we can create a UDP operation in PSNet\UDPOp and add dot-sourcing statements for the script file in the PSNet.psm1 file.

Now, we will talk about how to create the script module file PSNet.psm1, which is as follows:

```
. $home/Documents/WindowsPowerShell/Module/PSNet/TCPOp/Receive-
TCPMessage.ps1
. $home/Documents/WindowsPowerShell/Module/PSNet/TCPOp/Send-
TCPMessage.ps1
Write-Host "PSNet Module Added" -BackgroundColor green 
-ForegroundColor blue
Export-ModuleMember -Function * # Used for deriving function to 
members of the module
```
We can see that the first and second statements are used for dot sourcing two script files. The third statement is used for notifying the users that the PSNet module has been added to the current session. The last statement is used for deriving a function for the members of the module.

So far, we have finished the task of writing a script module. If we want to import the module once the PowerShell session has already started, we can add the Import-Module cmdlet into our PowerShell profile.

#### **Import-Module PSNet –PassThru**

Once the PowerShell session has already started, we will get the following results:

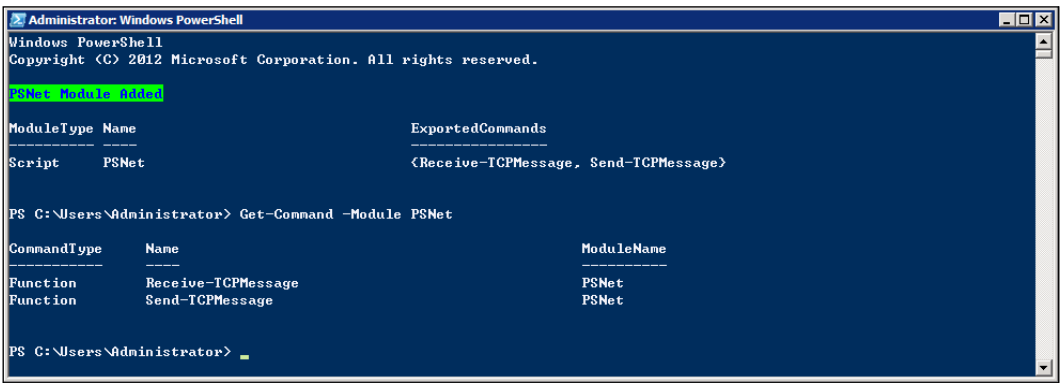

We can see that two functions are members of the module that is available to us in this PowerShell session using the Get-Command cmdlet.

#### **Get-Command -Module PSNet**

We can check whether or not our module PSNet is available using the Get-Module cmdlet with the -ListAvailable switch.

```
Get-Module –ListAvailable
```
*Extending Windows PowerShell*

We may get the result shown in the following screenshot:

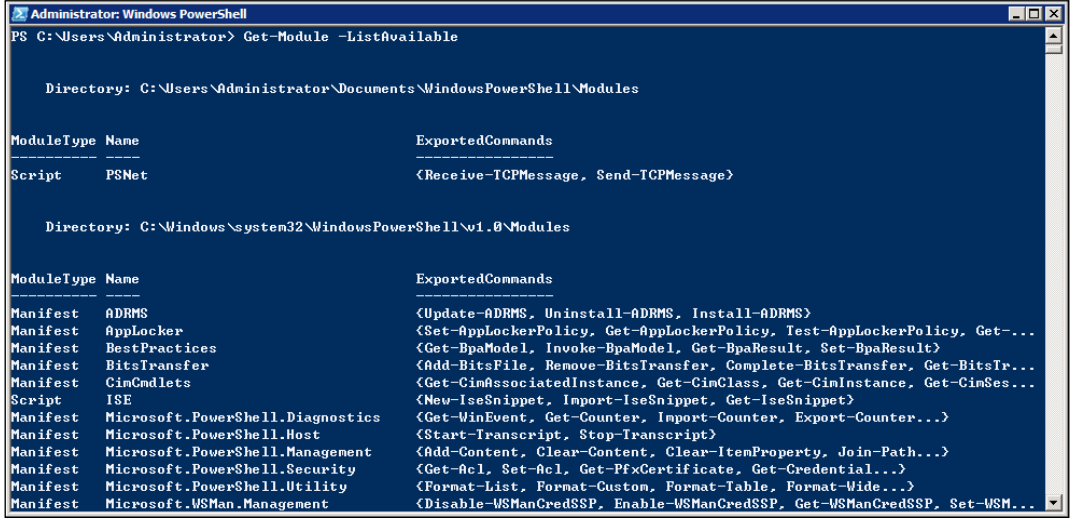

We can see that the PSNet module has a ModuleType of script while other built-in and third-party modules have a ModuleType of manifest or script.

### **Binary modules**

A binary module can be any assembly (.dll) that contains a cmdlet class. By default, all the cmdlets in the assembly are imported when the binary module is imported, unless the CmdletToExport keyword is speciied in the manifest ile of the binary module to restrict the cmdlet range when using Import-Module to import the module.

In fact, you can load most existing snap-ins as modules instead, which means you don't have to be an administrator to load a new snap-in. There is no need to register them by running InstallUtil.exe. You can simply place them in a folder and tell PowerShell where to find them. In addition to this, any formatting or type files that are referenced by the snap-in cannot be imported as part of a binary module. To import formatting and type iles, you must create a module manifest.

The development method of a binary module is completely similar to the method used for developing snap-ins in *Chapter 2*, *Developing Snap-ins for PowerShell*. Readers can review this chapter for the method to develop snap-ins.

#### **Manifest modules**

A manifest module is a Windows PowerShell datafile (.psd1) that describes the contents of a module and determines how a module is processed. A manifest ile is a text ile that contains a hash table of keys and values. To use the manifest ile in a module, place the module manifest ile in the root of the module directory.

It is possible to smarten up your modules and give them a more professional look by using module manifests. For instance, you may wish to include some author and versioning information as part of the module, or you may wish to specify minimum versions of PowerShell and/or the .NET Framework that are needed for the components of your module. You should create a module manifest. Microsoft has made creating a basic module manifest easy by giving us the New-ModuleManifest cmdlet. While it is possible to create a module manifest manually (by simply creating a \*.psd1 ile containing your requirements and placing it in the module folder), using the cmdlet makes it easy to create a basic one. Let's continue with the PSNet module and create a basic module manifest using New-ModuleManifest.

We can specify all of the parameters we wish to include in the manifest and supply them on the command line.

```
New-ModuleManifest -Author "fuhj" `
-CompanyName "Packt Publishing" `
-CopyRight "(c) 2009 fuhj" `
-Description "Sending and receivingTCP message" `
-FileList "PSNet.psm1" `
-FormatsToProcess @() `
-ModuletoProcess "PSNet.psm1" `
-NestedModules @() `
-Path "C:\Users\Administrator\Documents\WindowsPowerShell\Modules\
PSNet\PSNet.psd1" `
-RequiredAssemblies @() `
-TypesToProcess @()
```
You can use Get-Help New-ModuleManifest to examine in more detail other options that you may wish to include in your module manifest. When the command is executed, we get a module manifest file named PSNet.psd1.

```
@{
# Script module or binary module file associated with this manifest.
RootModule = 'PSNet.psm1'
# Version number of this module.
ModuleVersion = '1.0'
# ID used to uniquely identify this module
GUID = '08766c71-a825-4d38-b2a2-477445be6a17'
# Author of this module
```
*Extending Windows PowerShell*

```
Author = 'fuhj'
# Company or vendor of this module
CompanyName = 'Pocket Publishing'
# Copyright statement for this module
Copyright = '(c) 2009 fuhj'
# Description of the functionality provided by this module
Description = 'Sending and receivingTCP message'
# Functions to export from this module
FunctionsToExport = '*'
# Cmdlets to export from this module
CmdletsToExport = '*'
# Variables to export from this module
VariablesToExport = '*'
# Aliases to export from this module
AliasesToExport = '*'
# List of all files packaged with this module
FileList = 'PSNet.psm1'
}
```
Now that we have created a basic module manifest, we can take that as a template for future modules and customize it as per our needs.

#### **Dynamic modules**

Using Add-Type and Import-Module, you can dynamically compile and load an assembly without any intermediate assembly iles to clean up. For instance, to run a cmdlet on a remote machine, you could send over the cmdlet source code and compile, import, and run it all on the fly.

Let's say you have your cmdlet in C# code with the variable \$source:

```
PS> $source = @"
public class BasicTest
{
     public static int Add(int a, int b)
     {
         return (a + b);
     }
     public int Multiply(int a, int b)
     {
         return (a * b);
     }
}
```

```
\mathsf{H} \omegaPS> Invoke-Command {(Add-Type -TypeDefinition $args[0] -PassThru).
assembly | Import-Module} -ArgumentList $source
PS> Invoke-Command {(new-object BasicTest).Multiply(5, 2)}
```
All the code will be executed as follows:

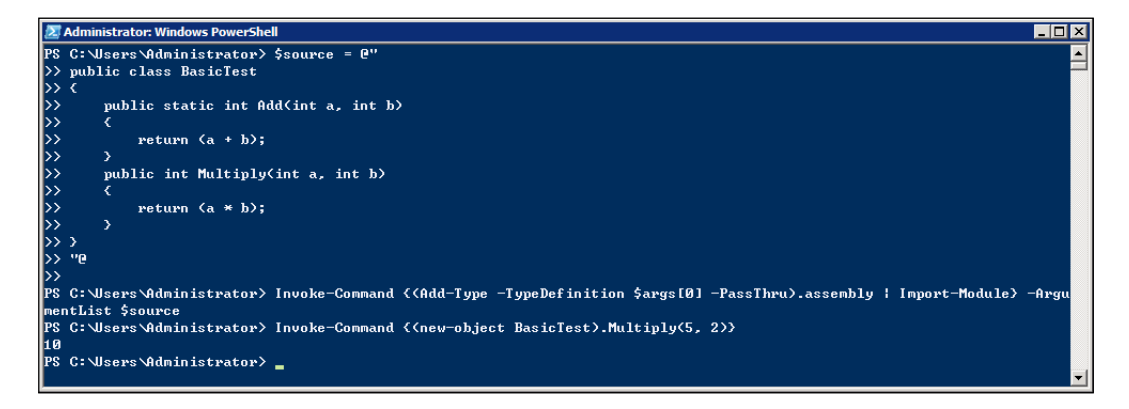

The PowerShell session compiles the code with Add-Type and passes the resulting assembly object to Import-Module.

In the preceding example, we can consider a situation where we need to execute a cmdlet in a remote host. But we don't want to upload the compiled assembly ile to the remote host, delete iles, and clean up environment after the operation is completed. We can read cmdlet source code from local iles and then push the code to remote host with a remote session. The source code will be compiled, imported as a module, and run on the remote host. The cmdlet Execute-MyCmdlet is invoked in the remote session and then removed, without the need to remove any intermediate files on the remote system.

```
PS> [string]$source = Get-Content myCmdletcode.cs
PS> $s = New-PSSession remoteHost
PS> Invoke-Command $s { (Add-Type -TypeDefinition $args[0] -PassThru).
assembly | Import-Module} -ArgumentList $source
PS> Invoke-Command $s {Execute-MyCmdlet}
PS> Remove-PSSession $s
```
It's very useful when we need to invoke a cmdlet in an assembly on the remote system without wanting to remove any intermediate files.

# **Storing modules on a disk**

After we have written script, binary, and manifest modules, there are several places where we can store them. They can be stored in the system folder where PowerShell is installed, or in a user's folder. In either case, the module is placed into a module directory, and the entire module is placed in the subdirectories that are named by module name, with the following exceptions:

- Dynamic modules created using the New-Modules cmdlet can be named using the -Name parameter of the cmdlet
- Modules imported from the assembly object using the Import-Module –Assembly command are named using the following syntax:

"dynamic code module " + assembly.GetName().

When storing files in the system folder, you have to create the following path:

C:\Windows\system32\WindowsPowerShell\v1.0\Modules\

It needs to be emphasized that to modify the directory, administrator privileges are required. When we store files in the user's folder, we have to create the following path:

C:\Users\Administrator\Documents\WindowsPowerShell\Modules

# **Working with multiple versions of modules**

Sometimes, we need to develop several versions of modules for different PowerShell versions or Windows versions. We have two or more versions of the module that we need to be able to load in order to support users and do development.

The PSModulePath variable contains a semicolon-delimited list of folder paths that PowerShell searches for modules. Some people may think of a PowerShell module as basically a .dll (binary module), .psm1 (script module), or .psd1 (manifest module) file, but it's never just one file; it's a group of folders and files. In order for PowerShell to ind the PSNet module when you type Import-Module PSNet, you have to set up a folder in PSModulePath named PSNet and also a ile (.dll, .psm1, or .psd1) named PSNet.

As we all know, PowerShell has a -version parameter that is used to specify the PowerShell version. We can execute this in the console as follows:

**powershell.exe -version 3.0**

We may get a different result when we tell the console to start PowerShell Version 2.0 or Version 3.0, as shown in the following screenshot:

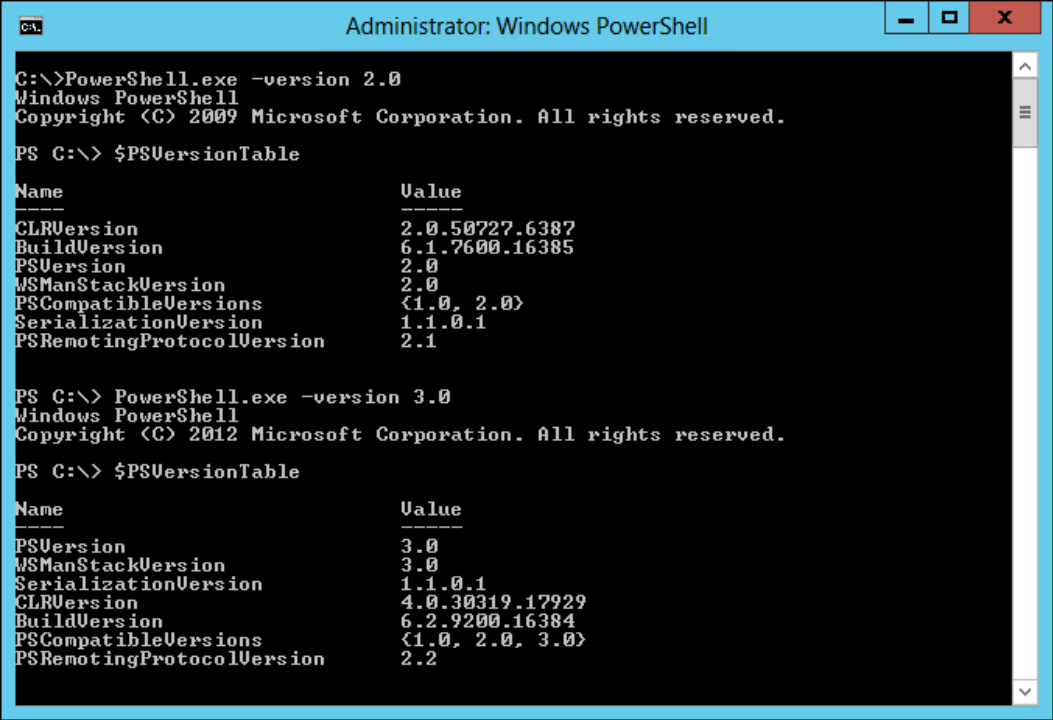

The Import-Module cmdlet has a version parameter that is an alias of MinimumVersion. We cannot use the version parameter of the Import-Module cmdlet to load a specified version of the module. For instance:

#### **PS C:\> Import-Module -Name PSWorkflow -MinimumVersion 3.0.0.0**

This command imports the PSWorkflow module. It uses the MinimumVersion (alias=Version) parameter of Import-Module to import only version 3.0.0.0 or greater of the module. You can use the RequiredVersion parameter to import a particular version of a module, or use the Module and Version parameters of the #requires keyword to require a particular version of a module in a script.

*Extending Windows PowerShell*

Although we cannot use the -version parameter to specify the module's version, we can rename the module directory and module ile to distinguish between different versions of the module. Right now, we are going to copy the PSNet module to PSNet1.3 for our development version, then rename the manifest module ile to PSNet1.3.psd1 and rename the script module ile to PSNet1.3.psm1. Finally, we must modify the options of the manifest module ile in which all the options of the script module file are ModuleVersion, RootModule, and FileList.

We can load the development version to the current session as follows:

```
Import-Module PSNet1.3
```
And then, we can find the development version of PSNet1.3 in the list of available modules:

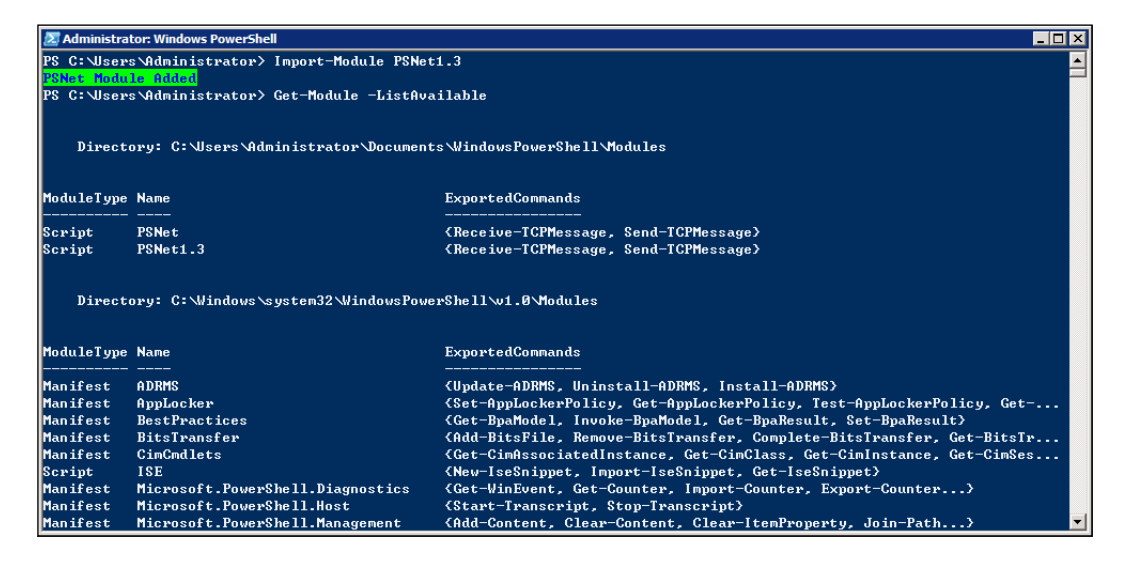

# **Checking PowerShell module dependencies**

One problem with using modules is that sometimes you have a dependency on external code. This means that a script that uses the module must have the module installed, or the script will fail. If you can control the environment, taking an external dependency is not a bad thing. But most times, we write a module used for an external module on the user's computer, and we don't know whether or not this module has been installed on the user's computer; it must be a disaster.

At this time, it is very important that we write some proper error handling code for our module. For example, we need to write some code using **background intelligent transfer service** (BITS) for implementing a specific feature. But we don't know whether the user's computer has the BitsTransfer modules. For instance, the user's computer may have installed Windows XP OS, but the BitsTransfer modules are a feature of Windows 7 and the later versions of OS. We can use the following code for error handling:

```
if (Get-MyModule –name "BitsTransfer") { call your bits code here } 
else { "Bits module is not installed on this system." ; exit}
```
In this case, we use the Get-MyModule function to check whether a module has been installed on the user's computer or not. Now, we realize the Get-MyModule function. First of all, this function accepts a single string for storing the name of the module that we want to check. Then, the function needs to check whether the speciied module is currently loaded or not. If it is not loaded, the Get-Module cmdlet is used to see if the module exists on the system. If the module exists but is not loaded, the function loads it and returns  $strue$ . If the module is loaded, it directly returns  $strue$ . If the module does not exist, it directly returns  $$false$ . This section of the script is as follows:

```
Function Get-MyModule 
{ 
Param ([string]$name)
if(-not(Get-Module -name $name)) 
{ 
if(Get-Module -ListAvailable | 
Where-Object \{\n\ .name -eq \name \}){ 
Import-Module -Name $name 
<u>Strue</u>
} #end if module available then import 
else { $false } #module not available 
} # end if not module 
else { $true } #module already loaded 
} #end function get-MyModule
```
With this function, we can check module dependencies and write more robust code. When we write script code, we also need to know how to deal with a script error if it occurs, in order to avoid it bringing unnecessary trouble to the user.

# **Signing PowerShell modules**

PowerShell supports a concept called **execution policies** in order to help deliver a more secure command-line administration experience. Execution policies define the restrictions under which PowerShell loads iles for execution and coniguration. The four execution policies are Restricted, AllSigned, RemoteSigned, and Unrestricted.

## **Execution policies**

PowerShell is conigured to run in its most secure mode by default. This mode is the Restricted execution policy, in which PowerShell operates as an interactive shell only. The modes are as follows:

- Restricted:
	- ° Default execution policy
	- ° Does not run scripts
	- ° Interactive only
- AllSigned:
	- ° Runs scripts
	- ° All scripts and configuration files must be signed by a publisher that you trust
	- ° Opens you to the risk of running signed (but malicious) scripts after confirming that you trust the publisher
- RemoteSigned:
	- ° Runs scripts
	- ° All scripts and configuration files are downloaded from communication applications, such as Microsoft Outlook, Internet Explorer, Outlook Express, and Windows Messenger; they must be signed by a publisher that you trust
	- ° Opens you to the risk of running malicious scripts that are not downloaded from these applications, without prompting
- Unrestricted:
	- ° Runs scripts
	- ° All scripts and configuration files are downloaded from communication applications, such as Microsoft Outlook, Internet Explorer, Outlook Express, and Windows Messenger; it runs them after confirming that you have understood that the file has originated from the Internet
	- ° No digital signature is required
	- ° Opens you to the risk of running unsigned, malicious scripts downloaded from these applications

You can use the Get-ExecutionPolicy cmdlet to check the execution policies as follows:

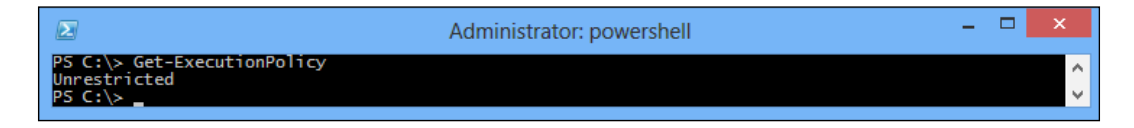

#### **Changing the execution policy**

Run the following script from a PowerShell prompt (AllSigned is an example):

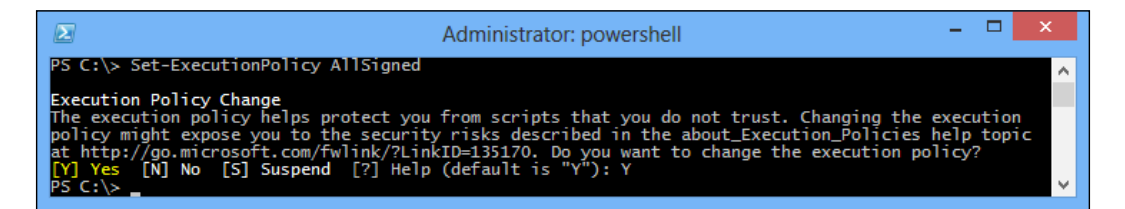

This command requires administrator privileges. Changes to the execution policy are recognized immediately.

*Extending Windows PowerShell*

If you're executing PowerShell scripts for the irst time, PowerShell may just display an error message as you try to run a script:

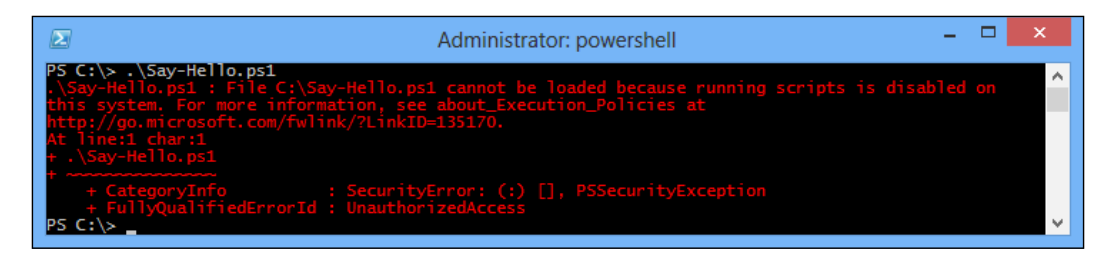

The default execution policy of PowerShell is Restricted. In this mode, PowerShell operates as an interactive shell only. It does not run scripts, and it loads only coniguration iles signed by a publisher that you trust. The AllSigned execution policy is best for production since it forces the requirement for digital signatures on all scripts and configuration files.

# **Script signing background**

Adding a digital signature to a script requires that it be signed with a code-signing certificate. Two types are suitable:

- Those created by a certificate authority for a fee (such as VeriSign and Thawte)
- Those created by a user (called a self-signed certificate)

If your scripts are specific to your internal network use, you may be able to self-sign. You can also buy a code-signing certificate from another certificate authority if you like.

For a self-signed certiicate, a designated computer is the authority that creates the certiicate. The beneits of self-signing include its zero cost as well as creation speed and convenience. The drawback is that the certificate must be installed on every computer that will be running the scripts, since other computers will not trust the computer used to create the certiicate. Of course, you can deploy it through a GOP if your computers are in a domain environment.

To create a self-signed certiicate, the makecert.exe program is required. This is available as part of the Microsoft .NET Framework SDK or Microsoft Windows Platform SDK. The latest is the .NET Framework 2.0 SDK; after installing, makecert. exe is found in the C:\Program Files\Microsoft Visual Studio 8\SDK\v2.0\ Bin\ directory.

You can download it from http://www.microsoft.com/downloads/details. aspx?familyid=fe6f2099-b7b4-4f47-a244-c96d69c35dec&displaylang=en.

## **Setting up a self-signed certificate**

You can create a local certificate authority for your computer by running the following command:

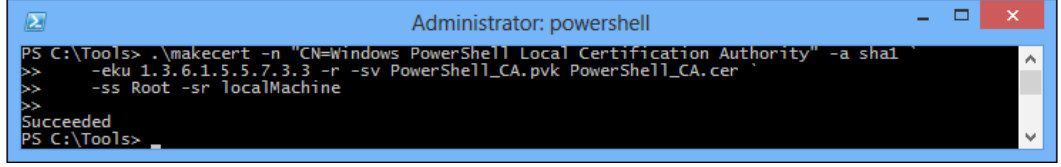

You will be prompted for the private key:

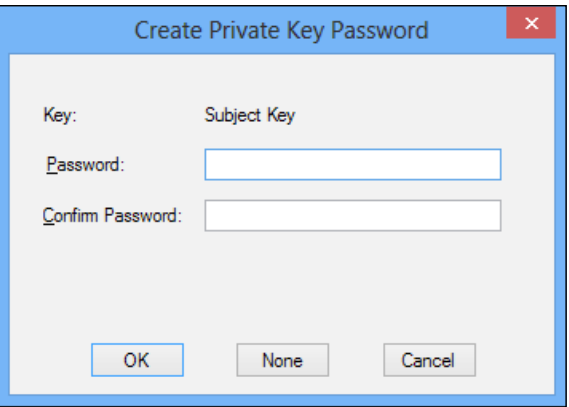

Next, you'll be prompted to verify the private key you entered in the preceding screen:

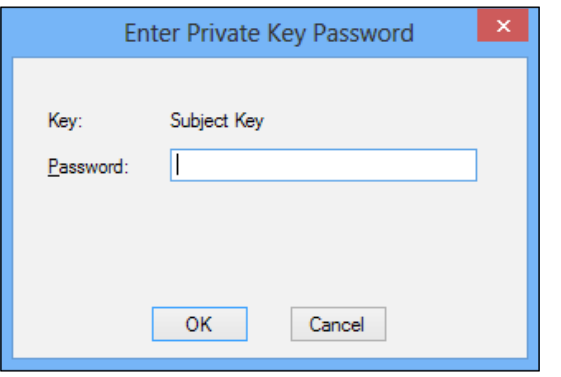

**[ 147 ]**

And then, the self-signed certificate will be added into the current user's Certificate Store. Windows will notify users that if you install this root certificate, Windows will automatically trust any certificate issued by this CA. Installing a certificate with an unconfirmed thumbprint is a security risk.

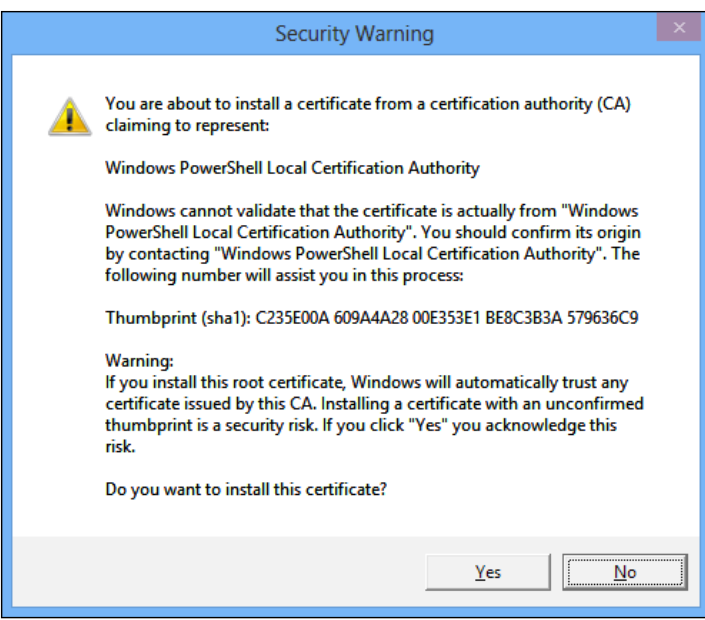

We can run certmgr.msc to check the trusted root certification authorities:

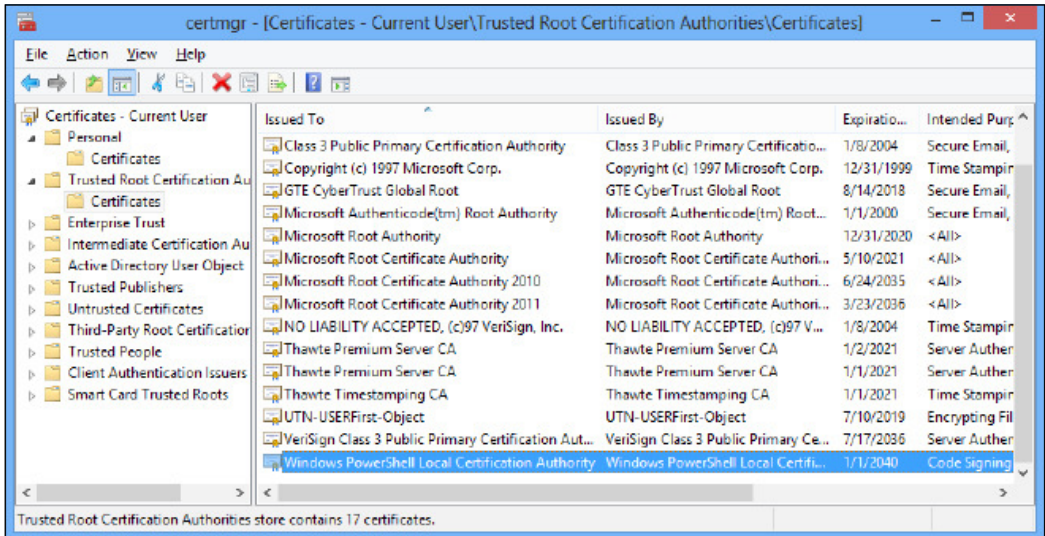

After creating a trusted root certification authority, we will generate a personal certificate from the preceding certification authority:

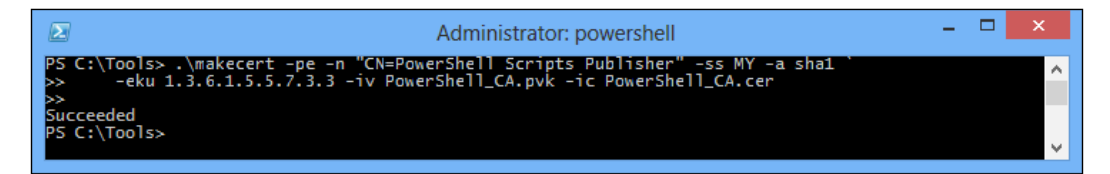

You will be prompted for the private key:

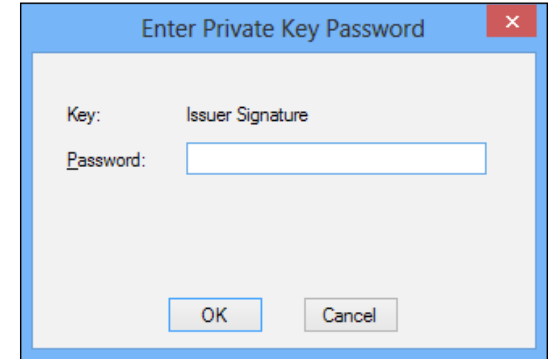

There will now be a certificate present in the personal store:

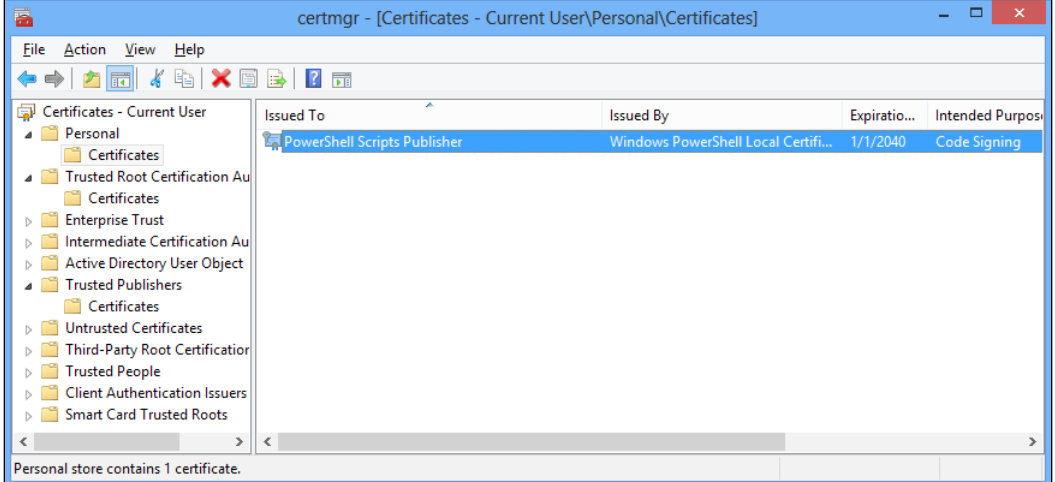

*Extending Windows PowerShell*

After performing the preceding steps, verify from PowerShell that the certificate was generated correctly:

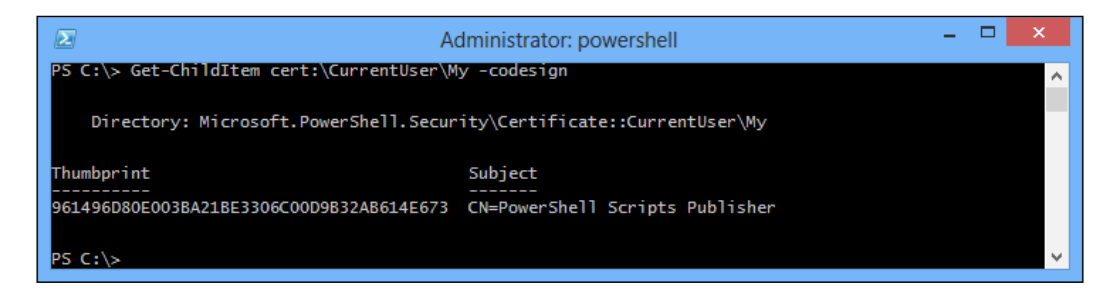

## **Signing a module**

In order to show how to sign a module, we will create a simple module called MyModule in the PowerShell module location C:\Windows\System32\ WindowsPowerShell\v1.0\Modules\MyModule.

We add the following content to the MyModule.psm1 file in the preceding location:

```
MyModule.psm1 X
        . C:/Windows/System32/WindowsPowerShell/v1.0/Modules/MyModule/Say-Hello.ps1<br>Export-ModuleMember -Function =
   \overline{a}
```
We can see that the module file is used for dot-sourcing a script file and exporting the module function. And, the content of the script file Say-Hello.ps1 will be as shown in the following screenshot:

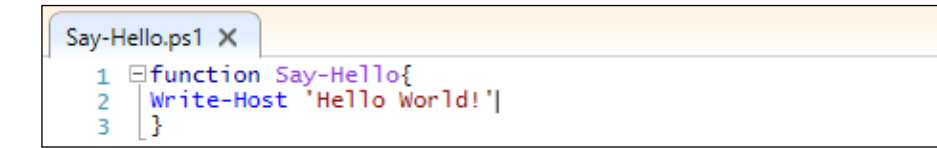

To test the effectiveness of digitally signing a PowerShell module, use the script from the following screenshot:

#### *Chapter 4*

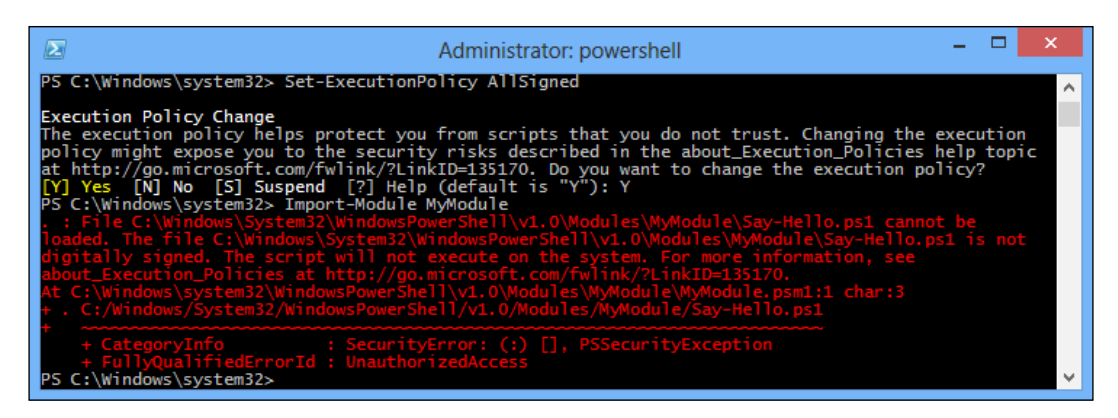

Now sign the script:

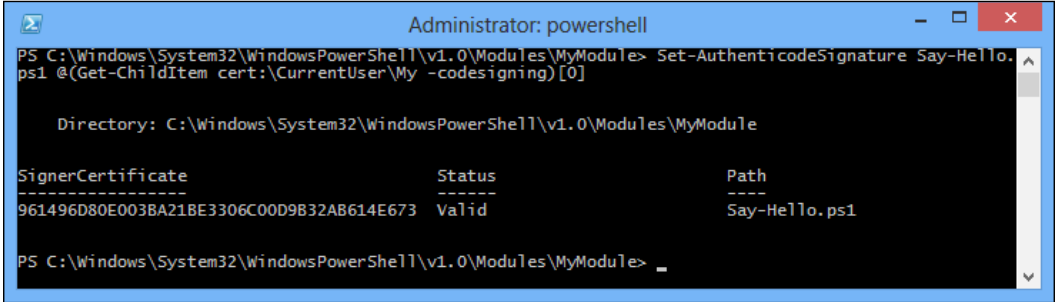

PowerShell appends your digital signature to the end of that ile. This signature verifies that the file came from you and also ensures that nobody can tamper with the content in the ile without detection. After the script is signed, it looks as follows:

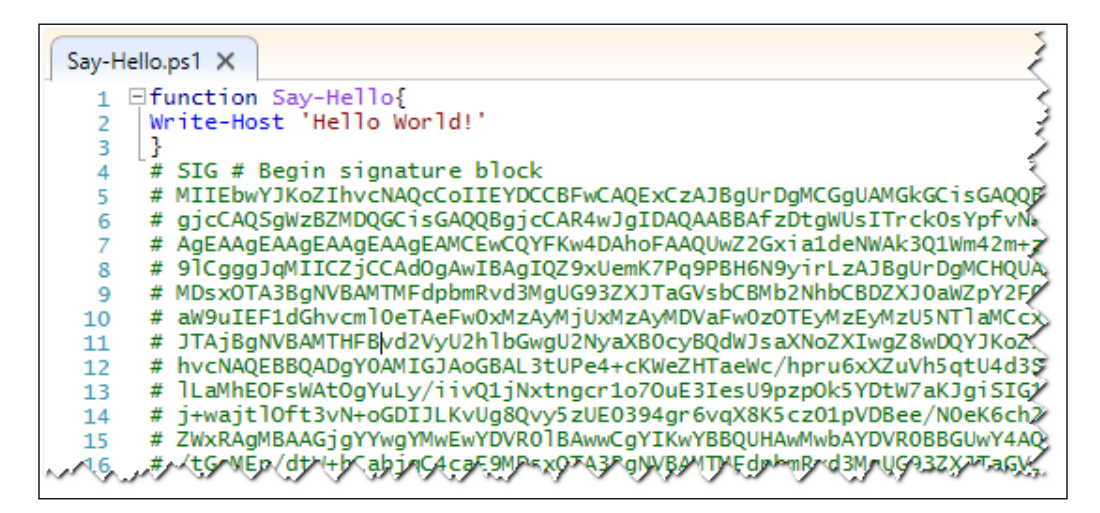

*Extending Windows PowerShell*

Import the module again and execute the function:

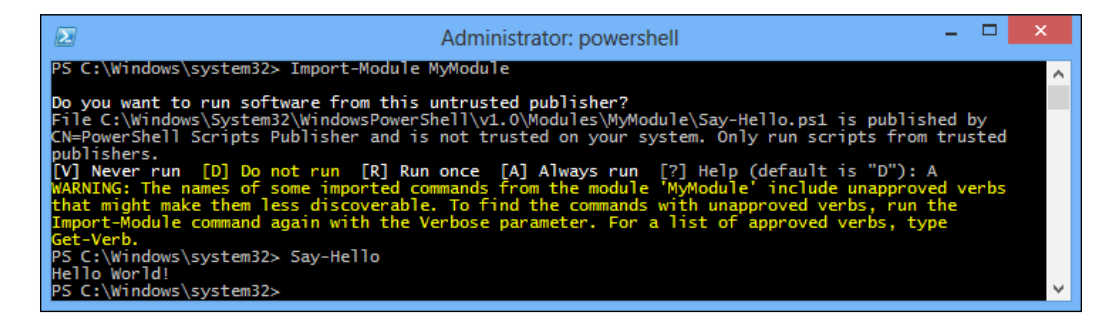

Answer A and the function proceeds to run, and runs without needing prompting thereafter. A new certiicate is also created in the **Trusted Publishers** container:

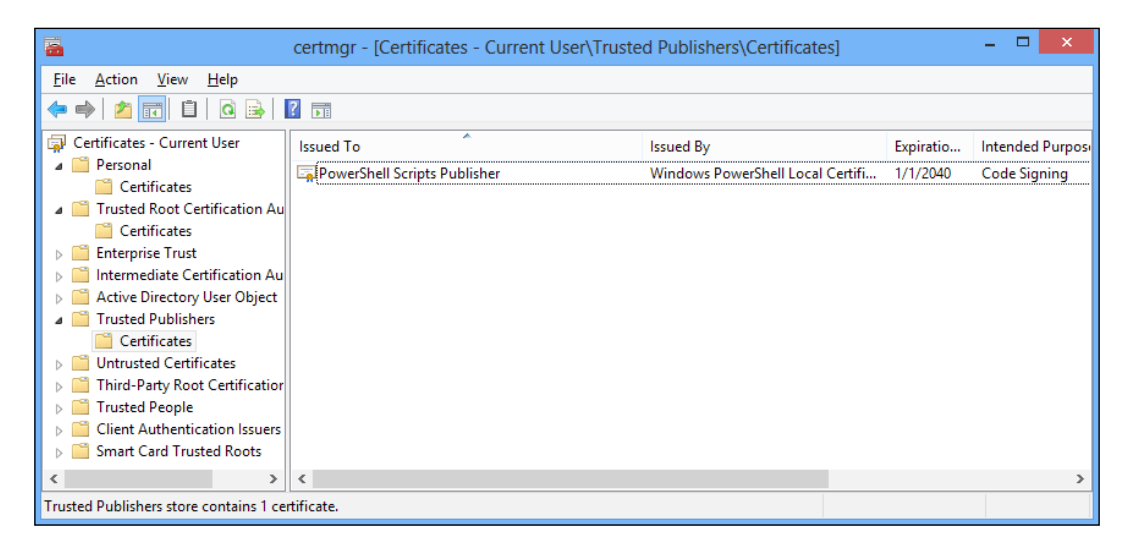

To validate the signature of a script or formatting ile, use the Get-AuthenticodeSignature cmdlet:

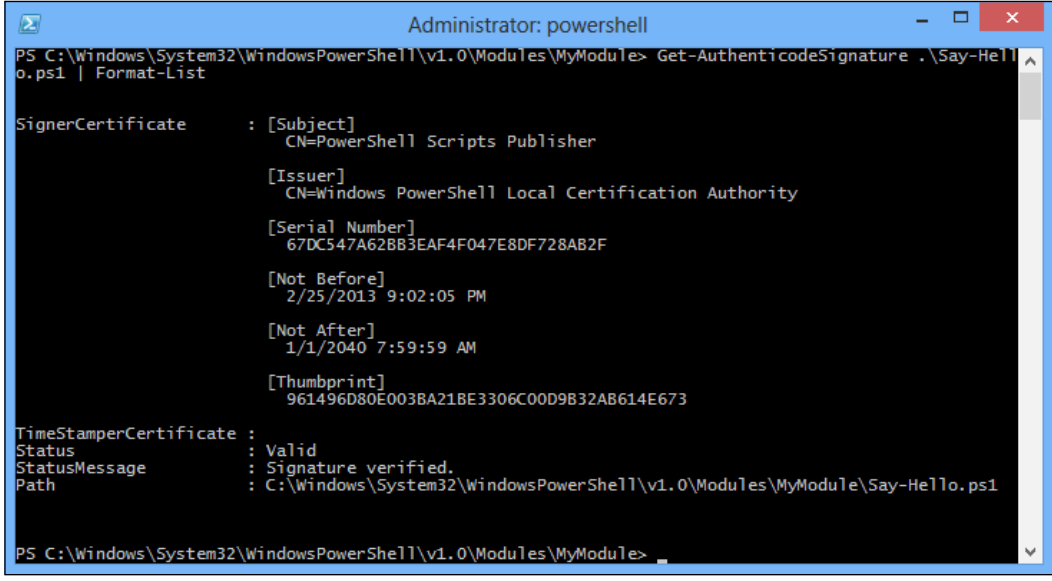

The Get-AuthenticodeSignature cmdlet gets the authenticode signature from a file. This can be a PowerShell script or formatting file, but the cmdlet also supports DLLs and other Windows standard executable ile types.

Signed modules can be transported by exporting (from the original computer) and importing (to the new computer) the PowerShell certiicates found in the **Trusted Root Certiication Authorities** container. Optionally, the trusted publishers can also be moved to prevent the irst-time prompt. From the **Current User** certiicate store, go to the **Trusted Root Certiication Authorities** container and locate the PowerShell Local Certiicate Root certiicate. Right-click on it and click on **All Tasks** | **Export**.

Log in to the target machine as the user under which modules will be running. Open MMC and add the Certiicates snap-in for the current user, locating the **Trusted Root Certiication Authorities** container. Expand the container to ind the **Certiicates** store. Right-click on it and select **All Tasks** | **Import**.

Your signed modules should now run on the new computer. Note that PowerShell will prompt you the first time they are run unless you also import the Trusted Publishers certificate.

# **Summary**

In Windows PowerShell 3.0, modules are a very important feature. You can load most existing snap-ins as a module instead, which means you don't need to have administrator privileges to load a new snap-in. There is no need to register snap-ins by running InstallUtil.exe. You can simply place them in any folder you can access and tell PowerShell where to ind them.

In this chapter, we discussed how to extend PowerShell by writing modules. The content covered how to import, remove, and reload PowerShell modules, create a module, and sign a module. This is a great encouragement to DBAs and systems administrators to create PowerShell cmdlets to automate a number of processes, and make them accessible via modules. It has also enabled Microsoft to provide modules to accompany added roles or features of the OS that ease the administrative workload. Getting access to these modules is a simple process of installing the correct role or feature and then importing the module. As IT organizations strive towards greater automation, it is well worth checking out the automation possibilities that these modules bring.

In the next chapter, we will have a look at the Windows Server 2012 Server Core installation option, which allows you to use Windows Server capabilities in a shell-like interface without any graphical interface. Also, we will cover how to use PowerShell to manage and conigure Server Core instead of the normal command-line interface cmd.

# 5 Managing Core Infrastructure with PowerShell

A few years ago, Microsoft added a new feature called Server Core to the Windows Server operating system. Server Core is an option for installing the operating system with a minimal **Graphical User Interface** (**GUI**), which means less services footprint, less hardware requirements, and a more secure surface. Because Server Core is a minimal installation of GUI, each and every single administration task is done via the command line. In Windows Server 2012, a lot of new PowerShell modules have been developed in order to make the management of Server Core much easier.

In this chapter we will discuss the following points:

- What is Server Core?
- How to make PowerShell the default shell
- Preparing your operating system using PowerShell
- Managing and coniguring core infrastructure roles

The default shell for the Server Core is cmd.exe, so before we start building our core infrastructure, let's do a nice trick and change the default shell from the traditional **command-line interface** (**cmd**) to Windows PowerShell.

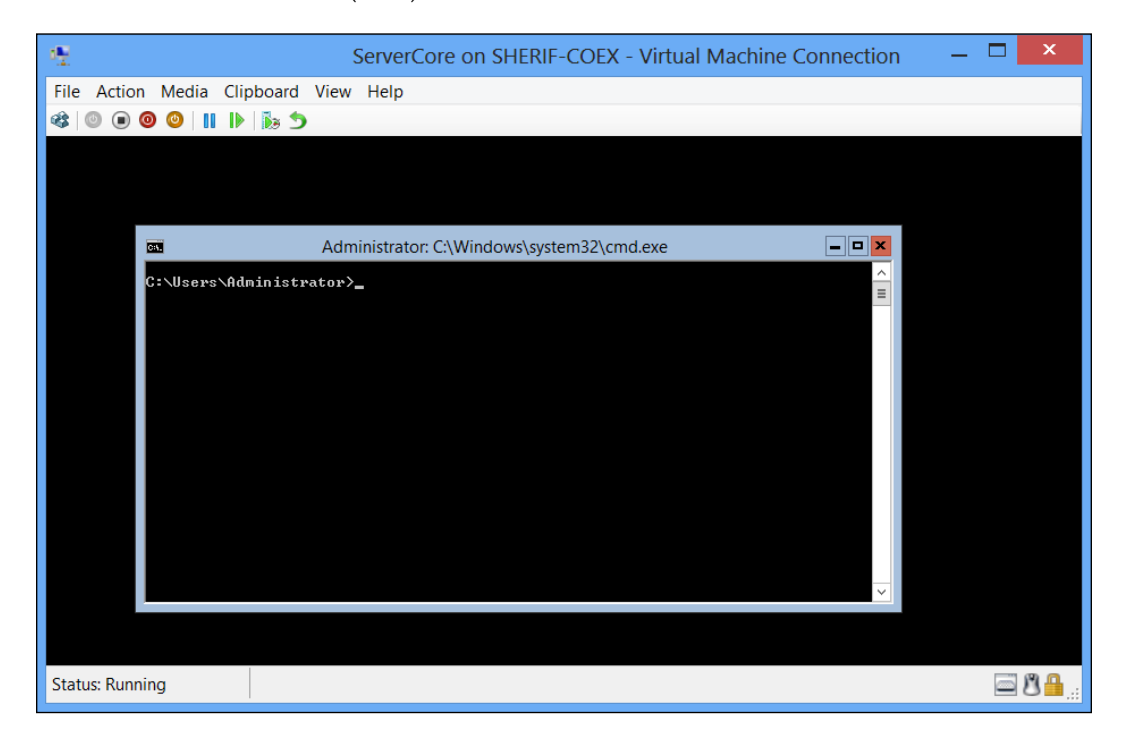

In order to accomplish this task, change the value of the Shell registry key under HKLM:\Software\Microsoft\Windows NT\CurrentVersion\winlogon from cmd. exe to PowerShell.exe. We can do this by either using the registry editor RegEdit or Windows PowerShell.

To do that using PowerShell, we need to start Windows PowerShell by executing PowerShell in the cmd window, and then using the Set-ItemProperty cmdlet to change the registry key value.

```
C:\Users\Administrator> PowerShell.exe
PS > Set-ItemProperty "HKLM:\Software\Microsoft\Windows NT\
CurrentVersion\winlogon" Shell PowerShell.exe
```
After changing the registry key value, log out and log in again to apply the new changes.

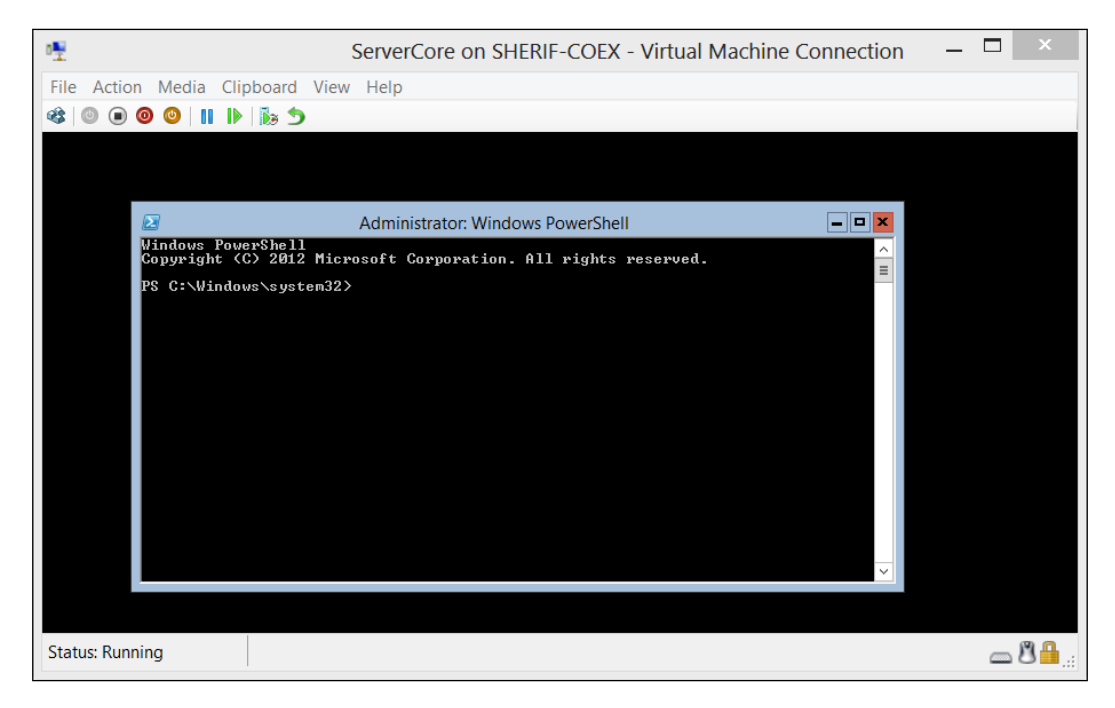

# **Preparing the operating system for first time use**

Now, after changing the default shell to PowerShell, it is time to do some basic preparation for the server before starting to build the infrastructure roles and services. Usually, after installing the operating system or running the Sysprep generalization utility, you need to rename the computer to a speciic naming convention to meet organization standards, assign a static IP address to your server, change the time zone, and so on. Although these kinds of tasks look very easy in the normal Windows Server GUI, the situation is different in Server Core where the GUI is no longer available. So, PowerShell will help us achieve our purpose.

### **Task 1 – changing the computer name**

In this task, we will change the computer name that was generated during the installation of the operating system to a more meaningful name. In this example, we will use  $HQ-DC-01$  to refer to the Domain Controller server in the headquarters. For this purpose, we will use the Rename-Computer cmdlet to rename the computer and then use the Restart-Computer cmdlet to restart the computer to apply the changes.

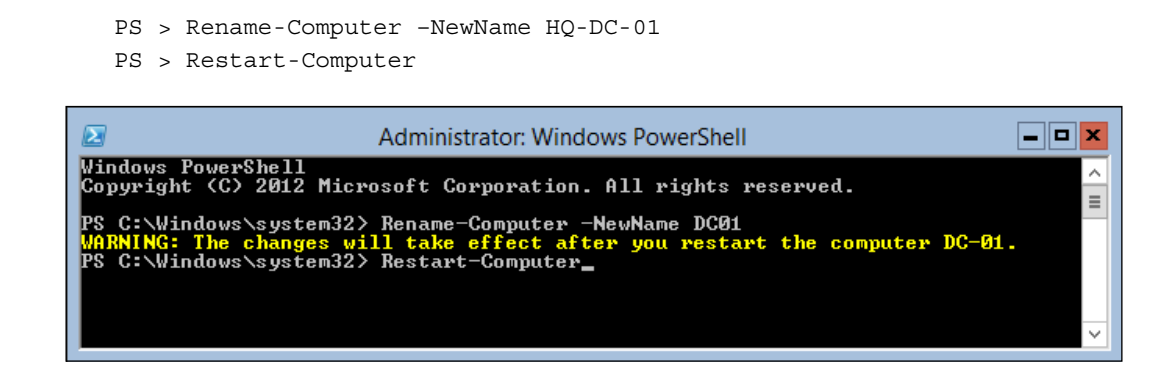

#### **Task 2 – changing the time zone settings**

In this task, we will change the default time zone to Greenwich Standard Time. For this purpose, we will use the time zone utility to change the time zone.

```
#Display the Current Time Zone
PS > TZutil /g
#Display the list of available Time Zones
PS > TZutil /l
#Set the new Time Zone
PS > TZutil /s "Greenwich Standard Time"
```
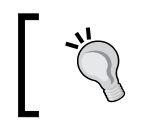

Use TZutil with the Invoke-Command cmdlet to change the time zone settings on remote computers.

## **Task 3 – setting the Network Interface Card (NIC) coniguration**

In this task, we will change the coniguration for the **Network Interface Card** (**NIC**); this task will be accomplished in two steps. The irst step is to use the New-NetIPAddress cmdlet, which is a part of the NetTCPIP module, to set the IP address and default gateway coniguration. The second step is to use the Set-DNSClientServerAddress cmdlet, which is part of the DnsClient module, to set the DNS coniguration for the client computer.

```
#Setting static IP Address Configuration
PS > New-NetIPAddress -IPAddress 192.168.0.2 -InterfaceAlias Ethernet 
-DefaultGateway 192.168.0.1 -AddressFamily IPv4 -PrefixLength 24 
#Setting Client DNS Settings
PS > Set-DnsClientServerAddress -InterfaceAlias Ethernet 
-ServerAddresses 192.168.0.1,192.168.0.2
```
If you want to revert the TCP/IP settings and use the DHCP assignment method for automatic IP addresses assignment, you have to perform the following steps:

- 1. Remove the IP address and subnet mask settings.
- 2. Remove the network route (default gateway) setting.
- 3. Reset the DNS client configuration.
- 4. Enable the DHCP assignment on the interface.

You can use the following code:

```
#Remove static IP Address Setting
PS > Remove-NetIPAddress -InterfaceAlias Ethernet
#Remove network route
PS > Remove-NetRoute -InterfaceAlias Ethernet
#Reset Client DNS Settings
PS > Set-DnsClientServerAddress -ResetServerAddresses
#Enable the DHCP option on the interface
PS > Set-NetIPInterface -InterfaceAlias Ethernet -Dhcp Enabled
```
#### **Task 4 – managing Windows Server roles and features**

Managing server roles and features is one of the most important, basic, and repetitive tasks when dealing with a server operating system such as Windows Server. In this task, we will learn how to use the ServerManager module to display, add, and remove Windows roles and features.

#### **Example 1**

In this example, we will use the Get-WindowsFeature cmdlet to list all the installed roles and features on the local server.

```
#Get list of all installed Roles and Features 
PS > Get-WindowsFeature | where Installed –eq $true
```
Refer to the following screenshot:

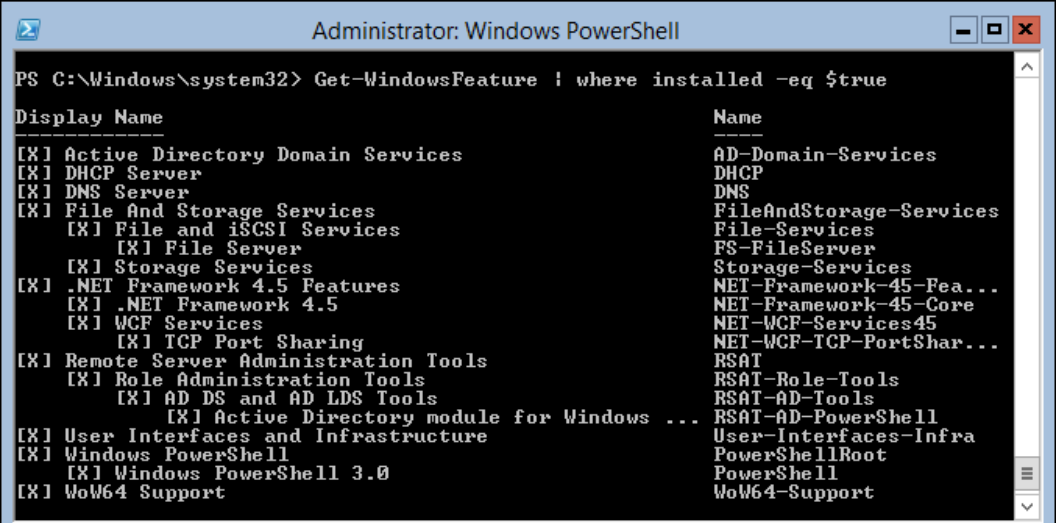

Installing Windows features using PowerShell is very useful even if you have a full graphical user interface, especially when you want to install a set of prerequisites for a product such as Exchange Server or SharePoint Server on multiple servers.

For this purpose, we will use the Install-WindowsFeature cmdlet that comes with a couple of very interesting switches, -IncludeAllSubFeature and -IncludeManagementTools, which make the installation easier.

- IncludeAllSubFeature: This is useful if you want to install a role or feature that has subfeatures and you want to install all of them in one step; it's a good candidate for roles such as Web Server and File Server.
- IncludeManagementTools: When you install a role or feature using PowerShell, it will install the role itself only without the management console. For example, if you install **Internet Information Services** (**IIS**) using PowerShell, it will not install the IIS Management Tool until you add the IncludeManagementTools switch.

#### **Example 2**

In this example, we will install the Web Server role with all subfeatures and management tools.

```
#Install-WindowsFeature 
PS > Install-WindowsFeature Web-Server -IncludeAllSubFeature 
-IncludeManagementTools
```
## **Deploying the Active Directory Domain Services (ADDS) role**

The Directory Service is one of the core services that must be implemented when we consider building an integrated, secure, and centralized infrastructure. It is required for any organization looking for an integrated, central administration process for network resources, managing identities, and access control. There are three deployment scenarios related to the Active Directory deployment:

- Creating a new Active Directory forest
- Creating a new Active Directory Domain in an existing forest
- Creating a new Active Directory Domain Controller in an existing domain

These deployment options are available as part of **Active Directory Domain Services Coniguration Wizard**.

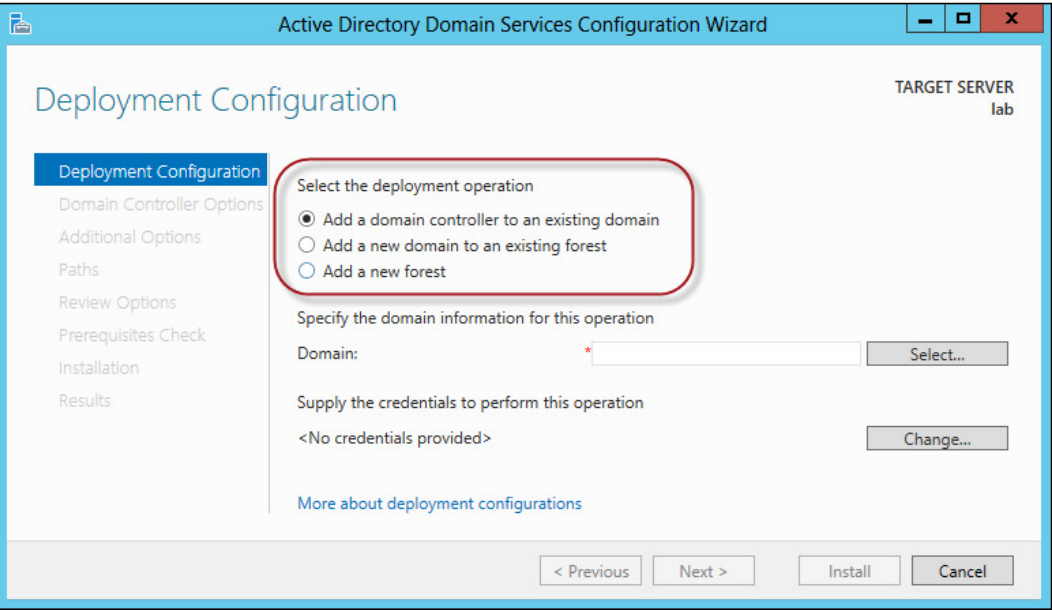

Before you start deploying the Active Directory, you need to add the Active Directory Domain Services Windows role irst. Installing this role will install the required binary iles to set up the Active Directory Domain Services and will also install the ADDSDeployment module that is required to deploy Active Directory using Windows PowerShell.

For this purpose, we will use the Add-WindowsFeature cmdlet:

#Install "Active Directory Domain Services" windows feature PS > Add-WindowsFeature AD-Domain-Services

#### **Scenario 1 – installing a new Active Directory Forest**

In this scenario, we will install a new Active Directory Forest and an Active Directory Domain called contoso.local, and the functional level Windows Server 2012 for both the forest and domain in addition to installing and configuring the DNS server role. The following example explains how to accomplish this task by using the Install-ADDSforest cmdlet with the following group of parameters:

• DomainName: Deines the root's domain name

- DomainNetbiosName: Deines the NetBIOS name for the domain
- ForestMode: Specifies the forest functional level
- DomainMode: Specifies the domain functional level
- SafeModeAdministratorPassword: Deines the administrator password required for starting up a domain controller in an active directory restore mode
- InstallDNS: Installs and conigures the DNS server role; the default value is true if the parameter is not used

For the functional level for both the forest and domain, use the level name or the following equivalent values:

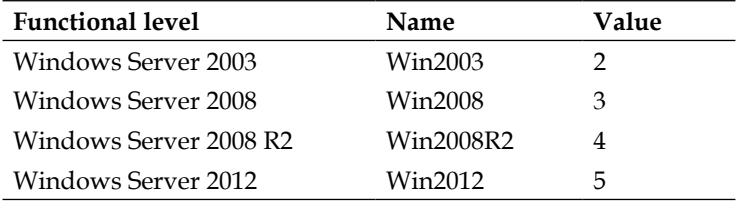

You can use the following code:

```
PS > Install-ADDSForest -DomainName contoso.local 
-SafeModeAdministratorPassword (ConvertTo-SecureString P@ssw0rd 
-AsPlainText -Force) -DomainMode Win2012 -DomainNetbiosname Contoso 
-ForestMode Win2012 -InstallDNS
```
#### **Scenario 2 – installing a new domain in an existing forest**

In this scenario, we will install a new Active Directory child domain called corp in the existing Active Directory Forest called contoso.local and with a domain functional level, that is, Windows Server 2012 in addition to installing and configuring the DNS server role. The following example explains how to accomplish this task by using the Install-ADDSdomain cmdlet with the following group of parameters:

- NewDomainName: Defines the new domain name
- ParentDomainName: Defines the parent domain name for the new domain
- DomainMode: Specifies the domain functional level
- SafeModeAdministratorPassword: Defines the administrator password required for starting up a domain controller in the safe mode and the active directory restore mode
- InstallDNS: Installs and conigures the DNS server role; the default value is true if the parameter is not used
- DomainType: Deines the domain type, which can be either Child or Tree
- CreateDnsDelegation: Creates a DNS delegation for the new DNS server.

You can use the following code:

```
PS > Install-ADDSDomain -NewDomainName corp -ParentDomainName contoso.
local -SafeModeAdministratorPassword (ConvertTo-SecureString P@ssw0rd 
-AsPlainText -Force) -CreateDnsDelegation -Credential (Get-Credential 
Contoso\Administrator) -DomainMode Win2012 -DomainType ChildDomain
```
#### **Scenario 3 – installing a new domain controller in an existing domain**

In this scenario, we will install a new Active Directory Domain Controller in the existing Active Directory Domain in addition to installing and coniguring the DNS server role. The following example explains how to accomplish this task by using the Install-ADDSdomaincontroller cmdlet with the following group of parameters:

- DomainName: Deines the name of the domain that the Domain Controller will be a part of
- NoGlobalCatalog: Defines if the domain controller will hold a Global Catalog replica or not
- Site: Deines which Active Directory site the domain controller will be a part of
- ReplicationSourceDC: Deines the source domain controller for replication
- SafeModeAdministratorPassword: Deines the administrator password required for starting up a domain controller in the safe mode and the active directory restore mode
- InstallDNS: Installs and configures the DNS server role
- CreateDnsDelegation: Creates a DNS delegation for the new DNS server
- ReadOnlyReplica: Use this option if you want to install a read-only domain controller

You can use the following code:

```
PS > Install-ADDSDomainController -NoGlobalCatalog:$false 
-CreateDnsDelegation:$false -Credential (Get-Credential) 
-DomainName "contoso.local" -InstallDns:$true -ReplicationSourceDC 
"DC01.contoso.local" -SiteName "Default-First-Site-Name" 
-SafeModeAdministratorPassword (ConvertTo-SecureString P@ssw0rd 
-AsPlainText -Force)
```
### **Managing and configuring the Domain Name System (DNS) role**

The **Domain Name System** (**DNS**) is one of the most popular infrastructure roles not only for IT specialists but also for normal Internet users. DNS is an application-layer protocol responsible for the hierarchical naming structure for the different IT components either connected locally to the intranet or exposed to the Internet.

In this section, we will learn about the new Windows PowerShell modules for DNS that have been introduced in Windows Server 2012 and how you can use them to perform different DNS configuration tasks.

By default if you are using Windows 8 or Windows Server 2012, you will have the DnsClient PowerShell module installed to allow you to manage and troubleshoot the DNS client component. However, the DnsServer PowerShell module will be available on Windows Server once you install the DNS role.

#### **Task 1 – coniguring DNS server resource records**

In this task, we will learn how to create a different type of DNS resources records. In this example, we will create records of types A, CName, and MX. For the purpose of this task, we will use the Add-DnsServerResourceRecord\* cmdlets where \* represents the type of the record.

> You can use the Add-DnsServerResourceRecord cmdlet and deine the type of the resource record as a parameter such as –MX or -CName.

```
#Add DNS Server 'A' Resource Record
PS > Add-DnsServerResourceRecordA -Name FileServer -Ipv4Address 
192.168.1.20 -ZoneName Contoso.local
```
*Managing Core Infrastructure with PowerShell*

```
#Add DNS Server 'CName' Resource Record
PS > Add-DnsServerResourceRecordCName -Name OWA -HostNameAlias 
EXCH-MBXCAS-02.Contoso.local -ZoneName Contoso.local
#Add DNS Server 'MX' Resource Record
PS > Add-DnsServerResourceRecordMX -Name Mail -MailExchange 
EXCH-HUB-01.Contoso.local -ZoneName Contoso.local –Preference 10
```
#### **Task 2 – creating primary forward and reverse lookup zones**

In this task, we will learn how to create different DNS zones. For the purpose of this task, we will use the Add-DnsServerPrimaryZone cmdlet to create primary forward and reverse lookup zones.

```
#Add DNS Forward Zone
PS > Add-DnsServerPrimaryZone -Name 'Labs' -ReplicationScope Domain 
-DynamicUpdate Secure
#Add DNS Server Reverse Lookup zone
PS > Add-DnsServerPrimaryZone -NetworkId '192.168.1.0/24' 
-ReplicationScope Forest -DynamicUpdate NonsecureAndSecure
```
#### **Task 3 – adding a DNS server forwarder**

In this task, we will learn how to add a forwarder to the forwarders list in the DNS server. For the purpose of this task, we will use the Add-DnsServerForwarder cmdlet.

```
#Add DNS Server Forwarder
PS > Add-DnsServerForwarder –IPAddress '4.2.2.3','8.8.8.8'
```
#### **Task 4 – exporting DNS server zones**

In this task, we will learn how to back up the DNS server. For the purpose of this task, we will use the Export-DnsServerZone cmdlet to export the DNS zone to a file that contains all records from this zone.

The DNS backup file will be stored by default under the DNS physical directory C:\Windows\System32\Dns.

```
#Export DNS Zones
PS > ForEach($Zone in (Get-DnsServerZone | Where IsAutoCreated -eq 
$false))
```

```
[ 166 ]
```

```
{
Export-DnsServerZone -Name $Zone.ZoneName -FileName $Zone.ZoneName
}
```
### **Deploying and configuring the Dynamic Host Configuration Protocol (DHCP) role**

The main purpose of using **Dynamic Host Coniguration Protocol** (**DHCP**) is to automatically assign the IP addresses and the other TCP/IP coniguration to the network devices. This part explains how to use Windows PowerShell to install and configure the DHCP role. In order to complete the DHCP deployment process, you should accomplish the following tasks.

#### **Task 1 – installing the DHCP server role**

The first step in deploying the service is installing the DHCP server role. For this purpose, we will use Add-WindowsFeature to install the server role and also to install the DHCPServer module that contains the DHCP-related cmdlets and functions.

```
#Install DHCP Server Role
PS > Add-WindowsFeature DHCP
```
#### **Task 2 – setting up the DHCP server scope**

In this task, we will set up the DHCP server scope that deines the network subnet coniguration. In this example, we will create a DHCP scope called Contoso for the 192.168.0.0 subnet with a subnet mask 255.255.255.0 and then activate it.

```
#Adding DHCP server IPv4 scope
PS > Add-DhcpServerv4Scope -Name "Contoso" -StartRange 192.168.0.1 
-EndRange 192.168.0.254 -SubnetMask 255.255.255.0 -State Active
```
#### **Task 3 – coniguring DHCP scope options**

In this task, we will set up the DHCP scope options that deine settings such as DNS Domain Name, DNS Server Address, WIN Server, and Default Gateway. In this example, we will configure the DHCP scope options for the DHCP scope created in the previous example.

```
#Configuring DHCP Scope options (e.g. DNS Server and Router)
PS > Set-DhcpServerv4OptionValue -DnsDomain contoso.local -DnsServer 
192.168.0.2 -Router 192.168.0.1
```
#### **Task 4 – coniguring DHCP scope exclusion**

In this task, we will configure range exclusion for the DHCP scope. Usually, range exclusion is used when you want to exclude a range of speciic IP addresses from your scope so that you can use it for static assignment for network devices. In this example, we will configure exclusion for 30 IP addresses in the DHCP scope created in the first example.

```
#Configuring DHCP scope exclusion
PS > Add-DhcpServerv4ExclusionRange -ScopeId 192.168.0.0 -StartRange 
192.168.0.100 -EndRange 192.168.0.130
```
#### **Task 5 – coniguring DHCP scope reservations**

In this task, we will configure IP address reservations in the DHCP scope. DHCP reservation is used to reserve a speciic IP address for a speciic device (for example, network printer) in order to make sure that your device is always assigned the same IP address. It is similar to the idea of range exclusion, but the difference is DHCP assigns the same IP address to the same device every time automatically instead of defining range exclusion and then assigning it manually to each and every device.

In this example, we will reserve the IP address 192.168.0.10 for the network printer with the MAC address F4-DA-F1-78-00-6D.

```
#Add DHCP IP Address Reservation
PS > Add-DhcpServerv4Reservation -ScopeId 192.168.0.0 -IPAddress 
192.168.0.10 -ClientId F4-DA-F1-78-00-6D -Description "Multi-Function 
Network Printer in 3rd floor"
```
#### **Task 6 – authorizing the DHCP server in Active Directory**

In this task, we will authorize the DHCP server in Active Directory in order to start leasing the IP addresses to the clients. In this example, we will use the Add-DhcpServerInDC cmdlet to add the DHCP server created in the previous steps to the list of the authorized DHCP servers in the Active Directory.

#Authorize DHCP Server in Domain Controller PS > Add-DhcpServerInDC -DnsName "DhcpServer.contoso.local"

#### **Managing Windows Firewall**

Windows Firewall is a built-in component in Windows operating systems that allows you to control the incoming and outgoing network trafic and communications.

#### **Task 1 – enabling or disabling Windows Firewall profiles**

In this task, we will use the Set-NetFirewallProfile cmdlet to disable all Windows Firewall profiles, and then enable the firewall public profile.

```
#Disable all Firewall Profiles
PS > Set-NetFirewallProfile –All –Enabled False
#Enable Windows Firewall Public Profile
PS > Set-NetFirewallProfile –Name Public –Enabled True
```
#### **Task 2 – creating Windows Firewall rules**

In this task, we will use the New-NetFirewallRule cmdlet to create a new Windows Firewall rule.

#### **Example 1**

This example explains how to create a firewall rule that blocks all outbound traffic to any FTP protocol.

```
PS > New-NetFirewallRule -Name "Block FTP" -DisplayName "Block FTP" 
-Direction Outbound -Action Block -Protocol TCP -LocalPort FTP
```
#### **Example 2**

This example explains how to create a firewall rule that allows inbound traffic coming from an application (for example, Skype).

```
PS > New-NetFirewallRule -Name "Skype" -DisplayName "Skype" -Direction 
Inbound -Action Allow -Program "C:\Program Files (x86)\Skype\Phone\
Skype.exe"
```
## **Using the Best Practice Analyzer (BPA)**

Best Practice Analyzer is a Windows management tool that assesses and evaluates the server coniguration against Microsoft's best practices and compliances, then reports the healthy and violated best practices, and then provides ways to ix it.

#### **Task 1 – displaying the list of best practice models**

In this task, we will use the Get-BpaModel cmdlet to display the list of available models and then ilter them to get the models that have not run on the server before.

```
#Get list of all BPA models
PS > Get-BpaModel
#Get list of all BPA filtered by LastScanTime propert
PS > Get-BpaModel | where LastScanTime –eq Never
```
The list in the following screenshot shows the available BPA models and their properties:

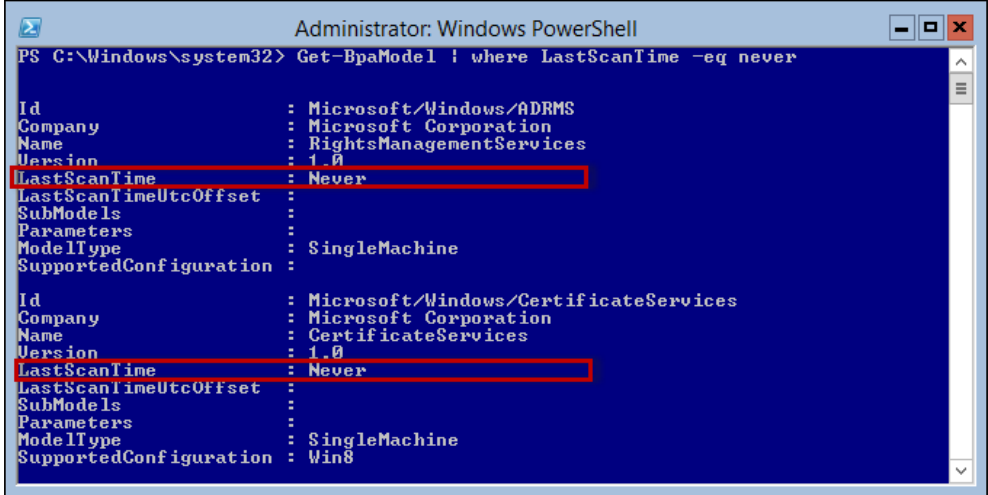

#### **Task 2 – invoking a best practice model**

In this task, we will use the Invoke-BpaModel cmdlet to start scanning the server for the best practices and compliances violations and problems for File Services.

```
#Invoke File Services BPA Model
PS > Invoke-BpaModel –ModelId Microsoft/Windows/FileServices
```

```
[ 170 ]
```
The following screenshot shows the output of invoking a single BPA model:

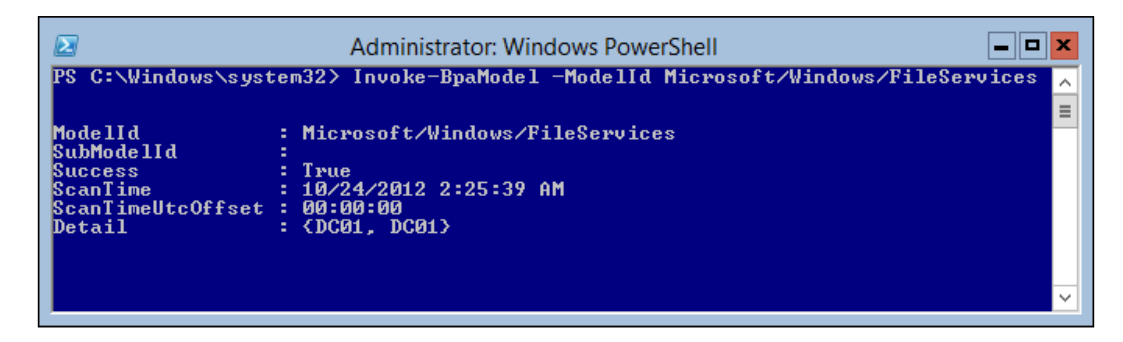

#### **Task 3 – showing the best practice model result**

In this task, we will use the Get-BpaResult cmdlet to display the result of the File Services best practice scan that has been invoked in the previous example.

```
#Get File Services BPA Model scan results
PS > Get-BpaResult –ModelId Microsoft/Windows/FileServices
```
The following screenshot shows the results of the BPA model execution:

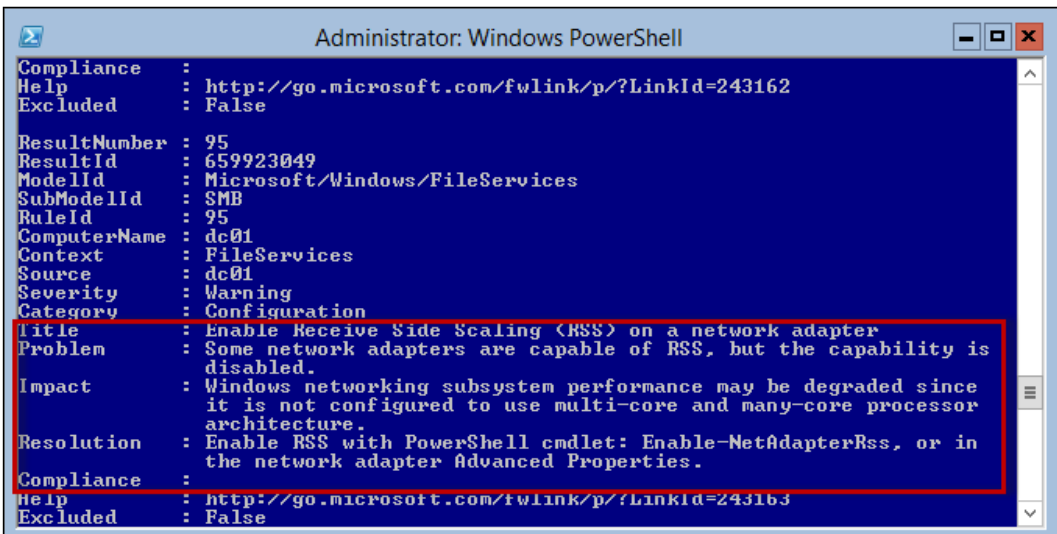

## **Summary**

Windows Server Core is a great addition to the Windows Server operating system. It provides a new non-traditional concept of Windows, but the main challenge is to perform the normal administration tasks with no **Graphical User Interface** (**GUI**), especially for the administrator with no shell background.

In this chapter, we have seen how Windows PowerShell can make life easier in terms of deploying, managing, and coniguring the different server roles and features even without a GUI.

In the next chapter, we will discuss on how to manage organizational units, user accounts, user passwords and groups by using the Active Directory module. The Active Directory module for Windows PowerShell consolidates a group of cmdlets. You can use these cmdlets to manage your Active Directory domains.

# G<br>Managing Active Directory with PowerShell

**Active Directory** (**AD**) is a directory service created by Microsoft for Windows domain networks. It is included in most Windows Server operating systems. Active Directory provides a central location for network administration and security. Server computers that run Active Directory are called domain controllers. An AD domain controller authenticates and authorizes all users and computers in a Windows domain-type network along with assigning and enforcing security policies for all computers and installing or updating software. For example, when a user logs in to a computer that is part of a Windows domain, Active Directory checks the submitted password and determines whether the user is a system administrator or a normal user.

In Windows Server 2000, Windows Server 2003, and Windows Server 2008, administrators used a variety of command-line tools and **Microsoft Management Console** (**MMC**) snap-ins to connect to their Active Directory domains and AD **Lightweight Directory Services** (**LDS**) coniguration sets for the purpose of monitoring and managing them. The Active Directory module for Windows PowerShell now provides a centralized experience for administering your directory service.

The Active Directory module for Windows PowerShell consolidates a group of cmdlets. You can use these cmdlets to manage your Active Directory domains, AD LDS coniguration sets, and Active Directory Database Mounting Tool instances in a single, self-contained package.

In this chapter we will cover:

- Creating, listing, renaming, modifying, and deleting an organizational unit
- Creating a user account
- Getting and listing the properties of a user account
- Preventing the password change of a user
- Creating a security or distribution group

First of all, we should introduce some concepts of Active Directory services.

#### **Active Directory-related concepts**

Active Directory is a complicated technology. The following introduction to it will involve some proper nouns. In order to facilitate the reader's understanding, we irst explain some concepts.

#### **Introduction to Active Directory**

Active Directory provides information about the storage network object and makes the information available to users and network administrators that use the Active Directory services. Active Directory can store all kinds of information about the object, and also make the information easily accessible to administrators and users who may need to find and use it. It uses information of the structured data storage directory as the logical structure of its foundation; at the same time it will be integrated safely in the Active Directory. Through the network login, the system administrator can manage the entire network of directory data and units, and empowered network users can also access the network on any local resource.

Active Directory includes two aspects: a directory object and a directory service.

A directory object stores information about all kinds of objects of a physical nature, which helps to understand the active directory from the static point of view. We have to consider the "catalogue" or "folder" as only an object or an entity, with no major difference.

A directory service enables the directory containing all the information and resources to play the role of a service. Active Directory is a distributed directory service. Although information can be spread in many sets of different computers, users can quickly access it. Since many machines have the same information, Active Directory has a strong fault-tolerance ability. Because of this, no matter where the user access and information are, Active Directory provides a unified view to all users.

#### **Namespace**

Essentially, Active Directory is a namespace. We can add the namespace for any given name at the analytic boundary. The boundary referred to the name can provide or associate the range for mapping the entire information. Name resolution provides a name that is translated into a name that represents object or information processing.

## **Object**

**Objects** are the Active Directory information entities; we usually see them as properties, but they are sets of attributes, which often represent physical entities, such as user accounts and ilenames. Objects, with the help of the attribute description of their basic characteristics such as a user account attribute, may include customer name, telephone number, e-mail address, and home address.

## **Container**

**A container** is Active Directory's name part of the space and directory object. It also has attributes, but the directory object is different. It does not represent a tangible entity, but represents a store object space; since it represents only a store object space, it is a small namespace.

### **Trees**

In any namespace, a directory tree points to the object container and a hierarchical structure. The leaves and the nodes of the tree are often objects, and a tree without any leaves or nodes is a **container**. A directory tree expresses the mode of connection of objects; it also shows the path from one object to another object.

In the Active Directory, the directory tree is the basic structure. With every container as a starting point, using the layer-upon-layer method, it can constitute a subtree. A simple directory can constitute a tree, and a computer network or a domain can form a tree. In fact, a directory tree describes a kind of path relationship.

### **Domain**

A **domain** is the fundamental, logical building block for the partitioning of Active Directory. Partitioning is a very important concept of directory services because it allows the use of multiple directory partitions rather than one massive store. Consequently, each domain's directory needs to store only the information about the objects located in that domain, and as a result of this, Active Directory as a whole becomes very scalable.

## **Installing an Active Directory Domain Service (ADDS)**

In the default installation of Windows 2012, Active Directory is not installed by default. We can install AD DS by using Server Manager or by using PowerShell in Windows Server 2012. When installing AD DS by using Server Manager, Active Directory Domain Server Configuration Wizard (dcpromo.exe) is deprecated from the beginning in Windows Server 2012.

## **New AD server roles in Windows 2012**

You can use **Active Directory Domain Services** (**AD DS**) in Windows Server 2012 to deploy domain controllers more rapidly and easily, increase lexibility when auditing and authorizing access to iles, and more easily perform administrative tasks through consistent graphical and scripted management experiences.

## **Active Directory Certificate Services**

**Active Directory Certiicate Services** (**AD CS**) in Windows Server 2012 is the server role that allows you to build a **public key infrastructure** (**PKI**) and provides public key cryptography, digital certiicates, and digital signature capabilities for your organization.

## **Active Directory Domain Services**

By using the **Active Directory Domain Services** (**AD DS**) server role, you can create a scalable, secure, and manageable infrastructure for management of users and resources, and provide support for directory-enabled applications such as Microsoft Exchange Server.

#### **Active Directory Lightweight Directory Services**

**Active Directory Lightweight Directory Services** (**AD LDS**) is a **Lightweight Directory Access Protocol** (**LDAP**) directory service that provides lexible support for directory-enabled applications without the dependencies and domain-related restrictions of AD DS.

#### **Active Directory Rights Management Services**

**Active Directory Rights Management Services** (**AD RMS**) in Windows Server 2012 is the server role that provides you with management and development tools that work with the security technologies in the industry. This includes encryption, certiicates, and authentication, which are used to help organizations create reliable information protection solutions.

## **Managing Active Directory with PowerShell**

The Active Directory module for PowerShell consolidates a group of cmdlets. You can use these cmdlets to manage your Active Directory domains, AD LDS coniguration sets, and Active Directory Database Mounting Tool instances in a single, self-contained package. In the following sections, we will show examples to demonstrate how to operate Active Directory using PowerShell. In our examples, we add the computer Win8Client as a client to a domain fuhaijun.com with a domain controller named win2012-ad.

#### **Account management**

We can use the Active Directory module in PowerShell to manage your user and computer accounts in **Active Directory Domain Services** (**AD DS**). And now we will show how to use the Active Directory module to accomplish many of the common tasks that are associated with managing users.

#### **User management**

You can use the Active Directory module for Windows PowerShell to manage users in AD DS in Windows Server 2012. This section contains topics that explain how to use the Active Directory module to accomplish many of the common tasks that are associated with managing users.

#### **Creating an AD User**

The following example shows how to use the Active Directory module for Windows PowerShell to create a new user in AD DS.

*Managing Active Directory with PowerShell*

We create a new user (TestUser) with a password (p@ssword) in an organizational unit (Test) in the fuhaijun.com domain:

```
New-ADUser -SamAccountName TestUser -Name "A Test User" -AccountPassword 
(ConvertTo-SecureString -AsPlainText "p@ssw0rd" -Force) -Enabled $true 
-Path 'OU=Test,DC=FUHAIJUN,DC=COM'
```
Here, using the -Force parameter, we try to convert a plain text string to a security string used as a password. And the -Path parameter is used for specifying a domain path that the user creates.

#### **Setting a user account to Expire**

Sometimes, we need to create an account for a temporary user with a limited time available. Within the specified time range, this account can be used, but after that period the account will be disabled.

```
Set-ADUser TestUser -AccountExpirationDate 11/27/2014
```
We can see that it is very simple. The Set-ADUser cmdlet is used for setting the user (TestUser) to expire on 11/27/2014.

#### **Forcing a user to change the password at the next login**

In order to ensure that the newly created user account's password remains confidential, you can force the user to change his/her password at the next login.

```
Set-ADUser -Identity TestUser -ChangePasswordAtNextLogon $true
```
We force the user (TestUser) to change the password by allocating the -ChangePasswordAtNextLogon switch parameter.

#### **Preventing users from changing the password**

When some user account is a special user account, such as a user account shared by multiple users, we need to prevent users from modifying the password.

```
Set-ADAccountControl -Identity TestUser -CannotChangePassword $true
```
The -CannotChangePassword parameter is used for preventing the user (TestUser) from modifying the password.

#### **Computer management**

If a computer needs to be operated in a domain, it must be connected to the domain. The following examples explain how to use the Active Directory module in PowerShell to perform many of the tasks associated with computer management.

#### **Joining a computer to a domain**

You must run the following command on a local computer if you want to add the local computer to the fuhaijun.com domain by using the current logged-in user's credentials.

**Add-Computer -DomainOrWorkgroupName fuhaijun**

When we need to add the computer Win8Client to the fuhaijun.com domain and specify a domain controller with the -server parameter using the current credentials, we can run the following command on the local computer:

```
Add-Computer Win8Client -DN fuhaijun -Server Win2012-ad
```
Of course, we can also add a local computer to the OU in the directory speciied by the -OUPath parameter using the current logged-in user:

```
Add-Computer -DomainOrWorkgroupName fuhaijun -OUPath 
OU=testOU,DC=fuhaijun,DC=com
```
#### **Renaming a computer**

Sometimes we need to rename a computer. We can rename the local domain-joined computer by executing the following command:

```
Rename-Computer -NewName win8client2 -DomainCredential fuhaijun\
administrator –Restart
```
The preceding example demonstrates how to change a domain-joined computer's name to Win8Client2 with the parameter -DomainCredential for specifying the privilege of a domain controller administrator. In order for changes to take effect after modifying the hostname, the -Restart parameter is used to restart the computer after execution is inished. This command is run on the local computer.

#### **Group management**

A group is the concept for organization of objects with the same characteristics. Based on the operation of the group, the management tasks for the group members can be accomplished.

#### **Viewing group permissions**

If you want to manage a group, irst of all you need to know the permissions of the current group. You can run the following command from the  $AD: \$  -drive; the drive must be connected to the domain where the group exists.

```
Get-ACL (Get-ADGroup UserGroup) | fl * -f
```
*Managing Active Directory with PowerShell*

Executing the preceding command, we can get the following result:

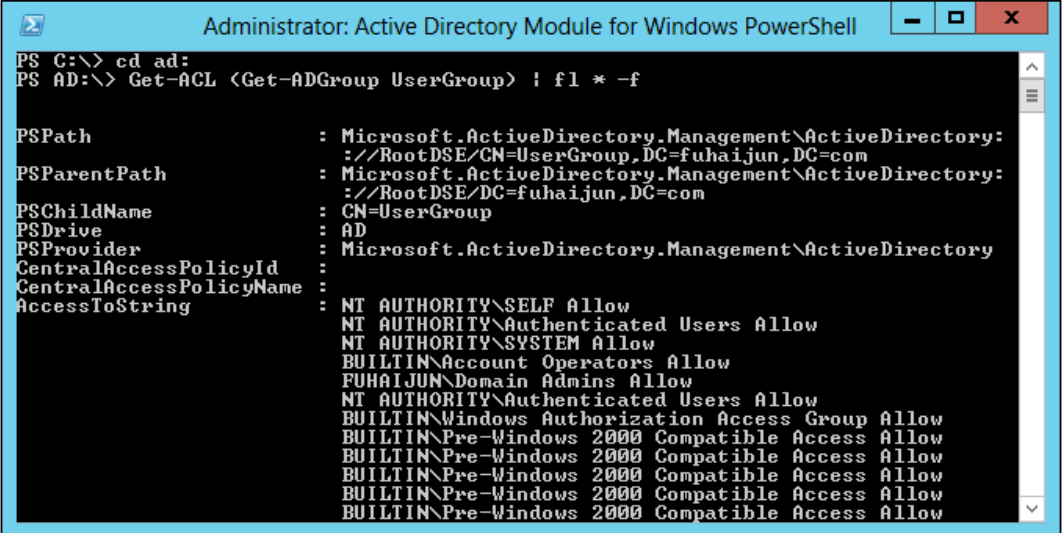

We use the Get-ADGroup cmdlet to obtain the existing group, UserGroup, then pass it to the Get-ACL cmdlet, and inally transmit it to the Format-List cmdlet for formatting the output to the list.

#### **Creating a group**

Once we have viewed the group permissions, we need to create a group for managing a series of AD objects. The following example demonstrates how to create a group named ProductAdmins in the fuhaijun.com domain:

```
New-ADGroup -Name "Product Admins" -SamAccountName ProductAdmins 
-GroupCategory Security -GroupScope Global -DisplayName "Product 
Administrators" -Path "CN=Users,DC=fuhaijun,DC=Com"
```
When this command executes, we can find a new group named ProductAdmins by using ADSI Edit, as shown in the following screenshot:

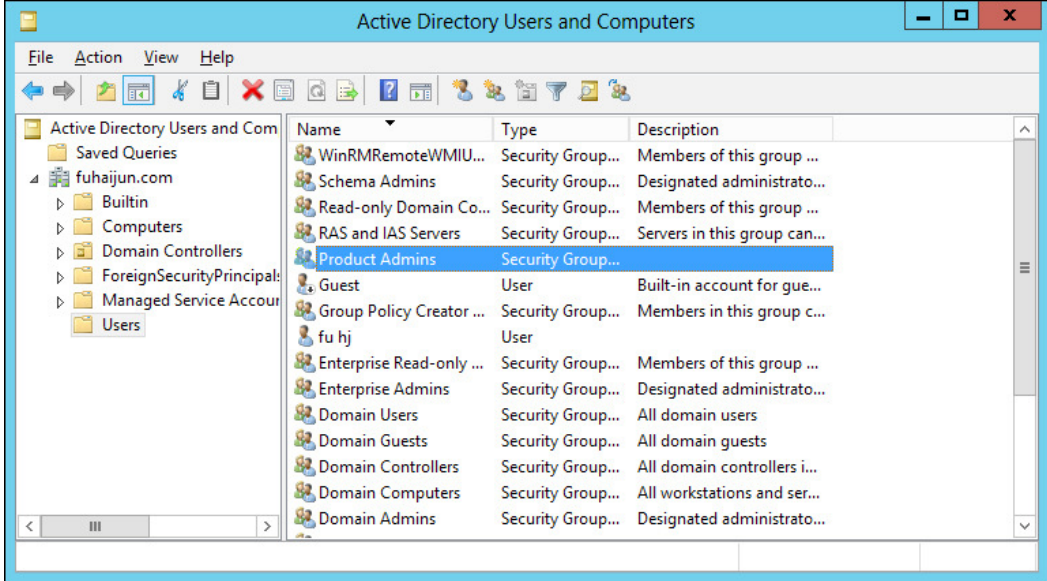

#### **Adding and removing members of a group**

The most common maintenance operation is to add and remove group members. We can use the Add-ADGroupMember cmdlet for adding a user fuhj to the group ProductAdmins.

**Add-ADGroupMember -Identity ProductAdmins -Member fuhj**

The parameter -Identity is used for specifying the group to to which to add the new member, and the parameter -Member is used for specifying the operating group's new member. After the command is executed, we can ind the ProductAdmins group in the fuhj user's properties on the **Member Of** tab.

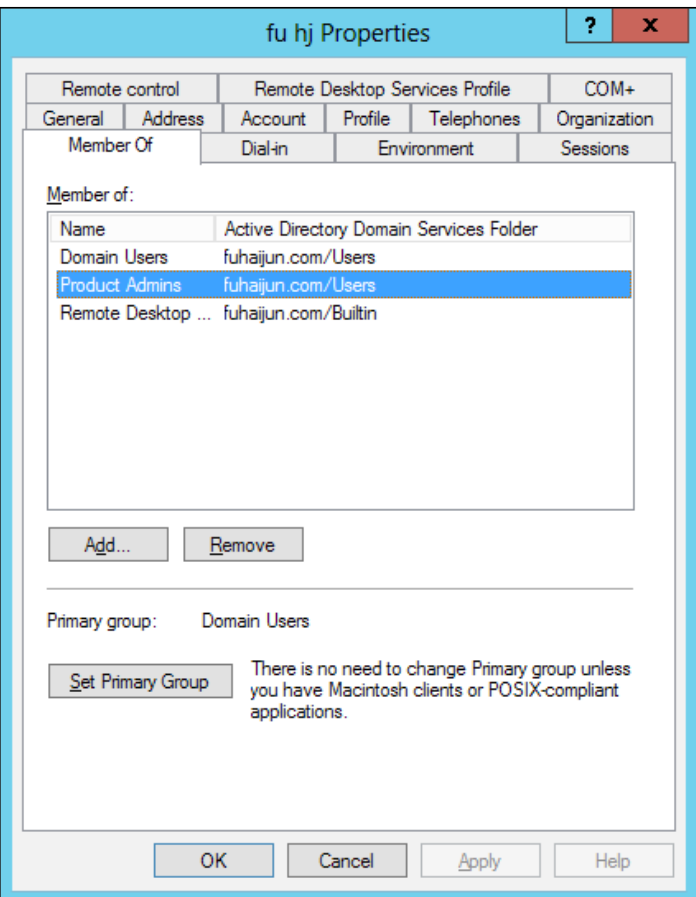

When we need to remove a group, we can use the Remove-ADGroup cmdlet for removing an Active Directory group object. You can use this cmdlet to remove security and distribution groups.

**Get-ADGroup -filter 'Name -like "Product\*' | Remove-ADGroup**

The preceding example shows how to get all the groups whose names start with Product and then remove them.

The -Identity parameter specifies the Active Directory group to be removed. You can identify a group by its **distinguished name** (**DN**), GUID, **security identiier** (**SID**), **Security Accounts Manager** (**SAM**) account name, or canonical name. You can also set the -Identity parameter to an object variable such as \$<localADGroupObject>, or you can pass an object through the pipeline to the -Identity parameter. For example, you can use the Get-ADGroup cmdlet to retrieve a group object and then pass the object through the pipeline to the Remove-ADGroup cmdlet. If ADGroup is being identiied by its DN, the -Partition parameter will be automatically determined.

For AD LDS environments, the -Partition parameter must be specified except in the following two conditions:

- The cmdlet is run from an Active Directory provider drive
- A default naming context or partition is deined for the AD LDS environment

To specify a default naming context for an AD LDS environment, set the msDSdefaultNamingContext property of the Active Directory **directory service agent** (**DSA**) object (nTDSDSA) for the AD LDS instance.

#### **Organizational unit management**

The OU is a particularly useful type of directory object in domains. OUs are Active Directory containers into which you can place users, groups, computers, and other OUs. An OU cannot contain objects from other domains. OUs can contain other OUs. An OU is the smallest scope or unit to which you can assign Group Policy settings or delegate administrative authority. By using OUs, you can create containers within a domain that represent the hierarchical and logical structures in your organization.

#### **Creating a new organizational unit**

We can create a new organizational unit named UserAccounts, which is located in the domain fuhaijun.com, as shown in the following example:

**New-ADOrganizationalUnit -Name UserAccounts -Path "DC=FUHAIJUN,DC=COM"**

We can also use the -instance parameter to specify a template from a completely set OU object, as follows:

```
$ouTemplate = Get-ADOrganizationalUnit "OU=UserAccounts,DC=FUHAIJUN,DC=c
om" -properties seeAlso,managedBy;
```
**New-ADOrganizationalUnit -name UserReports -instance \$ouTemplate**

In the preceding example, we can see that we create an OU named UserReports from the template \$ouTemplate.

#### **Listing organizational units**

We can use the Get-ADOrganizationalUnit cmdlet to get one or more Active Directory organizational units. This cmdlet gets an organizational unit object or performs a search to retrieve multiple organizational units.

```
Get-ADOrganizationalUnit -Filter 'Name -like "*"' | ft -AutoSize
```
When we execute this command, we get the result as shown in the following screenshot:

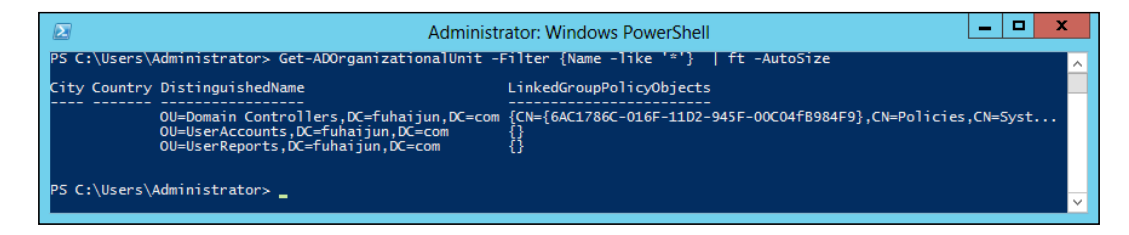

We can see that all organizational units created in the preceding examples have been listed out. The Format-Tables cmdlet is used for formatting the output display.

#### **Renaming an organizational unit**

We can use the rename-ADObject cmdlet for changing the name of an organizational unit.

```
Rename-ADObject "OU=TestOU, DC=Fuhaijun,DC=Com" -NewName Groups
```
Rename the object having the distinguished name OU=

TestOU, DC=Fuhaijun, DC=Com to Groups. After executing the command, the name of the OU TestOU will be changed to Groups.

Of course, we can also use the -Identity parameter with the object GUID in order to locate the organizational unit object to be renamed.

```
Rename-ADObject -Identity "d465ddc9-a5e6-4998-91aa-09e33fe22369" -NewName 
Groups
```
Note that the -Partition parameter is not specified because the object is in the default naming context of the domain.

#### **Modifying an organizational unit**

We can modify the description of the organizational unit with the distinguished name OU=TestOU, DC=Fuhaijun, DC=COM by using the Set-ADOrganizationalUnit cmdlet.

```
C:\PS>Set-ADOrganizationalUnit -Identity "OU=TestOU,DC=Fuhaijun,DC=COM" 
-Description "This Organizational Unit is a test OU of Fuhaijun.COM"
```
Of course, we can also modify several properties at once. The Get-ADOrganizationalUnit cmdlet can help us obtain the destination organizational unit, and then assign it to a variable \$AsianSalesOU. Then we can set the properties of the variable and use the Set-ADOrganizationalUnit cmdlet with the -Instance parameter to save the modification to the object. The command would be as follows:

```
$AsianSalesOU = Get-ADOrganizationalUnit "OU=Asia,OU=Sales,OU=UserAccount
s,DC=Fuhaijun,DC=COM"
$AsianSalesOU.StreetAddress = "No. 20 Chang An Avenue"
$AsianSalesOU.City = "Beijing"
$AsianSalesOU.PostalCode = "100000"
$AsianSalesOU.Country = "China"
Set-ADOrganizationalUnit -Instance $AsianSalesOU
```
#### **Moving an organizational unit**

When we need to adjust the organization structure, we need to move an OU to another location; to do so we must use the Move-ADObject cmdlet.

```
Move-ADObject "OU=ManagedGroups,DC=Fuhaijun,DC=Com" -TargetPath 
"OU=Managed,DC=Fuhaijun,DC=Com"
```
As we can see, we use the -TargetPath parameter to specify the destination path. Meanwhile, we can also use this cmdlet to move other AD objects.

*Managing Active Directory with PowerShell*

#### **Deleting an organizational unit**

As one of the daily tasks is to maintain the Active Directory, removing an Active Directory organizational unit is also very important. The following example will show how to delete an organizational unit:

```
C:\PS>Remove-ADOrganizationalUnit -Identity 
"OU=TestOU,DC=FUHAIJUN,DC=COM" -Recursive
Are you sure you want to remove the item and all its children?
Performing recursive remove on Target: 'OU=Accounting,DC=Fuhaijun,DC=com
'.
[Y] Yes [A] Yes to All [N] No [L] No to All [S] Suspend [?] Help
(default is "Y"):y
```
The preceding example shows how to remove an organizational unit and all of its children. If the organizational unit is protected from deletion, the organizational unit and its children will not be deleted. If the organizational unit is not protected even if any of the children are, both the organizational unit and the children will be deleted.

It is also possible to remove an organizational unit using its object GUID as the identity while suppressing the confirmation prompt.

```
Remove-ADOrganizationalUnit -Identity "d465ddc9-a5e6-4998-91aa-
09e33fe22369" -confirm:$false –ProtectedFromDeletion $false
```
We used the -Identity parameter to specify the object GUID for an organizational unit and the -confirm:\$false parameter to suppress the conirmation prompt. If the lag for -ProtectedFromDeletion is set to True, this cmdlet does not delete the OU and it returns an error.

#### **Domain controller management**

You can use the Active Directory module for Windows PowerShell to manage your domain controllers and the operation's master roles in AD DS.

#### **Finding a domain controller**

The following example demonstrates how to find a domain controller for the Fuhaijun.com domain:

```
Get-ADDomainController -Discover -DomainName fuhaijun.com
```
The execution result is as follows:

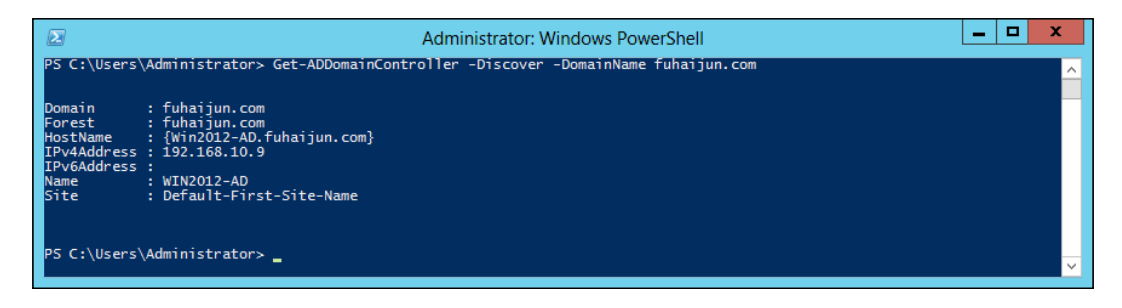

We can find all the information about the domain controller, including the hostname, IP address, and so on. If you want to ind all the domain controllers for the domain and you are currently logged in, just use the following command line:

#### **Get-ADDomainController –filter \***

When this command is executed, you get all the details as shown in the following screenshot:

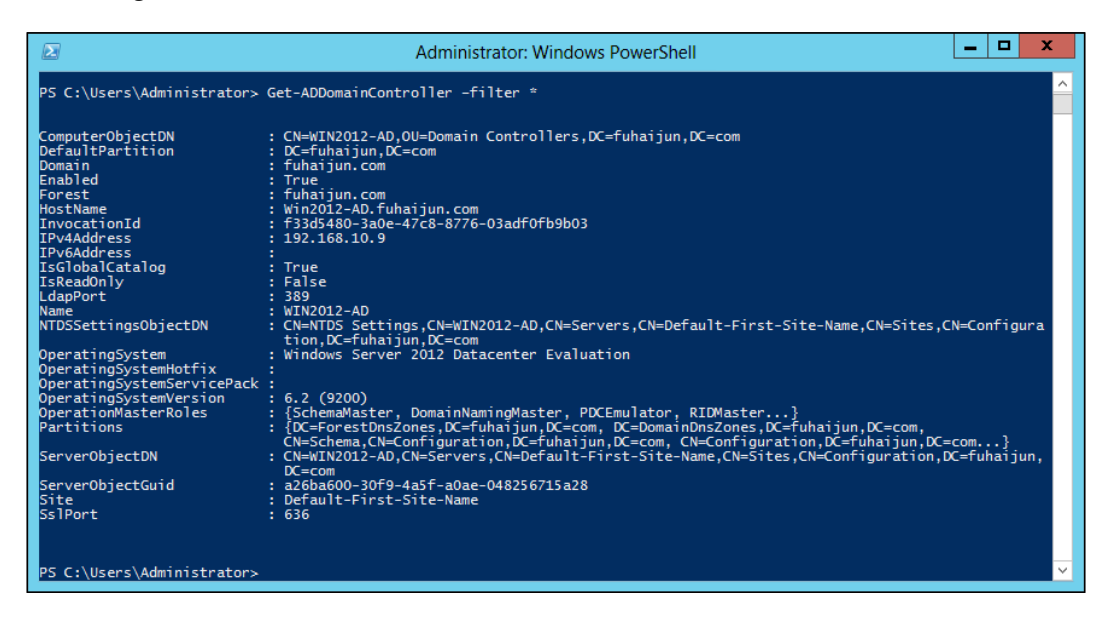

#### **Finding a domain controller's site**

After we find the domain controller, we can also find the domain controller's site using the Get-ADDomainController cmdlet with the -Identity parameter, as follows:

```
Get-ADDomainController -Identity Win2012-AD | FT Name,Site
```
#### **Finding the global catalog servers in a forest**

The Get-ADForest cmdlet gets the Active Directory forest speciied by the parameters. You can specify the forest by setting the -Identity or -Current parameters. The -Identity parameter speciies the Active Directory forest that is required. You can identify a forest by its **fully qualiied domain name** (**FQDN**), DNS hostname, or NetBIOS name. You can also set the parameter to a forest object variable, such as \$<localForestObject>, or you can pass a forest object through the pipeline to the -Identity parameter.

**Get-ADForest Fuhaijun.com | FL GlobalCatalogs**

## **Summary**

The Active Directory module for Windows PowerShell provides command-line scripting for administrative, coniguration, and diagnostic tasks, with a consistent vocabulary and syntax. The Active Directory module enables end-to-end manageability with Exchange Server, Group Policy, and other services.

In this chapter, we discussed how to manage organizational units, user accounts, user passwords, and groups by using the Active Directory module. The Active Directory module for Windows PowerShell can help users to manage the AD effectively through the PowerShell. If you are an administrator managing domains, computers, users, groups, mailboxes, organizational units, and so on, using the Active Directory module for PowerShell, you may no longer ind it dificult to manage time for eficiently managing all the AD objects and preparing AD reports for all the computers present in your organization. It will ease the task of managing AD objects and will also save a substantial lot of time of the administrator or of the help-desk person who is managing them.

In the next chapter, we will discuss how to manage a server with PowerShell. We will also look at adding roles and features, managing networks, group policy, managing IIS, and the DNS server.

## 7 Managing the Server with **PowerShell**

Having PowerShell built into Windows Server 2012 gives you flexibility while managing your server. Several PowerShell cmdlets let you perform many of the key administrative jobs that you may need to do on a daily basis, including installing features for your Windows Server, backing up your server, analyzing the server, managing IIS, and many others. PowerShell lets you perform many of these tasks consistently on a batch basis.

Managing your web servers and web farms is an ideal scenario for PowerShell. With PowerShell, you can configure IIS as well as manage applications, sites, application pools, and many other aspects of IIS. Managing the core server coniguration of IIS is one key aspect of working with IIS. Another scenario is working with the websites themselves, including the sites, directories, and web applications on the server. From working with your server coniguration to deploying your applications, PowerShell can help you accomplish this in a scalable, automated, and consistent fashion.

In this chapter we will cover:

- Working with Server Manager cmdlets
- Managing Group Policy
- Managing IIS with PowerShell
- Managing DNS Server
- Managing Hyper-V with PowerShell
- Managing AppLocker with PowerShell

All demos in this book are based on Windows Server 2012 and PowerShell 3.0.

## **Working with Server Manager cmdlets**

Windows Server 2012 eases the task of managing and securing multiple server roles in an enterprise with the Server Manager console. Server Manager in Windows Server 2012 provides a single source for managing a server's identity and system information, displaying server status, identifying problems with server role configuration, and managing all roles installed on the server.

Server Manager makes server administration more eficient by allowing administrators to do the following using a single tool:

- View and make changes to server roles and features installed on the server
- Perform management tasks associated with the operational lifecycle of the server, such as starting or stopping services, and managing local user accounts
- Perform management tasks associated with the operational lifecycle of roles installed on the server, including scanning certain roles for compliance with best practices
- Determine server status, identify critical events, and analyze and troubleshoot coniguration issues or failures

#### **Adding roles or features by using PowerShell**

PowerShell cmdlets can be used for server management. In Windows Server 2012, we can use the Get-WindowsFeature cmdlet to retrieve roles and features that are available on a computer. We can see the features that have been installed; those features will be marked with checkboxes ([X]) in its display name. The Install-WindowsFeature and Uninstall-WindowsFeature cmdlets are used for installing and uninstalling a role or feature:

- 1. Open a PowerShell session with elevated user rights. To do this, navigate to **Start** | **All Programs** | **Accessories** | **Windows PowerShell** and right-click on the Windows PowerShell shortcut. Then click on **Run as administrator**.
- 2. Load the Server Manager module into the PowerShell session before working with Server Manager cmdlets. Type the following and press *Enter*:

Import-Module Servermanager

3. If you do not know the command name of the role, role service, or feature that you want to install, type the following and then press *Enter* to return a list of all command names in the **Name** column. The command name is required for the next step.

Get-WindowsFeature web-\*

When the command is executed, we get all the Windows features that have their names starting with 'web-'. It looks like the following screenshot:

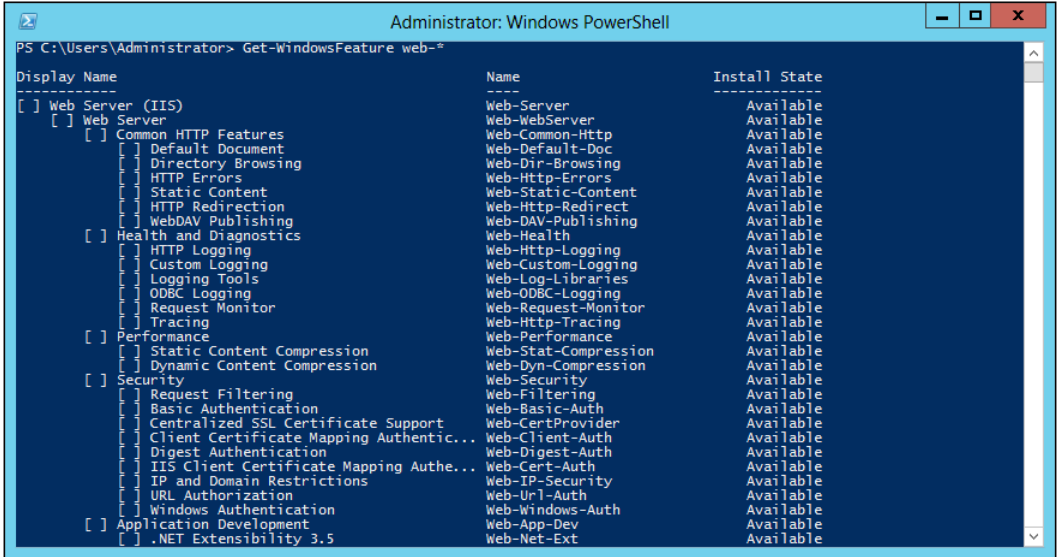

4. Type the following command, in which the name represents the command name of the role, role service, or feature that was obtained in the previous step, and then press *Enter* to install the role or feature. The -restart parameter restarts the computer automatically after installation is complete, if a restart of the computer is required by the role or feature.

Install-WindowsFeature Telnet-Client

#### *Managing the Server with PowerShell*

Since the process of feature installation runs for a long duration, in order to let the user know the current progress of the installation, the installation will show a progress bar with the percentage of the installation completed, as shown in the following screenshot:

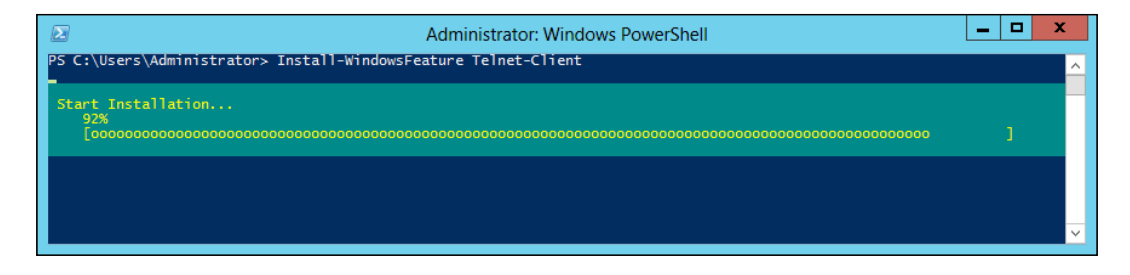

If you want to install several features at a same time, you can use the Get-WindowsFeature cmdlet to obtain some feature objects, and then pass them to the Install-WindowsFeature cmdlet. Say we want to install all features for IIS7.5; in this case, we type the following and press *Enter*:

#### **Get-WindowsFeature web-\* |Install-WindowsFeature**

After these features have been installed, we can check the installation status, as shown in the following screenshot:

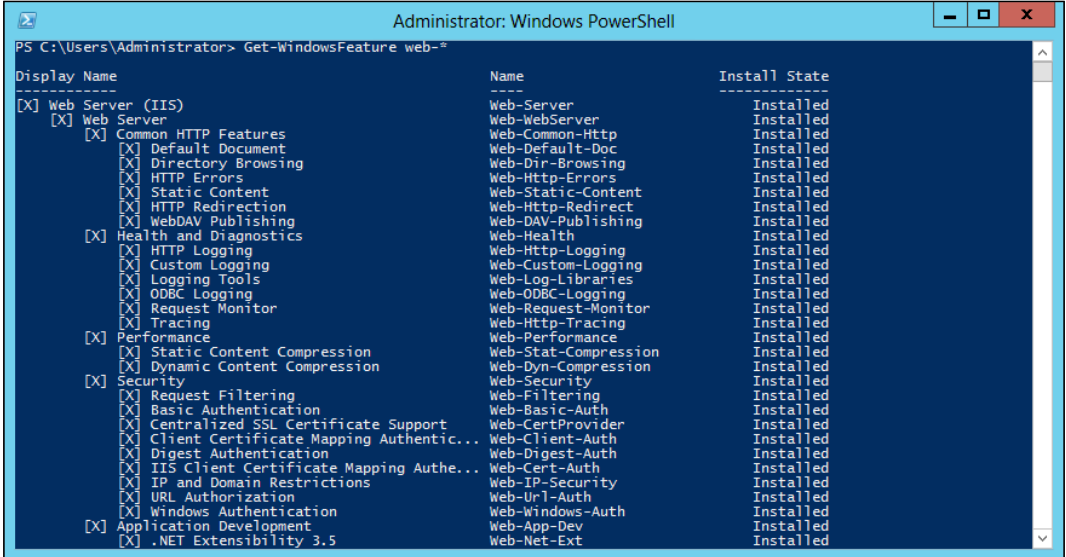

You can install multiple roles, role services, and features by using commas to separate the command names, as shown in the following example:

**Install-WindowsFeature Telnet-Server,Hyper-V**

In this example, we install the Telnet Server and Hyper-V roles.

#### **Advantages of PowerShell cmdlets for Server Manager**

PowerShell cmdlets for Server Manager offer some significant advantages over the ServerManagerCmd.exe command. After Windows PowerShell and the Server Manager cmdlet sets are installed by using the **Deployment Image Servicing and Management** (**DISM**) tool, Windows PowerShell cmdlets can be run on a computer that is running the Server Core installation option of Windows Server 2012. Instructions for installing Windows PowerShell and the Server Manager cmdlet sets on the Server Core installation option of Windows Server 2012 are available in Remote Management with Server Manager.

#### **Managing networking using PowerShell**

Managing network settings and services is a core task for administrators of Windows Server-based networks. Examples of network coniguration tasks include coniguring interfaces, IP addresses, default gateways, and similar tasks.

In previous versions of Windows Server, such tasks usually had to be performed using a combination of GUI tools and various command-line utilities. But with the significantly increased Windows PowerShell capabilities built into Windows Server 2012, you can now perform most network administration tasks from the Windows PowerShell command line or by running Windows PowerShell scripts.

Running the Get-NetIPAddress cmdlet displays a list of all interfaces on the server:

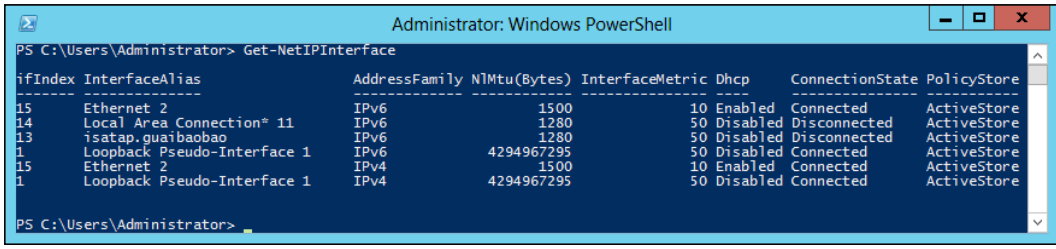

*Managing the Server with PowerShell*

From the preceding command output, you can see that the interface you are looking for is identiied by the alias Ethernet 2. To view the existing TCP/IP coniguration of this interface, you can use -InterfaceAlias with the Get-NetIPAddress cmdlet as follows:

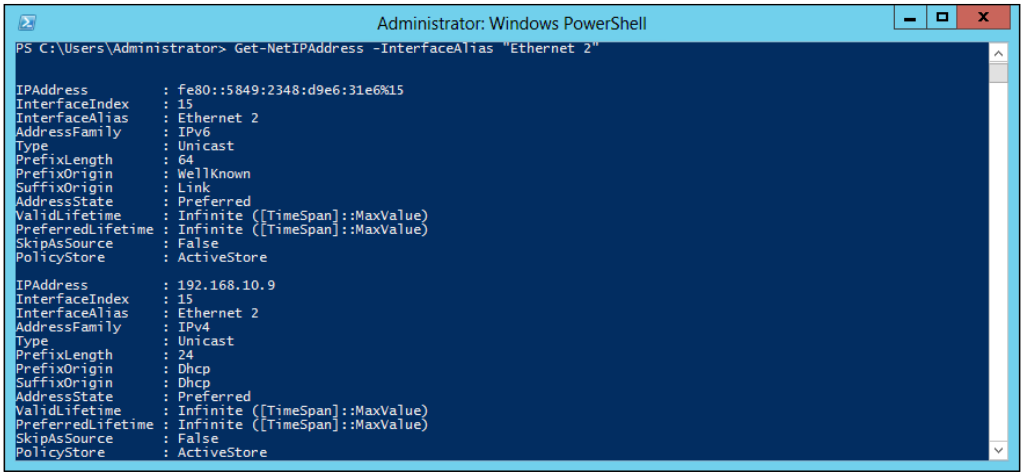

The preceding command output shows that the Ethernet interface currently has 192.168.10.9/24 as its IPv4 address.

You can add a second IP address to the interface by executing the following command:

```
New-NetIPAddress -InterfaceAlias "Ethernet 2" -IPAddress 192.168.10.20 ` 
-AddressFamily IPv4 -PrefixLength 24
```
The resulting command output looks like this:

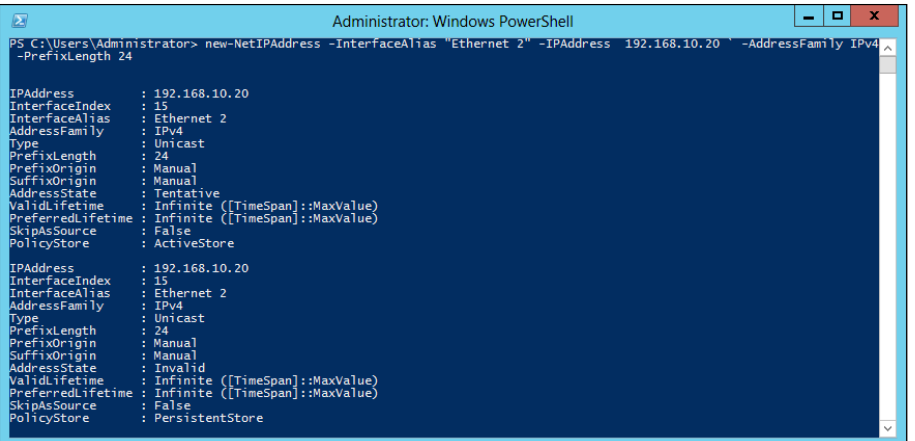

**[ 194 ]**

By using -InterfaceAlias with the Get-NetIPAddress cmdlet again, you can verify that the command accomplishes the desired result.

#### **Get-NetIPAddress -InterfaceAlias Ethernet**

When the command is executed, all the information of Ethernet 2 will be listed out. It looks like the following:

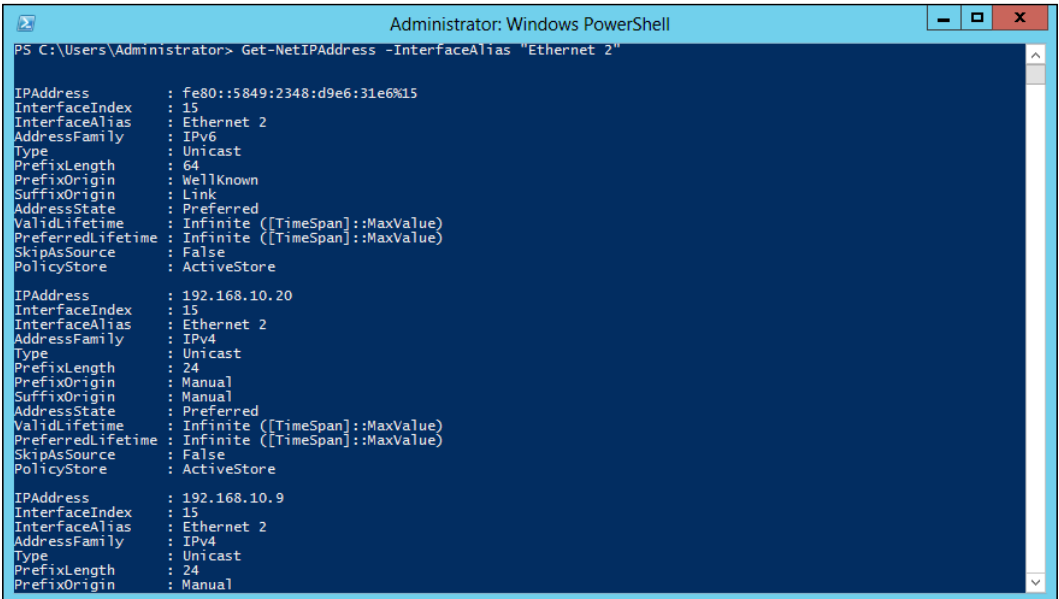
*Managing the Server with PowerShell*

Viewing the **Advanced TCP/IP Settings** window for the interface from the **Network**  Connections folder confirms the result. We can see two IP addresses have been added to the interface. It is shown in the following screenshot:

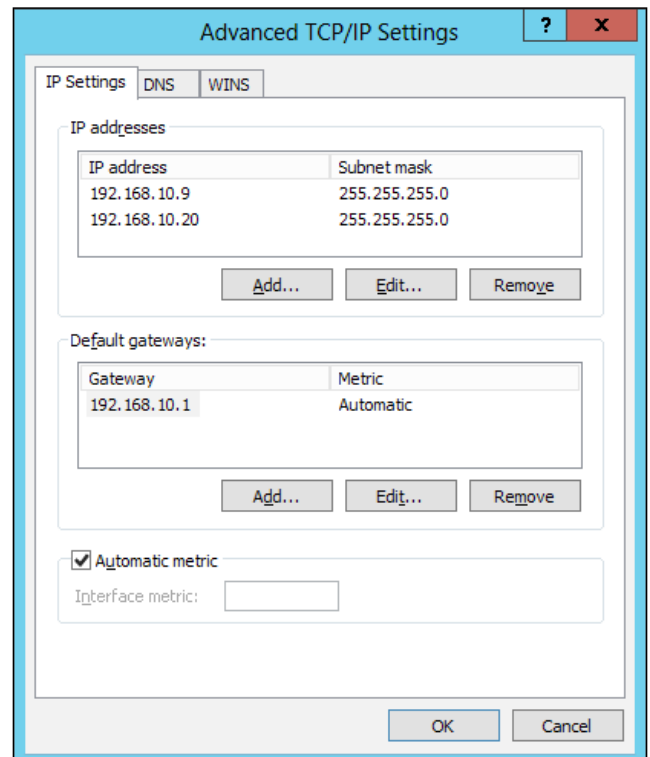

You can enable and disable bindings on a network adapter by using Windows PowerShell. For example, start by using the Get-NetAdapterBinding cmdlet to display the bindings for the specified interface:

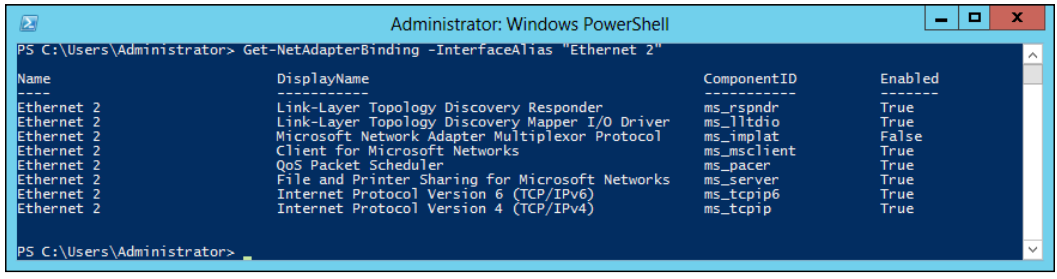

To disable a speciic binding such as QoS Packet Scheduler, you can use the Disable-NetAdapterBinding cmdlet as follows:

#### **Disable-NetAdapterBinding -Name "Ethernet 2" -ComponentID ms\_lltdio**

You can use the Enable-NetAdapterBinding cmdlet to re-enable the binding.

You can disable a speciic network adapter or even all network adapters using Windows PowerShell. For example, the following command disables the adapter named Ethernet 2.

#### **Disable-NetAdapter -Name "Ethernet 2" -Confirm:\$false**

To disable all network adapters on the server, you can use the following command:

```
Disable-NetAdapter -Name *
```
Note that all remote connectivity with the server will be lost if you do this. To enable any network adapters that are disabled, you can use the Enable-NetAdapter cmdlet.

# **Managing Group Policy with PowerShell**

While most administrative tasks for Group Policy can be most easily performed by using GUI tools such as the GPMC and the Group Policy Management Editor, some tasks can also be performed using Windows PowerShell. You can use the Windows PowerShell Group Policy cmdlets to automate many of the same tasks for domainbased **Group Policy objects** (**GPOs**) that you perform in the user interface by using the **Group Policy Management Console** (**GPMC**).

The Group Policy cmdlets can only be run on a computer that has the Group Policy Management Console installed. You can use Windows PowerShell to conigure and manage Group Policy in an Active Directory environment based on Windows Server 2012.

#### **Importing a GroupPolicy module**

You can import the cmdlets manually by running the following commands from Windows PowerShell:

```
Import-Module ServerManager
Add-WindowsFeature GPMC
Get-Command -Module GroupPolicy
```
*Managing the Server with PowerShell*

The following screenshot shows that we have imported a GroupPolicy module and checked all the commands of the module:

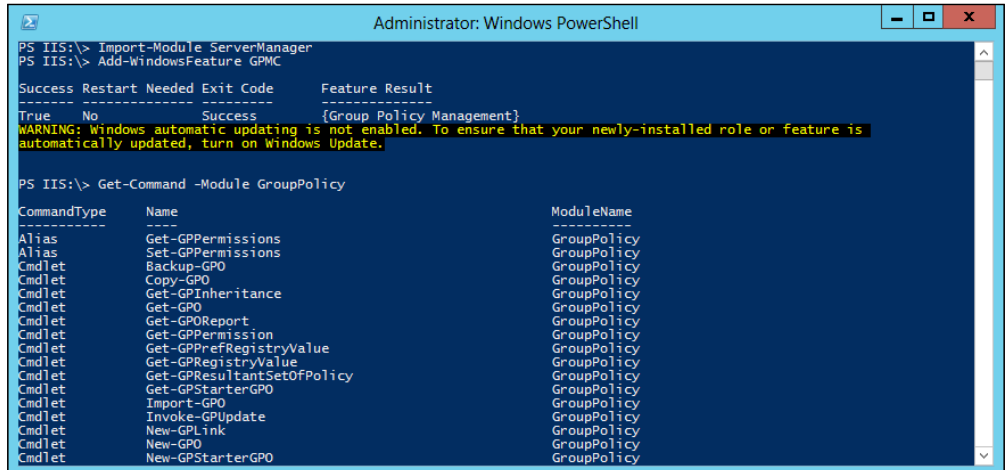

We can use the Get-GPO cmdlet to get one GPO or all the GPOs in a domain. The usage of the Get-GPO cmdlet is as shown in the following screenshot:

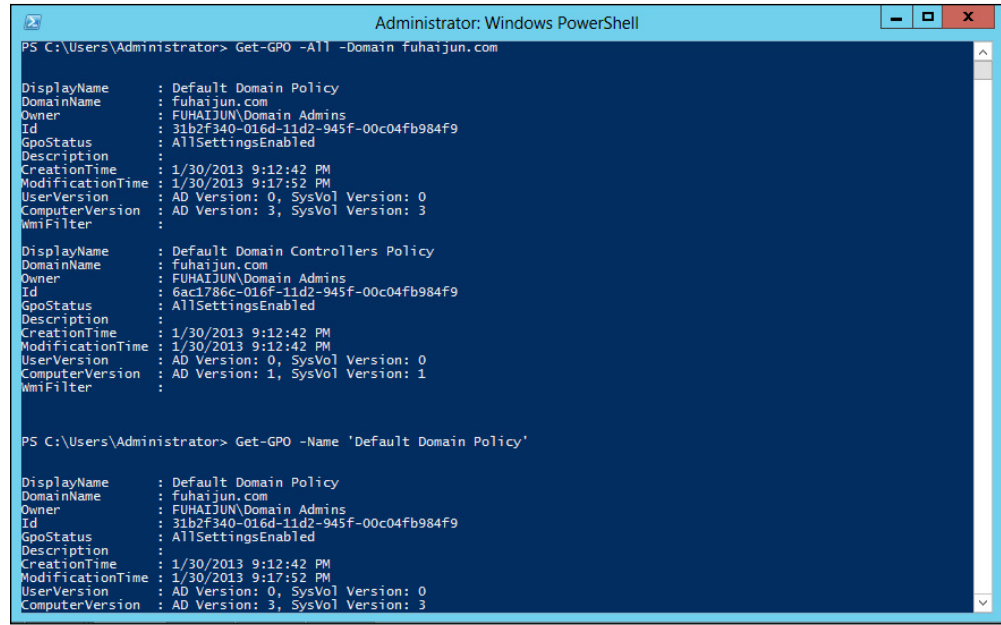

# **Creating GPOs with PowerShell**

Only domain administrators, enterprise administrators, and members of the Group Policy Creator Owners group can create GPOs. These users must run Windows PowerShell in an elevated state. You can use the Domain parameter to explicitly specify the domain for this cmdlet. If you do not specify the domain explicitly, the cmdlet uses the default domain. The **default domain** is the domain that is used to access network resources by the security context under which the current session is running. This domain is typically the domain of the user that is running the session. For example, the domain of the user who has started the session by opening Windows PowerShell from the **Program Files** menu, or the domain of a user that is specified in a runas command. However, computer startup and shutdown scripts run under the context of the LocalSystem account. The LocalSystem account is a built-in local account, and it accesses network resources under the context of the computer account. Therefore, when this cmdlet is run from a startup or shutdown script, the default domain is the domain to which the computer is connected.

Next, you can use the New-GPO cmdlet to create a new GPO as follows:

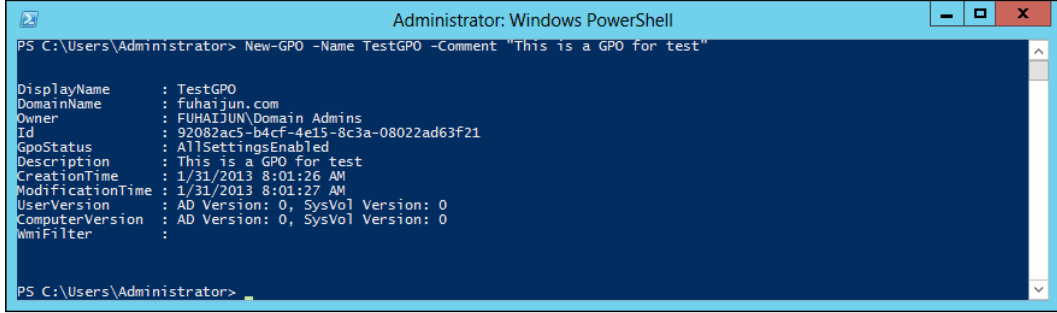

This command creates a GPO in the domain of the user. The GPO is created with the specified comment.

# **Managing IIS with PowerShell**

The web server management module (WebAdministration) for Windows PowerShell, which includes IIS cmdlets, can let you manage the coniguration and operation of IIS. It implements a namespace model that includes application pools, websites, web applications, and virtual directories.

In Windows Server 2012, the Windows PowerShell icon is pinned to the task bar by default. However, you must start Windows PowerShell only once to make the **Import all modules** task appear. You can manually add the IIS module to the instance of Windows PowerShell that you have opened by using the following command at the PowerShell prompt:

#### **Import-Module WebAdministration**

If we want to operate the IIS objects, we must import the WebAdministration module. The following screenshot shows how to import this module and shows all the websites in this computer:

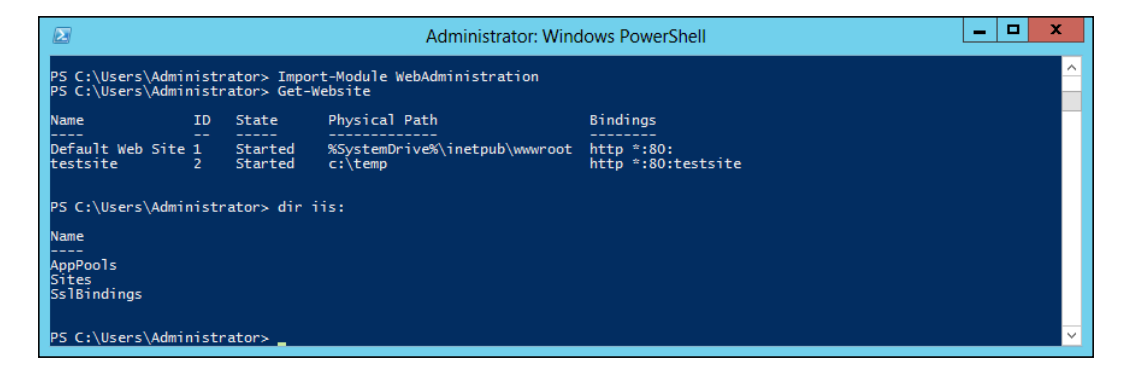

In the preceding example, we import the WebAdministration module and list the websites on the current computer. The IIS module implements a virtual drive named IIS. The root virtual folders are AppPools, websites, and SslBindings. In the AppPools folder, runtime data such as the current operation of the worker processes, application domains, and requests can be found. The sites folder contains website folders, as well as application procedures and virtual directories.

To use the Windows PowerShell cmdlets for IIS, you must be a member of the IIS Administrators group or you must have been delegated the appropriate authority.

### **Creating a new website**

We can create a new IIS website by using the New-Website cmdlet with the settings specified in the parameter values.

```
New-Website -Name testsite -Port 80 -HostHeader testsite -PhysicalPath 
c:\temp
```
The following screenshot shows that we create a website named testsite and specify the physical path as  $c:\$ 

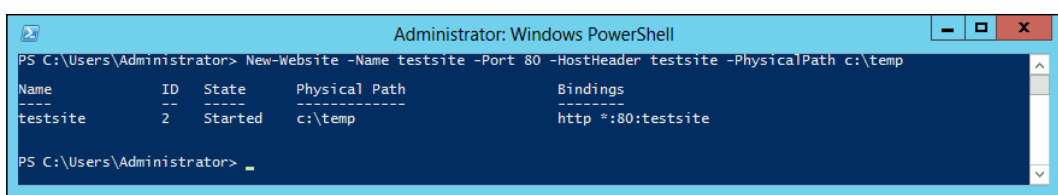

Meanwhile, we can find the websites in the IIS Manager as shown in the following screenshot:

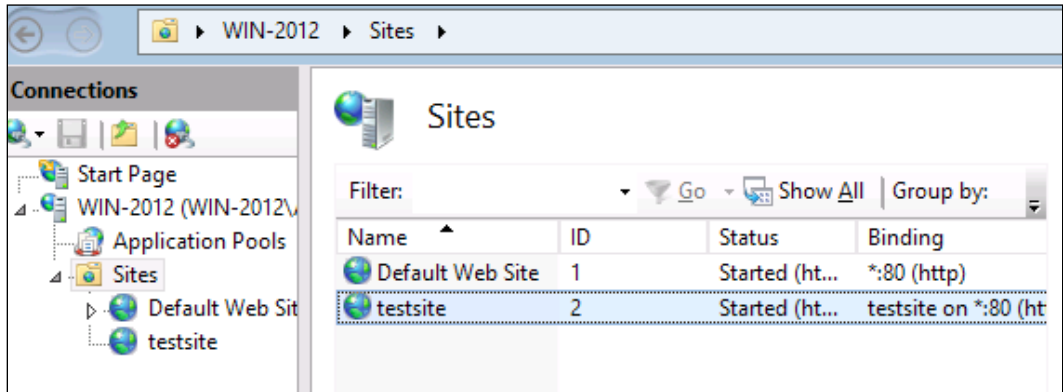

# **Modifying IIS binding**

Sometimes, after we create a website, in order to adapt to a change of environment, we need to modify a property of an existing IIS site binding. We can execute the Set-WebBinding cmdlet to modify IIS binding as follows:

```
Set-WebBinding -Name 'Default Web Site' -BindingInformation "*:80:" 
-PropertyName Port -Value 1234
```
In the preceding example, we change the setting for the Port property for the default website from 80 to 1234.

# **Creating an FTP site**

We can create a new FTP site using the New-WebFtpSite cmdlet. FTP 7 or later must be installed for this cmdlet to function successfully.

```
New-WebFtpSite -Name testFtpSite -Port 21 -PhysicalPath c:\test 
-HostHeader mySite -IPAddress 127.0.0.1
```
**[ 201 ]**

*Managing the Server with PowerShell*

When this command is executed, an FTP site named testFtpSite will be created. The FTP site will listen on port 21 and the physical path is  $c:$  \test. This is shown in the following screenshot:

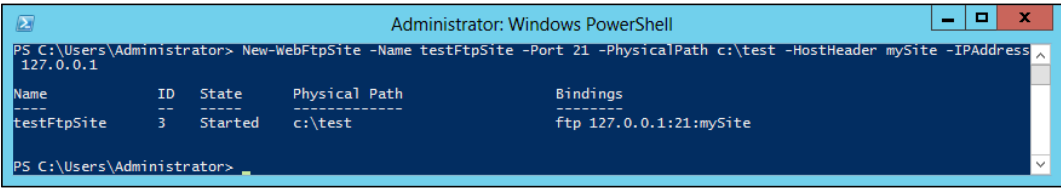

# **Creating a virtual directory**

A virtual directory simply designates a folder that appears in a path but is not actually a subfolder of the preceding folder in the path in IIS. Virtual directories present a unified virtual view of user information from multiple systems so that it appears to reside in a single system. In PowerShell, we can use the New-WebVirtualDirectory cmdlet to create a virtual directory. The example is as follows:

```
New-WebVirtualDirectory -Site "Default Web Site" -Name TestVDir 
-PhysicalPath c:\inetpub\virtualdir
```
The example creates a new virtual directory named TestVDir on the default website.

# **Creating a WebAppPool**

Application pools are used to separate sets of IIS worker processes that share the same configuration and application boundaries. Application pools are used to isolate our web applications for better security, reliability, availability, and performance and keep them running without impacting each other. The worker process serves as the process boundary that separates each application pool so that when one worker process or application is having an issue or recycles, other applications or worker processes are not affected. We can use the New-WebAppPool cmdlet for creating a new application pool as shown in the following example:

**New-WebAppPool MyAppPool**

This example creates a new IIS application pool named MyAppPool.

### **Backing up and restoring WebConiguration**

In order to mitigate mistake we make when we modify the IIS coniguration, we can back up the coniguration of IIS into a coniguration ile. If any errors occurred, we can restore the backup configuration.

The following example demonstrates how to create a backup of your IIS configuration in a folder named MyIISConfigBackup.

#### **Backup-WebConfiguration -Name MyIISConfigBackup**

We can also use the Get-WebConfigurationBackup cmdlet to get a list of available IIS configuration backups.

#### **Get-WebConfigurationBackup**

Restoring the IIS coniguration backup is very simple. We can use the Restore-WebConfiguration cmdlet with the -Name parameter to restore a configuration file named MyIISConfigBackup, as shown in the following example:

#### **Restore-WebConfiguration -Name MyIISConfigBackup**

When the IIS configuration backup file is no longer needed, we can use the Remove-WebConfiguration cmdlet with the -Name parameter to remove it.

#### **Remove-WebConfiguration -Name MyIISConfigBackup**

All the examples of this section are shown in the following screenshot:

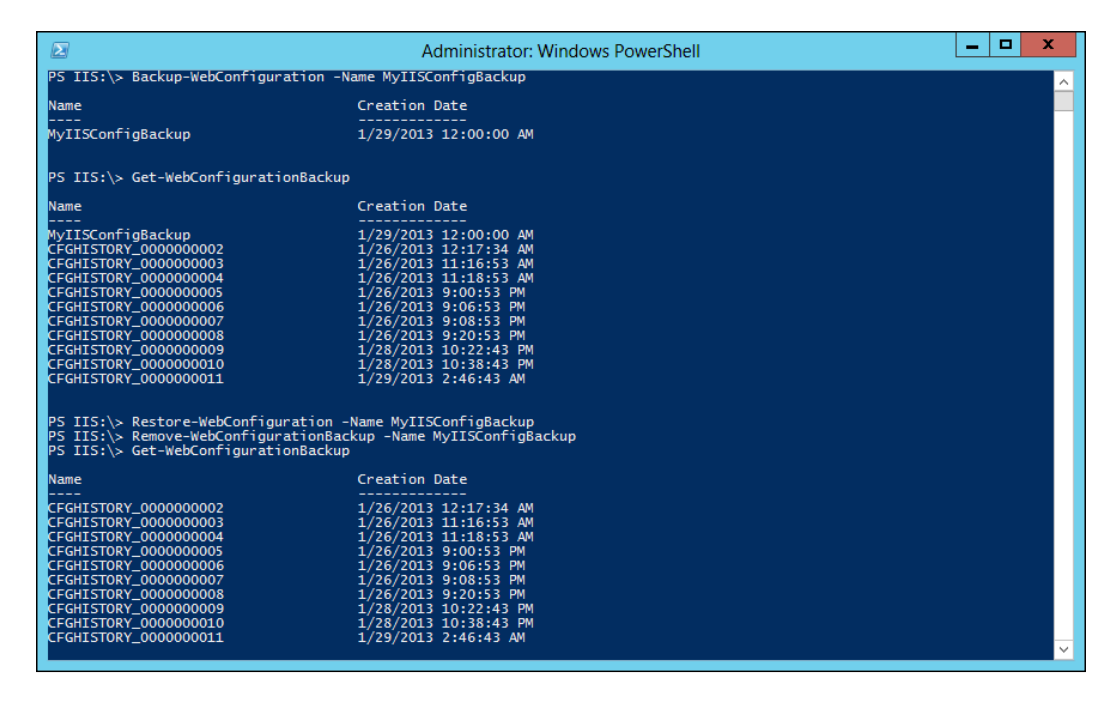

In the preceding screenshot, we have demonstrated the maintenance process of an IIS configuration backup file.

*Managing the Server with PowerShell*

# **Managing a DNS server using PowerShell**

You can manage Windows Server 2012 DNS servers using Windows PowerShell. Common DNS server management tasks are adding resource records to zones, configuring forwarders, configuring root hints, and so on.

For example, let's view a list of zones on a DNS server that is also a domain controller for the fuhaijun.com domain:

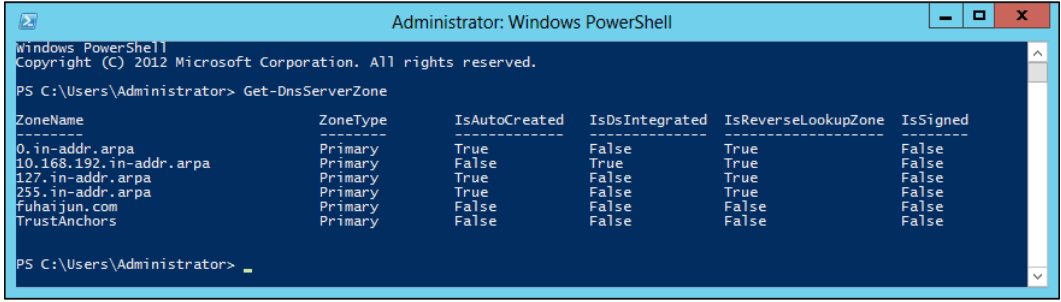

To view a list of resource records of type A (address) in the fuhaijun.com zone, we can pipe the output of the Get-DnsServerResourceRecord cmdlet into the Where-Object cmdlet as follows:

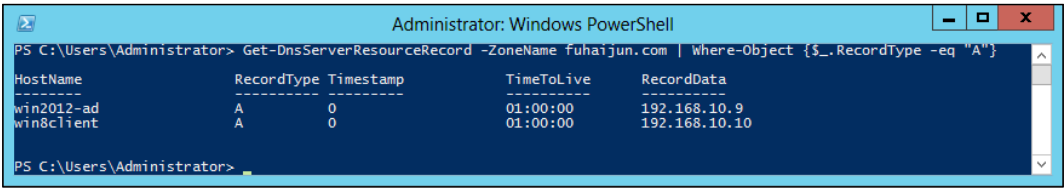

To add a new A resource record for a test server, you can use the Add-DnsServerResourceRecordA cmdlet as follows:

#### **Add-DnsServerResourceRecordA -IPv4Address 192.168.10.1 -Name gateway -ZoneName fuhaijun.com**

You can also add other types of resource records such as PTR, CN, or MX records using the Add-DnsServerResourceRecordA cmdlet, by replacing A with the record type, for example, Add-DnsServerResourceRecordPTR, Add-DnsServerResourceRecordCN, and Add-DnsServerResourceRecordMX. And you can use the Remove-DnsServerResourceRecord cmdlet to remove resource records from a zone.

When we set up a DNS server, we can use the Test-DNSServer cmdlet to verify whether it was configured correctly or not. As we all know, DNS Server 8.8.8.8 is a server for the Google Public DNS service. Whereas, 192.168.10.9 is a DNS Server I installed in my private network. And 192.168.10.10 is just a common workstation, not a DNS server. We can use the Test-DNSServer cmdlet to check the three preceding IP addressed separately, as follows:

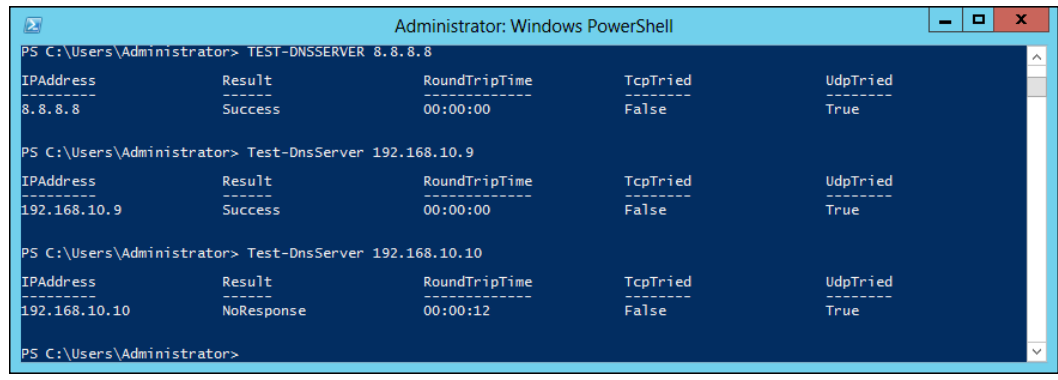

We can see the result of these commands; DNS servers return Success and the non-DNS Server returns NoRespnse. The Test-DNSServer cmdlet can check whether a server is a valid DNS server.

# **Managing Hyper-V with PowerShell**

Microsoft Hyper-V, known as Windows Server Virtualization, is a native hypervisor that enables platform virtualization on an x86-64 system. Microsoft Hyper-V and VMware ESX Server are based on the hardware support Bare-Metal virtualization products. Their biggest difference is that Microsoft Hyper-V adopts a microkernel structure, and the ESX Server is a product of a single kernel.

The main characteristic of a single kernel is that the hardware driver present in the Hypervisor layer is shared by all virtual machines on the Hypervisor. When a virtual machine OS needs to access the hardware, it uses the Hypervisor driver model. This kind of single-kernel Hypervisor can provide very good performance, but it has defects in safety and compatibility. Due to the drivers and some third-party code running in a very sensitive area, the model has a large attack surface. Another problem is stability. The model relies on shared drivers, so any bug will affect all of the virtual machines. In addition, you also require the Hypervisor to support all of the drivers, and this causes this layer to be relatively large in size.

The Hyper-V adopts a microkernel structure; it is a thin Hypervisor. Because it does not need third-party drivers, Hyper-V has the advantage on volume. In addition, since the microkernel volume is low, the running eficiency is very high. A driver runs in each partition within the virtual machine OS to be able to access the hardware directly by using the Hypervisor. It makes each partition independent of the others, so it has better security and stability.

The Hyper-V technology provides an environment that you can use to create and manage virtual machines and their resources. Each virtual machine is an isolated, virtualized computer system that is capable of running its own operating system. This allows you to run multiple operating systems at the same time on the same physical computer. In the following sections, we will introduce how to manage Hyper-V with PowerShell.

# **Installing Hyper-V on Windows Server 2012**

We can use the Server Manager from the control panel to add the Hyper-V role. On the desktop, right-click on **PowerShell** in the task bar, and then click on **Run as Administrator**. In Windows PowerShell 3.0, there is no need to import the Server Manager cmdlet module into the PowerShell session before running cmdlets that are part of the module. A module is automatically imported the irst time you run a cmdlet that is part of the module. We can run the Get-WindowsFeature cmdlet to verify installation, as shown in the following screenshot:

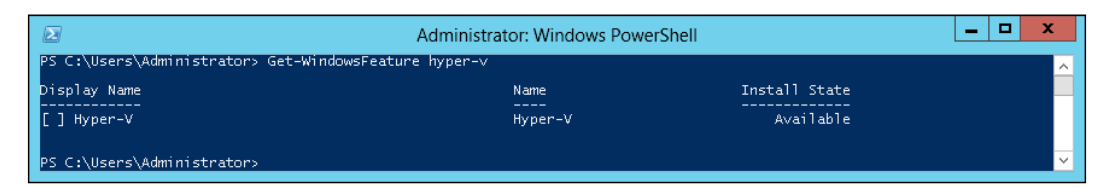

We can see Hyper-V has not been installed. We can then use the Install-WindowsFeature Hyper-V cmdlet to install Hyper-V, as shown in the following screenshot:

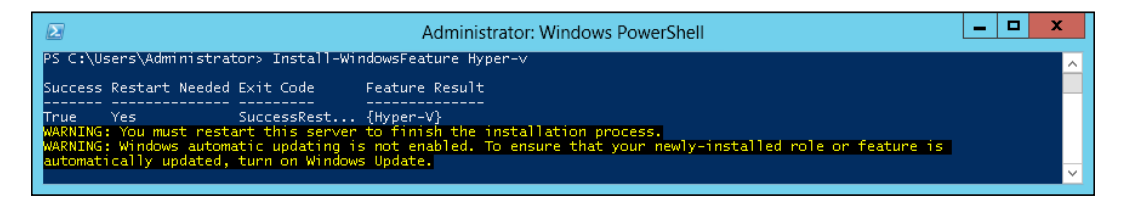

After you add Hyper-V to your computer, a restart is required to complete the process. This restart is necessary to start the Windows Hypervisor and the Virtual Machine Management service. After that occurs, you can create and run virtual machines on this computer.

# **Creating a virtual machine**

If you want to create a virtual machine that can be accessed by networking, you must create a virtual hard disk first, and then create a virtual machine. Finally, connect the virtual network adapter to a virtual switch. The Hyper-V module supplies the needed cmdlet for our operations.

We can create a virtual hard disk by using the New-VHD cmdlet with the following parameters:

- -Path: Specifies the path of the virtual hard disk
- - Parent Path: Specifies the path to the parent of the differencing disk to be created
- -SizeBytes: The maximum size, in bytes, of the virtual hard disk to be created

For example, we can create a VHDX-format differencing virtual hard disk with a parent path of  $D: \v \to \vee$ .vhdx, as shown in the following screenshot:

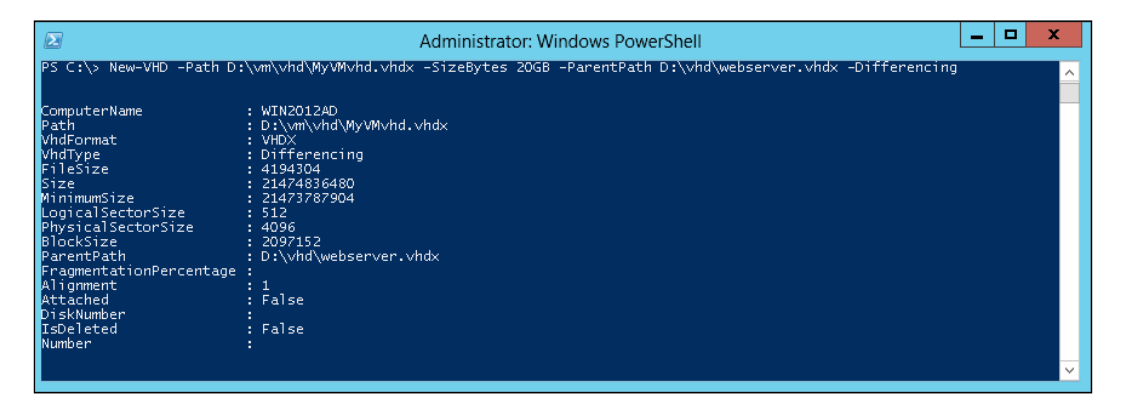

We can create a virtual machine by using the New-VM cmdlet with the following parameters:

- -Name: Speciies the name of the new virtual machine
- -Path: Specifies the path of the virtual machine

*Managing the Server with PowerShell*

- -VHDPath: Speciies the path to the parent of the differencing disk to be created
- -MemoryStartupBytes: Specifies the amount of memory, in megabytes, to assign to the virtual machine

For example, we can create a virtual machine named MyVM with 2 GB of memory and an existing virtual hard disk that uses the VHDX format connected to it, as shown in the following screenshot:

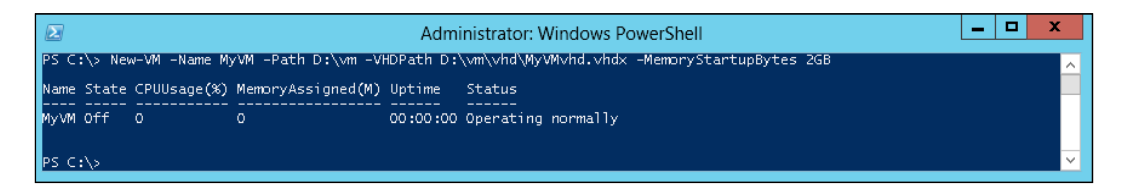

# **Starting and stopping a virtual machine**

We can start or stop the virtual machine MyVM by using the Start-VM or Stop-VM cmdlet. The parameter -Name is the name of the virtual machine.

**Start-VM -Name MyVM Stop-VM -Name MyVM**

# **Modifying a virtual machine**

Sometimes, we need to add a virtual switch on a Hyper-V host. The New-VMSwitch cmdlet is used to add a virtual switch. The parameter  $\text{SwitchType}$  specifies the type of switch to be created. The allowed values are Internet and Private, just as shown in the following screenshot:

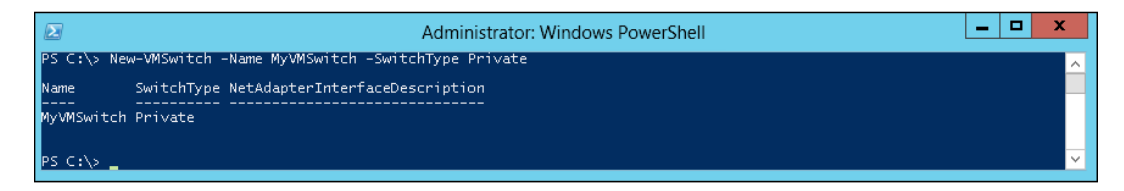

Meanwhile, we can create a VMNetworkAdapter and add it to a specified virtual machine connecting to the virtual switch by using the Add-VMNetworkAdapter cmdlet.

**Add-VMNetworkAdapter -VMName MyVM -SwitchName MyVMSwitch**

If we want to add a new hard drive for a virtual machine, we can use the Add-VMHardDiskDrive cmdlet with the -VMName parameter for specifying the VM's name and the -Path parameter for the hard drive to be saved.

```
Add-VMHardDiskDrive -VMName MyVM -Path D:\vm\vhd\disk1.vhdx
```
We can add a DVD drive to a virtual machine when we need to install a new guest OS for it by using the Add-VMDvdDrive cmdlet. The -VMName parameter specifies the virtual machine. The -Path parameter speciies the location of the ISO image that will be mounted to the virtual machine.

```
Add-VMDvdDrive -VMName MyVM -Path D:\CentOS6.3_KS1-x86_64.iso
```
# **Operating a virtual machine snapshot**

A virtual machine snapshot captures the state, data, and hardware coniguration of a virtual machine. Snapshots provide a fast and easy way to revert a virtual machine to a previous state.

We can create a snapshot of a virtual machine by using the Checkpoint-VM cmdlet.

```
Checkpoint-VM -Name MyVM -SnapshotName BeforeInstall
```
We can retrieve a list of the snapshots of a virtual machine by using the Get-VMSnapshot cmdlet, as shown in the following screenshot:

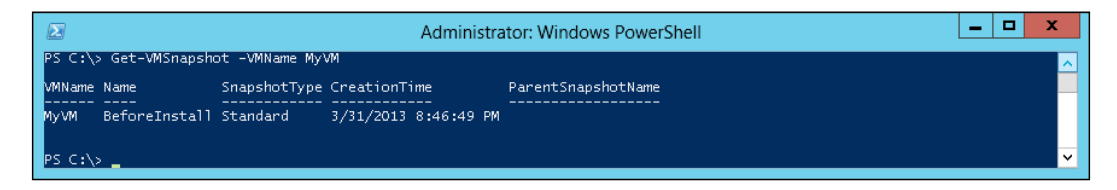

We can restore a virtual machine snapshot by using the Restore-VMSnapshot cmdlet, as shown in the following screenshot:

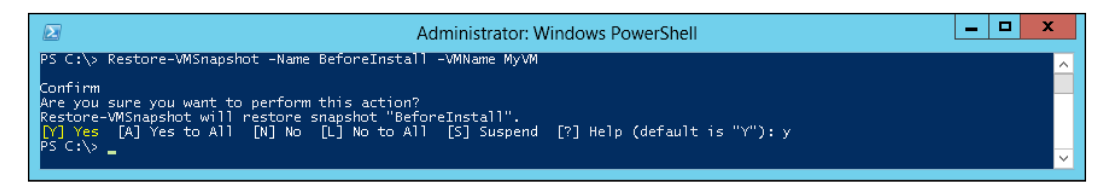

We can delete a snapshot or snapshot tree by using the Remove-VMSnapshot cmdlet.

```
Remove-VMSnapshot –Name BeforeInstall –VMName MyVM
```
# **Managing AppLocker with PowerShell**

AppLocker is a new feature used for Software Restriction Policies. AppLocker contains new capabilities and extensions that allow users to create rules to allow or deny applications' permission to run based on the unique identities of iles, and to specify which users or groups can run those applications. Of course, you can create and manage AppLocker rules by using Windows PowerShell cmdlets.

Microsoft supplies an AppLocker module, which contains ive cmdlets that are used to help create, test, maintain, and troubleshoot an AppLocker policy. To edit or update a GPO by using the AppLocker cmdlet, you must have the Edit Setting permission. By default, members of the Domain Admins group, the Enterprise Admins group, and the Group Policy Creator Owners group have this permission. To perform tasks by using the Local Security policy snap-in, you must be a member of the Local Administrators group on the computer.

# **Importing the AppLocker PowerShell module**

To use the AppLocker cmdlet, you must irst import the AppLocker module by using the following command at the PowerShell prompt:

**Import-Module AppLocker**

### **Retrieving application information**

Now, after importing the AppLocker module, you need to retrieve application information for preparing to deny others access. For this purpose, we use the Get-AppLockerFileInformation cmdlet with the following parameters:

- -Path: List of paths to the files from which the file information is retrieved.
- -Directory: Defines the directory containing the files from which the file information is retrieved. To search all subfolders and files in the directory, include the Recurse parameter.
- -FileType: Defines the generic file type to find. The file type options are exe, secript, WindowsInstaller, or dll.

For example, we can get the file information for the mspaint.exe file at C:\Windows\System32\.

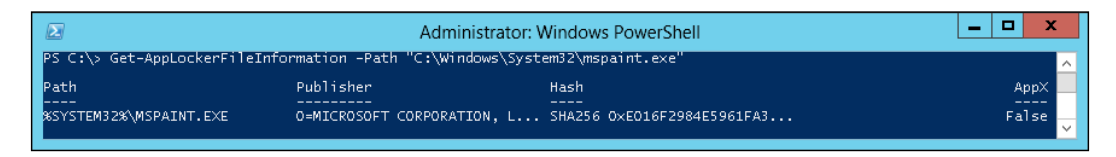

We can get the file information for all of the executable files in the C:\Windows\System32 directory, as shown in the following screenshot:

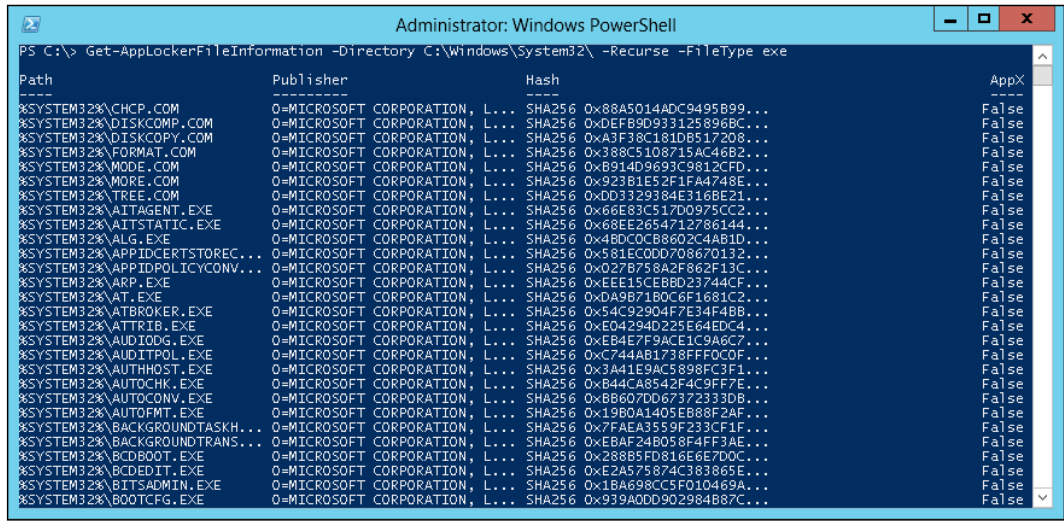

# **Retrieving an AppLocker policy**

Before we modify the AppLocker policy, we should irst get the AppLocker policy from the local GPO. We can use the Get-AppLockerPolicy cmdlet with the following parameters:

- -Local: Gets the AppLocker policy from the local GPO.
- -Domain: Gets the AppLocker policy from the GPO that is specified by the path in the LDAP parameter.
- -LDAP: This is the LDAP path of the Group Policy object. It must specify a unique GPO.
- -XML: Specifies that the AppLocker policy be output as an XML-formatted string.

For example, we can get the local AppLocker policy as an AppLockerPolicy object, as shown in the following screenshot:

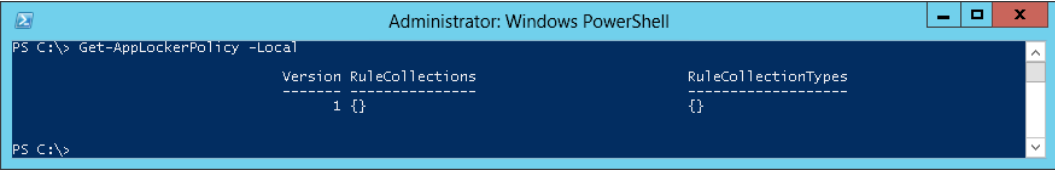

*Managing the Server with PowerShell*

We can also get the AppLocker policy of the unique GPO specified by the LDAP path as an AppLockerPolicy object.

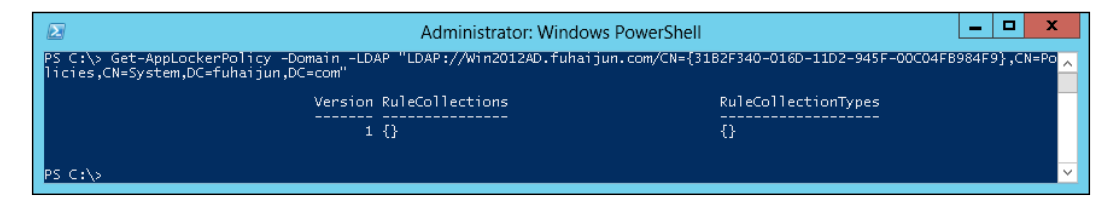

### **Setting an AppLocker policy**

We can set the AppLocker policy for the speciied GPO. If no **Lightweight Directory Access Protocol** (**LDAP**) is speciied, the local GPO is the default. The Set-AppLockerPolicy cmdlet has the following parameters:

- -XMLPolicy: Specifies the path where the AppLocker policy XML file is saved.
- -PolicyObject: Specifies the AppLocker object that contains the AppLocker policy.
- -LDAP: The LDAP path of the Group Policy object. If this parameter is not specified, the local AppLocker policy is set.
- -Merge: If the -Merge parameter is used, rules in the specified AppLocker policy will be merged with the AppLocker rules in the target GPO specified in the LDAP path. The merged policies will remove rules with duplicate rule IDs. If the -Merge parameter is not speciied, the new policy will overwrite the existing policy.

For example, we can set the local AppLocker policy to the policy specified in D:\Policy.xml.

**Get-AppLockerPolicy –Local –Xml -XMLPolicy C:\Policy.xml**

We can also set the GPO specified in the LDAP path to contain the AppLocker policy that is specified in  $C:\Delta x$ .xml.

```
Set-AppLockerPolicy -XMLPolicy C:\Policy.xml -LDAP "LDAP://Win2012AD.
fuhaijun.com/CN={31B2F340-016D-11D2-945F-00C04FB984F9},CN=Policies,CN=Sys
tem,DC=fuhaijun,DC=com"
```
# **Generating rules for a given user or group**

We can use a list of ile information to automatically generate rules for a given user or group. It can generate rules based on publisher, hash, or path information. We can use the Get-AppLockerFileInformation cmdlet to create the list of ile information, and then pass the information to the New-AppLockerPolicy cmdlet. The New-AppLockerPolicy cmdlet with the following parameters creates a new AppLocker policy from a list of ile information:

- -FileInformation: A ile can contain publisher, path, and hash information. Some information may be missing, such as publisher information for an unsigned ile.
- -RuleType: Specifies the type of rules to create from the file information.
- -RuleNamePrefix: Speciies a name to add as a preix to each rule that is created.
- -User: Deines the user or group that rules are applied to. You can provide the value in one of the following formats:
	- ° DNS user name (domain\username)
	- ° User Principal Name (username@domain.com)
	- ° SAM user name (username)
- -Optimize: Instructs that similar rules should be grouped together.

For example, we can create an AppLocker policy that allows rules for all of the executable files in C:\Windows\System32. The policy contains publisher rules for those iles with publisher information and hash rules for those that do not.

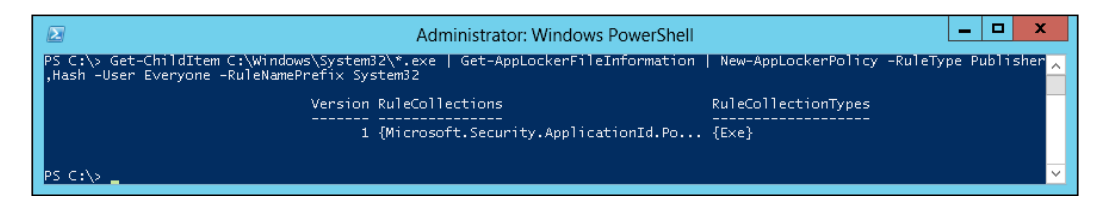

# **Testing the AppLocker policy against a fileset**

After you create AppLockerPolicy rules, you can use the Test-AppLockerPolicy cmdlet to test whether a speciied list of iles is allowed to run or not on the local computer for a specified user. The Test-AppLockerPolicy cmdlet has following parameters:

• -PolicyObject: Speciies the policy object that contains the AppLocker policy

- -Path: Speciies the list of ile paths to test
- -User: Deines the user or group to be used for testing the rules in the specified AppLocker policy
- -Filter: Filters the output by the policy decision for each input ile

We can use the AppLocker policy in  $C:\P{Poly.xml}$  to test whether or not mspaint. exe and taskmgr.exe are allowed to run for users who are members of the Everyone group, as shown in the following screenshot:

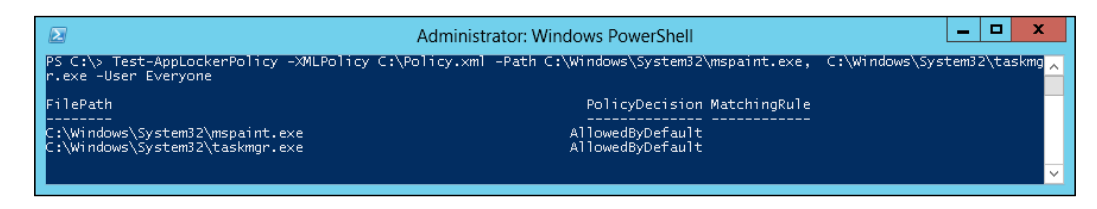

# **Summary**

Using Windows PowerShell commands in Windows Server 2012 for basic administration and networking tasks can save a lot of time. This is true not only because you can script the tasks for application on multiple computers, but you can also save time by not having to navigate through frequently complex **user interface** (**UI**) dialog boxes when you use PowerShell to conigure individual computers.

In this chapter, we discussed how to add roles or features and manage Group Policy. We also discussed the module extension manager, IIS, DNS Server, Hyper-V, and AppLocker.

DevOps is a modern term and there is some disagreement about what it demands, but at the heart it is all about making changes safely through automation and bridging the gap between operators and developers. There is a lot to do in this area, but Windows Server 2012 and PowerShell 3.0 have made excellent progress towards accomplishing those goals. PowerShell won't be the only tool in your automatic DevOps toolbox, but it should be in every eficient developer's toolbox.

In the next chapter, we will take a look at the usage of Windows PowerShell in managing and configuring unified communication (UC) components, especially Microsoft Exchange Server, Lync Server, and Ofice 365.

# 8 **Managing Unified Communication** Environments with **PowerShell**

**Unified communication** (**UC**) has become one of the most important components of any organization, regardless of the size of the business, not only because of the integration between different components but also because of the added value for end users that can stay connected to the business, and be reachable and in control. The term unified communication from a technological perspective always refers to e-mails, **Instant Messaging** (**IM**), voice message, **Voice over IP** (**VoIP**), and a lot of other amazing technologies that everyone uses on a daily basis.

Today, a lot of vendors in the market are providing comprehensive unified communication solutions for different types of business sectors. However, in this chapter the focus will be on Microsoft unified communication on-premise and cloud-hosted solutions, and how Windows PowerShell can be used to conigure and manage them easily.

This chapter will discuss how to start using Windows PowerShell to perform the basic and advanced administration tasks for Exchange Server, Lync Server, and Ofice 365.

In this chapter we will cover:

- What Exchange Management Shell is
- How to use PowerShell to do Exchange Management tasks
- What Lync Management Shell is
- How to use PowerShell to do Lync Management tasks
- Windows PowerShell with Ofice 365 and Exchange Online Service

# **What Exchange Management Shell is**

**Exchange Management Shell** (**EMS**) is a normal Windows PowerShell console that runs a set of Exchange-related Windows PowerShell snap-ins and cmdlets that are loaded when Exchange Management Shell is started up. It also shows a basic and quick guidance for using it and some effective daily Exchange Management Shell tips each time you open it.

EMS is the Windows PowerShell interface that allows you to easily perform Exchange Server administrative tasks, such as creating mailboxes, coniguring mail flow policies, and managing security permissions in addition to being able to execute normal Windows PowerShell cmdlets and functions.

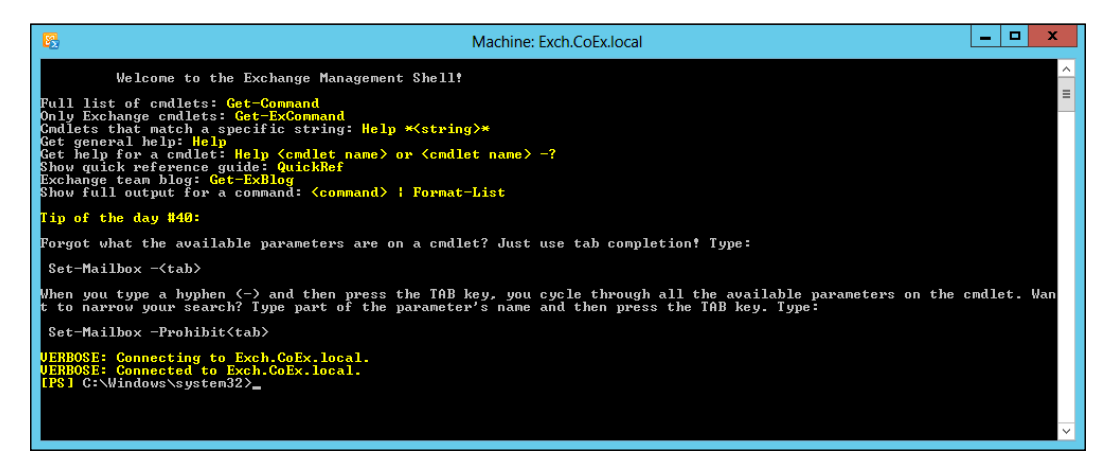

On having a deeper look at EMS shortcut properties, you will obviously notice that Exchange Management Shell is nothing more than running a powershell.exe file with an Exchange script.

**[ 216 ]**

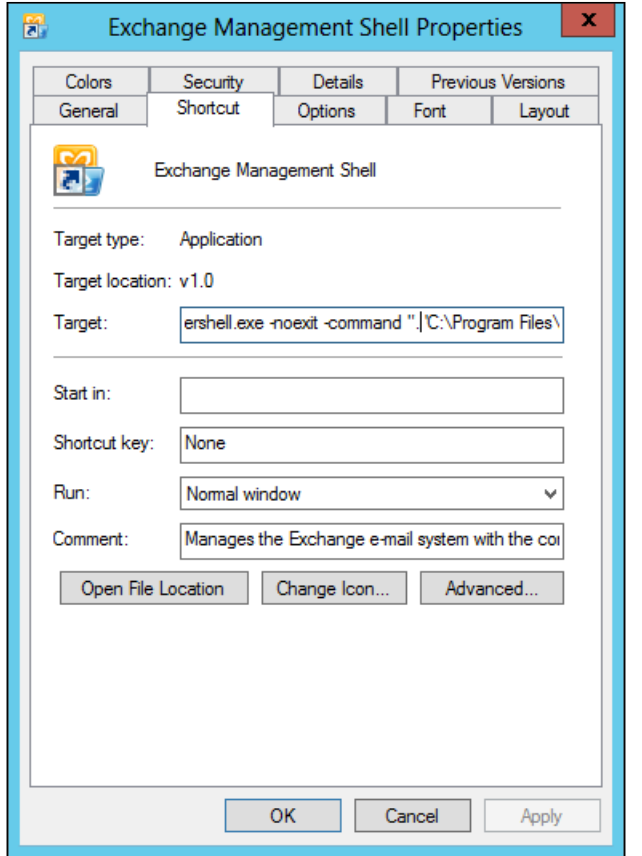

The Exchange script loaded by Exchange Management Shell is located at **%SystemDrive%** | **Program Files** | **Microsoft** | **Exchange Server** | **V15** | **Bin** | **RemoteExchange.ps1**.

#### **Exchange Management Shell tips**

- 
- Use the Get-ExCommand cmdlet to list the Exchange Server cmdlets and functions only
- Use the Get-Tip cmdlet to get a new Exchange tip
- Use the Get-ExBlog cmdlet to open the Exchange Server team blog

# **How to make Windows PowerShell understand Exchange Server cmdlets**

Launching EMS is a quick and nice way to jump into the Exchange PowerShell environment and start doing things. However, sometimes you may want to write a long, complex script with a lot of debugging, comments, and breakpoints so that you can move from the traditional Windows PowerShell blue console to Windows PowerShell **Integrated Scripting Environment** (**ISE**) for a better scripting experience. Moreover, you may want to bring the Exchange environment to the ISE so a couple of options are available in order to achieve this goal.

# **Option 1 – do it like EMS**

In this method, we will load into Windows PowerShell ISE the cmdlets and functions related to Exchange Server, by running the RemoteExchange.ps1 script inside the PowerShell ISE and then executing the Connect-ExchangeServer –Auto cmdlet to connect to the Exchange Server in your organization.

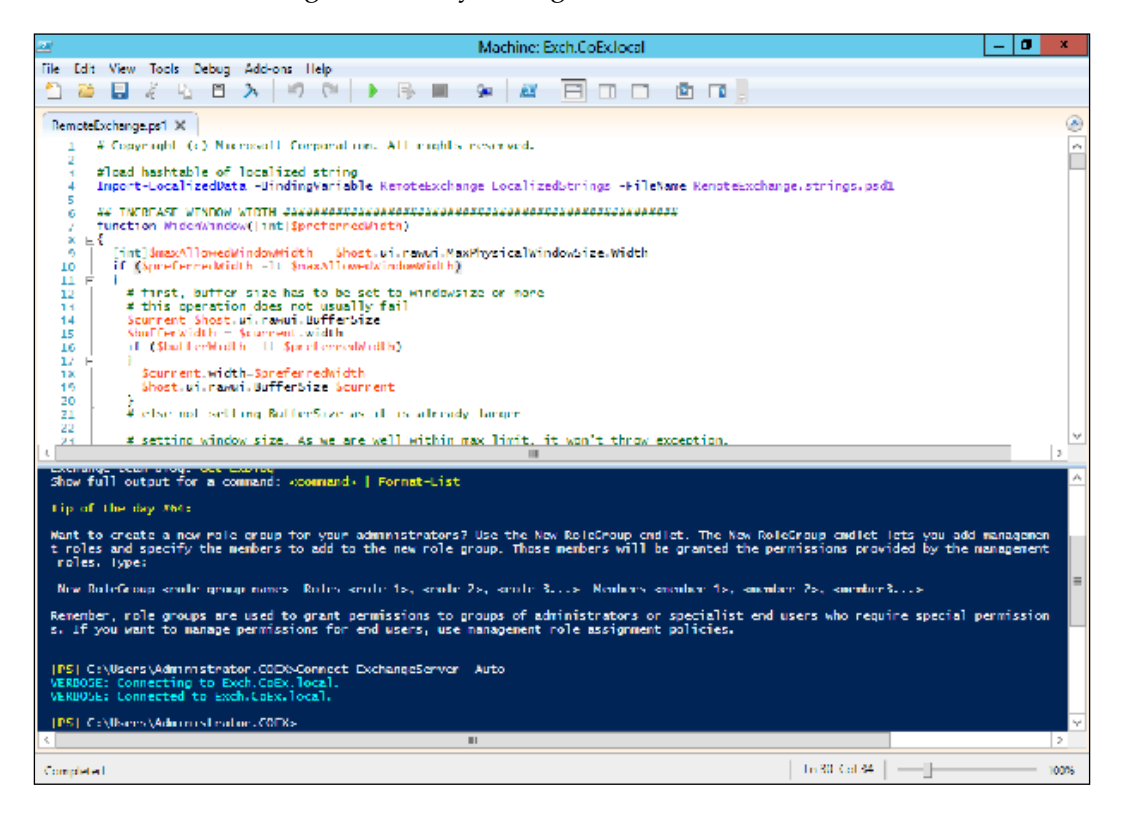

# **Option 2 – loading Exchange Server snap-ins**

In this method, you will load the snap-ins related to Exchange Server directly into Windows PowerShell ISE without using the RemoteExchange.ps1 script. During Exchange Server installation, the Exchange DLLs and snap-ins are installed and registered in the system.

You can get a list of the Windows PowerShell snap-ins available in the current PowerShell session using the Get-PSSnapin cmdlet, with the –Registered parameter used to display the list of registered snap-ins even if they are not added or available in the current Windows PowerShell session. In order to get the list of PowerShell snap-ins registered by Exchange Server, just ilter the cmdlet results by the word Exchange. And the wildcard symbol  $*$  is used to idetifiy all snap-ins that contain the word Exchange.

#Get list of Exchange available PowerShell Snap-ins PS> Get-PSSnapin –Registered \*Exchange\*

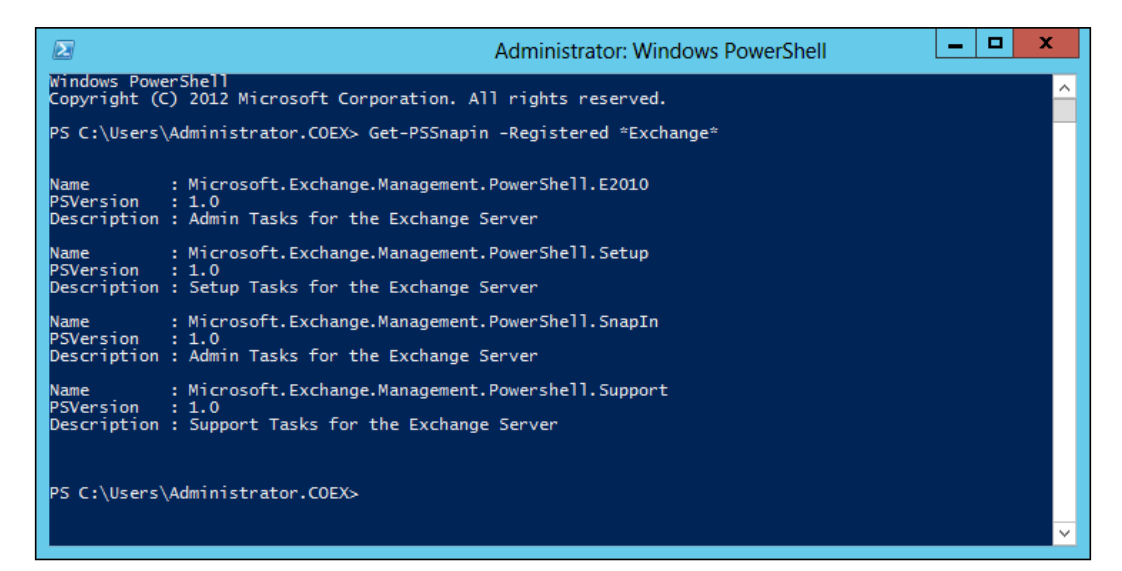

Now after getting the list of available Exchange PowerShell snap-ins, we need to load it into the current PowerShell session using the Add-PSSnapin cmdlet.

Since the Exchange had registered four snap-ins, to quickly load them into Windows PowerShell, use the pipeline trick to get the list of Exchange PowerShell snap-ins and add them directly.

#Add Exchange Server PowerShell Snap-ins PS> Get-PSSnapin –Registered \*Exchange\* | Add-PSSnapin

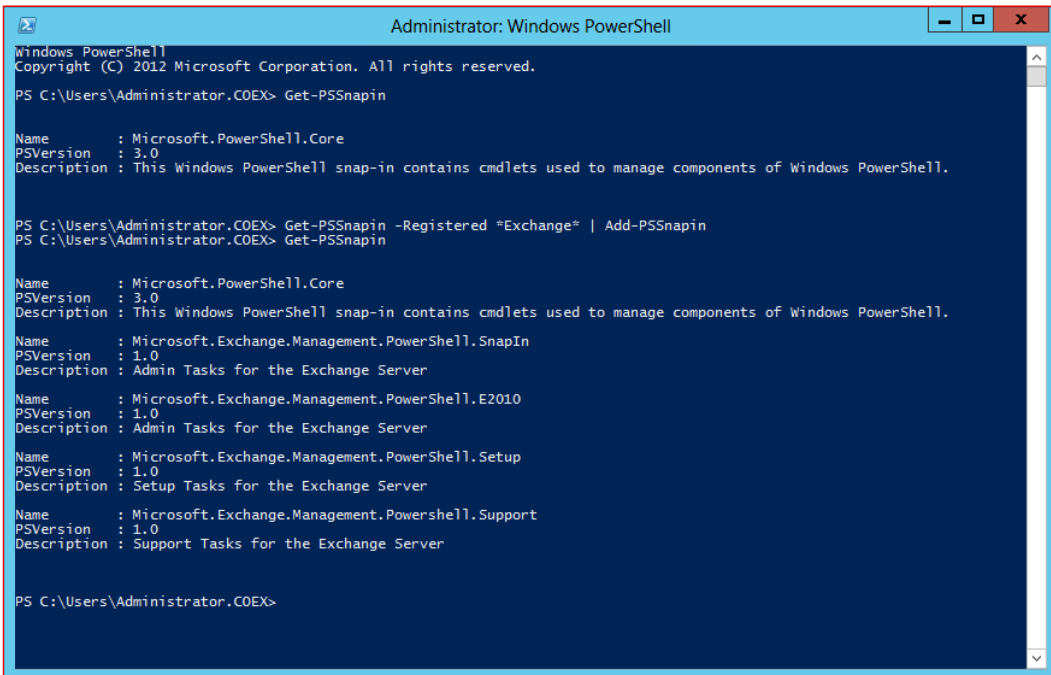

# **Managing Exchange using PowerShell Remoting**

In *Chapter 3*, *Using PowerShell Remoting*, we had a long discussion about Windows PowerShell Remoting and how PowerShell uses different ways to allow you to connect to a remote computer using a remote shell. For Exchange Server, we use implicit remoting to connect to the **Client Access Server** (**CAS**) using a virtual directory called PowerShell in order to get the Exchange cmdlets and load them on the local computer.

To connect to Exchange using implicit remoting, perform the following steps:

- 1. Create a new PowerShell Remoting session using the New-PSSession cmdlet.
- 2. Import the created session to the local computer using the Import-PSSession cmdlet.

Use the following script: #Create new implicit remoting session \$Session = New-PSSession -ConfigurationName Microsoft.Exchange -ConnectionUri "http://Exch.Contoso.local/PowerShell" -Credential (Get-Credential) -Authentication Kerberos

#Import the PowerShell remoting Session Import-PSSession –Session \$Session

In order to disconnect the Exchange remoting session, use the Remove-PSSession cmdlet:

#### #Remove Exchange Remoting Session PS > Remove-PSSession –Session \$Session

# **Getting started with Exchange scripting**

In this section, we will help you get started with Exchange Server scripting and automation using a set of Windows PowerShell scenarios and examples.

# **Scenario 1 – creating multiple mailboxes from CSV ile**

In this scenario, you are a messaging administrator who want to create multiple exchange mailboxes using a CSV ile that contains new employees' information sent by the HR department.

- 1. Import the CSV ile using the Import-CSV cmdlet, and then store the imported data in a defined variable.
- 2. Deine a variable called OU to store the **organizational unit** (**OU**) location information, and then prompt the user to enter the OU name.
- 3. Define a variable called Domain to store the domain suffix information, and then prompt the user to enter the domain sufix.
- 4. Use the ForEach loop to iterate over the list of users imported from the CSV ile.

5. Use the New-Mailbox cmdlet within the ForEach loop deined in the previous step to create a new user account in the active directory, and then create a mailbox for this user account.

Use the following script:

```
#Import a file named "UsersList.CSV" and save it in variable called 
"$UsersList"
$UsersList = Import-Csv C:\UsersList.csv
#Prompt the user to enter the name of the OU that will store the new 
user accounts (e.g. IT)
$OU = Read-Host -Prompt "Enter the name of the OU..."
#Prompt the user to enter the Domain Suffix (e.g. Contoso.local) 
$Domain = Read-Host -Prompt "Enter the domain suffix..."
#Iterating over the $UsersList to create an account for each user 
ForEach($User in $UsersList)
{
    New-Mailbox -FirstName $User.Firstname `
     -LastName $User.Lastname `
     -DisplayName ($User.Firstname + " " + $User.Lastname) `
     -Name ($User.Firstname + " " + $User.Lastname) `
     -Alias $User.Alias `
     -SamAccountName $User.Alias `
     -UserPrincipalName "$User.Alias@$Domain" `
     -Password (ConvertTo-SecureString -String "P@ssw0rd" `-AsPlainText 
-Force) `
     -OrganizationalUnit $OU `
     -ResetPasswordOnNextLogon $true
}
```
#### **Scenario 2 – creating a shared mailbox**

In this scenario, you are messaging administrator who receive a request from the sales team asking for a shared mailbox for the department so that any member of the sales team can have the ability to read, and also reply to customer inquiries received on this alias.

1. Create a shared mailbox using the New-Mailbox cmdlet with the –Shared switch.

- 2. Create a new distribution group for the sales team using the New-DistributionGroup cmdlet, and grant it access on the shared mailbox created in the previous step so that any member of the team can get access to the shared mailbox without having to having to manually assign, send, and receive rights for each user. The distribution group type should be Security to be able to assign security permissions on it.
- 3. Assign a FullAccess permission to the group created in the previous step on the shared mailbox using the Add-MailboxPermission cmdlet to grant the group members the ability to access the mailbox.
- 4. Assign a SendAs permission using the Add-RecipientPermission cmdlet to allow group members to send e-mails (reply) from the shared mailbox alias.

```
#Enter the alias of Shared Mailbox to be created
$MBalias = Read-Host -Prompt "Enter Shared Mailbox name..."
#Enter the alias of Distribution Group to be access to Shared mailbox
$DGalias = Read-Host -Prompt "Enter Distribution Group name..."
#Create a new shared mailbox
New-Mailbox -Name $MBalias -Shared
#Create a new security distribution group 
New-DistributionGroup -Type Security -Name $DGalias -SamAccountName 
$DGalias
```
#Assign FullAccess rights on the shared mailbox to the distribution group Add-MailboxPermission -Identity \$MBalias -User \$DGalias -AccessRights FullAccess -InheritanceType All

#Assign SendAs rights to disribution groupn on the shared mailbox Add-RecipientPermission \$MBalias -Trustee \$DGalias -AccessRights "SendAs"

### **Scenario 3 – creating a resource (room/ equipment) mailbox**

In this scenario, you are messaging administrators who receive a request from the corporate facilities team asking for help in automating the process of making meeting room and equipment reservations.

- 1. Create a resource mailbox using the New-Mailbox cmdlet with the –Room or -Equipment parameter to define the type of resource mailbox you want to create, that is, either Room or Equipment.
- 2. Automate a resource calendar reservation using the Set-CalendarProcessing cmdlet with the following group of parameters:
	- -AutomateProcessing: To allow auto acceptance of a resource reservation
	- ° -MaximumDurationInMinutes: To define the maximum duration for a single resource reservation
	- ° -AddOrganizerToSubject: To show the organizer's name in the reservation subject
	- ° -EnableResponseDetails: To send a detailed response for resource reservation acceptance or rejection
	- ° –ProcessExtenralMeetingMessages: To define whether the resource can be reserved by external users or not

Use the following script:

```
#Enter the name of the resource mailbox
$Mailbox = Read-Host -Prompt "Enter the name of the resource 
mailbox..."
#Enter the type of required resource
Do {$type = Read-Host -Prompt "Enter the type of the resource (1 for 
Room, 2 for Equipment)"}
While (($type -ne 1) -and ($type -ne 2))
#Create resource mailbox with a selected type
If ($type -eq 1)
{New-Mailbox -Name $Mailbox -Room}
elseif($type -eq 2)
{New-Mailbox -Name $Mailbox -Equipment}
#Define resource reservation
Set-CalendarProcessing -Identity $Mailbox -AutomateProcessing 
AutoAccept -MaximumDurationInMinutes 120 -AddOrganizerToSubject $true 
-EnableResponseDetails $true -ProcessExternalMeetingMessages $false
```
### **Scenario 4 – creating a distribution group**

In this scenario, you are messaging administrators who want to create a distribution group for corporate departments, to make the communication between team members and corporate departments faster and easier.

- 1. Import the CSV ile using the Import-CSV cmdlet, select the column containing the department information using the Select-Object cmdlet, and then group the department rows in department column using the Group-Object cmdlet in order to unify the duplicate values.
- 2. Select the column that contains the results of departments' column iltering and grouping using the Select-Object cmdlet, then store the imported data in a defined variable.
- 3. Use the ForEach loop to iterate over the list of departments extracted from the CSV ile.
- 4. Use the New-DistributionGroup cmdlet within the ForEach loop deined in the previous step to create a new distribution group for each department.
- 5. Use the ForEach loop to iterate over the list of users extracted from the CSV ile.
- 6. Use the Update-DistributionGroupMember cmdlet to add each user to the related department's distribution group.

Use the following script:

```
#Import a file named "UsersList.CSV", select and group the department, 
save it in variable called "$DepartmentsList"
$UsersInfo = Import-Csv C:\UsersList.csv
$DepartmentsList = $UsersInfo | Select Department | Group Department | 
Select Name
#Iterating over the $DepartmentsList to create a distribbution group 
for each department. 
ForEach($Department in $DepartmentsList)
{
     New-DistributionGroup -Type Distribution -Name $Department.Name 
-SamAccountName $Department.Name.Trim() -DisplayName $Department.Name 
-MemberJoinRestriction Open -OrganizationalUnit "DGs"
}
#Iterating over the $UsersInfo to add each user to the related a 
distribbution group according to department. 
ForEach($User in $UsersInfo)
{
     Update-DistributionGroupMember -Identity $User.Department -Members 
$User.Alias -Confirm:$false
}
```
# **Scenario 5 – deining a MailTip for a distribution group**

In this scenario, you are messaging administrators who want to add a MailTip for the technical support department's distribution group that is asking the users to check the IT support portal before opening an incident request.

- 1. Use the Set-DistributionGroup cmdlet to add a MailTip to the required distribution group.
- 2. Use the -MailTip parameter to define the MailTip text.

Use the following script:

```
#Enter the Distribution Group Name/Alias
$Alias = Read-Host -Prompt "Enter the Distribution Group Name/
Alias..."
#Enter the MailTip Text
$TipText = Read-Host -Prompt "Enter the MailTip Test..."
#Update the DG with the MailTip
Set-DistributionGroup -Identity $Alias -MailTip $TipText
```
# **Scenario 6 – creating a dynamic distribution group**

Unlike a normal distribution group, a dynamic distribution group does not have criteria for members but has one for membership. In other words, you do not have to add each member to the group, but you need to define filtering criteria so that each time you send an e-mail to this group, the Exchange server will query active directory using the mentioned criteria and send the message to the list retrieved from this query.

In this scenario, you are messaging administrators who want to create a dynamic distribution group for a Technology department that contains subdepartments, such as Software, Networking, Infrastructure, and Security.

- 1. Create a dynamic distribution group using the New-DynamicDistributionGroup cmdlet.
- 2. Use the –IncludedRecipients parameter to deine the recipients to be included in this group.
- 3. Use the –RecipientContainer parameter to deine the scope of the recipients based on their location in active directory.
- 4. Use the –ConditionalDepartment parameter to deine which departments should be included in the group based on the department property of the user object in the active directory.

```
New-DynamicDistributionGroup -Name "Information Technology Team" 
-IncludedRecipients MailboxUsers -RecipientContainer "Contoso.local/
HQ/IT" -Alias "ITteam" -ConditionalDepartment "Software","Security","N
etworking","Infrastructure" -OrganizationalUnit "DDGs"
```
### **Scenario 7 – creating multiple mailbox databases from a CSV ile**

In this scenario, you are messaging administrators who want to minimize the administration efforts of Exchange mailbox databases. So, we create multiple Exchange mailbox databases for each department in our organization using a CSV file that contains new employee information sent by the HR department.

- 1. Import the CSV ile using the Import-CSV cmdlet, select the column that contains department information using the Select-Object cmdlet, and then group the department column using the Group-Object cmdlet in order to unify the duplicate values.
- 2. Select the column that contains the results of the group of department columns using the Select-Object cmdlet, and then store the imported data in a variable.
- 3. Use the ForEach loop to iterate over the list of departments extracted from the CSV file.
- 4. Use the New-MailboxDatabase cmdlet within the ForEach loop defined in the previous step to create new mailbox databases.
- 5. Use the Mount-Database cmdlet within the ForEach loop to mount the database created in the previous step.

Use the following script:

```
#Import a file named "UsersList.CSV", select and group the department, 
save it in variable called "$DepartmentsList"
$DepartmentsList = Import-Csv C:\UsersList.csv | Select Department | 
Group Department | Select Name
```
*Managing Uniied Communication Environments with PowerShell*

```
#Iterating over the $DepartmentsList to create a database for each 
department, and then mount it. 
ForEach($Department in $DepartmentsList)
{
New-MailboxDatabase -Name $Department.Name -Server "EXCH-MB-01" 
-EdbFilePath ("c:\Mailbox\" + "$Department.Name" + "\" + $Department.
Name + ".edb") | Mount-Database 
}
```
#### **Scenario 8 – exporting mailboxes to PST iles**

In this scenario, you are messaging administrators who want to back up the current Exchange Server environment using an alternative way that allows an easier and faster way to restore a single mailbox. So we will use Windows PowerShell to export every Exchange mailbox to PST iles. For the purpose of achieving this task, we will use the New-MailboxExportRequest cmdlet.

- 1. In order to get the New-MailboxExportRequest cmdlet, we have to load the Microsoft.Exchange.Management.PowerShell.E2010 PowerShell snap-in.
- 2. Use the Get-MailboxDatabase cmdlet to retrieve a list of all the available Exchange mailbox databases.
- 3. Use the ForEach loop to iterate over the list of mailbox databases retrieved in the previous step.
- 4. Use the Test-Path and New-Item cmdlets to validate the existence of a folder for each database, and create it if it does not exist.
- 5. Use the Get-Mailbox cmdlet with the –Database parameter to retrieve a list of all the available Exchange mailboxes per database.
- 6. Use the ForEach loop to iterate over the list of mailboxes retrieved in the previous step.
- 7. Use the New-MailboxExportRequest cmdlet within the ForEach loop defined in the previous step to export each mailbox to the PST file.
- 8. Use the -IsArchive parameter with the New-MailboxExportRequest cmdlet to export the archived mailbox to the PST ile.

```
#Load Exchange PowerShell Snap-in
Add-PSSnapin Microsoft.Exchange.Management.PowerShell.E2010
#Iterating over the mailboxes database 
ForEach ($DB in Get-MailboxDatabase)
{ 
    #check the existence of database backup folder
     if( !(Test-Path "\\EXCH\Backup\$DB") )
     {
#Create backup folder for database if not exist
New-Item -ItemType Directory -Name $DB.Name -Path "\\EXCH\Backup\"
}
    #Iterating over the mailboxes for in each database 
      ForEach ($Mailbox in (Get-Mailbox -Database $DB.Name) ) 
     {
           #Export each mailbox into releated database folder
         New-MailboxExportRequest -Mailbox $Mailbox.Alias -FilePath 
(\sqrt{N\EXCH}\Back{U})^* + \$DB.Name + "\Psi + \$Mailbox.Nalia + "\pst" }
}
```
# **Scenario 9 – importing a mailbox from PST iles**

In this scenario, you are messaging administrators who are trying to restore an Exchange database from a backup but facing a problem due to a corrupted backup file. So, we need to restore the mailboxes by importing the PST file for each mailbox. For the purpose of achieving this task, we will use the New-MailboxImportRequest cmdlet.

- 1. In order to get the New-MailboxImportRequest cmdlet, we have to load the Microsoft.Exchange.Management.PowerShell.E2010 PowerShell snap-in.
- 2. Use the Get-GetChilditem cmdlet to retrieve the list of all the available PST files.
- 3. Use the ForEach loop to iterate over the list of iles retrieved in the previous step.
- 4. Use the New-MailboxImportRequest cmdlet within the ForEach loop defined in the previous step to import each mailbox to the PST file.
- 5. Use the –IsArchive parameter with the New-MailboxImportRequest cmdlet to import the PST ile to the archived mailbox.

```
#Load Exchange PowerShell Snap-in
Add-PSSnapin Microsoft.Exchange.Management.PowerShell.E2010
#Iterating over the backup file to get the list of *.pst files 
ForEach ($file in (Get-ChildItem "\\EXCH\Backup\" -Recurse -Include 
*.pst))
{ 
     #parse file name and remove the extension to get the user alias
     $Alias = $file.Name.Replace(".pst","")
     #Import the PST file to the user inbox
     New-MailboxImportRequest -Mailbox $Alias -FilePath $file.Name
}
```
### **Scenario 10 – hiding mailbox users from Global Address List (GAL)**

In this scenario, you are messaging administrators and your manager has asked you to hide the users under the Directors OU from the corporate GAL.

- 1. Get the list of Exchange mailboxes using the Get-Mailbox cmdlet with the OrganizationUnit parameter in order to filter by OU name.
- 2. Use the Set-Mailbox cmdlet with the -HiddenFromAddressListsEnabled parameter to hide the retrieved mailboxes from the GAL.

Use the following script:

```
PS > Get-Mailbox -OrganizationalUnit "Directors" | Set-Mailbox 
-HiddenFromAddressListsEnabled $true
```
#### **Scenario 11 – getting mailbox users who never accessed their mailboxes**

In this scenario, you are messaging administrators and you have got a request from the HR asking for a list of users who never access their mailboxes.

- 1. Get the list of Exchange mailboxes using the Get-Mailbox cmdlet.
- 2. Use the Get-MailboxStatistics cmdlet to get more insight on the mailboxes retrieved in the previous step.
- 3. Use the Where-Object cmdlet to ilter the list and show only the mailboxes with no available LastLogonTime information.

```
PS > Get-Mailbox | Get-MailboxStatistics | Where LastLogonTime -eq 
$null
```
### **Scenario 12 – generating an organization mailbox statistics report**

In this scenario, you are messaging administrators and you want to generate a mailbox statistics report for all the Exchange mailboxes in the organization.

- 1. Get the list of Exchange mailboxes using the Get-Mailbox cmdlet.
- 2. Use the Get-MailboxStatistics cmdlet to get more insight on the mailboxes retrieved in the previous step.
- 3. Use the Where-Object cmdlet to ilter the list and show only the mailboxes with the available LastLogonTime information.
- 4. Use the Select-Object cmdlet to select the items to be included in the report.
- 5. Use the Export-CSV cmdlet to export the results to a CSV ile.

Use the following script:

```
#Generating CSV report for Exchange Mailboxes Statistics
Get-Mailbox | Get-MailboxStatistics | Where LastLogonTime –ne $null | 
Select DisplayName, ItemCount, LastLogonTime, MailboxType
, TotalItemSize, Database, ServerName, IsArchiveMailbox | Export-Csv 
C:\Reports\MailboxStatisticsReport.csv
```
### **Scenario 13 – generating a mailbox size report**

In this scenario, you are messaging administrators and want to generate a mailbox size report for all the Exchange mailboxes in the organization that exceed a specific size.

- 1. Prompt the user to enter the size that he/she wants to search for.
- 2. Get the list of Exchange mailboxes using the Get-Mailbox cmdlet.
- 3. Use the Get-MailboxStatistics cmdlet to get more insight on the mailboxes retrieved in the previous step.
- 4. Use the Where-Object cmdlet to ilter the list and show only the mailboxes with TotalItemSize that exceed the specified size.
- 5. Use the Select-Object cmdlet to select the items to be included in the report.
- 6. Use the Export-CSV cmdlet to export the results to a CSV ile.

```
#Get the maximum size of mailbox
$MailboxSize = Read-Host –Propmt "Enter maximum mailbox size (e.g. 
320MB)"
#Generating CSV report for Exchange Mailboxes Size
Get-Mailbox | Get-MailboxStatistics | Where TotalItemSize -gt 
$MailboxSize | Select DisplayName, ItemCount, LastLogonTime, 
MailboxType, TotalItemSize, Database, ServerName, IsArchiveMailbox |
Export-Csv C:\Reports\MailboxStatisticsReport.csv
```
# **What Lync Server Management Shell is**

Like EMS, Lync Server provides a Windows PowerShell interface that allows you to perform Lync Server administrative tasks available in Lync Control Panel using Windows PowerShell. An interesting fact about Lync Server is that most of its configurations and settings cannot be done using the GUI but can be done using only Windows PowerShell.

Lync Server Management Shell is a normal Windows PowerShell console running a set of Lync-related cmdlets and functions loaded on Windows PowerShell startup. EMS uses a set of Windows PowerShell snap-ins to load Exchange cmdlets, however Lync Server Management Shell uses PowerShell modules to load Lync cmdlets.

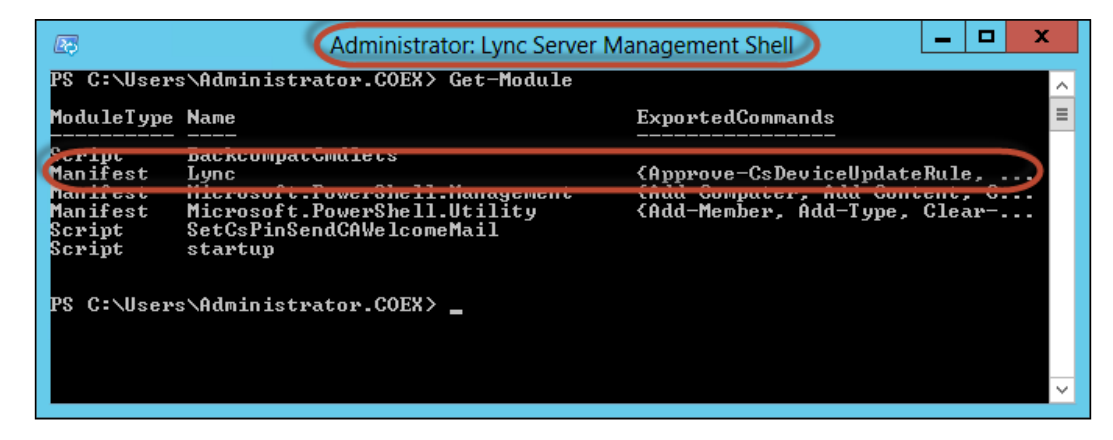

On having a deeper look at Lync Server Management Shell's shortcut properties, you will obviously notice that Lync Server Management Shell runs a powershell.exe file that loads the Lync Server PowerShell module.

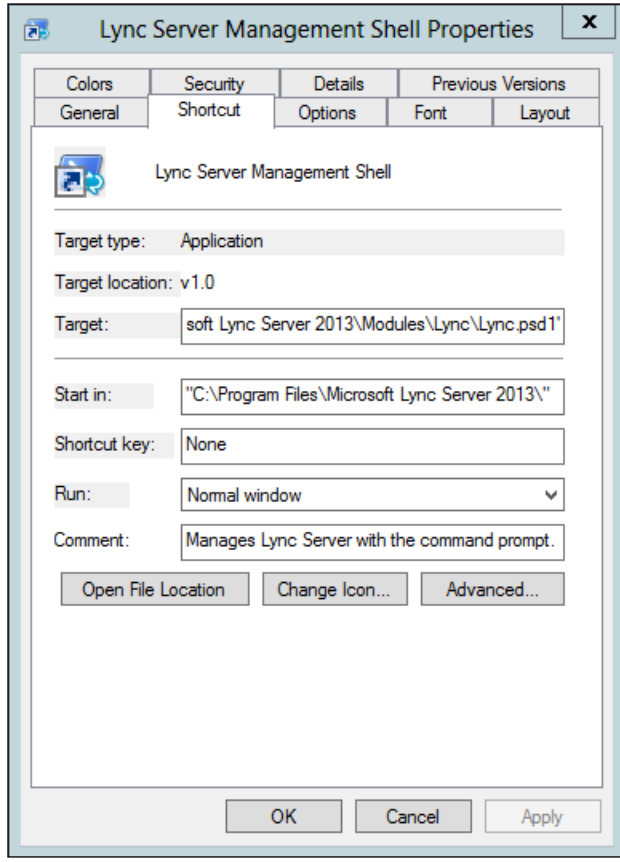

The Lync Server module loaded by Lync Server Management Shell is located at **%SystemDrive%** | **Program Files** | **Microsoft** | **Common Files** | **Microsoft Lync Server 2013** | **Modules** | **Lync** | **Lync.psd1**.

# **How to make PowerShell understand Lync Server cmdlets**

As we do with Exchange Server, if we want to launch Lync Server Management Shell, we have to either execute Lync Server Management Shell to load Lync Server cmdlets within the normal blue shell window or load related Lync PowerShell modules within the PowerShell ISE for a better experience when writing scripts that deal with Lync management.

# **Loading a Lync Server module**

In this method, we will load Lync Server PowerShell modules directly on Windows PowerShell ISE. During the Lync Server installation preparation, a couple of Windows PowerShell modules are getting installed and registered in the system.

To get the list of PowerShell modules imported in the current PowerShell session, we will use the Get-Module cmdlet with the -ListAvailable parameter to display the list of available modules in our system even if they were not imported in the current PowerShell session. In order to get the list of PowerShell modules installed by Lync Server, use the Get-Module cmdlet with the –ListAvailable parameter and then filter by the word Lync.

```
#Get list of LYNC available PowerShell modules
PS> Get-Module –ListAvailable *Lync*
```
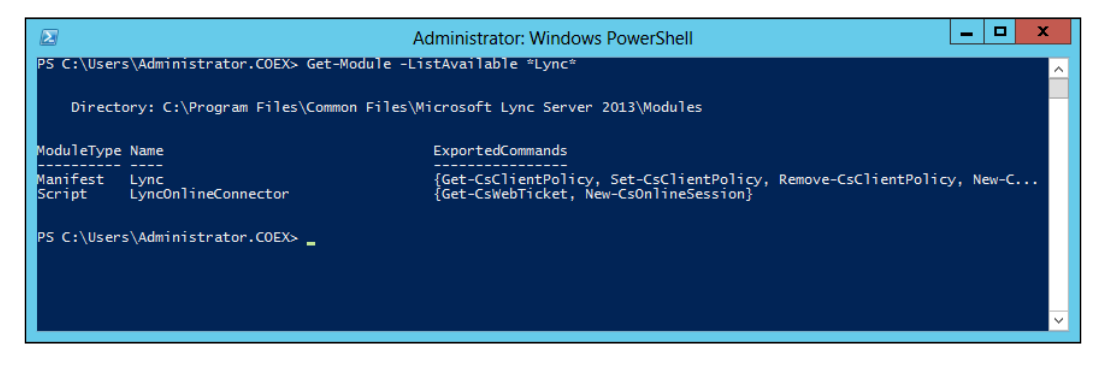

Now after getting the list of available Lync PowerShell modules, we have to load them into the current Windows PowerShell session using the Import-Module cmdlet. Since the Lync had registered two modules, you can import them directly in one step by using the pipeline method to get the list of Lync modules and import them directly.

```
#Import Lync Server PowerShell Modules
PS > Get-Module –ListAvailable *Lync* | Import-Module
```
# **Managing Lync using PowerShell Remoting**

Like Exchange Server, Lync Server uses implicit remoting to connect to a frontend server using a virtual directory called OcsPowerShell, in order to load the Lync cmdlets on the local computer.

To connect to Lync using implicit remoting, perform the following steps:

- 1. Create a new PowerShell Remoting session using the New-PSSession cmdlet.
- 2. Import the created session to the local computer using the Import-PSSession cmdlet.

Use the following script:

```
#Create new implicit remoting session
$Session = New-PSSession -ConnectionUri "https://Lync.Contoso.local/
OcsPowerShell" -Credential (Get-Credential)
```
#Import the PowerShell remoting Session Import-PSSession –Session \$Session

In order to disconnect the Lync remoting session, use the Remove-PSSession cmdlet:

#Remove Lync Remoting Session Remove-PSSession –Session \$Session

# **Getting started with Lync scripting**

In this section, we will help you getting started with Lync Server scripting and automation using a set of Windows PowerShell scenarios and examples.

#### **Scenario 1 – enabling Lync to user accounts**

In this scenario, you are voice administrators who have recently installed Lync Server in the corporate network and want to enable the users for Lync in order to be able to use the Lync client on their machines.

- 1. Get the list of available users using the Get-CsAdUser cmdlet, and then ilter the results to make sure that retrieved users have e-mail addresses and are not enabled for Lync use.
- 2. Define a variable called Users to store the list of filtered users.
- 3. Use the ForEach loop to iterate over the list of users.
- 4. Deine a variable called SIP to store the parsed string of the user's SIP address.
- 5. Use the Enable-CsUser cmdlet within the ForEach loop deined in the previous step to enable each user for Lync capabilities. Use the Get-CSPool cmdlet to get the Lync pool.

Use the following script:

```
#Get list of users who are not enabled for lync
$Users = Get-CsAdUser -Filter {(Enabled -ne $true) -and 
(WindowsEmailAddress -ne $null)}
#Iterating over the list of users to enable each one of them
Foreach($User in $Users)
{ 
     $sip = "sip:" + $User.WindowsEmailAddress
     #Enable users for LYNC
     Enable-CsUser -Identity $User.SamAccountName -RegistrarPool (Get-
CSPool).Identity -SipAddressType EmailAddress -SipAddress $sip
}
```
# **Scenario 2 – configuring IM file transfer filtering configuration**

In this scenario, you are messaging administrators who want to add an extra layer of security to the Instant Messaging communication between the users. So, you enable file transfer filtering to block specific file extensions from being sent over Lync. By default, Lync Server creates a ile transfer ilter coniguration with a global scope across the Lync environment. So, let's create another coniguration with SiteScope.

Create a new ile transfer iltering coniguration using the New-CsFileTransferFilt erConfiguration cmdlet with the following group parameters:

- -Identity site: < Site Name>: Defines the scope of the policy that is to be applied
- - Action: This parameter defines whether to block all the file extensions or to just block speciic ones; by default, a list of extensions is added when you select to block any extensions

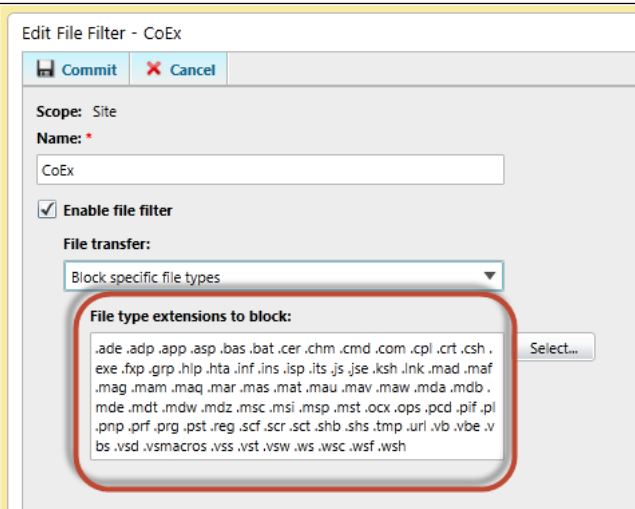

- –Extension: Modifies the list of extensions by adding, removing, or replacing extensions from the current list
- –Warning Action: Defines how to warn the sender about the file transfer rejection
- –InMemory: Temporarily keeps the policy in memory instead of committing it on the server

```
#Create a new file transfer filtering configuration
New-CsFileTransferFilterConfiguration -Identity site:CoEx -Action 
Block -Extensions @{Add=".ps1"} -WarningAction Stop
```
### **Scenario 3 – coniguring IM URL iltering**

In this scenario, you are messaging administrators who want to add an extra layer of security to the IM communication between the users. So, we will enable URL filtering to block hyperlinks from being sent over Lync.

Create a new file transfer filtering configuration using the New-CsImFilterConfiguration cmdlet with the following parameters:

- -Identity site:<Site Name>: Defines the scope of the policy that is to be applied
- -Action: Deines the default action, either Allow, Block, or Warn, of the policy
- -BlockFileExtension: Blocks hyperlinks containing the file extension
- –WarnMessage: Sets the message to appear with hyperlinks if you choose the Warn action
- –IgnoreLocal: Bypasses this policy for local intranet URLs; the default value is true

Use the following script:

```
#Create a new url filtering configuration
New-CsImFilterConfiguration -Identity site:CoEx -Enabled $true 
-BlockFileExtension $true -Action Warn -WarnMessage "This is might
contain a harmful content" -IgnoreLocal $false
```
#### **Scenario 4 – bulk assignments of client PIN**

In this scenario, you are voice administrators who want to assign a **Personal Identification Number (PIN)** to the newly created and enabled Lync users.

- 1. Get the list of available users using the Get-CsAdUser cmdlet, and then ilter the results to make sure that the retrieved users are enabled for Lync.
- 2. Get the client PIN information for each user retrieved in the previous step using the Get-CsClientPinInfo cmdlet, and then ilter the results to get only the users with no PIN.
- 3. Assign a random client PIN using the Set-CsClientPin cmdlet, or add the  $-$ PIN switch to define the PIN value.

```
#Set Client PIN
Get-CsAdUser -Filter {(Enabled -eq $true)} | Get-CsClientPinInfo | 
Where IsPinSet -eq $false | Set-CsClientPin
```
Or you can also use the following script:

```
#Get list of users with no PIN
$Users = Get-CsAdUser -Filter {(Enabled -eq $true)} | Get-
CsClientPinInfo | Where IsPinSet -eq $false
#define the initial start for PIN value
$PINinit = 50000#iterating of users list 
Foreach($User in $Users)
{
     #setting the user PIN info
     Set-CsClientPin -Identity $User.Identity -Pin $PINinit
     #increase the PIN by 1 each
     $PINinit++
}
```
# **Scenario 5 – getting number of users using OCS/Lync**

In this scenario, you are voice administrators who want to generate a simple report showing which users are using **Ofice Communication Server** (**OCS**) and which are using Lync Server.

- 1. Get the list of available users using the Get-CsUser cmdlet.
	- ° –OnOfficeCommunnicationServer: Gets the list of users on Office Communication Server
	- ° –OnLyncServer: Gets the list of users on Lync Server
- 2. Use (Get-CsUser).Count to count the number of records returned in the result.

```
#Write the number of users on OCS
Write-Host "Office Communication Server Users:" (Get-csUser 
-OnOfficeCommunicationServer).Count -ForegroundColor Green
#Showing the list of OCS Users
Get-csUser -OnOfficeCommunicationServer | Select DisplayName, 
SamAccountName, sipAddress, LineURI, EnterpriseVoiceEnabled | ft
#Write the number of users on LYNC
Write-Host "Lync Server Users:" (Get-csUser -OnLyncServer).Count 
-ForegroundColor Green
#Showing the list of Lync Users
Get-csUser -OnLyncServer | Select DisplayName, SamAccountName, 
sipAddress, LineURI, EnterpriseVoiceEnabled | ft
```
# **Scenario 6 – setting the conference disclaimer**

In this scenario, you are voice administrators who want to set a disclaimer for a conference so that each user can see it before joining the conference. For example, you want to inform the users that the meeting will be recorded.

Set the conference disclaimer using the Set-CsConferenceDisclaimer cmdlet.

Use the following script:

```
#Setting conference dislaimer
Set-CsConferenceDisclaimer -Header "Welcome to Contoso Conferencing 
Center" -Body "Kindly, note that according to corporate policy this 
meeting will be recorded"
```
# **Microsoft Ofice 365**

Ofice 365 is the Microsoft cloud implementation for Exchange Server, Lync Server, SharePoint Server, and Ofice Web Apps. Ofice 365 is a Software-as-a-Service solution that provides you with the same experience as traditional on-premise technologies with an equivalent for each product.

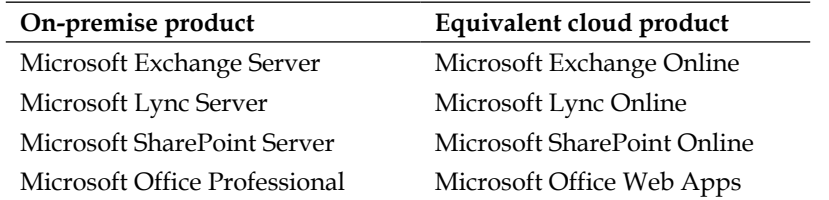

Ofice 365 allows you to use the internal directory service to authenticate online services and also implement a hybrid environment that operates both on-premise and cloud-hosted solutions.

# **Ofice 365 and Windows PowerShell**

In Ofice 365, Windows PowerShell is a critical component for performing almost every single administration task, and most tasks are not available on the management portal. So in order to start using Windows PowerShell for Ofice 365, you have to download and install the following components:

- Microsoft Online Service Sign-In Assistant
- Microsoft Online Service Module for Windows PowerShell

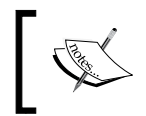

Download links for Microsoft Online Service components are available at http://onlinehelp.microsoft.com/en-us/office365 enterprises/hh124998.aspx.

After installing the Microsoft Online Service Module for Windows PowerShell, the following modules should be available in your system:

- MSOnline
- MSOnlineExtended

# **Managing Ofice 365 using PowerShell**

Now to start using the preceding modules, you have to either use Microsoft Online Service Module for the Windows PowerShell shortcut or import the modules using the Import-Module cmdlet to load the Microsoft Online Service cmdlets and functions. Then, use the Connect-MsolService cmdlet to connect to your Ofice 365 account.

```
#Import MSOnline Modules
Get-Module –ListAvailable *MSOnline* | Import-Module
#Connect to Office 365 account
Connect-MsolService -Credential (Get-Credential username@domain.
onmicrosoft.com)
```
*Managing Uniied Communication Environments with PowerShell*

The following screenshot shows the Microsoft Online Services Module for Windows PowerShell:

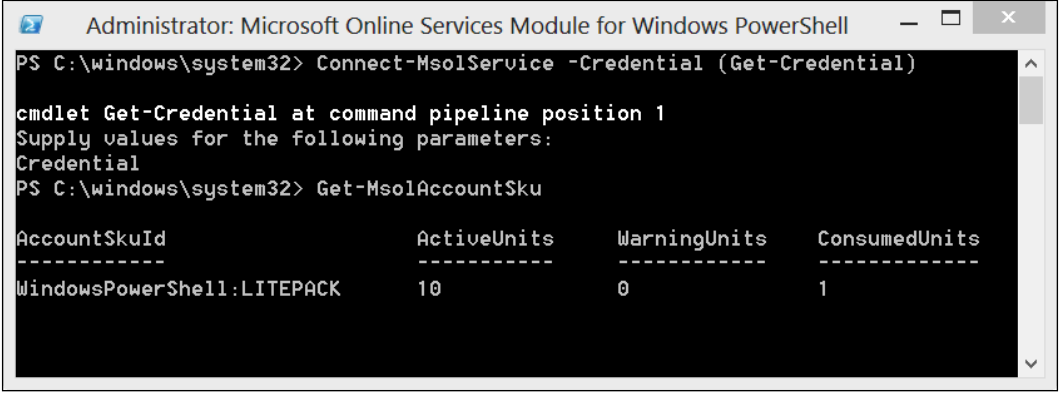

### **Managing Microsoft Exchange Online using PowerShell**

In order to manage Exchange Online using Windows PowerShell, we use the same method that we use for Microsoft Exchange Server implicit remoting, but with minor changes in the session configuration.

The differences between the session coniguration for Microsoft Exchange Server and Exchange Online is as follows:

- The use of basic authentication for Exchange Online instead of Kerberos authentication for Exchange Server because we are connecting to a website hosted on the IIS server and not on a member of the local active directory domain.
- -ConnectionUri is https://ps.Outlook.com/PowerShell instead of https://Exchange-Server-FQDN/PowerShell
- The -AllowRedirection parameter allows a connection to Microsoft Exchange Online using a unified address, then redirects the connection to an alternate URL based on the instruction that is returned by the remote destination.

```
#Create new implicit remoting session
$Session = New-PSSession -ConfigurationName Microsoft.Exchange 
-ConnectionUri "https://ps.Outlook.com/PowerShell" -Credential (Get-
Credential) -Authentication Basic -AllowRedirection
#Import the PowerShell remoting Session
Import-PSSession –Session $Session
```
The following screenshot shows the connection to Exchange Online and a warning that the connection will be redirected to another URI.

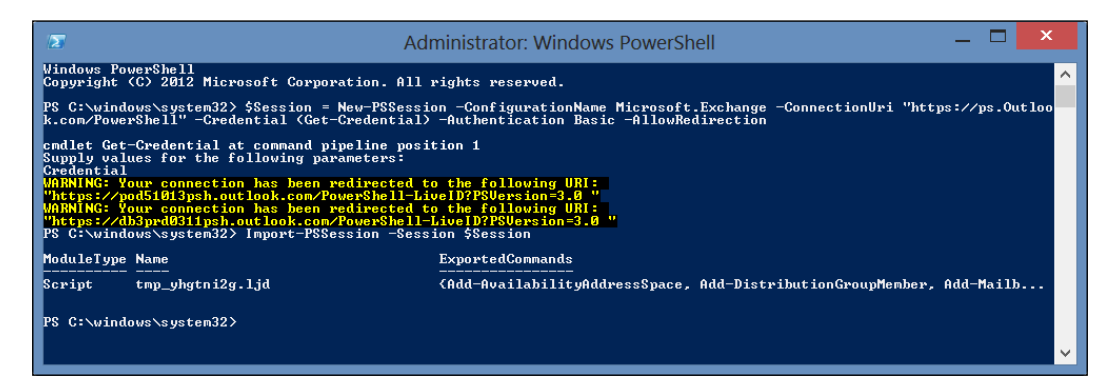

After connecting to Microsoft Exchange Online, you can start using the normal Microsoft Exchange Server cmdlets and functions.

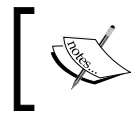

For more information on available PowerShell cmdlets for Microsoft Exchange Online, please visit http://help.outlook.com/enus/140/dd575549.aspx.

# **Summary**

In this chapter, we talked about unified communication as a concept and how it becomes an important component, especially where complex business requirements exist. Also, we saw how Windows PowerShell can help in managing such solutions in a much faster and convenient way, especially for the cloud-hosted scenario as in Ofice 365.

In the next chapter, we will go on to discover Windows PowerShell in a different area and for different technologies. Our focus will be on the collaboration and data platforms represented in Microsoft SharePoint Server, SharePoint Online, and Microsoft SQL Server. Definitely, no one can deny how complex it is to deal with these technologies, especially for people who do not have any previous experience. So, the target of the next chapter will be to show how PowerShell can make an administrator's life easier and happier.

# 9 Managing Collaboration and Data Platforms with **PowerShell**

Many years ago, if you were working on a project where you wanted to share iles, archive documents, or set a project time plan, the most proper way at that time was using a very simple network-sharing mechanism for creating a shared folder for each project and a spreadsheet under each project containing the names of the persons or departments contributing on that project. Do not be surprised by such a solution. At that time, this was one of the easiest ways to achieve your goal.

A few years later, the collaboration software such as Microsoft SharePoint Server was introduced to the market to provide a better way of communication and collaboration between people to achieve their tasks and goals in a more convenient way. Later on, the collaboration software was reinvented to be a platform where people would not only use it but also customize and integrate it with other components to meet the organization's requirements and obtain the best value.

Well, it is a must to mention that collaboration platforms do not work alone. You must have a data platform at the backend serving it. In our chapter, we will focus on the Microsoft SharePoint Server and pursue this chance to spot Microsoft SQL Server, which is the data platform behind it.

In this chapter we will cover:

- What is SharePoint Management Shell
- How to use PowerShell to do SharePoint Management tasks
- How to manage SharePoint online using PowerShell?
- What is SQL Server PowerShell?
- How to use PowerShell to do SQL Server Management Tasks?

# **What is SharePoint Management Shell**

After a long discussion about management shells in the previous chapter, I believe that now you can easily guess what SharePoint Management Shell is. Yes, you are right, SharePoint Management Shell is the Windows PowerShell interface for SharePoint **Application Programming Interface** (**API**) that allows you to interact directly with SharePoint Server via Windows PowerShell cmdlets and functions. Refer to the following screenshot:

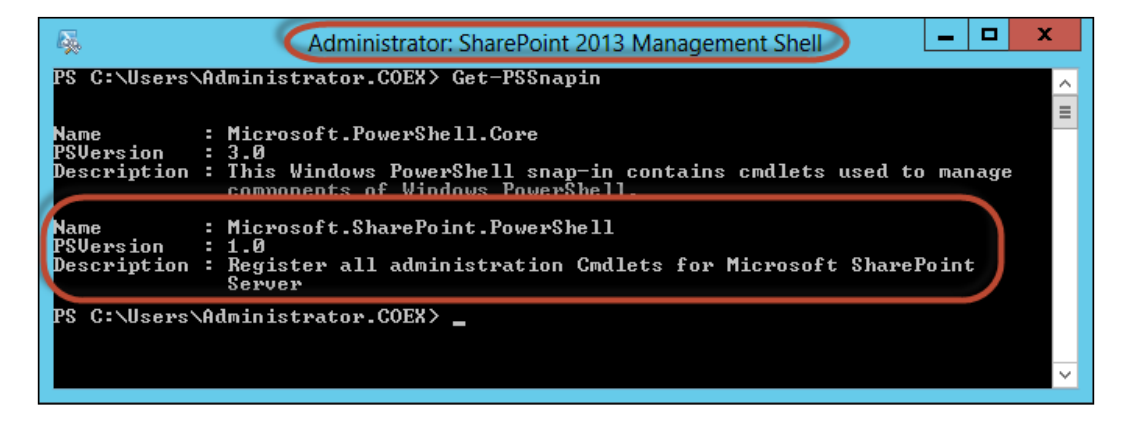

As usual, SharePoint Management Shell has a shortcut to launch it directly like Lync Management Shell and Exchange Management Shell. This shortcut is always nothing more than running a powershell.exe file with a Windows PowerShell script that loads the products' snap-ins, modules, binaries, and assemblies. The following screenshot shows how we launch this shortcut:

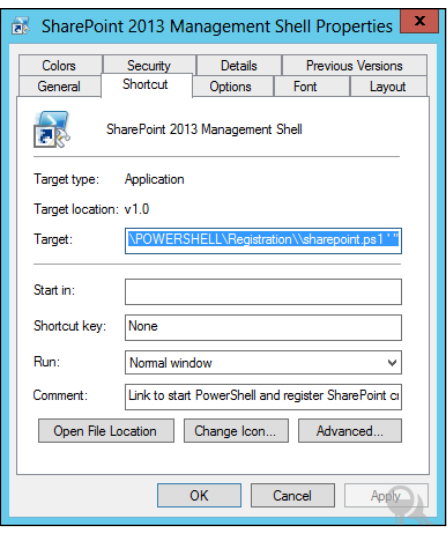

**[ 246 ]**

The SharePoint script loaded by SharePoint Management Shell is located under %SystemDrive%/Program Files/Common Files/Microsoft Shared/Web Server Extensions/15/Config/PowerShell/Registration/SharePoint.ps1.

Looking at the SharePoint.ps1 script you will notice that the script is simply doing the following three things:

- Setting the PowerShell runspace thread option to ReuseThread to make sure that every cmdlet is running within the same thread
- Adding the Microsoft.SharePoint.PowerShell snap-in
- Setting the console's location to the users' home folder

The following screenshot shows the content of the SharePoint.ps1 script:

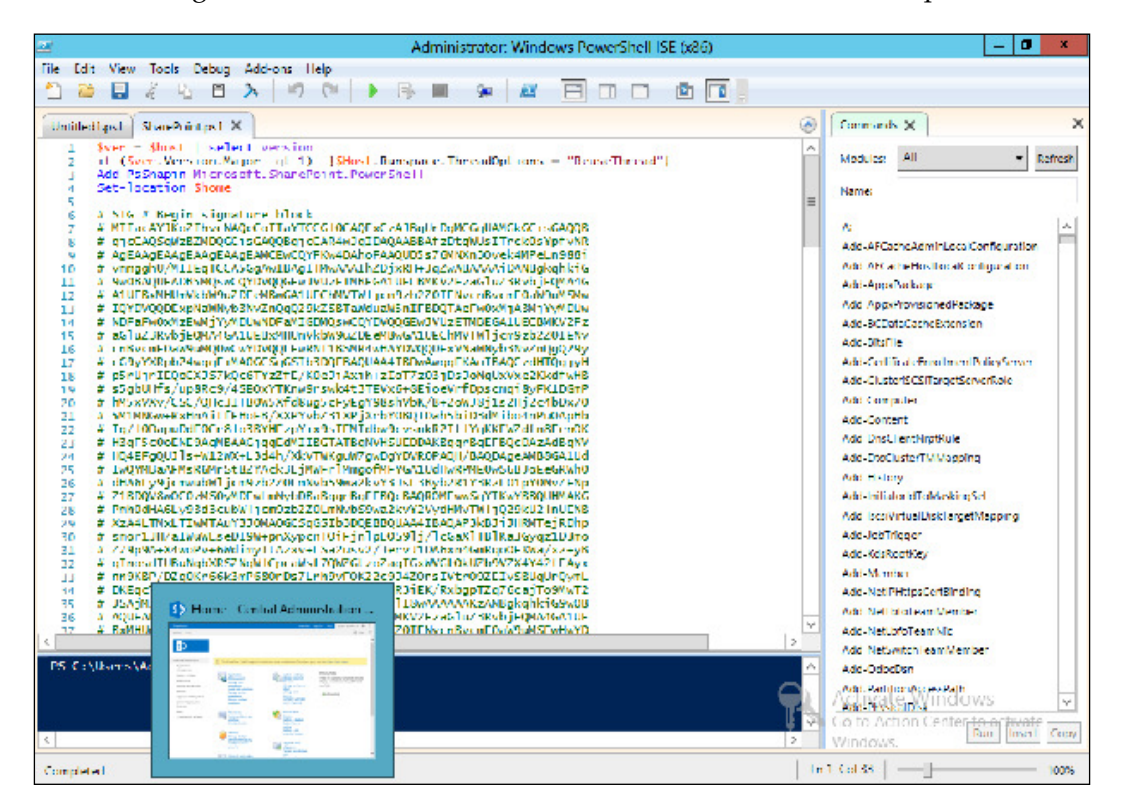

# **How to make Windows PowerShell understand the SharePoint server cmdlets**

In order to use the SharePoint Server cmdlets in Windows PowerShell, you can either directly launch SharePoint Management Shell to quickly jump into the SharePoint PowerShell environment, or execute the SharePoint.ps1 script in your runspace environment, or use the Add-PSSnapin cmdlet to add the Microsoft.SharePoint.PowerShell snap-in into your Windows PowerShell session using the following instructions:

```
#Add SharePoint Server PowerShell Snap-ins
```

```
PS> Add-PSSnapin Microsoft.SharePoint.PowerShell
```
# **Getting started with SharePoint scripting**

In this part we will help you get started with SharePoint Server scripting and automation using a set of Windows PowerShell scenarios and examples.

# **Scenario 1 – creating a new site collection**

In this scenario, you are a SharePoint administrator who wants to create a SharePoint site collection for your corporate intranet usage. For this purpose you will use the New-SPSite cmdlet with the following group of parameters:

- -Url: This parameter defines the URL of the site collection.
- -Name: This parameter deines the title of the site.
- -Description: This parameter writes a short description for the site collection.
- -Template: This parameter deines which template will be used to create the site. Use the Get-SPWebTemplate cmdlet to get the list of available templates.
- -OwnerAlias: This parameter deines the alias of the site collection's owner <Domain\User>.
- -Language: This parameter deines the **Local ID** (**LCID**) of the language.

For more information about the list of LCIDs, check the following link: http://msdn.microsoft.com/en-us/goglobal/bb964664.aspx

The script will be as follows:

```
#Creating new SharePoint Site Collection
```

```
New-SPSite -Url http://SharePoint.Contoso.local/sites/Contoso - 
Name "Contoso Team Site" -Description "Team collaboration 
intranet site for Contoso Team" -Template STS#0 -Language 
1033 -OwnerAlias "Contoso\SherifT"
```
#### **Scenario 2 – creating a new website**

In this scenario, you are a SharePoint administrator who wants to create a set of SharePoint sites (subsites) for different corporate teams and departments under an existing SharePoint site collection. For this purpose, you will use the New-SPWeb cmdlet with the following group of parameters:

- -Url: This parameter deines the URL of the site collection.
- -Name: This parameter deines the title of the site.
- -Description: This parameter writes a short description for the site collection.
- -Template: This parameter deines which template will be used to create the site. Use the Get-SPWebTemplate cmdlet to get the list of available templates.
- -AddToTopNav: This parameter adds the site to the top-level navigation bar.
- -UseParentTopNav: This parameter uses the parent's navigation bar as the top-level navigation bar.
- -AddToQuickLaunch: This parameter adds the subsite to the quick launch.

The script will be as follows:

#### **#Creating new SharePoint web site**

```
New-SPWeb -Url http://SharePoint.Contoso.Local/Sites/Contoso/ 
Blog -Name "Contoso Blog" -Template BLOG#0 -AddToTopNav - 
UseParentTopNav –AddToQuickLaunch
```
#### **Scenario 3 – creating a new quota template**

In this scenario, you are a SharePoint administrator who wants to create a new quota template for the SharePoint site using Windows PowerShell. Unfortunately, there is no native cmdlet for creating a new quota template; however, you can call SharePoint assemblies using Windows PowerShell to create a new quota template.

This scenario shows a step-by-step procedure for creating a new quota template:

- 1. Create an object \$template of the SharePoint quota template using the New-Object cmdlet.
- 2. Deine the properties of the SharePoint quota template, such as name, storage maximum level, and storage warning level.
- 3. Create an object \$service of the SharePoint content service.
- 4. Add the template to the content service's object using the \$service. QuotaTemplates.Add(\$template) method.
- 5. Update the content service using the  $\frac{1}{2}$  service. Update () method.

The script is as follows:

```
#Create Object of SharePoint Quota Template
$Template = New-Object Microsoft.SharePoint.Administration.
SPQuotaTemplate
#Define template name
$Template.Name = "Blogs Quota Template"
#Assign Storage Maximum Level
$Template.StorageMaximumLevel = 100MB
#Assign Storage Warning Level
$Template.StorageWarningLevel = 80MB
#Creating object of SharePoint Content Service
$Service = [Microsoft.SharePoint.Administration.
SPWebService]::ContentService
#Add the template to the content service
$Service.QuotaTemplates.Add($Template)
#Update Content Service to create the template
$Service.Update()
```
# **Scenario 4 – backing up your SharePoint environment**

In this scenario, you are a SharePoint administrator who wants to perform a complete backup of the SharePoint environment components. By default, there is not a single cmdlet that can back up the whole SharePoint environment; however, you can use a combination of cmdlets to back it up.

These following steps show the SharePoint cmdlets that you need to use in order to perform a complete SharePoint environment backup.

- 1. Back up the SharePoint coniguration database using the Backup-SPConfigurationDatabase cmdlet.
- 2. Back up the SharePoint farm using the Backup-SPFarm cmdlet.
- 3. Back up the SharePoint sites using the Backup-SPSite cmdlet.

The script is as follows:

```
#Define the Back-up folder
$BackupFolder = "C:\SharePointBackup"
#Backup SharePoint Configuration Database
Backup-SPConfigurationDatabase -Directory $BackupFolder
#Backup SharePoint Farm
Backup-SPFarm -Directory $BackupFolder -BackupMethod Full 
#Backup SharePoint Sites
ForEach($Site in Get-SPSite)
{
    Backup-SPSite -Identity $Site.Url -Path (Join-Path $BackupFolder 
($Site.Url.Remove(0,$Site.Url.LastIndexOf("/")+1) + ".bak"))
}
```
# **Managing SharePoint Online using PowerShell**

One of the services provided by Microsoft Ofice 365 is SharePoint Online, where you have Microsoft SharePoint Server hosted on the cloud like the Lync Online and Exchange Online mentioned in the previous chapter.

Microsoft SharePoint Online provides SharePoint Online Management Shell similar to SharePoint Management Shell for the on-premise SharePoint. SharePoint Online Management Shell is a Windows PowerShell module that allows you to easily manage and control your hosted SharePoint via Windows PowerShell.

> Download the SharePoint Online Management Shell from http://www. microsoft.com/en-eg/download/details.aspx?id=35588.

After installing the SharePoint Online Management Shell binaries, you will get a new shortcut called "SharePoint Online Management Shell". This shortcut refers to the Windows PowerShell module called Microsoft.Online.SharePoint.PowerShell, which is similar to Microsoft. SharePoint. PowerShell with "Online" referring to SharePoint Online.

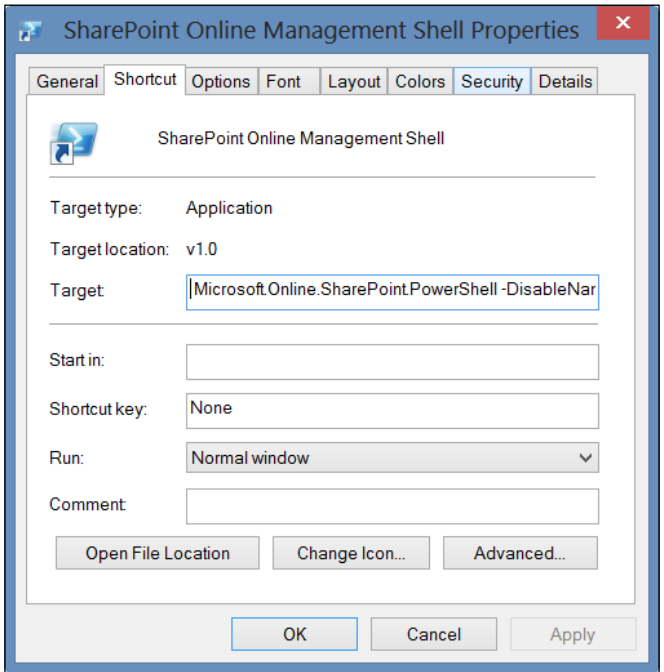

**[ 252 ]**

# **How to load SharePoint Online Management Shell**

In order to use the SharePoint Online cmdlets and functions, use the Import-Module cmdlet with the -DisableNameChecking switch to import the Microsoft. Online.SharePoint.PowerShell module. The -DisableNameChecking switch is used because the SharePoint Online module has a set of cmdlets that start with unapproved –standard- verbs, so it used to avoid any warning message regarding those unapproved verbs.

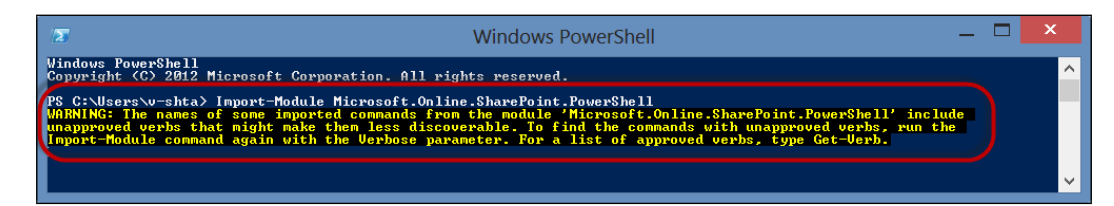

For a list of Windows PowerShell verbs, you can refer to the following:

- http://social.technet.microsoft.com/wiki/ contents/articles/4537.powershell-approved-verbsen-us.aspx
- http://msdn.microsoft.com/en-us/library/windows/ desktop/ms714428(v=vs.85).aspx
- http://blogs.msdn.com/b/powershell/ archive/2009/07/15/final-approved-verb-list-forwindows-powershell-2-0.aspx

The script will be as follows:

**#Import SharePoint Online Module**

**PS > Import-Module Microsoft.Online.SharePoint. PowerShell -DisableNameChecking**

*Managing Collaboration and Data Platforms with PowerShell*

# **How to connect to SharePoint Online**

Now, after importing the SharePoint Online module, you definitely want to connect to your SharePoint Online site. For this purpose you will use the Connect-SPOService cmdlet with the following group of parameters:

- -Url: This parameter deines the URL for your SharePoint Online site
- -Credential: This parameter deines the logon credentials for the SharePoint Online site administrator who must also be an Ofice 365 global administrator

The script will be as follows:

**#Connect to SharePoint Online**

```
Connect-SPOService –Url https://<YOUR_OFFICE365_DOMAIN>-admin.SharePoint.
Com –Credential USER@<YOUR_OFFICE365_DOMAIN>.onmicrosoft.com
```
Let's assume that your SharePoint Online site is http://PowerShell.SharePoint. com. So the command should look the following:

```
Connect-SPOService –Url https://PowerShell-admin.SharePoint.com 
-Credential admin@PowerShell.onmicrosoft.com
```
# **Scenario 1 – exporting a list of SharePoint Online sites to CSV**

In this scenario, you are a SharePoint Online administrator who wants to generate a file containing the list of all the SharePoint Online site collections and subsites. For this purpose you will use the Get-SPOSite cmdlet.

We will be performing the following steps:

- 1. Get the list of site collections and sites using the Get-SPOSite cmdlet with the -Detailed switch for detailed information about each site.
- 2. Use the Export-Csv cmdlet to export the list to a CSV ile.

The script will be as follows:

```
#Get and Export the list of SharePoint Online site
Get-SPOSite -Detailed | export-csv $home\desktop\SPO-sites.csv
```
#### **Scenario 2 – restoring a deleted SharePoint Online site**

In this scenario, you are a SharePoint Online administrator who wants to restore a SharePoint Online site that has been deleted by mistake. The deleted sites of SharePoint Online go to the recycling bin for 30 days before they are permanently deleted. In order to restore the site, you need to get the list of deleted sites to make sure that your site is still retained and then restore it.

We will be performing the following steps:

- 1. Get the list of the deleted SharePoint Online sites using the Get-SPODeletedSite cmdlet.
- 2. Restore the deleted SharePoint Online sites using the Restore-SPODeletedSite cmdlet with the –NoWait switch to execute the restored job immediately.

The script will be as follows:

```
#Get and Restore the list of SharePoint Online deleted site
Get-SPODeletedSite | Restore-SPODeletedSite -NoWait
```
#### **Scenario 3 – checking the SharePoint Online site's health status**

In this scenario, you are a SharePoint Online administrator who wants to generate a health check report for all the SharePoint Online sites.

We will be performing the following steps:

- 1. Get the list of SharePoint Online sites using the Get-SPOSite cmdlet.
- 2. Check the site's health using the Test-SPOSite cmdlet.

The script will be as follows:

```
#Run health checks on the list of SharePoint Online sites
Get-SPOSite | Test-SPOSite
```
# **Scenario 4 – setting the SharePoint Online User as Site Collection Administrator**

In this scenario, you are a SharePoint Online administrator who wants to assign a "Site Collection Administrator" role to the SharePoint Online User. For this purpose you will use the Set-SPOUser cmdlet with the following group of parameters:

- -Identity: This parameter deines the URL of the site collection
- -LoginName: This parameter is the login name for a SharePoint Online User (an Ofice 365 user)
- -IsSiteCollectionAdmin: This parameter assigns/removes users to/from the role of site collection administrators

The script will be as follows:

```
#Assign site collection admin role to user
```

```
Set-SPOUser https://WindowsPowerShell.sharepoint.com/sites/blog 
-LoginName Sherif@WindowsPowerShell.onmicrosoft.com 
-IsSiteCollectionAdmin $true
```
# **Windows PowerShell Command Builder for SharePoint and Ofice 365**

Windows PowerShell Command Builder is a simple and nice web-based application that helps you to easily explore, discover, and build PowerShell commands for SharePoint 2010, SharePoint 2013, SharePoint Online, and Ofice 365.

All you have to do is drag-and-drop the chosen PowerShell cmdlets (Verbs and Nouns) over the **Design Surface** area to show all the required and optional parameters in the form of textboxes. Then, fill the textboxes with your values and click on the **Copy to Clipboard** button to copy it. It also has a list of prebuilt commands for the most common tasks for each product to help you in adopting the Windows PowerShell for these products. For example, for SharePoint 2010 you have tasks such as Create, Back up, and Remove sites. For SharePoint Online, you also have a task such as Connect to SharePoint online site, and the same can be used for each product. The following screenshot gives a peek into the Windows PowerShell Command Builder for SharePoint:

#### *Chapter 9*

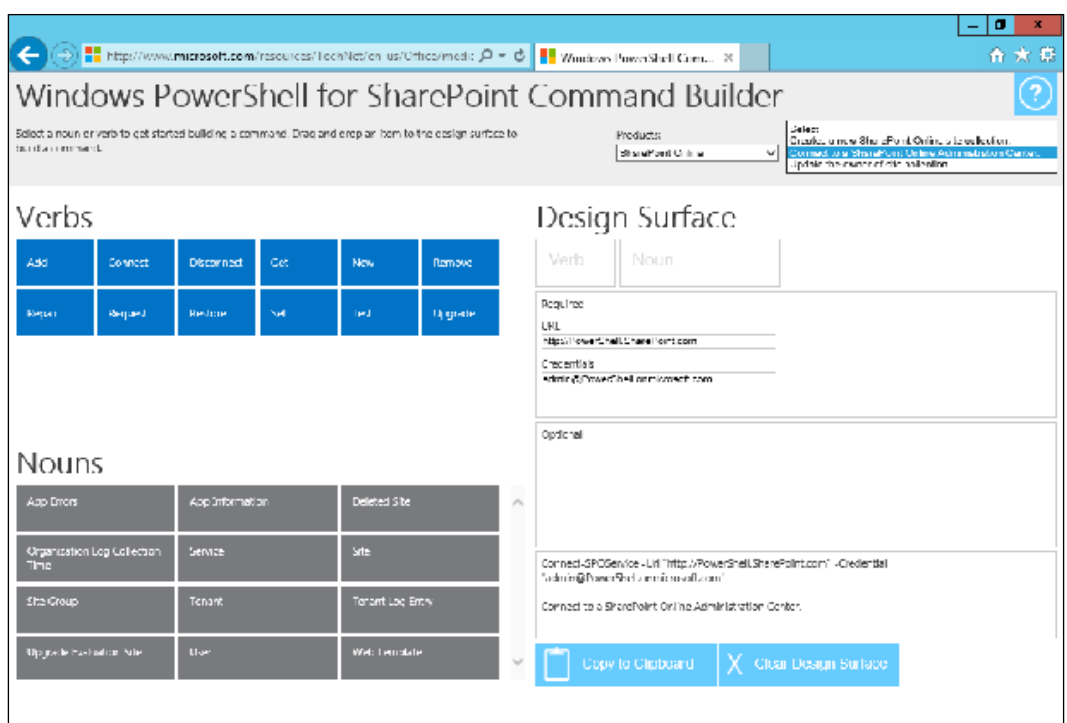

# **What is SQL Server PowerShell**

SQL Server introduced SQL Server PowerShell first in SQL Server 2008 R2 where SQL Server provided a Windows PowerShell module called SQLPS. This module helps SQL Server administrators benefit from the capabilities of Windows PowerShell and T-SQL to perform SQL Server complex administration scripts.

The SQL Server PowerShell module provides a SQL Server Provider PS SQLSERVER :\> that allows to deal with SQL Server instances, databases, tables, and other SQL components as a ilesystem driver when you use the traditional commands to navigate, rename, and delete objects.

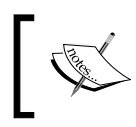

For more information about the PowerShell provider, refer to http:// msdn.microsoft.com/en-us/library/windows/desktop/ ee126186(v=vs.85).aspx.

*Managing Collaboration and Data Platforms with PowerShell*

The following screenshot shows how to use the normal dir command with the SQL Server provider for listing the available databases as if it is a file or a folder:

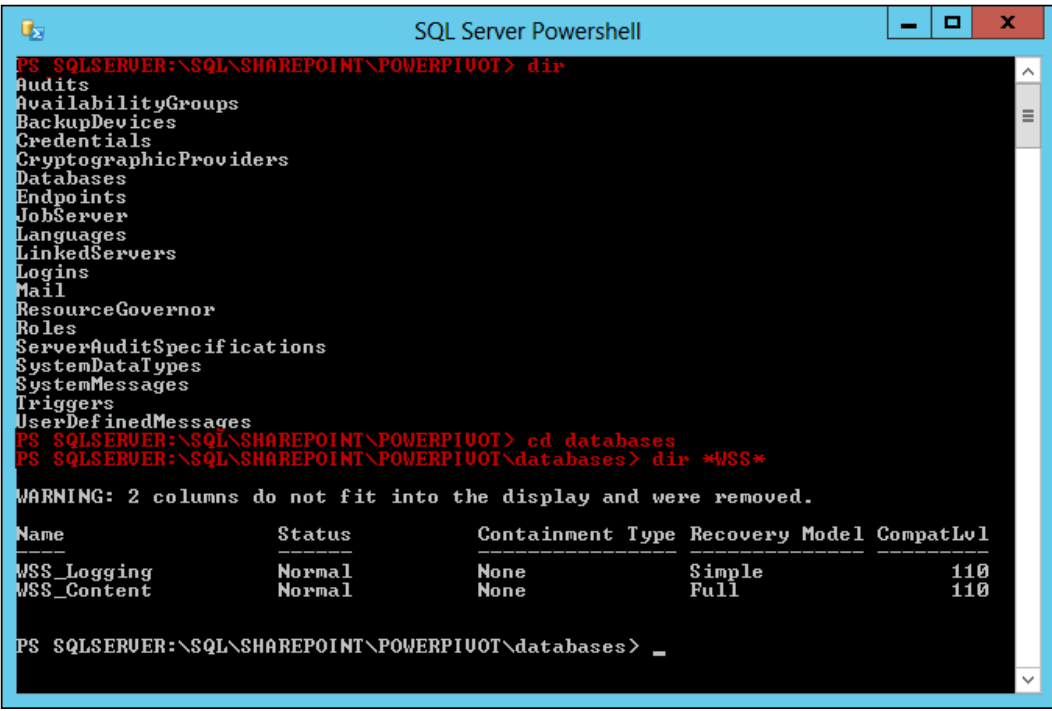

SQL Server PowerShell also provides a set of cmdlets that allows executing T-SQL and XQuery statements.

#### **How to load SQL Server PowerShell**

In order to load the SQL Server PowerShell, you can either import the SQL Server PowerShell module directly into the PowerShell session or start it directly from the **SQL Server Management Studio** (**SSMS**).

#### **Method 1 – importing the SQL Server PowerShell module**

The script for this method will be as follows:

```
#Import SQL Server PowerShell Module
Import-Module SQLPS -DisableNameChecking
```
#### **Method 2 – launching SQL Server PowerShell from SSMS**

This method uses the following steps:

- 1. Open the Microsoft SQL Server Management Studio.
- 2. Right-click on any item under the **Object Explorer** pane, as shown in the following screenshot:

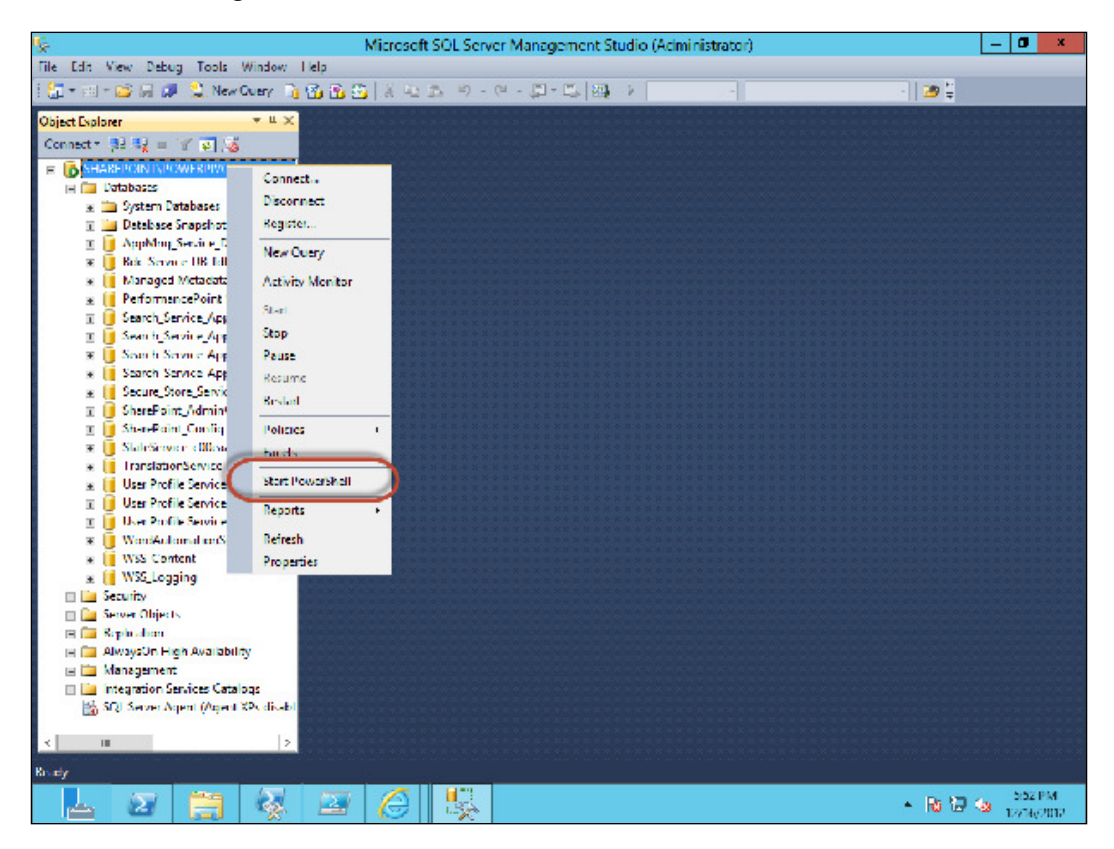

*Managing Collaboration and Data Platforms with PowerShell*

3. Select **Start PowerShell** to launch the SQL PowerShell. Selecting this option will take us to the following window:

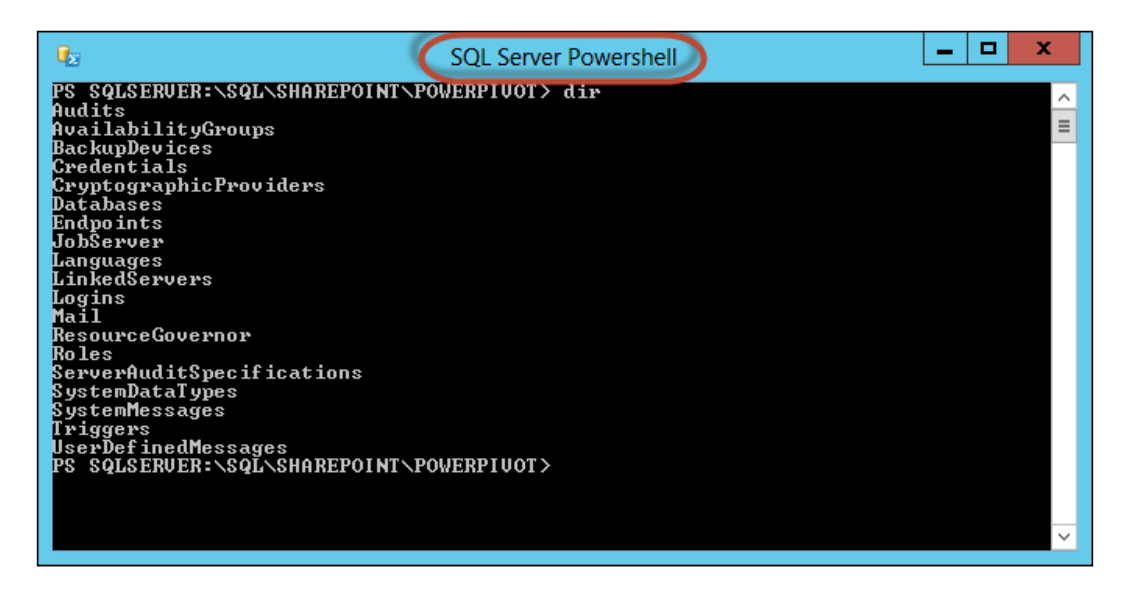

# **Getting started with SQL Server scripting**

In this part we will help you get started with SQL Server scripting and automation using a set of Windows PowerShell scenarios and examples.

# **Scenario 1 – executing the T-SQL statement**

In this scenario, you are a database administrator who is writing a set of SQL Server automation tasks and you want to execute the T-SQL statement via Windows PowerShell. For this purpose you will use the Invoke-Sqlcmd cmdlet with the following group of parameters:

- -ServerInstance: This parameter deines the SQL Server instance <SERVER\_ NAME\INSTANCE\_NAME>
- -Database: This parameter is the name of the database
- -Hostname: This parameter is the name of the server running the SQL Server
- -Query: This parameter deines the T-SQL statement

The script will be as follows:

**#Invoke SQL Query using PowerShell**

```
Invoke-Sqlcmd -ServerInstance SQL01\SharePoint -Database Master 
-Query "SELECT db_name(dbid) as DB,name,filename FROM sysaltfiles" 
-HostName SQL01
```
# **Scenario 2 – backing up the SQL Server database**

In this scenario, you are a database administrator who wants to use Windows PowerShell to back up all SQL Server databases hosted under a speciic instance. For this purpose you will use the Backup-SqlDatabase cmdlet.

We will be using the following steps:

- 1. Use the ForEach loop to iterate over the list of databases under the SharePoint\PowerPivot instance.
- 2. Define variables to store the full file path for each database and database log within the ForEach loop deined in the previous step.
- 3. Use the Backup-SqlCmdlet cmdlet to back up each database in the ile path defined in the previous step with a filename similar to the database name.

The script will be as follows:

```
ForEach($Database in (Get-ChildItem SQLSERVER:\SQL\SharePoint\PowerPivot\
Databases))
{
    $FilePath = "C:\Backup\" + $Database.Name + ".bak"
   $LogFilePath = "C:\Backup\" + $Database.Name + ".log"
   #Backup Database File
Backup-SqlDatabase -ServerInstance SharePoint\PowerPivot -Database 
$Database.Name -BackupAction Database -BackupFile $FilePath 
#backup Database Log File
Backup-SqlDatabase -ServerInstance SharePoint\PowerPivot -Database 
$Database.Name -BackupAction Log -BackupFile $LogFilePath 
}
```
### **Scenario 3 – restoring the SQL Server database**

In this scenario, you are a database administrator who wants to use Windows PowerShell to restore a SQL Server database. For this purpose you will use the Restore-SqlDatabase cmdlet.

We will use the following steps:

- 1. Use the ForEach loop to iterate over the folder that contains the database's backup files.
- 2. Use the Restore-SqlCmdlet cmdlet to restore each database to the ile path defined in the previous step with a filename similar to the database name.

The script will be as follows:

```
$BackupFolder = "C:\Backup\"
$ServerInstance = "SharePoint\PowerPivot"
ForEach($File in (Get-ChildItem $BackupFolder))
{
     $DatabaseName = $File.Name.Replace(".bak","")
#Restore Database File
Restore-SqlDatabase -ServerInstance SharePoint\PowerPivot -Database 
$DatabaseName -RestoreAction Database -BackupFile $File.FullName
}
```
# **Scenario 4 – getting server instances and databases properties**

In this scenario, you are a database administrator who wants to generate a report that contains the SQL Server instance and underlying database properties. For this purpose, you will use SQL **Server Management object** (**SMO**) with Windows PowerShell.

The following steps show a step-by-step procedure of how to use SQL SMO in PowerShell:

- 1. Load the SQL SMO assembly using [void][System.Reflection.Assembly ]::LoadWithPartialName(ASSEMBLY\_NAME).
- 2. Create an SMO object \$Server of the current SQL Server instance.
- 3. Use the previously created object to get the list of server instance properties and also the list of databases under this instance.
- 4. Use the ForEach loop to iterate over the list of retrieved databases to get the properties of each database.

The script will be as follows:

```
#Server Instance name
$ServerInstance = "SharePoint\PowerPivot"
#Load SQL SMO assembly
[void][System.Reflection.Assembly]::LoadWithPartialName('Microsoft.
SqlServer.SMO')
#Create SMO object of SQL Server Instance
$Server = new-object ('Microsoft.SqlServer.Management.Smo.Server') 
$ServerInstance
Write-Host "$ServerInstance Server Instance Properties" -ForegroundColor 
Red 
#Get the Server Instance Properties 
$Server.Properties | Select Name, Value 
#Iterate over the list of the databases under the Server Instance
ForEach($Database in $Server.Databases)
{
     Write-Host $Database.Name " Database Properties" 
     -ForegroundColor Green 
     #Get the Database Properties
     $Database.Properties | Select Name, Value
}
```
#### **Scenario 5 – generating the SQL script for databases, tables, and stored procedures**

In this scenario, you are a database administrator who wants to generate an SQL script for a speciic database and its tables and stored procedures. For this purpose you will use an SQL SMO with Windows PowerShell.

The following steps show a step-by-step procedure of how to use SQL SMO and PowerShell to generate the SQL scripts:

- 1. Load the SQL SMO assembly using [void][System.Reflection.Assembly ]::LoadWithPartialName(ASSEMBLY\_NAME).
- 2. Create an SMO object \$Server of the current SQL Server instance.
- 3. Use the previously created object to get the list of server instance properties and also the list of databases under this instance.
- 4. Use the ForEach loop to iterate over the list of retrieved databases to get the properties of each database.
- 5. Create a folder for each database, and then export the database script ile to it.
- 6. For each database, use the ForEach loop to iterate over the list of tables and stored procedures, and then export them to the SQL scripts.

The script will be as follows:

```
$ServerInstance = "SharePoint\PowerPivot"
$ExportFolder = "C:\SqlScripts"
#Load SQL SMO assembly
[void][System.Reflection.Assembly]::LoadWithPartialName('Microsoft.
SqlServer.SMO')
#Create SMO object of SQL Server Instance
$Server = new-object ('Microsoft.SqlServer.Management.Smo.Server') 
$ServerInstance 
#Iterate over the list of the databases under the Server Instance
ForEach($Database in $Server.Databases)
{
```

```
 #Create Folder for each Database
     New-Item -ItemType Directory -Path ("$ExportFolder\" + 
     $Database.Name + "\") | Out-Null
     #Create folder for tables under each database folder
     New-Item -ItemType Directory -Path ("$ExportFolder\" + 
     $Database.Name + "\Tables\") | Out-Null
     #Create folder for stored procedures under each database folder
     New-Item -ItemType Directory -Path ("$ExportFolder\" + 
     $Database.Name + "\StoredProcedures\") | Out-Null
     #Generate and Export Database Script
     $Database.Script() | Out-File ("$ExportFolder\" + 
     $Database.Name + "\" + $Database.Name + ".sql")
     #Iterate over the list of the tables under each database
     ForEach($table in $Database.Tables)
     {
         #Generate and Export Tables Scripts
         $table.Script() | Out-File ("$ExportFolder\" + 
         $Database.Name + "\Tables\" + $table.Name + ".sql")
     }
     #Iterate over the list of the stored procedures under each database
     ForEach($SP in $Database.StoredProcedures)
     {
         #Generate and Export Stored Procedures Scripts
         $SP.Script() | Out-File ("$ExportFolder\" + $Database.Name + "\
StoredProcedures\" + $SP.Name + ".sql")
     }
}
```
# **Summary**

In this chapter, we have seen the capabilities of Windows PowerShell with SharePoint Server, SharePoint Online, and SQL Server and the real value of using it to manage and administer such complex technologies.

As part of your job as an IT administrator or a helpdesk executive, you need to make sure that your environment is in control and the end users are working ine with minimal problems. In any environment using a computer, the most painful part is dealing with desktops and client operating systems. You have to deal with many desktops and notebooks on a daily basis to ix and solve their problems, which is almost the same problem for everyone. Hence the virtualization concept has been invented to deliver another kind of solution called **Desktop Virtualization**.

In the next chapter, we will learn what is Desktop Virtualization, and Microsoft implementation for this concept in Windows Server 2012. We will also learn how to use Windows PowerShell to install, conigure, and manage the **Remote Desktop Services** (**RDS**).

# 10 Managing Microsoft Desktop Virtualization with PowerShell

Nowadays, one of the biggest sources of pain to any member of an IT department is the problems that the end user faces. You may be receiving many requests daily from many users complaining about the performance of their devices, asking for extra permission, wanting to install software, and so on.

As an IT administrator, you are always inside the loop, trying to balance between users' needs and business requirements that by nature of the situation require investment in tools, hardware resources, and manpower. That is why, the concept of Desktop Virtualization has been introduced to solve this formula and help the administrator satisfy users' needs, while keeping the environment secure and in control with a centralized management solution and, moreover, saving the money spent on devices such as CAPEX and OPEX.

In this chapter we will cover:

- What Desktop Virtualization is
- What the different types of Desktop Virtualization solutions are
- How to manage Microsoft Remote Desktop Services using PowerShell

# **What Desktop Virtualization is**

**Desktop Virtualization** is an architecture model where the client operating system is separated from the physical hardware layer that is the end users' device.
There are two types of Desktop Virtualization solutions:

- **Virtual Desktop Infrastructure** (**VDI**): This solution provides the user with a virtual desktop that is a completely isolated operating system hosted on the data center
- **Session Virtualization**: This solution provides the user with just a session on the shared Session Host server

Desktop Virtualization gives you the following advantages:

- **Centralized management**: Manages all the desktops from a single console
- **Enhanced security**: Data is always locked inside the data center; no more vulnerability can be caused because if a device is stolen or lost, no one can take something out without proper permissions
- **Anywhere access**: The user can get connected any time, anywhere, from desktops, notebooks, thin clients, tablet devices, and smartphones
- **Business continuity**: The desktop's failure recovery and problem resolution is faster than physical desktops

# **Understanding Desktop Virtualization components**

In order to build any Desktop Virtualization environment, you should have the following components:

- **Virtualization platform**: This component is the hypervisor layer responsible for providing virtualization capabilities in order to host the virtual desktops.
- **Connection broker**: This is the core component of any Desktop Virtualization solution. This layer is responsible for the communication between end users and the virtual desktop; it manages who can access what, and how. Also, it is responsible for features, such as optimizing virtual desktop performance over a WAN connection, redirecting local resources such as printers and USB devices to the virtual desktop, and providing a physical desktop such as user experience in terms of multimedia and graphics.
- **Application delivery**: This component is responsible for delivering the application to the end users' desktop on demand, using the concept of application virtualization, where the application is running on the desktop locally without being installed.
- **User profile and data**: This technology is responsible for separating a user's profile and data from the operating system and ensuring that it is saved in a central store so that users can access their profiles, settings, and data anywhere, regardless of the desktop and operating system.
- **Client access device**: This is the device where the users can access their virtual desktops or sessions. The device could be a normal desktop, notebook, thin-client, tablet, or smartphone.

The following diagram shows the common Desktop Virtualization architecture:

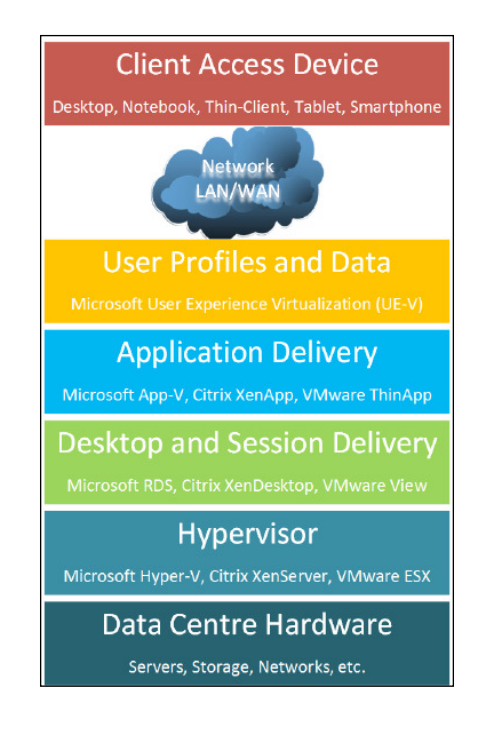

# **What Remote Desktop Services is**

**Remote Desktop Services** (**RDS**) is a Microsoft implementation of the Desktop Virtualization concept. Remote Desktop Services is a Windows Server role that allows you to build VDI, session-based virtualization, and RemoteApp.

# **Managing RDS using PowerShell**

In order to manage RDS using Windows PowerShell, you have the Windows PowerShell module called RemoteDesktop that provides many RDS-related cmdlets that help you perform all the tasks available on the GUI wizards. You do not need to install any prerequisites in order to get the RemoteDesktop module; the module available by default in Windows Server 2012 so you can use it directly to implement the RDS itself.

```
#Import Remote Desktop Services Module PowerShell module
```

```
PS> Import-Module RemoteDesktop
```
# **Getting started with RDS scripting**

In this part we will help you get started with RDS scripting and automation using a set of Windows PowerShell scenarios and examples.

In the following scenarios, we will build a hybrid Desktop Virtualization environment with the six RDS roles described later in this chapter in order to provide both VM-based and Session-based Desktop Virtualization scenarios. Also, we will build two nodes of the **Remote Desktop Connection Broker** (**RDCB**) for high-availability purposes.

# **Scenario 1 – creating new RDS deployments**

In this scenario, you are a Desktop Virtualization administrator who wants to install RDS in order to implement a Desktop Virtualization solution for your organization.

In the previous version of Windows Server, we used to install RDS roles using the **Server Manager** wizard to install Windows Server roles and features. However in Windows Server 2012, if you want to install Windows roles or features, you will get a couple of options asking you what kind of installation you want to perform, either **Role-based or feature-based installation** or **Remote Desktop Services installation**, as shown in the following screenshot:

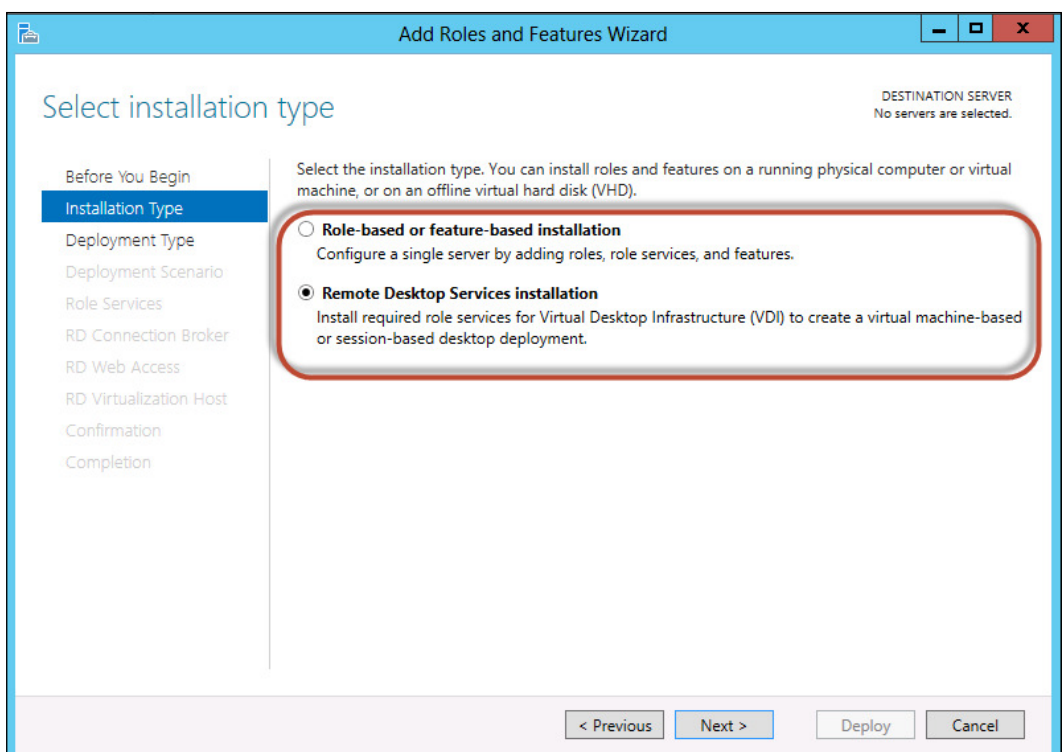

By design, RDS has six different server roles that should be installed on at least three separate servers. So the second option—**Remote Desktop Services installation** exists to help you deploy different RDS roles on different servers in one installation step from a central location.

Well, does it make any difference while installing RDS from Windows PowerShell? Yes, indeed. You will not be able to use the Install-WindowsFeature cmdlet to install it. Instead, you will have to use the deployment cmdlet that comes with the RemoteDesktop PowerShell module.

An RDS installation provides two deployment scenarios, namely **Virtual machine-based desktop deployment** and **Session-based desktop deployment** as shown in the following screenshot:

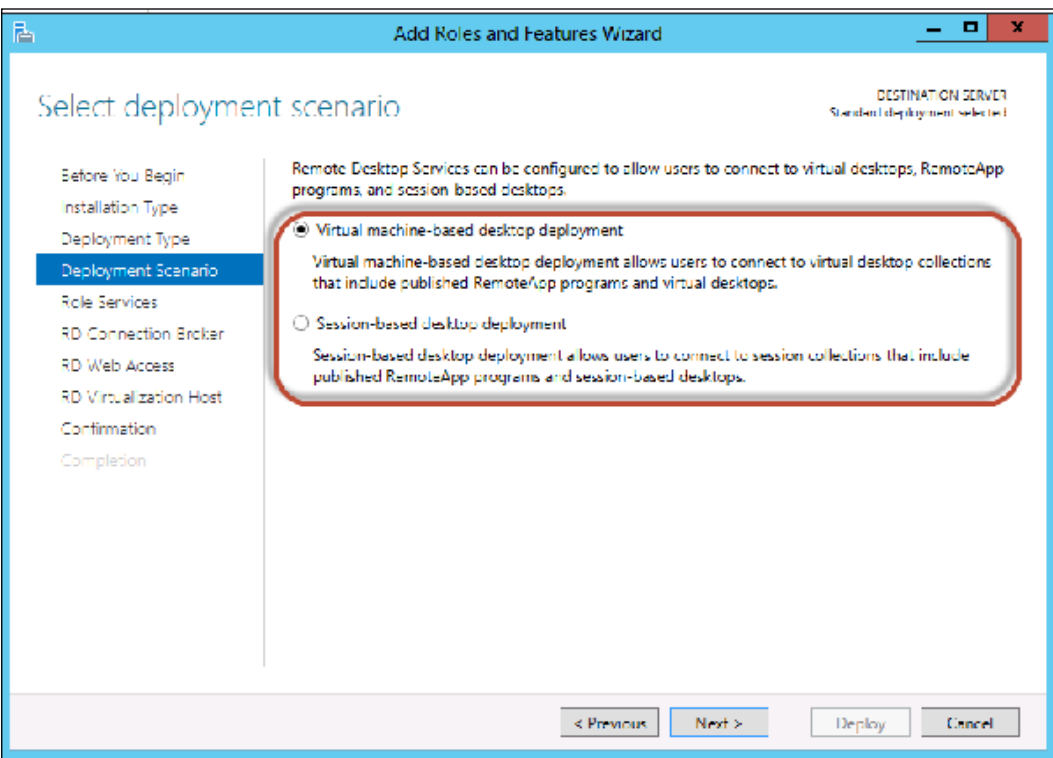

#### **Task 1.1 – creating a new virtual-machine-based deployment**

In this type of deployment, you create an RDS environment capable of hosting VDI scenarios. This deployment requires three RDS roles: **Remote Desktop Virtualization Host** (**RDVH**), **Remote Desktop Session Broker** (**RDCB**), and **Remote Desktop Web Access** (**RDWeb**). For this purpose, you will use the New-RDVirtualDesktopDeployment cmdlet with the following parameters:

- -ConnectionBroker: This parameter deines the FQDN of the server to hold the Connection Broker role
- -WebAccessServer: This parameter defines the FQDN of the web server to hold the Web Access role
- -VirtualizationHost: This parameter deines the FQDN of the Hyper-V server to host the Virtualization Host role
- -CreateVirtualSwitch: This parameter creates a virtual network switch on the Hyper-V server to be used by the virtual machine created by RDS

```
#Remote Desktop Virtualization Host
$RDVH = 'RDVH-01.Contoso.local'
#Remote Desktop Connection Broker
$RDCB = 'RDCB-01.Contoso.local'
#Remote Desktop Web Access
$RDWeb = 'RDWeb-01.Contoso.local'
#Creating new Virtual Machine-based deployment
New-RDVirtualDesktopDeployment -ConnectionBroker $RDCB -WebAccessServer 
$RDWeb -VirtualizationHost $RDVH -CreateVirtualSwitch
```
#### **Task 1.2 – creating a new session-based deployment**

In this type of deployment, you create an RDS environment capable of hosting Session Virtualization scenarios. This deployment requires three RDS roles: **Remote Desktop Session Host** (**RDSH**), RDCB, and RDWeb. For this purpose, you will use the New-SessionDeployment cmdlet with the following parameters:

- -ConnectionBroker: This parameter deines the FQDN of the server to hold the Connection Broker role
- -WebAccessServer: This parameter deines the FQDN of the web server to hold the Web Access role
- -SessionHost: This parameter deines the FQDN of the server to host the Session Host role

```
#Remote Desktop Session Host
$RDSH = 'RDSH-01.Contoso.local'
#Remote Desktop Connection Broker
$RDCB = 'RDCB-01.Contoso.local'
```
**#Remote Desktop Web Access \$RDWeb = 'RDWeb-01.Contoso.local'**

**#Creating new Session-based deployment**

```
New-SessionDeployment -SessionHost $RDSH -ConnectionBroker $RDCB 
-WebAccessServer $RDWeb
```
# **Scenario 2 – adding a Remote Desktop Server to an existing deployment**

In the previous scenarios, you have created a Remote Desktop deployment twice, one for a VM-based environment and the other for a session-based environment. Each of those scenarios installed three RDS roles out of a total of six. So, what if you want to add other roles to the deployment? Or you want to combine the two kinds of deployment into a hybrid RD deployment?

In this scenario, you are a Desktop Virtualization administrator who has an existing RD deployment and wants to make it hybrid by adding either the RDSH role to the VM-based deployment or the RDVH role to the session-based deployment. For this purpose, you will use the Add-RDServer cmdlet with the following parameters:

- -ConnectionBroker: This parameter deines the FQDN of the server that holds the Connection Broker role for the existing deployment.
- -Server: This parameter deines the FQDN of the server to add to the deployment.
- -Role: This parameter deines which RD role the server will hold. The following values can be used with the –Role parameter:
	- ° RDS-RD-Server to add an RD session host
	- ° RDS-Virtualization to add an RD virtualization host
	- ° RDS-Connection-Broker to add an RD connection broker
	- ° RDS-Web-Access to add RD web access
	- ° RDS-Gateway to add an RD gateway
	- ° RDS-Licensing to add an RD licensing server

**-Role RDS-RD-Server**

```
$RDCB = 'RDCB-01.Contoso.local'
#Adding Virtualization Host to Session-based deployment
Add-RDServer -Server 'RDVH-01.Contoso.local' -ConnectionBroker $RDCB 
-Role RDS-Virtualization -CreateVirtualSwitch $true
#Adding Session Host to VM-based deployment
Add-RDServer -Server 'RDSH-01.Contoso.local' -ConnectionBroker $RDCB
```
# **Scenario 3 – adding and configuring an RD Gateway**

In this scenario, you are a Desktop Virtualization administrator who wants to expose the current deployment to the Internet in order to make the environment accessible to remote users. So, you have to add the **Remote Desktop Gateway** (**RDG**) role to the existing deployment. For this purpose, you will use the Add-RDServer cmdlet to add the gateway to the existing deployment and then use the Set-RDDeploymentGatewayConfiguration cmdlet to conigure the RD gateway settings using the following group of parameters:

- -ConnectionBroker: This parameter deines the FQDN of the server that holds the Connection Broker role for the existing deployment.
- -BypassLocal: This parameter allows the user to bypass the RD gateway by providing him/her with internal access.
- -LogonMethod: This parameter deines which logon method is to be used by the user. It could be either AllowUserToSelectDuringConnection, Smartcard, or Password.
- -GatewayMode: This parameter deines whether the RD gateway is used or not and how it will be configured, either by auto detect or manually.
- -GatewayExternalFqdn: This parameter deines the external FQDN for RDG to be accessible remotely over the Internet.

```
$RDCB = 'RDCB-01.Contoso.local'
```
**\$RDG = 'RDG01.contoso.local'**

**#Adding RD Gateway Server**

```
Add-RDServer -Server $RDG -ConnectionBroker $RDCB -Role RDS-GATEWAY 
-GatewayExternalFqdn RDG.Contoso.com
```
**#Configuring RD Gateway**

**Set-RDDeploymentGatewayConfiguration -ConnectionBroker \$RDCB -BypassLocal \$true -LogonMethod AllowUserToSelectDuringConnection -GatewayMode Custom -GatewayExternalFqdn RDG.Contoso.com**

# **Scenario 4 – adding and configuring RD Licensing Server**

**Remote Desktop Licensing** (**RDL**) is the legal role of RDS. It has no technical impact on the environment or the deployment, however it is required to make sure that your RDS licenses are properly conigured. In this scenario, you will learn how to add and configure the RDL role. For this purpose, you will use the Add-RDServer cmdlet to add the gateway to the existing deployment and then use the Set-RDLicenseConfiguration cmdlet to conigure the RD gateway settings.

The Set-RDLicenseConfiguration cmdlet will be used with the following group of parameters:

- -ConnectionBroker: This parameter deines the FQDN of the server that holds the Connection Broker role for the existing deployment.
- -LicenseServer: This parameter deines the name of the server to hold the RDL role.
- -Mode: This parameter defines the license mode of the RDS. It could be PerUser or PerDevice.

```
$RDCB = 'RDCB-01.Contoso.local'
$RDL = 'RDL01.contoso.local'
#Adding RD Licensing Server
Add-RDServer -Server $RDL -Role RDS-LICENSING -ConnectionBroker $RDCB
```

```
#Configuring RD Licensing
```

```
Set-RDLicenseConfiguration -Mode PerUser -LicenseServer $RDL 
-ConnectionBroker $RDCB
```
#### **Scenario 5 – creating new RDS collections**

Now after completing the RDS deployments for the VM-based and sessionbased environments, it is the time to create a collection for each deployment. RDS collections are a way to deine the settings of your environments, such as how the users will connect to it, which groups are authorized to access it, and which servers will be used for this collection. You can also consider RDS collections as a logical group for your Virtualization Desktop environment.

#### **Task 5.1 – creating new session-based collections**

In this scenario, you will need to create a collection for the session-based deployment created previously. For this purpose, you will use the New-RDSessionCollection cmdlet with the following parameters:

- -CollectionName: This parameter deines a name for the RDS collection
- -ConnectionBroker: This parameter deines the FQDN of the server currently holding the Connection Broker role
- -SessionHost: This parameter deines the FQDN of the RDSH server(s) to server to host the Session Host role

```
#Remote Desktop Connection Broker
$RDCB = 'RDCB-01.Contoso.local'
#Remote Desktop Session Host(s)
$RDSH = @('RDSH-01.Contoso.local','RDSH-02.Contoso.local')
#Creating new Session-based Collection
New-RDSessionCollection -CollectionName "mySessions" 
-CollectionDescription "RDS - Session Virtualization Collection" 
-ConnectionBroker $RDCB -SessionHost $RDSH
```
#### **Task 5.2 – creating new VM-based collections**

A VM-based collection provides the authorized user with a complete operating system on a dedicated virtual desktop. The VM-based collection can be defined either as a Pooled or Personal VM collection.

- **Pooled collection**: In this type of collection, you create a group of virtual desktops and assign them to a users or groups. Assignment of the virtual desktop is automatic and random so the user will connect to a different machine every time. Moreover, the machine will roll back to the default state once the user logs off.
- **Personal collection**: In this type of collection, the virtual desktop is assigned manually so that the user connects to the same machine every time and changes are stored on the machine even after the user logs off and the machine restarts.

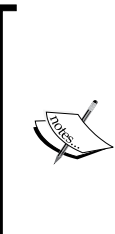

A Pooled or Personal VM collection could both be created as either a Managed collection, where virtual desktops are created using a single master template, or as an Unmanaged collection, where the virtual desktops are created manually or using different templates.

In real-world implementations, it is recommended to have Managed Pooled and Unmanaged Personal collections.

#### **Task 5.2.A – creating a Managed Pooled collection**

In this scenario, you will use the New-RDVirtualDesktopCollection cmdlet, and also the Grant-RDOUAccess cmdlet to grant the RDS permission on the OU that will host the VDI computer accounts and also with the following parameters:

- -CollectionName: This parameter deines the name of the RDS collection
- -ConnectionBroker: This parameter deines the FQDN of the server holding the Connection Broker role
- -PooledManaged: This parameter deines the Managed Pooled VM-based collection
- -UserGroups: This parameter deines the users and groups authorized to access this collection
- -Domain: This parameter deines the Managed Pooled VM-based collection
- -VirtualDesktopTemplateHostServer: This parameter deines the FQDN of the server hosting the new virtual desktop template
- -VirtualDesktopTemplateName: This parameter deines the name of the new virtual desktop template
- -VirtualDesktopNamePrefix: This parameter deines the VM name preix
- -VirtualDesktopTemplateStorgePath: This parameter deines the path for the storage hosting the template
- -StorageType: This parameter deines the type of storage, either Local, SMB Shared, or SAN
- -VirtualDesktopAllocation: This parameter deines how the created virtual desktops will be allocated across the different RD virtualization hosts

```
#Remote Desktop Connection Broker
$RDCB = 'RDCB-01.Contoso.local'
#Virtual Server hosting the Virtual Desktop Template
$RDtemplateHost = 'RDVH-01.Contoso.local'
#Domain name
$DomainName = 'Contoso.local'
#AD OU that will contain the VDI computer accounts
$OU = 'VDI'
#Grant RDS a permission on the selected OU to create/remove computer 
accounts for Virtual Desktops
Grant-RDOUAccess -Domain $DomainName -OU $OU -ConnectionBroker $RDCB
#Creating new VM-based Collection
New-VirtualDesktopCollection -CollectionName 'Win 7 SP1' -Description 
'RDS - Virtual Desktop Collection' -PooledManaged -UserGroups "Contoso\
Domain Users" -Domain "Contoso.local" -VirtualDesktopTemplateHostServer 
$RDtemplateHost -VirtualDesktopTemplateName 'Win7SP1-Temp' 
-ConnectionBroker $RDCB -OU $OU -VirtualDesktopNamePrefix 
"VD-W7-" -VirtualDesktopTemplateStoragePath "C:\VDs" 
 -StorageType LocalStorage -VirtualDesktopAllocation 
@{"RDVH-01.Contoso.local"=5;"RDVH-02.Contoso.local"=5}
```
#### **Task 5.2.B – creating an Unmanaged Personal collection**

In this scenario, you will use the Grant-RDOUAccess cmdlet to grant the RDS permission on the OU that will host the VDI computer accounts, the New-RDVirtualDesktopCollection cmdlet to create the VM-based collection, and also the Set-RDPersonalVirtualDesktopAssignment cmdlet to assign a virtual desktop to a user.

The New-RDVirtualDesktopCollection cmdlet is used with the following parameters:

- -CollectionName: This parameter deines the name of the RDS collection
- -ConnectionBroker: This parameter deines the FQDN of the server holding the Connection Broker role
- -PersonalUnmanaged: This parameter deines the Unmanaged Personal VMbased collection
- -UserGroups: This parameter deines the users and groups authorized to access this collection
- -VirtualDesktopName: This parameter specifies the name of the virtual machine to be added to the collection
- -VirtualDesktopTemplateName: This parameter deines the name of the new virtual desktop template
- -AutoAssignPersonalVirtualDesktopToUser: This parameter deines whether a virtual desktop is automatically assigned to the users or not
- -GrantAdministrativePrivilege: This parameter grants the user an administrative privilege on the virtual desktop

The Set-RDPersonalVirtualDesktopAssignment cmdlet is used with the following parameters:

- -CollectionName: This parameter deines the name of the RDS collection
- -ConnectionBroker: This parameter deines the FQDN of the server holding the Connection Broker role
- -VirtualDesktopName: This parameter deines the name of the VM to be assigned
- - User: This parameter defines the user who will get the virtual machine

```
#Remote Desktop Connection Broker
$RDCB = 'RDCB-01.Contoso.local'
#Remote Desktop Virtualization Host(s)
$RDSH = @('RDSH-01.Contoso.local','RDSH-02.Contoso.local')
#Domain name
$DomainName = 'Contoso.local'
#AD OU will contain the VDI computer accounts
$OU = 'VDI'
#Grant RDS a permission on the selected OU to create/remove computer 
accounts for Virtual Desktops
Grant-RDOUAccess -Domain $DomainName -OU $OU -ConnectionBroker $RDCB
#Creating new VM-based Collection
New-RDVirtualDesktopCollection -CollectionName 'Win 7 SP1' 
-Description 'RDS - Virtual Desktop Collection' -PersonalUnmanaged 
-UserGroups "Contoso\Domain Admins" -ConnectionBroker $RDCB 
-VirtualDesktopName "XYZ" -AutoAssignPersonalVirtualDesktopToUser 
$false -GrantAdministrativePrivilege $true
```

```
#Assign Virtual Desktop to a User
```

```
Set-RDPersonalVirtualDesktopAssignment -CollectionName 'Win 7 SP1' 
-User 'Contoso\Sherif' -VirtualDesktopName 'XYZ' -ConnectionBroker 
$RDCB
```
### **Scenario 6 – setting session-based collection coniguration**

In this scenario, you will create an RD-session-based collection and set the collection configuration in order to it make ready for end users. For this purpose, you will use the Set-RDSessionCollectionConfiguration cmdlet with the following parameters:

• -CollectionName: This parameter deines the name of the collection to be modified.

- -UserGroup: This parameter deines which user groups are authorized to access this collection
- -ClientDeviceRedirectionOptions: This parameter deines what should be redirected from the client device to the remote session, for example, a clipboard, audio, or drive.
- -ClientPrinterRedirected: This parameter deines whether the user can use the locally installed printer on the remote session or not.
- -BrokenConnectionAction: This parameter deines the action to be taken when the user's session is broken. So the server can disconnect or log off the session to save the resources for other sessions.
- -AutomaticReconnectionEnabled: This parameter deines whether the broken session can be reconnected automatically or not.
- -MaxRedirectedMonitors: This parameter defines the number of monitors that can be redirected per user session.
- -IdleSessionLimitMin: This parameter deines the number of minutes before the idle sessions are disconnected.
- -TemporaryFoldersPerSession: This parameter creates a temporary folder for each session or uses one for all sessions.
- -ConnectionBroker: This parameter deines the FQDN of the server that holds the Connection Broker role for the existing deployment.

```
#Remote Desktop Connection Broker
$RDCB = 'RDCB-01.Contoso.local'
#Setting Session-based Collection Configuration
Set-RDSessionCollectionConfiguration -CollectionName mySessions 
-UserGroup "CoEx\Domain Users" -ClientDeviceRedirectionOptions 
Drive -ClientPrinterRedirected $true -BrokenConnectionAction 
Disconnect -AutomaticReconnectionEnabled $true 
-MaxRedirectedMonitors 4 -IdleSessionLimitMin 60 
-TemporaryFoldersPerSession $true -MaxRedirectedMonitors 4 
-ConnectionBroker $RDCB
```
# **Scenario 7 – setting VM-based collection coniguration**

In this scenario, you will create a VM-based collection and set the collection coniguration in order to make it ready for end users. For this purpose, you will use the Set-RDVirtualDesktopCollectionConfiguration cmdlet with the following parameters:

- -CollectionName: This parameter deines the name of the collection to be modified
- -UserGroups: This parameter deines which users and groups are authorized to access this collection
- -RedirectAllMonitors: This parameter allows the users to redirect all monitors to the virtual desktop
- -GrantAdministrativePrivilege: This parameter grants the user an administrative privilege on the virtual desktop
- -AutoAssignPersonalVirtualDesktopToUser: This parameter automatically assigns virtual desktops to the user
- -ConnectionBroker: This parameter deines the FQDN of the server that holds the Connection Broker role for the existing deployment

```
#Remote Desktop Connection Broker
$RDCB = 'RDCB-01.Contoso.local'
```

```
#Setting VM-based Collection Configuration
```

```
Set-RDVirtualDesktopCollectionConfiguration "Call-Center Pool" 
-UserGroups "Contoso\CallCenter Users" -RedirectAllMonitors 
$false –ClientDeviceRedirectionOptions AudioVideoPlayBac
k,PlugAndPlayDevice -GrantAdministrativePrivilege $true 
-AutoAssignPersonalVirtualDesktopToUser $true -ConnectionBroker $RDCB
```
# **Scenario 8 – updating VM-based collections**

In this scenario, you have a VM-based collection created using a specified Windows 7 template. For some reason, you made some changes on the master template and you want to apply these changes on the virtual desktops in this collection. For this purpose, you will use the Update-RDVirtualDesktopCollection cmdlet with the following parameters:

- -CollectionName: This parameter deines the name of the collection to be updated
- -ConnectionBroker: This parameter deines the FQDN of the server that holds the Connection Broker role for the existing deployment
- -VirtualDesktopTemplateHostServer: This parameter deines the FQDN of the server hosting the new virtual desktop template
- -VirtualDesktopTemplateName: This parameter deines the name of the new virtual desktop template
- -DisableVirtualDesktopRollback: This parameter deines whether the machine can be rolled back or not after the update
- -StartTime: This parameter defines the time at which the update operation will start
- -ForceLogoffTime: This parameter deines the time at which the connected user will be forced to log off to perform the update operation

```
#Remote Desktop Connection Broker
$RDCB = 'RDCB-01.Contoso.local'
#Virual Desktop Template Host Server
$VDtemplateHost = 'RDVH-01.Contoso.local'
#Virtual Desktop Template
$VDtemplate = 'Win 7 SP1 Jan 2013 Update'
#Updating VM-based Collection
Update-RDVirtualDesktopCollection -CollectionName "Win 7 SP1" 
-ConnectionBroker $RDCB -VirtualDesktopTemplateHostServer $VDtemplateHost 
-VirtualDesktopTemplateName $VDtemplate -DisableVirtualDesktopRollback 
$false -StartTime (Get-Date) -ForceLogoffTime (Get-Date).AddHours(8)
```
# **Scenario 9 – assigning Profile Disks to collections**

Profile Disks is a new feature introduced in RDS in Windows Server 2012. Profile Disks saves users' profiles on a **Virtual Hard Disk (VHD)** file; this file follows the user everywhere in the collection, so once the user connects to any virtual machine or session, Profile Disks will be attached automatically.

By default, the Profile Disks feature is disabled, and you have to activate it on the desired collection in order to use it. It can be used with the session-based and VM-based collections and configured using the Set-RDSessionCollectionConfiguration and Set-RDVirtualDesktopCollectionConfiguration cmdlets.

I can hear you; you are wondering why we did not do that in the previous scenarios? The answer is the parameters related to Profile Disks must be used exclusively and not with normal configuration parameters.

The following parameters are common for Profile Disks irrespective of whether you are configuring it for a VM-based or session-based collection:

- -CollectionName: This parameter deines the name of the collection to be modified.
- -EnableUserProfileDisk: This parameter enables the Profile Disks feature.
- -DisableUserProfileDisk: This parameter disables the Proile Disks feature.
- -DiskPath: This parameter is the path used to store Profile Disks. It could be a local directory or a shared folder. A shared folder is preferred if you are using multiple servers per collection.
- -MaxUserProfileDiskSizeGB: This parameter deines the maximum size for each Profile Disks feature.
- -IncludeFolderPath: This parameter deines the custom folder to be saved on Profile Disks.
- - ExcludeFolderPath: This parameter defines the default profile folder to be removed from Profile Disks.
- -RedirectAllMonitors: This parameter allows the users to redirect all monitors to the virtual desktop.

```
#Remote Desktop Connection Broker
$RDCB = 'RCCB-01.Contoso.local'
```
**#Enable and Assign Profile Disk to Session-based Collection**

```
Set-RDSessionCollectionConfiguration -CollectionName "mySessions" 
-EnableUserProfileDisk -DiskPath '\\FileServer-01\ProfileDisks' 
-MaxUserProfileDiskSizeGB 20 -IncludeFolderPath 'C:\myReports' 
-ConnectionBroker $RDCB
```
**#Enable and Assign Profile Disk to VM-based Collection**

```
Set-RDVirtualDesktopCollectionConfiguration -CollectionName "Win7SP1" 
-EnableUserProfileDisk -DiskPath '\\FileServer-01\ProfileDisks' 
-MaxUserProfileDiskSizeGB 20 -ExcludeFolderPath 'C:\Users\Sherif\Desktop\
myVideos' -ConnectionBroker $RDCB
```
# **Scenario 10 – publishing Remote Desktop RemoteApp to collections**

**RemoteApp** is one of the RDS features that allows you to publish an application through RDS Web Access so that users can launch the application directly without even installing the application on the local machine.

In this scenario, you already have a VM-based collection and you want to set up a RemoteApp and publish it to this collection in order to allow users to use this application. For this purpose, you will use the New-RDRemoteApp cmdlet with the following parameters:

- -CollectionName: This parameter deines the name of the collection to be modified
- -ShowinWebAccess: This parameter chooses whether to show RemoteApp in the web access portal or to hide it
- -UserGroups: This parameter speciies the users and groups with authorized access to this RemoteApp feature
- -DisplayName: This parameter deines the display name of the RemoteApp feature
- -FilePath: This parameter gives the path ile of the RemoteApp feature executable file
- -ConnectionBroker: This parameter deines the FQDN of the server that holds the Connection Broker role for the existing deployment

```
#Remote Desktop Connection Broker
$RDCB = 'RDCB-01.Contoso.local'
```
**#Publish Remote Desktop RemoteApp to Collection**

```
New-RDRemoteApp -CollectionName "mySessions" -ShowInWebAccess $true 
-UserGroups "Contoso\CallCenter Users" -ConnectionBroker $RDCB 
-DisplayName Skype -FilePath "C:\Program Files (x86)\Skype\Phone\Skype.
exe"
```
### **Scenario 11 – configuring Remote Desktop Connection Broker for high availability**

In this scenario, you are a virtualization administrator at Contoso where Desktop Virtualization is one of the important components, and you found that the current implementation has only one **Remote Desktop Connection Broker** (**RDCB**) that is a single point of failure. So, you have decided to add one more server for high availability to save the environment in case of a disaster.

For this purpose, you will use the Set-RDConnectionBrokerHighAvailabili ty cmdlet to conigure the High-Availability settings and then the Add-RDServer cmdlet to add a new RDCB server to the array.

The Set-RDConnectionBrokerHighAvailability cmdlet is used with the following group of parameters:

- -ConnectionBroker: This parameter deines the FQDN of the server that holds the Connection Broker role for the existing deployment.
- -DatabaseConnectionString: This parameter defines the connection string to be used by the RDS to connect to the configuration database on SQL Server.
- -ClientAccessName: This parameter deines the name used by the clients to access Connection Broker. The name should be configured in DNS as a round-robin record.
- -DatabaseFilePath: This parameter defines the path that creates the RDCB configuration database file.

Before you start configuring the RDCB high availability, ensure that:

- The RDCB servers have an administrative permissions on SQL Server
- The RDCB servers have SQL Server's native client installed
- The RDCB servers have a DNS round-robin record
- The RDCB servers have a static assigned IP Address

The script will be as follows:

```
#Remote Desktop Connection Broker
$RDCB = 'RDCB-01.Contoso.local'
```

```
#SQL Server Instance
$SQLinstance 'SQL-01.Contoso.local'
```
**#RD Connection Broker Database name \$RDCBDB = 'RDCB'**

```
$ConStr = "DRIVER=SQL Server Native Client 10.0;SERVER=$SQLinstan
ce;Trusted_Connection=Yes;APP=Remote Desktop Services Connection 
Broker;Database=$RDCBDB"
```
**#Configuring RDCB HA settings**

```
Set-RDConnectionBrokerHighAvailability -ConnectionBroker $RDCB 
-DatabaseConnectionString $ConStr -ClientAccessName RDCB.Contoso.Local 
-DatabaseFilePath ("C:\$RDCBDB" + '.mdf')
```
**#Adding the second RDCB the HA Array**

**Add-RDServer -ConnectionBroker \$RDCB -Server RDSH-02.Contoso.local -Role RDS-CONNECTION-BROKER**

# **Summary**

It is very obvious that virtualization in general has played a major role in changing the shape of the ICT industry. In this chapter, we had a sneak peek at Desktop Virtualization as a concept, its beneits, and the value of using it from a business and technical perspective. Also, we learned how to use Windows PowerShell to install, configure, and manage Microsoft Remote Desktop Services.

In the next chapter, we will continue the Windows PowerShell's journey of knowledge with Microsoft Cloud solutions. The spotlight will be on how Windows PowerShell can help you to build and manage your infrastructure and the platforms hosted on the cloud, with a focus on Microsoft's implementation of **Infrastructureas-a-Service** (**IaaS**) represented in Windows Azure and **Platform-as-a-Service** (**PaaS**) represented in SQL Azure.

# 11 Managing Microsoft Cloud Platform with PowerShell

Cloud is one of the most popular words in the ICT industry nowadays; we hear it every day, everywhere, and at every occasion. In simple words, **cloud computing** is the concept of using and delivering computing resources to the end user as a service. A computing resource could be software such as web portals and messaging systems, or hardware such as CPU, memory, network, and storage. It could be hosted internally in a corporate's data center "Private Cloud" or externally in a vendor's data center "Public Cloud".

There are different types of cloud computing:

• **Software-as-a-Service** (**SaaS**): In SaaS, you get your software (for example, e-mail, web portals, or CRM) as a service hosted in the cloud; you do not have to worry about hardware requirements, software prerequisites, implementation, and maintenance hassles. In simple words, you can get software that is ready to use in a few clicks.

Popular solution(s): Microsoft Ofice 365 and Oracle CRM On Demand

• **Platform-as-a-Service** (**PaaS**): In PaaS, you get Data Platform such as SQL Server as a service such as SaaS hosted in the cloud. You can also get your SQL Server instance and database ready in no time.

Popular solution(s): Microsoft SQL Azure and Google App Engine

• **Infrastructure-as-a-Service** (**IaaS**): In IaaS, you get the infrastructure (hardware) components as a service. It is similar to the web hosting concept in which you get a specific hardware configuration to host your website; however, in IaaS you get the hardware configuration to build and host your virtual servers.

Popular solution(s): Microsoft SQL Azure and Amazon Web Services

This chapter will cover how Windows PowerShell helps in administering, managing, and automating a cloud computing platform such as Microsoft Windows Azure.

We will also cover the following topics:

- What is Windows Azure?
- What is Windows Azure PowerShell?
- Managing Windows Azure using PowerShell.

# **What Windows Azure is**

Windows Azure is a cloud-computing concept that is created by Microsoft. Mainly, Windows Azure provides IaaS and PaaS, so you can think about using it in many scenarios, such as hosting a web application, deploying a centralized data store, building a development and testing environment, or even implementing a **disaster recovery** (**DR**) site for your on-premise environment.

# **What Windows Azure PowerShell is**

Windows Azure comes with a very neat and easy, web-based management interface that allows you to do any task in a few clicks, but unfortunately this interface is a bit limited. For example, you cannot create a couple of virtual machines in one shot; you have to repeat the same steps twice in order to get two virtual machines. The same goes for the rest of the Azure tasks. That is why, Windows Azure provides a powerful scripting environment via Windows PowerShell to make it easier for administrators to automate multiple Azure tasks, such as the provisioning of virtual machines, application deployment, and infrastructure management.

# **Installing Windows Azure PowerShell**

Windows Azure PowerShell is provided with the Windows PowerShell module as part of the Windows Azure Software Development Kit (SDK). In order to install Windows Azure PowerShell:

1. Go to Windows Azure's download page:

http://www.windowsazure.com/en-us/manage/downloads/

2. In the **Windows** section, click on **Install** to download the web installer EXE file for Windows Azure PowerShell:

#### *Chapter 11*

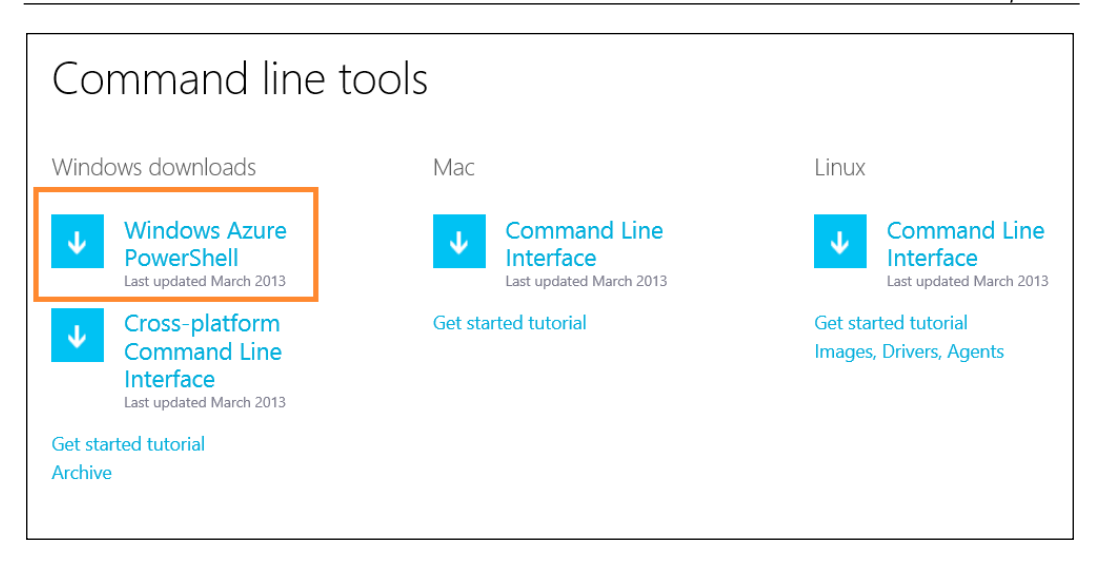

- 3. Launch the web installer ile; click on **Install** to start Windows Azure PowerShell's installation and configuration.
- 4. Follow the installation wizard to complete the process.

After installing Windows Azure PowerShell, a module called "Azure" should be available in your system.

# **Making Windows PowerShell understand Windows Azure cmdlets**

In order to use Windows Azure cmdlets in Windows PowerShell, you can either directly launch the Windows Azure PowerShell shortcut to quickly jump into the Windows Azure PowerShell environment or launch the import Windows Azure PowerShell module into your Windows PowerShell session using the following command:

#Import Windows Azure PowerShell module PS> Import-Module Azure

# **Connecting to your Windows Azure environment**

After downloading, installing, and importing the Windows Azure PowerShell, you are just one step away from managing your Windows Azure environment using PowerShell. The last step is connecting to your Windows Azure subscription.

In order to set up your Windows Azure subscription in your PowerShell, you have to import the PublishSettings ile that contains your Windows Azure subscription's unique information, such as the subscription ID, name, service endpoint URL, and certiicate thumbprint. This information will be used by PowerShell to reach your Windows Azure environment.

You can get the PublishSettings file easily by using the Get-AzurePublishSettingsFile cmdlet. This cmdlet will take you to the Windows Azure portal. When you enter your credentials, you will be redirected to an instructional page to generate and download your Windows Azure PublishSettings file for your subscription.

```
#Generate and download the Windows Azure PublishSettings File
PS> Get-AzurePublishSettingsFile
```
Now you should have the publishsettings ile called <AzurePublishSettings>. publishSettings that contains your Windows Azure subscription. The next step is to import it to PowerShell in order to deine your subscription information into Windows PowerShell. To import the Publish Settings file, use the Import-AzurePublishSettingsFile cmdlet as follows:

```
#Import Windows Azure PublishSettings File
PS> Import-AzurePublishSettingsFile <FileName>.publishsettings
```
Once the PublishSettings ile is imported successfully, Windows PowerShell will set your subscription as a default subscription; so every time you open Windows PowerShell and use Windows Azure cmdlets, it will automatically connect to Windows Azure using the default subscription. In order to show your subscription information, use the Get-AzureSubscription cmdlet.

#### *Chapter 11*

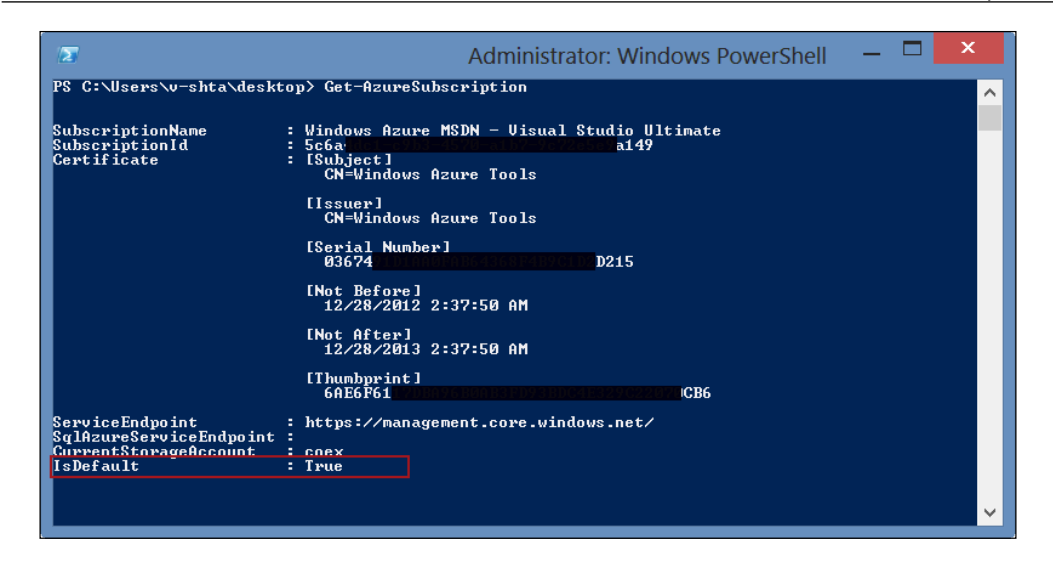

So at this point, we can say congratulations!! Your Windows PowerShell environment is now ready to manage your Windows Azure.

# **Getting started with Windows Azure scripting**

In this section, we will help you get started with Windows Azure scripting and automation using a set of Windows PowerShell scenarios and examples.

# **Scenario 1 – creating a new Azure Afinity Group**

In this scenario, you are a Windows Azure administrator who wants to get the best performance by making sure that any related cloud components associated with a specific cloud service are placed in the same data center, especially when Microsoft has multiple Azure data centers distributed across the United States, Europe, and Asia. So for this purpose, you need to create an "afinity group" in order to group the related components logically. For this, you will use the New-AzureAffinityGroup cmdlet with the following group of parameters:

- -Name: Defines the name of the new affinity group
- -Location: Deines the location of the afinity group; this will deine which data center needs to be used to place the cloud components associated with this afinity group

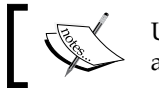

Use the Get-AzureLocation cmdlet to get the list of available locations.

You can use the following code:

```
#Create New Azure Affinity Group
PS> New-AzureAffinityGroup –Name "ContosoAffinityGroup" –Location 
"West US"
```
# **Scenario 2 – creating a new Azure storage account**

In this scenario, you will create an Azure storage account in order to allow your services, applications, and infrastructure to utilize Windows Azure storage. For this purpose, you will use the New-AzureStorageAccount cmdlet with the following group of parameters:

- -StorageAccountName: Deines the name of the new azure storage account
- -AffinityGroup: Defines the name of the affinity group that the storage account should be associated with

You can use the following code:

```
#Create New Azure Storage Account
PS> New-AzureStorageAccount -StorageAccountName "contoso" 
-AffinityGroup "ContosoAffinityGroup"
```
### **Scenario 3 – assigning a storage account to an Azure subscription**

In this scenario, you will assign a previously created Azure storage account to your Windows Azure subscription in order to make sure that any task created under this subscription will use this storage account by default. For this purpose, you will use the Set-AzureSubscription cmdlet to deine the Windows Azure subscription's settings with the following group of parameters:

- -SubscriptionName: Deines the name of the Azure subscription; use the Get-AzureSubscription cmdlet to list all the available subscriptions in Windows PowerShell
- - CurrentStorageAccount: Defines the name of the previously created Azure storage account

You can use the following code:

```
#Assign Azure storage account to a specific azure subscription
PS> Set-AzureSubscription -SubscriptionName <Subscription Name>
-CurrentStorageAccount "Contoso"
```
# **Scenario 4 – creating a new Azure Cloud Service**

In this scenario, you will create a Windows Azure Cloud Service. A cloud service describes the components of each solution you have on Windows Azure. For example, if you have a web application hosted on a web server (IIS) that connects to a database hosted on a database server (SQL Server), these two components should be called "Cloud Service". So, cloud service is an essential requirement for any Azure component you want to create on Windows Azure. For this purpose, you will use the New-AzureService cmdlet with the following group of parameters:

- -ServiceName: Deines the name of the new Azure service
- -AffinityGroup: Deines the afinity group the storage account should be associated with

You can use the following code:

```
#Create new Azure Cloud Service
PS> New-AzureService -ServiceName "myCloudService" -AffinityGroup 
"ContosoAffinityGroup"
```
# **Scenario 5 – creating a new SQL Azure Database Server**

In this scenario, you will create a centralized SQL Server database hosted in the cloud, utilizing the SQL Azure capabilities to host your database. So before you create your SQL Server database, you first need to create a SQL Server instance to host this SQL database. For this purpose, you will use the New-AzureSqlDatabaseServer cmdlet with the following group of parameters:

- - AdministratorLogin: Defines the login name for the SQL Azure instance administrator
- -AdministratorLoginPassword: Deines the login and password for the SQL Azure instance administrator
- -Location: Deines the SQL Azure server instance's location

You can use the following code:

```
#Create new SQL Azure Database Server instance
PS> New-AzureSqlDatabaseServer -AdministratorLogin "SherifT" 
-AdministratorLoginPassword "P@ssw0rd" -Location "West US"
```
# **Scenario 6 – creating a new SQL Azure database**

In this scenario, you will create a SQL Azure database on a previously created SQL Azure database server instance. For this purpose you will use a couple of cmdlets; the irst cmdlet is the New-AzureSqlDatabaseServerContext cmdlet that is used to define which server you will connect to, and the second cmdlet is the New-AzureSqlDatabase cmdlet that is used to create the SQL Azure database.

Following are the group of parameters:

- New-AzureSqlDatabaseServerContext
	- ° -ServerName: Defines SQL Azure server name
- New-AzureSqlDatabase
	- ° -Context: Defines the database context object created using the New-AzureSqlDatabaseServerContext cmdlet
	- ° -DatabaseName: Defines the name of the new database you want to create
	- ° -Collation: Defines the collation of the database
	- ° -Edition: Defines the database edition, either "Web" or "Business"
	- ° -MaxSizeGB: Defines the maximum size of the database in gigabytes; the maximum size of the database depends on which database edition you are using

You can use the following code:

```
#Create SQL Azure Database Server Context
PS> $context = New-AzureSqlDatabaseServerContext -ServerName <server_
Name>
```

```
#Create new SQL Azure Database
PS> New-AzureSqlDatabase -Context $context -DatabaseName "myDatabase"
–Collation SQL_Latin1_General_CP1_CI_AS -Edition "Web" -MaxSizeGB 1
```
# **Scenario 7 – creating a new SQL Azure Database Server irewall rule**

In this scenario, you will create a SQL Azure Database server irewall rule in order to allow communication between your SQL Azure database server and web application that is hosted either somewhere else or on other computers in a speciic network range. For this purpose, you will use the New-AzureSqlDatabaseServerFirewallRu le cmdlet to deine the irewall rule settings for SQL Azure Server.

Following are the group of parameters:

- -ServerName: Deines SQL Azure server name
- -RuleName: Defines the name of the firewall rule
- -StartIpAddress: Deines the start IP address
- -EndIpAddress: Deines the end IP address

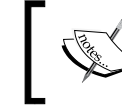

Use 0.0.0.0 for -StartIpAddress and -EndIpAddress to allow communication between SQL Azure and Windows Azure.

You can use the following code:

```
#Create SQL Azure Database Server Firewall Rule
PS> New-AzureSqlDatabaseServerFirewallRule -ServerName <Server Name>
-RuleName "myIntranet" -StartIpAddress 192.168.1.1 -EndIpAddress 
192.168.1.254
```
# **Scenario 8 – provisioning the new Azure VM in Windows (quick mode)**

In this scenario, you will create a new Windows Azure virtual machine running a Windows operating system using the quick mode. The quick mode allows you to create a new virtual machine with minimal input from your side; it is good for testing purposes. For the purpose of creating a new virtual machine, you will use the New-AzureQuickVM cmdlet with the following group of parameters:

- -Windows: Deines that a virtual machine will run a Windows operating system.
- -ServiceName: Deines the cloud service that will host the virtual machine.
- -Name: Deines the name of the virtual machine.
- -Password: Deines the operating system's administrator password.
- -ImageName: Deines the name of the image that will be used to provision the virtual machine.

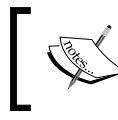

Use the Get-AzureVMImage cmdlet to list all the images available in Windows Azure.

• -InstanceSize: Defines the size of the virtual machine: "ExtraSmall", "Small", "Medium", "Large", or "ExtraLarge". The difference between instance sizes is the number of CPU cores and memory.

You can use the following code:

```
#Create new Windows Azure VM – Windows using Quick Mode
PS > New-AzureQuickVM –Windows -ServiceName "DatabaseService" -Name 
"CAI-DC-03" -ImageName "MSFT__Windows-Server-2012-Datacenter-
201210.01-en.us-30GB.vhd" -Password P@ssw0rd -AffinityGroup 
"ContosoAffinityGroup" -AffinityGroup "ContosoAffinityGroup"
```
# **Scenario 9 – provisioning the new Azure VM in Linux (quick mode)**

In this scenario, you will create a new Windows Azure virtual machine that is running Linux operating system using the quick mode. For the purpose of creating a new virtual machine, you will use the New-AzureQuickVM cmdlet with the following group of parameters:

- -Linux: Defines that the virtual machine will run a Linux operating system.
- -ServiceName: Defines the cloud service that will host the virtual machine.
- -Name: Defines the name of the virtual machine.
- -LinuxUser: Deines the Linux administrator user.
- -Password: Deines the operating system's administrator password.
- -ImageName: Deines the name of the image that will be used to provision the virtual machine. Use the Get-AzureVMImage cmdlet to list all the available images.
- -InstanceSize: Deines the size of the virtual machine: "ExtraSmall", "Small", "Medium", "Large", or "ExtraLarge". The difference between instance sizes is the number of CPU cores and memory.

You can use the following code:

```
#Create new Windows Azure VM – Linux using Quick Mode
PS> New-AzureQuickVM -Linux –ServiceName "myLinuxEnv" -Name 
"SUSE-02" –ImageName "b4590d9e3ed742e4a1d46e5424aa335e__SUSE-Linux-
Enterprise-Server-11-SP2-New" -LinuxUser "root" -Password P@ssw0rd 
-AffinityGroup "CoontosoAffinityGroup"
```
# **Scenario 10 – provisioning the new Windows Azure VM (advanced mode)**

In this scenario, you will create a Windows Azure virtual machine that is running the Windows operating system using the advanced mode in order to add extra configurations that are not available using the quick mode, such as virtual machine disk and endpoint conigurations. For this purpose, you will use a combination of the following Azure cmdlets:

- The New-AzureVMConfig cmdlet is used to conigure a new virtual machine configuration. Its parameters are as follows:
	- ° -Name: Defines the name of the virtual machine.
	- ° -ImageName: Defines the name of the image that will be used to provision the virtual machine.
	- ° -InstanceSize: Defines the size of the virtual machine: "ExtraSmall", "Small", "Medium", "Large", or "ExtraLarge". The difference between instance sizes is the number of CPU cores and memory.
- The Add-AzureProvisionConfig cmdlet is used to define the virtual machine's provision configuration, such as the operating system, domain, time zone, and automatic updates. Its parameters are as follows:
	- ° -Windows: Defines that the virtual machine will run a Windows operating system
	- ° -Password: Defines the operating system's administrator password
	- ° -DisableAutomaticUpdates: Disables the automatic update feature on the virtual machine
	- -ResetPasswordOnFirstLogon: Forces the user to change the password on the first login
	- ° -TimeZone: Defines the time zone for the virtual machine
	- ° -WindowsDomain: Defines that the virtual machine will join a domain
	- ° -Domain: Defines the name of the domain the virtual machine will join
- ° -JoinDomain: Defines the fully qualified domain name (FQDN) of the domain the virtual machine will join
- ° -DomainUserName: Defines the username of the domain account that has permission to join the virtual machine to the domain
- ° -DomainPassword: Defines the password for the domain username
- -MachineObjectOU: Defines the fully qualified domain name (FQDN) for the **Organizational Unit** (**OU**) in which the computer account will be created
- The New-AzureVM cmdlet is used to create a new virtual machine using the previously created virtual machine coniguration and provisioning configuration. Its parameters are as follows:
	- ° -ServiceName: Defines the cloud service that will host the virtual machine
	- ° -VMs: Defines the virtual machine configuration object that will be used to create the virtual machine

You can use the following code:

```
#Create Azure VM configuration 
PS> $vm1 = New-AzureVMConfig -Name myWeb01 -InstanceSize 
Medium -ImageName "a699494373c04fc0bc8f2bb1389d6106 Windows-
Server-2012-Datacenter-201212.01-en.us-30GB.vhd" | Add-
AzureProvisioningConfig -Windows –Password "P@ssw0rd" –WindowsDomain 
–Domain "Contoso" –JoinDomain "Contoso.com" –DomainUserName 
"Administrator" –DomainPassword "P@ssw0rd" -MachineObjectOU 
"OU=Azure,DC=Contoso,DC=com" -DisableAutomaticUpdates –
ResetPasswordOnFirstLogon –TimeZone "Pacific Standard Time"
```
#Create Azure VM using the previously created VM PS> New-AzureVM -ServiceName "ContosoWeb" -VMs \$vm1

### **Scenario 11 – Adding a new endpoint to Windows Azure VM (NoLB)**

In this scenario, you have a secure website running on the Windows Azure virtual machine and you want to make this website accessible to other users. In order to achieve this task, you will have to create an endpoint that is conigured to allow communication between users in different networks and the website on your virtual machine. Network Endpoint is similar to the concept of **Network Address Translation** (**NAT**) or the Port Forward features in network switches and routers.

To make your website accessible to other users, you will use the Add-AzureEndPoint cmdlet with the following parameters to add a new **Not Load-Balanced** (**NoLB**) endpoint to the secure website-utilizing port 443 for HTTPS:

- -Name: Deines the name of the Endpoint rule
- - Protocol: Defines the protocol of the endpoint, either TCP or UDP
- -LocalPort: Defines the local port of the endpoint that is used for communicating with the application on the virtual machine
- -PublicPort: Deines the public port that the Endpoint will use to listen to incoming requests

You can use the following steps:

- 1. Get the Windows Azure VM you want to assign the Endpoint rule to, using the Get-AzureVM cmdlet with the –ServiceName and –Name parameters.
- 2. Use the Add-AzureEndPoint cmdlet to add a new endpoint.
- 3. Commit the changes on the virtual machine using the Update-AzureVM cmdlet.

You can use the following code:

```
#Add NoLB EndPoint to Windows Azure virtual machine
PS> Get-AzureVM -ServiceName "CorpWebsite" -Name "WebSrv01" | Add-
AzureEndpoint -Name "HTTPs" -Protocol tcp -LocalPort 443 -PublicPort 
443 | Update-AzureVM
```
# **Scenario 12 – configuring the Windows Azure Virtual Machines load balancing (LB)**

In this scenario, you have cloud services running on the corporate website portal; these cloud services consist of three virtual web servers, and you want to make sure that load balancing is conigured for this server. In order to achieve this task, you will have to add a new Load-Balancing Endpoint and assign this endpoint to all those virtual machines that should be members of the load balancing stack.
<span id="page-324-0"></span>For this purpose, you will use the Add-AzureEndPoint cmdlet with the following parameters to add a new **Load-Balanced** (**LB**) EndPoint for the server hosting the website portal:

- -Name: Deines a name for the EndPoint rule
- -Protocol: Deines the protocol for the endpoint, either TCP or UDP
- -LocalPort: Defines the local port for the endpoint that is used for communicating with the application on the virtual machine
- -PublicPort: Deines the public port that the endpoint will use to listen to incoming requests
- -LBSetName: Deines a name for the Load-Balanced EndPoint set
- -ProbeProtocol: Deines the protocol for the Load-Balanced EndPoint that is to be probed (tested); it's either HTTP or TCP
- - ProbePort: Defines the port to be used by the probes; by default, the public port is used if this parameter is not deined
- -ProbePath: Deines the URI to be used by the probes; it's used only with the HTTP probe protocol

You can use the following steps:

- 1. Get all Windows Azure VMs under the cloud service that you want to assign a Load-Balanced EndPoint to, using the Get-AzureVM cmdlet with the -ServiceName parameter.
- 2. Use the Add-AzureEndPoint cmdlet to add a new endpoint.
- 3. Commit the changes on the virtual machine using the Update-AzureVM cmdlet.

You can use the following code:

```
#Add Load-Balanced EndPoint to Windows Azure virtual machine
PS> Get-AzureVM -ServiceName CorpWebsite | Add-AzureEndpoint -Name 
"LB-Http" -Protocol tcp -PublicPort 80 -LocalPort 80 -LBSetName "LB-
WebFarm" -ProbePort 80 -ProbeProtocol "http" -ProbePath "/" | Update-
AzureVM
```
## <span id="page-325-0"></span>**Scenario 13 – creating and assigning a data disk to Windows Azure Virtual Machine**

In this scenario, you have a Windows Azure virtual machine with only one disk for the operating system, and you want to create a new data disk and attach it to this virtual machine. For this purpose, you will use the Add-AzureDataDisk cmdlet with the following group of parameters:

- -CreateNew: Creates a new data disk
- -DiskLabel: Defines the disk label for the new data disk
- -DiskSizeInGB: Defines the data disk size in gigabytes
- -LUN: Deines the Logical Unit Number (LUN) location for the data disk in the virtual machine; you can assign LUN from 0 to 15

You can use the following steps:

- 1. Get the Windows Azure VM to which you want to assign the data disk, using the Get-AzureVM cmdlet with the –ServiceName and –Name parameters.
- 2. Use the Add-AzureDataDisk cmdlet with –CreateNew to create a new data disk.
- 3. Commit the changes on the virtual machine using the Update-AzureVM cmdlet.

You can use the following code:

```
#Create and Assign a new data disk to Windows Azure VM
PS> Get-AzureVM -ServiceName "myWebFarm" -Name WebSrv01 | 
Add-AzureDataDisk -CreateNew -DiskSizeInGB 30 –DiskLabel 
"UserDataDisk" -LUN 0 | Update-AzureVM
```
## **Scenario 14 – moving the Local VHD to Windows Azure**

In this scenario, you want to migrate a virtual machine from your on-premise Hyper-V server to Windows Azure without rebuilding the server from scratch. So you have decided to move the local VHD ile for the virtual machine to your storage on Windows Azure. For this purpose, you will use the Add-AzureVhd cmdlet with the following group of parameters:

- The Add-AzureVhd cmdlet is used to move the VHD file from the local server to Windows Azure. Its parameters are as follows:
	- ° -LocalFilePath: Assigns the file path for the local VHD file

#### <span id="page-326-0"></span>*Managing Microsoft Cloud Platform with PowerShell*

- -Destination: Assigns the URI for the Windows Azure container to which the VHD will upload
- The Add-AzureDisk cmdlet is used to add the VHD to the Windows Azure Disk library. Its parameters are as follows:
	- ° -OS: Defines that the VHD is an operating system disk; it accepts either Windows or Linux
	- ° -DiskName: Defines the name of the disk on the library
	- ° -MediaLocation: Defines the location of the VHD that is to be added to the disk library

You can use the following steps:

- 1. Define a variable \$LocalVHD to store the local path for the VHD file.
- 2. Deine a variable \$Destination to store the URI for the Windows Azure container.
- 3. Use the Add-AzureVhd cmdlet to move the VHD ile.
- 4. Use the Add-AzureDisk cmdlet to convert the VHD to Azure Disk and store it in the disk library.

You can use the following code:

```
#Get the Azure Storage Account for the default Azure Subscription
PS> $StorageAccountName = (Get-AzureSubscription).CurrentStorageAccount
#Define DiskName
PS> $DiskName = "AppVServerDisk"
#Define Local VHD file path
PS > $LocalVHD = 'D:\Hyper-V\Virtual Hard Disks\AppVServer.vhd'
#Define the URI for the Windows Azure Container
PS > $Destination = 'http://' + $StorageAccountName + '.blob.core.
windows.net/vhds/AppVServerDisk.vhd' 
#Move VHD file from local server to Windows Azure Storage
PS > Add-AzureVhd -LocalFilePath $LocalVHD -Destination $Destination
#Convert the VHD file to Windows Azure Disk
PS > Add-AzureDisk -OS Windows -DiskName $DiskName -MediaLocation 
$Destination
```
## <span id="page-327-0"></span>**Scenario 15 – provisioning a new Windows Azure VM from a Disk**

In this scenario, you have a VHD for one of your virtual servers that has recently been moved from the on-premise Hyper-V server to the Windows Azure storage, and you want to create a new Windows Azure virtual machine using this VHD. For this purpose, you will use a combination of the following Azure cmdlets:

- The New-AzureVMConfig cmdlet is used to create a new virtual machine configuration. Its parameters are as follows:
	- ° -Name: Defines the name for the new virtual machine.
	- ° -DiskName: Defines the name of the disk that will be attached to the virtual machine to provision it.
	- ° -InstanceSize: Defines the size of the virtual machine: "ExtraSmall", "Small", "Medium", "Large", or "ExtraLarge". The difference between instance sizes is the number of CPU cores and memory.
- The New-AzureVM cmdlet is used to create a new virtual machine using the previously created virtual machine coniguration and provisioning configuration. Its parameters are as follows:
	- ° -ServiceName: Defines the cloud service that will host the virtual machine
	- ° -VMs: Defines the virtual machine configuration object that will be used to create the virtual machine

You can use the following code:

```
#Create Azure VM Configuration object
PS> $vm1 = New-AzureVMConfig -Name AppVServer -InstanceSize Medium 
-DiskName "AppVServerDisk" 
#Create new VM from Azure VM Configuration
```

```
PS> New-AzureVM -ServiceName "ContosoWeb" -VMs $vm1
```
## <span id="page-328-0"></span>**Scenario 16 – creating Windows Azure Image from a VM**

In this scenario, you have a customized Windows Azure virtual machine and you want to use this virtual machine as a base image for the future provisioning of virtual machines. For this purpose, you will use the Save-AzureVMImage cmdlet to capture the virtual machine and save it as an image.

The parameters of the Save-AzureVMImage cmdlet are as follows:

- - ServiceName: Defines the name of the cloud service hosting the virtual machine
- -Name: Deines the name of the virtual machine
- -NewImageName: Deines a name for the new image

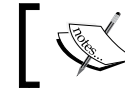

Make sure to Sysprep your virtual machine before using the Save-AzureVMImage cmdlet.

You can use the following code:

```
#Create Azure VM Image
PS> Save-AzureVMImage -ServiceName "CorpWebsite" -Name "myWeb01" 
-NewImageName "Corp Website Core Image, Update Jan 2013"
```
## **Scenario 17 – exporting and importing Windows Azure VM**

In this scenario, you have a Windows Azure virtual machine running under a specific cloud service and you want to move it to another cloud service. Unfortunately, there is no option in the Windows Azure portal that allows moving the virtual machine between different cloud services. The workaround is to use a combination of Windows Azure PowerShell cmdlets to achieve this goal. These cmdlets are as follows:

- The Export-AzureVM cmdlet is used to export a virtual machine state (configuration) to an XML file. Its parameters are as follows:
	- ° -ServiceName: Defines the name of the cloud service hosting the virtual machine
	- ° -Name: Defines the name of the virtual machine
	- ° -Path: Defines the path in which to export the XML state file
- <span id="page-329-0"></span>• The Remove-AzureVM cmdlet is used to remove the current virtual machine and lease the attached disk. Its parameters are as follows:
	- ° -ServiceName: Defines the name of the cloud service hosting the virtual machine
	- ° -Name: Defines the name of the virtual machine

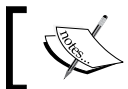

The Remove-AzureVM cmdlet removes the virtual machine but not the attached disk.

- The Import-AzureVM cmdlet is used to import the virtual machine state file. Its parameter is as follows:
	- ° -Path: Defines the path of the XML state file

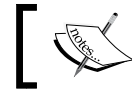

The Import-AzureVM cmdlet might import the virtual machine with a new IP Address.

- he New-AzureVM cmdlet is used to create a new virtual machine using a state (configuration) XML file imported in the last step. Its parameter is as follows:
	- ° -ServiceName: Defines the name of the cloud service hosting the virtual machine

You can use the following code:

```
#Export Azure VM configuration
PS> Export-AzureVM -ServiceName CorpWebsite -Name myWeb01 -Path $home\
desktop\myWeb01.xml
#Remove Azure VM
PS> Remove-AzureVM -ServiceName CorpWebsite -Name myWeb01
#Importing Azure VM configuration file, and create new VM using the 
import file
PS> Import-AzureVM -Path $home\desktop\myWeb01.xml | New-AzureVM 
-ServiceName CorpPortal
```
## <span id="page-330-0"></span>**Scenario 18 – starting, stopping, and restarting the Windows Azure VM**

In this scenario, you have a large number of Windows Azure virtual machines and you spend a lot of time starting, restarting, or stopping these using the management portal. Using the management portal, you are doing this task one by one and you want to discover the other possibilities in PowerShell. For this purpose, Windows Azure PowerShell provides a quick and basic task equivalent to this:

- The Start-AzureVM cmdlet used to power on a virtual machine
- The Stop-AzureVM cmdlet used to shut down a running virtual machine
- The Restart-AzureVM cmdlet used to restart a virtual machine

All three cmdlets use the same parameters as follows:

- -ServiceName: Deines the name of the cloud service hosting the virtual machine
- -Name: Defines the name of the virtual machine

You can use the following code:

```
#Start Azure VM 
PS> Start-AzureVM -ServiceName CorpWebsite -Name myWeb01 
#Restart Azure VM
PS> Restart-AzureVM -ServiceName CorpWebsite -Name myWeb01
#Shutdown Azure VM 
PS> Stop-AzureVM -ServiceName CorpWebsite -Name myWeb01
```
## **Scenario 19 – uploading the certiicate to Windows Azure**

In this scenario, you have a **Secure Socket Layer** (**SSL**) certiicate that you want to use for one of the services hosted on Windows Azure. In order to use it, you will have to upload it first to your Windows Azure subscription. For this purpose, you will use the Add-AzureCertificate cmdlet with the following group of parameters:

• -ServiceName: Deines the cloud service in which you will deploy the certificate

- <span id="page-331-0"></span>• - CertToDeploy: Defines the local path for the certificate files such as CER and PFX certificates
- -Password: Deines the certiicate password, if any

You can use the following code:

```
#Upload certificate to Windows Azure service
PS> Add-AzureCertificate -ServiceName "myDevEnv" –CertToDeploy 
<myCertificate.pfx> -Password abc123
```
## **Scenario 20 – generating the Azure Virtual Machine RDP ile**

In this scenario, you will generate a remote desktop ile for your Windows Azure virtual machines so you can connect to them directly instead of using the Windows Azure portal. For this purpose, you will use the Get-AzureRemoteDesktopFile cmdlet with the following group of parameters:

- -ServiceName: Defines the cloud service in which your virtual machine resides
- -Name: Defines the name of the virtual machine for which you want to generate the RDP ile
- -LocalPath: Deines the local path where you want to save the RDP ile
- -Launch: Launches the remote desktop session for the selected session

You can use the following code:

```
#Generate Remote Desktop File for Windows Azure VM
PS> Get-AzureRemoteDesktopFile -ServiceName "myDevEnv" –Name 
"DevTools" -LocalPath $home\Desktop\DevTools.rdp –Launch
```
# **Summary**

It is very obvious that cloud computing is the future of our ICT industry; it is going to be a core component in each and every entity, and this is no secret. There are huge benefits and roadmaps provided by this technology for future growth.

In this chapter, we have seen Microsoft Windows Azure and SQL Azure as a real-life example of a cloud computing implementation, and we have learned how Windows PowerShell can play a major role in operating such a technology easily, as if managing a normal virtualized environment.

In the next chapter, we will talk about IT Process Automation (also known as Runbook automation) and the concept behind it. Also, we will learn how Windows PowerShell and System Center Orchestrator can be integrated together to implement and complete this concept in real life.

# <span id="page-333-0"></span>12 Integrating Windows PowerShell and System Center Orchestrator

In previous chapters of this book, we had a deeper look at Windows PowerShell and its capabilities as an automation engine. We also had a long tour discovering Windows PowerShell and its capabilities with different products and technologies. The fact is that PowerShell is not only a command-line interface (for products such as Exchange Server or Windows Server) that allows a better and easier coniguration and management, but it also plays a major role in areas such as **Business Process Automation** (**BPA**).

In this chapter we will cover the following topics:

- What is **IT Process Automation** (**ITPA**)?
- What is **System Center Orchestrator** (**SCO**)?
- Windows PowerShell and System Center Orchestrator are better together.

## **Completing your ITPA story with PowerShell and Orchestrator**

ITPA, also known as **Run Book Automation** (**RBA**), is the concept of delivering an end-to-end automation, integration, and orchestration scenarios between people, processes, tools, and other different parties in enterprise and complex IT environments.

<span id="page-334-0"></span>ITPA is one of the best ways to:

- Increase IT resource utilization and allocation; the resources are either people or equipment
- Reduce the cost of operations as it reduces the human error factor, **Mean Time To Respond/Repair** (**MTTR**)
- Effectively and eficiently implement IT industry standards and best practices, such as ITIL and **Microsoft Operations Framework** (**MOF**)

## **What System Center Orchestrator is**

System Center Orchestrator is the Microsoft platform for implementing ITPA. Orchestrator allows you to build worklows that automate and integrate the different tools and software from the same and different vendors together in order to standardize deployment, provisioning, configuring, monitoring, and troubleshooting of the different components in your IT environment.

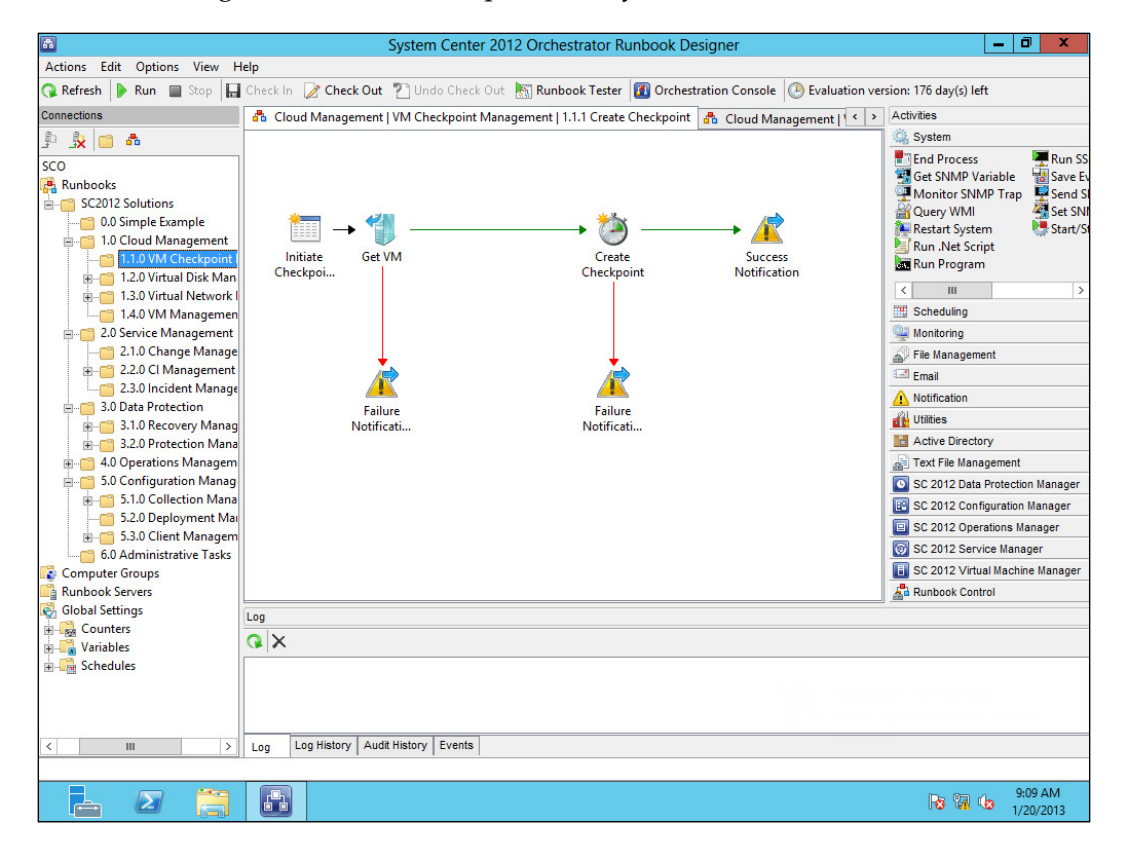

**[ 314 ]**

## <span id="page-335-0"></span>**Understanding Orchestrator worklows**

As mentioned earlier in this book, the workflow term represents a set of objects, tasks, and activities that are connected together and are running concurrently or sequentially. In Orchestrator, the worklow activity represents a task such as creating a new domain user or creating a new mailbox, and each group of activities is wrapped together in a package called **Integration Pack** (**IP**), where each Integration Pack contains a set of related tasks. For example, Active Directory Integration Pack contains a set of activities that represents the different Active Directory tasks such as creating security groups, removing organizational units, and resetting computer accounts. The activities in Orchestrator are either .NET activities developed using Orchestrator SDK and C# or are activities created by Command Line Activity Wizard using command line tools such as Windows PowerShell or SSH.

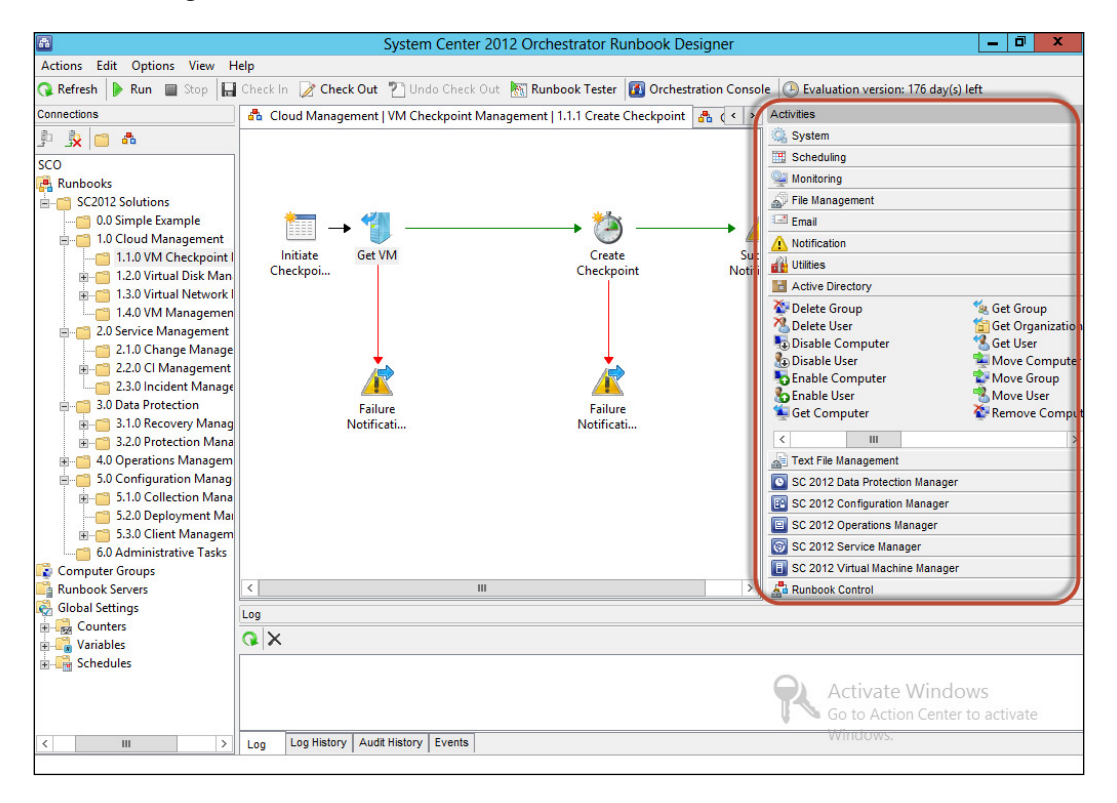

If you had the time to play with **System Center Operations Manager** (**SCOM**), you deinitely know that SCOM requires a **Management Pack** (**MP**) for the different software and hardware in order to be capable to monitor these products. The concept applies to SCO, where vendors provide the Integration Pack for their products in order to automate and integrate them with each other.

## <span id="page-336-0"></span>**Orchestrator and PowerShell are better together**

The great thing about Orchestrator and PowerShell is that they complement the missing parts in each other. In this section you will find how this can happen by covering the following points:

- Using PowerShell in Orchestrator workflow
- Using PowerShell to build Orchestrator Integration Packs

## **Using PowerShell in Orchestrator worklow**

Although Orchestrator provides a variety of Integration Packs for different products across different vendors, you may sometimes need an activity that is not available or is has a limited functionality. That is why Orchestrator has a standard activity called *Run .Net Script*, which allows you to write your own PowerShell code to be executed as an activity within your worklow.

The following steps show how you can achieve this task:

- 1. Launch **Runbook Designer** in System Center Orchestrator.
- 2. Under the **Connections** pane on the left-hand side, select **Runbook Server**, and then right-click on **Runbooks** folder and go to **New** | **Runbook** to create a new Runbook, as shown in the following screenshot:

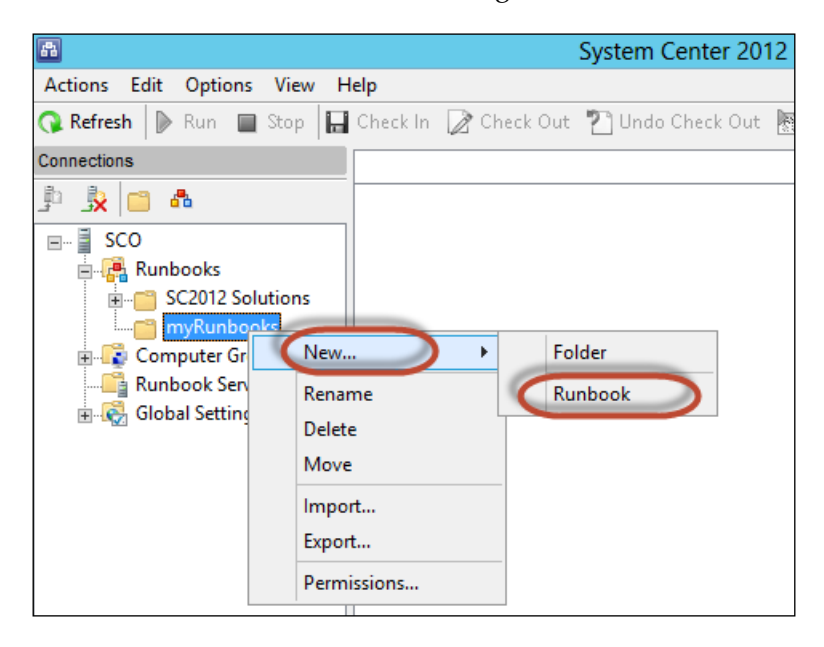

**[ 316 ]**

3. Under the **Activities** pane on the right-hand side, select **System** | **Run .NET Script**, and then drag-and-drop the activity to the Runbook design area as shown in the following screenshot:

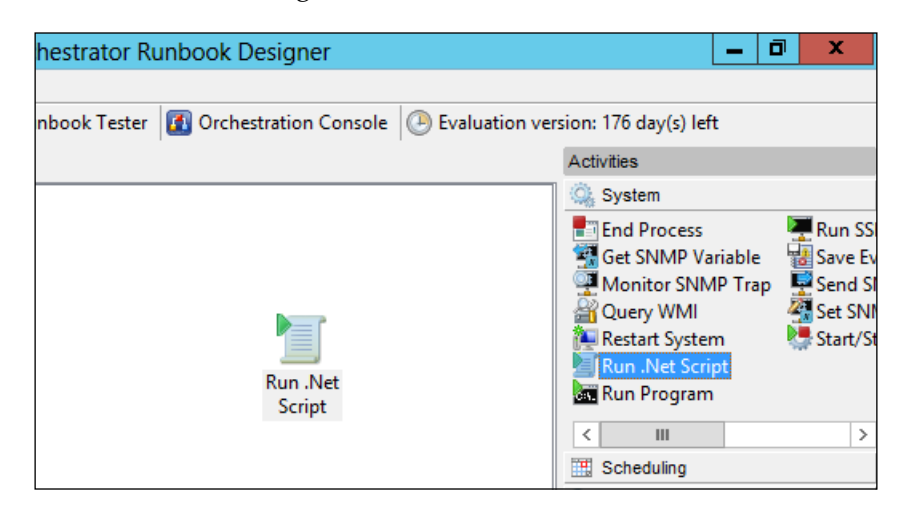

4. Open the **Run .NET Script** activity to select the language type and script code, as shown in the following screenshot:

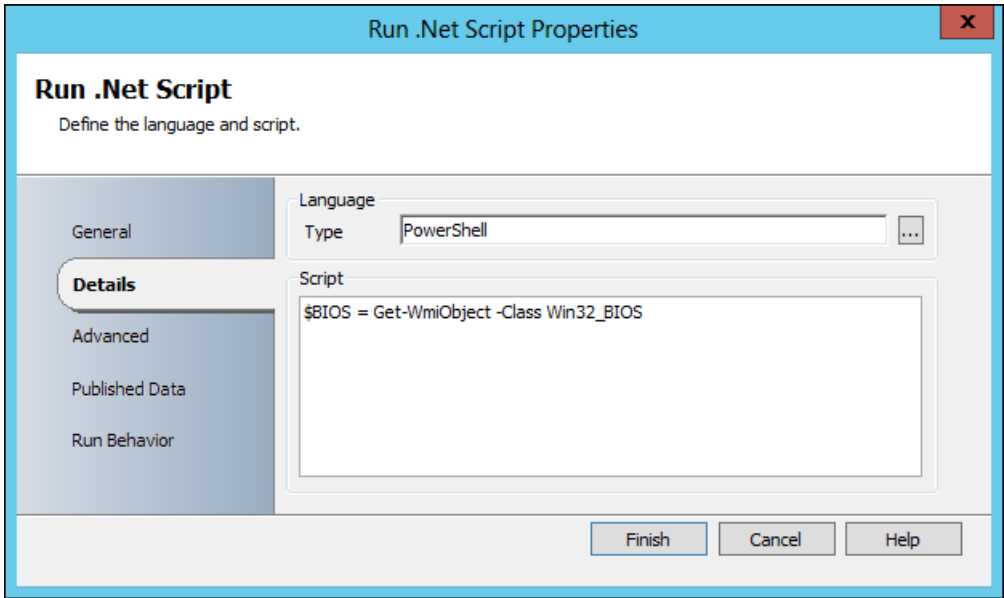

- 5. If you want to load speciic *Namespaces* or *Assembly References*, go to **Advanced**, and then add the binaries you want.
- 6. If you want to retrieve the results of the script in a variable that can be passed to another worklow activity, go to **Published Data**, and click on **Add** to add new published data, and then enter the following details:
	- 1. **Name**: Name of the published data that will be used be Orchestrator
	- 2. **Type**: Data type of the data populated from PowerShell
	- 3. **Variable name**: PowerShell variable name that stores the results

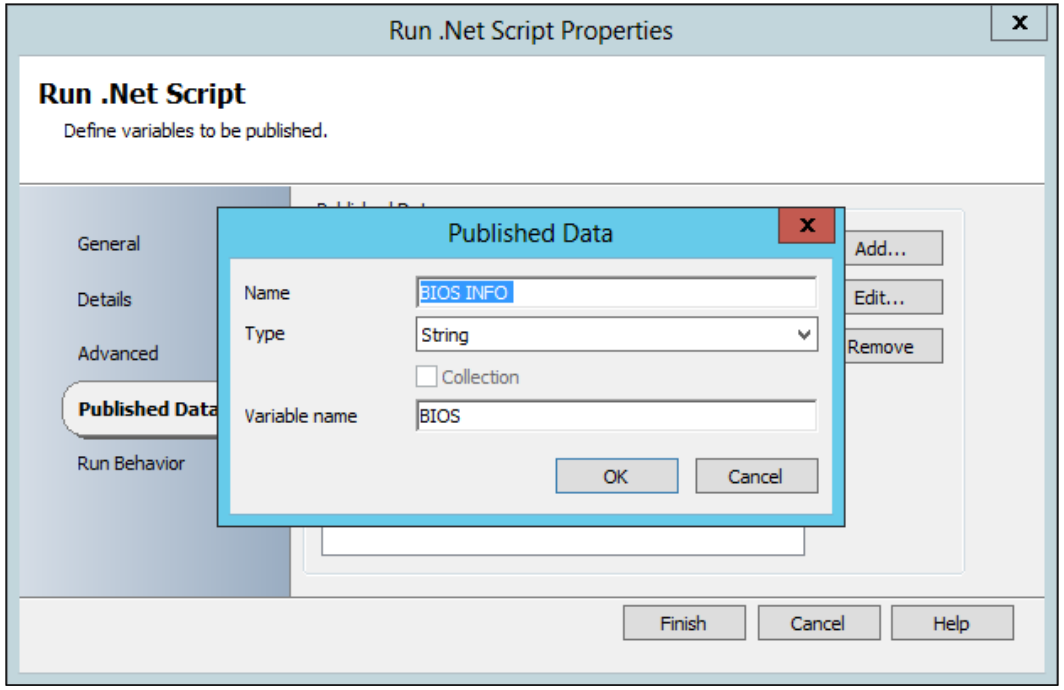

- 7. Click on **OK** to add the new published data, and then click on **Finish** to close the activity properties wizard.
- 8. Launch **Runbook Tester** to test the worklow activities.
- 9. In the **Runbook Tester** window, click on **Run** to start worklow testing and monitor the testing logs in the bottom-center pane, as shown in the following screenshot:

#### *Chapter 12*

<span id="page-339-0"></span>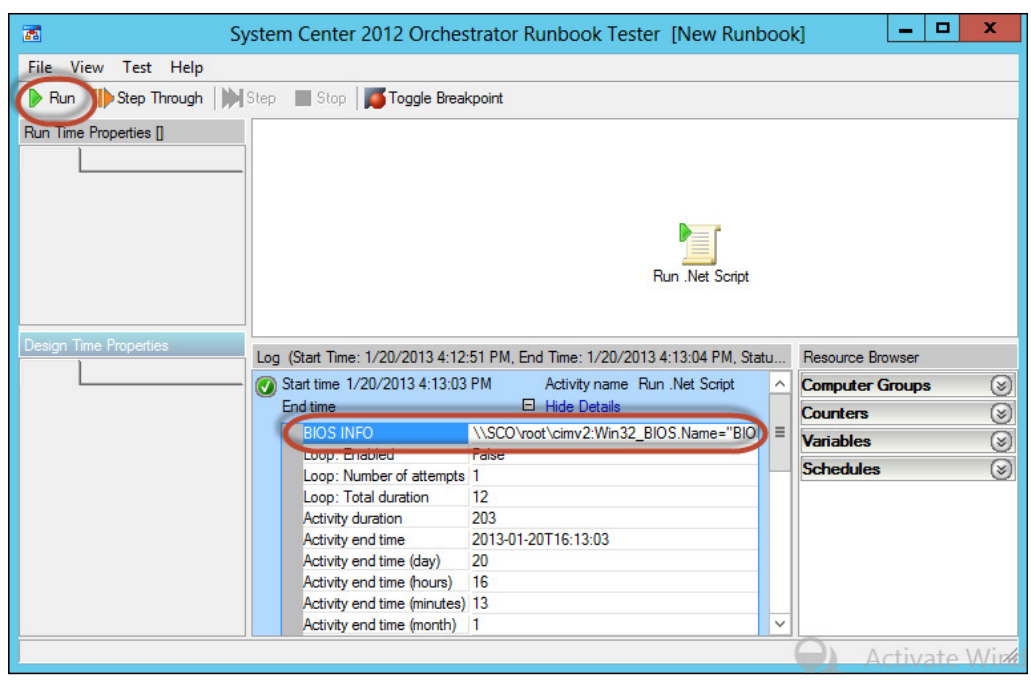

## **Using PowerShell to build Orchestrator Integration Packs**

Usually, enterprises do not rely only on ready-made software and solutions from software vendors but might also develop their own **Line-of-Business** (**LoB**) applications. In order to automate such an application, you have to build your own custom activities and IPs.

For the purpose of achieving this task, Orchestrator already comes with the Orchestrator Integration toolkit that helps you to extend Orchestrator's capabilities by developing different types of custom activities and IPs.

Orchestrator Integration Toolkit contains:

- **Integration Toolkit SDK**: This is a **Software Development Kit** (**SDK**) for System Center Orchestrator that allows building custom activities using C#.
- **Command Line Activity Wizard**: This wizard allows building custom activities using command line tools such as Windows cmd, Windows PowerShell, and SSH.
- **Integration Pack Wizard**: This utility allows wrapping the custom activities' assemblies generated by either Integration Toolkit SDK or Command-Line Activity Wizard in Integration Pack format.

Orchestrator Integration Toolkit can be downloaded at: http://www. microsoft.com/en-us/download/details.aspx?id=28725

<span id="page-340-0"></span>After downloading and installing Orchestrator Integration Toolkit, it is now time to start building your first custom activity and Integration Pack. In order to build a custom activity using PowerShell, you need to use the Command-Line Activity Wizard.

In the following example, you will create a custom activity that accepts the *Computer Name* as a parameter to retrieve its operating system information using the Win32 OperatingSystem WMI class.

#### **Step 1 – creating the assembly ile (.dll)**

In this step you will learn how the assembly ile that contains the commands and activities will be used later to build the Integration Pack.

1. Launch **Orchestrator Command-Line Activity Wizard**, and then click on Next to create a new custom activity assembly file.

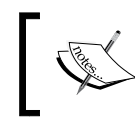

This wizard allows you to either create a new assembly for the custom activity or modify an existing assembly.

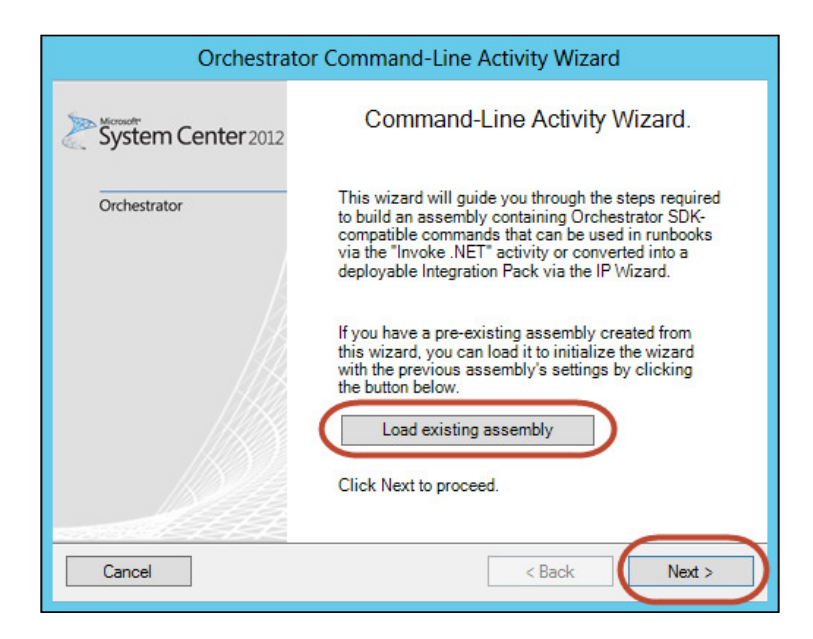

**[ 320 ]**

2. Enter the assembly ile's name and the path to create and save the assembly ile, and then click on **Next** to move to the commands step.

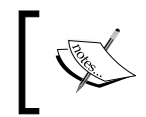

Use the **Assembly Information** button to add more details about the assembly, such as description, company, and version.

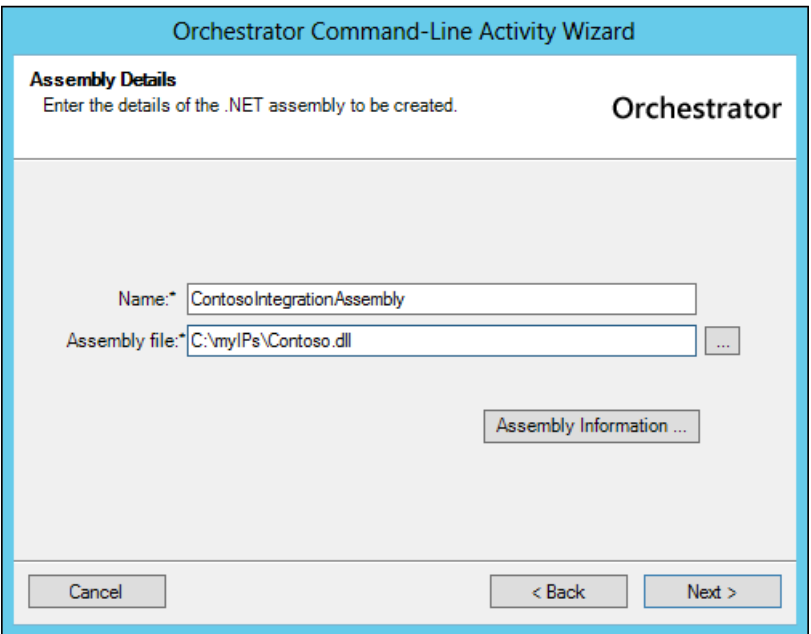

3. Now it is time to deine the commands that will be used by the custom activity. In this case, define the command that will retrieve the operating system information for a speciic computer. Click on the **Add** button to define your command.

Under the **General** tab, define:

- 1. **Name**: Name of the command
- 2. **Mode**: Command mode such as Windows Command, PowerShell, SSH, or Run a Program
- 3. **Program**: select a program if the command's **Mode** is Run a Program

4. **Description**: Description of the command

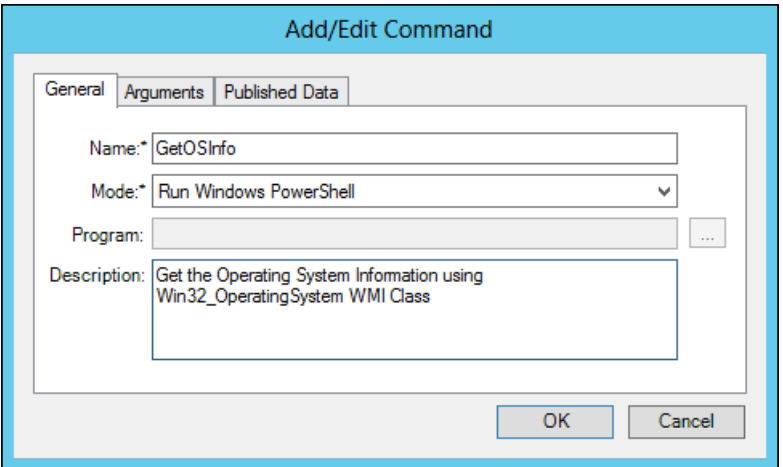

Under the **Arguments** tab, deine:

1. The parameters that will be passed to the command line:

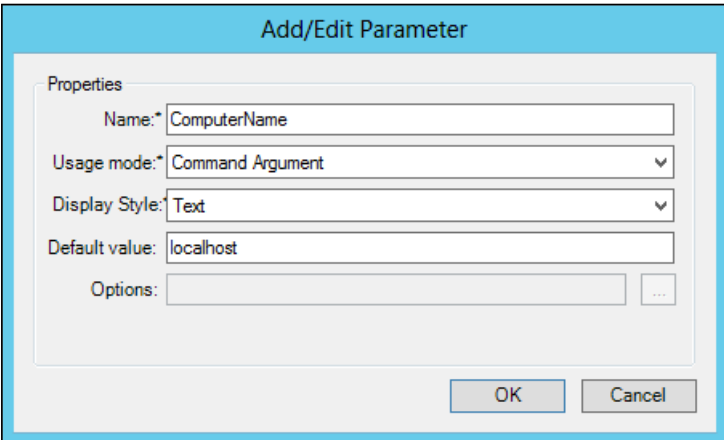

2. The command line that will be executed:

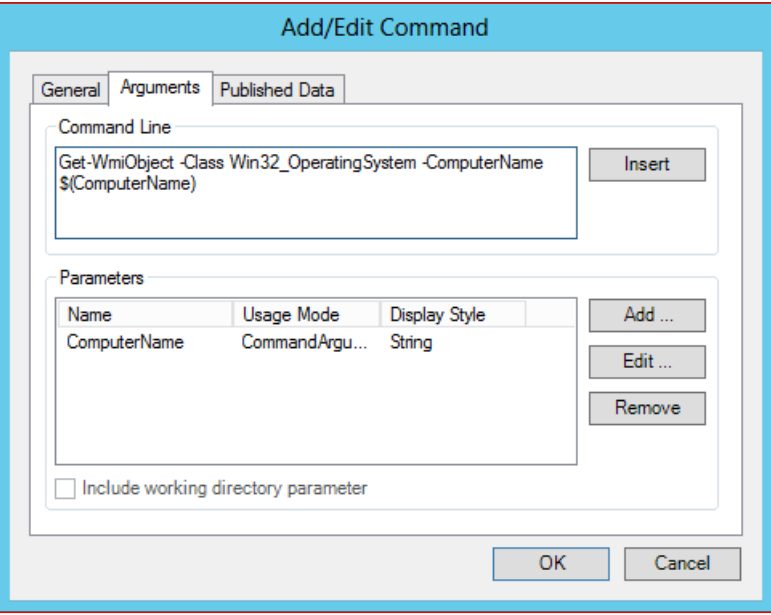

Under the **Published Data** tab, deine:

- 1. The results of command-line execution and how they will be displayed in Orchestrator.
- 2. You need to create a published data record for each property you want to show.

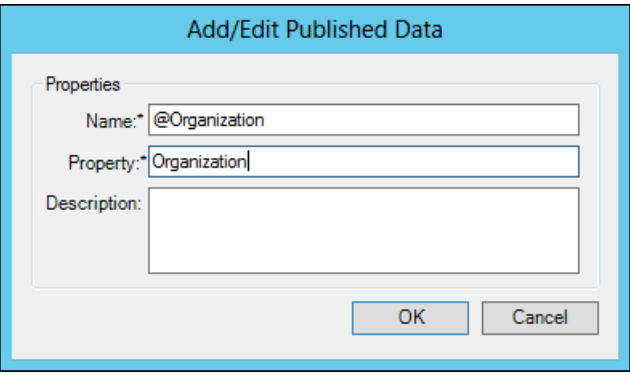

<span id="page-344-0"></span>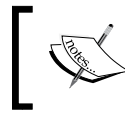

The **@** symbol is for published data record names for the sake of better sorting when displaying the results.

4. Click on **Next** to build and create the assembly ile.

Now, after building the assembly ile for the command-line custom activity, it is time to use it, either by loading it to the Runbook using the Invoke.Net activity or wrapping the assembly in an Integration Pack.

#### **Step 2 – creating the Integration Pack**

In this step you will learn how to use the assembly ile created in the previous step and the Integration Pack Wizard to build your first integration pack.

1. Launch **Orchestrator Integration Pack Wizard**, and then click on **Next** to create a new IP file.

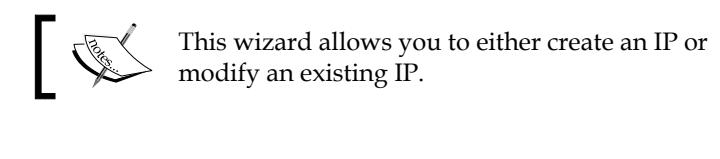

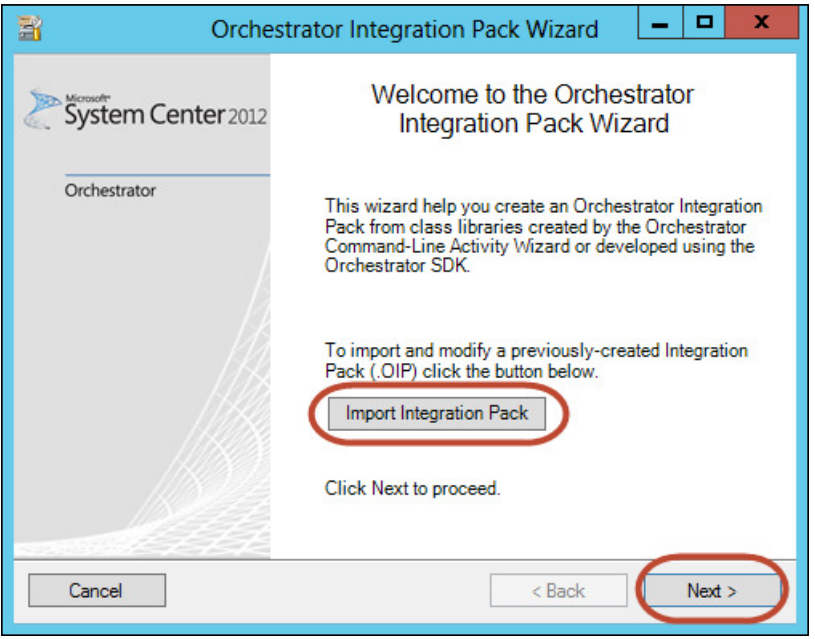

2. Enter the new Integration Pack details and then click on **Next**

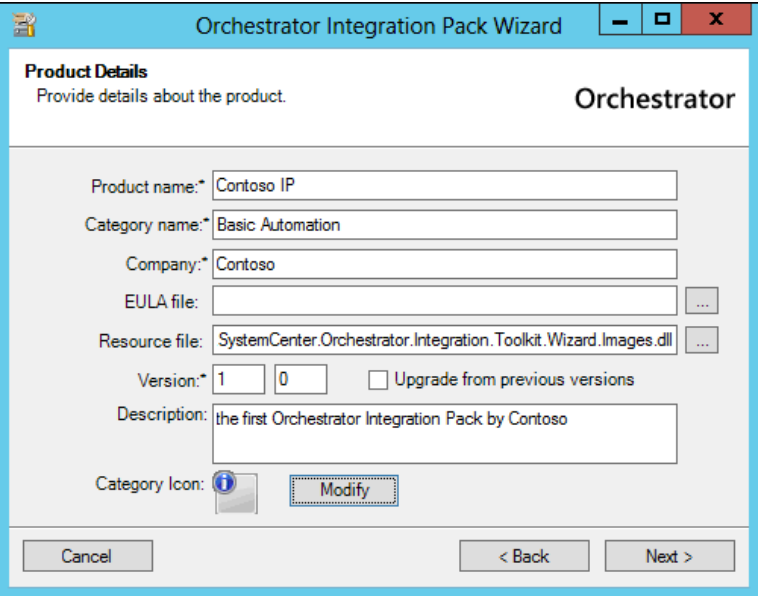

3. Now it is time to deine the activities that will be part of this IP by selecting the custom assembly iles created in the previous step. Each command in the assembly file represents a single activity in the Integration Pack.

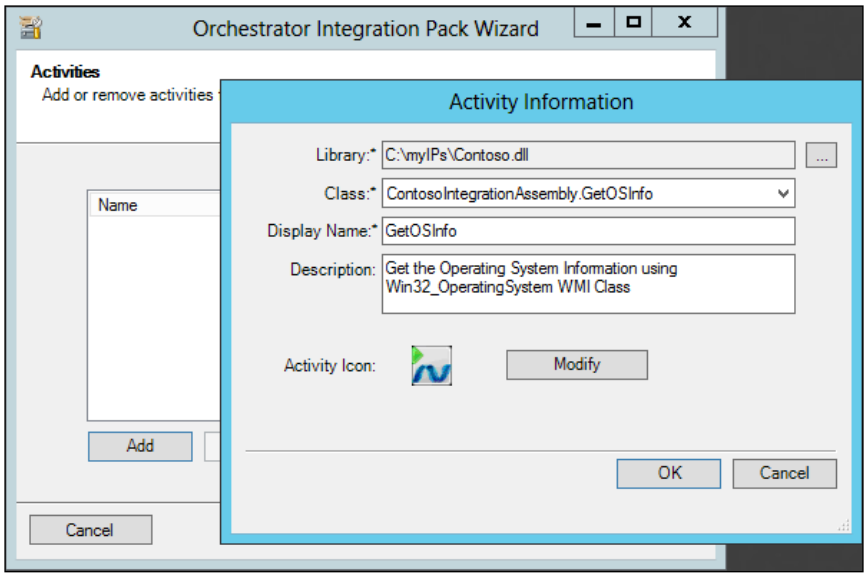

<span id="page-346-0"></span>*Integrating Windows PowerShell and System Center Orchestrator*

4. Define the Integration Pack dependencies and the files to be deployed with the Integration Pack, such as documentations, scripts, and the assembly ile.

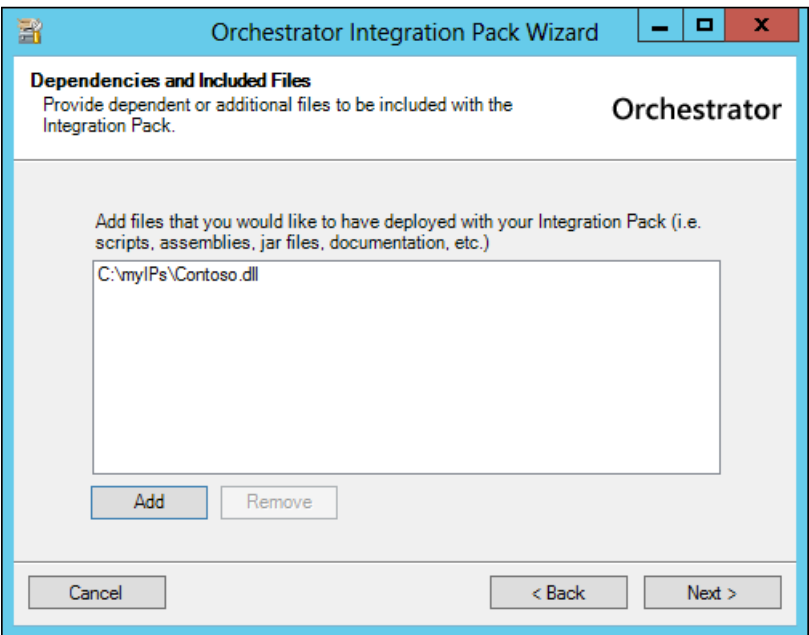

5. Finally, define the path to create and save the Integration Pack file, and then click on **Next** to start building the ile, as shown in the following screenshot:

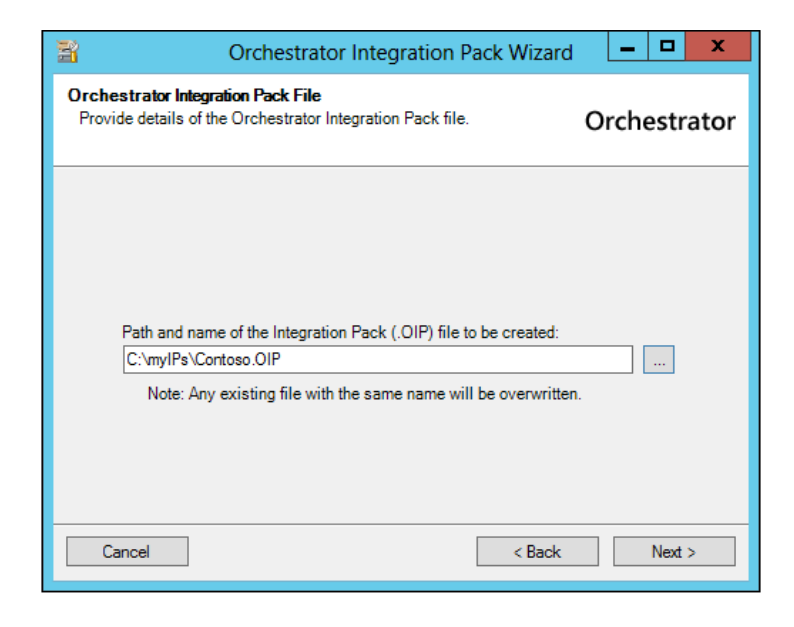

**[ 326 ]**

#### **Step 3 – importing the Integration Pack into Orchestrator**

In this step you will learn how to import the Integration Pack created in the previous step into System Center Orchestrator.

- 1. Launch **Orchestrator Deployment Manager**.
- 2. Choose Orchestrator Management Server on which you want to deploy the Integration Pack if you have more than one server.
- 3. Right-click on the **Integration Packs** folder, select **Register IP with the Orchestrator Management Server**, and then follow the wizard to select the Contoso. OIP IP file to register it with the server.
- 4. Right-click on the **Integration Packs** folder, select **Deploy IP to Runbook Server or Runbook Designer**, and then follow the wizard to select the IP that has been registered in the previous step, Contoso IP, and choose the server to deploy on it.

#### **Step 4 – testing and using the new Integration Pack**

In this step you will learn how to test and use the Integration Pack created and imported in steps 2 and 3.

- 1. Launch **System Center Orchestrator Runbook Designer**.
- 2. Under the **Activities** pane on the right-hand side, you will ind a new tab called **Contoso Basic Automation** with a single activity, **GetOSInfo**; select it and then drag-and-drop the activity to Runbook's design area.

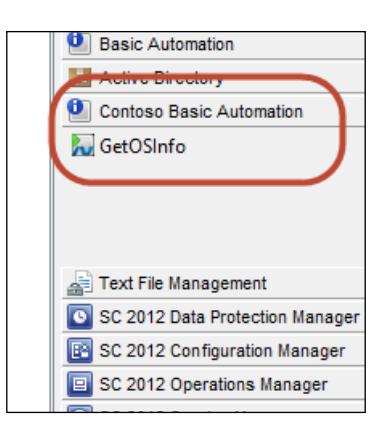

*Integrating Windows PowerShell and System Center Orchestrator*

3. Open the **GetOSInfo** activity to modify the **ComputerName** property, which was defined as a parameter in the Command-Line Activity Wizard:

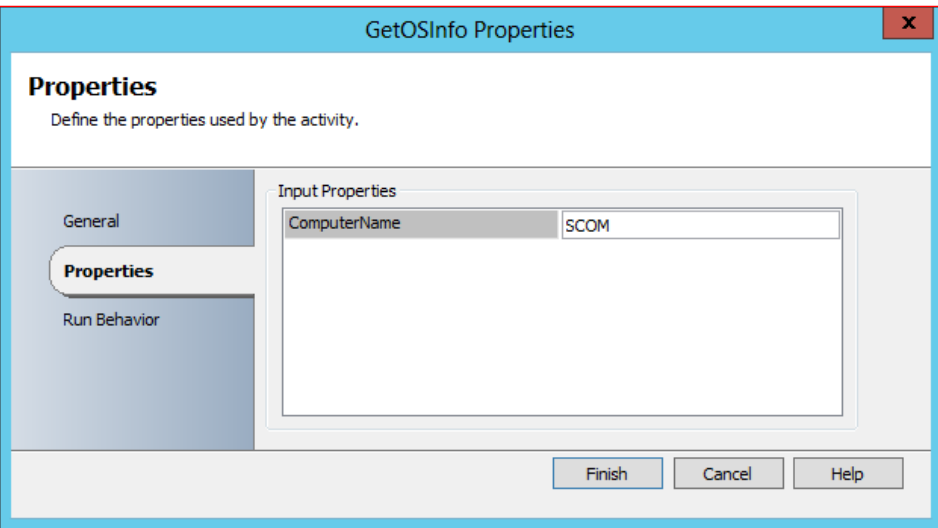

- 4. Launch the **Runbook Tester** application to test the worklow activities.
- 5. In the **Runbook Tester** window, click on **Run** to start worklow testing and monitor the testing logs in the bottom-center pane. In the irst few records in the log section, you will notice that the published data starts with the "@" symbol reflecting the results from PowerShell execution:

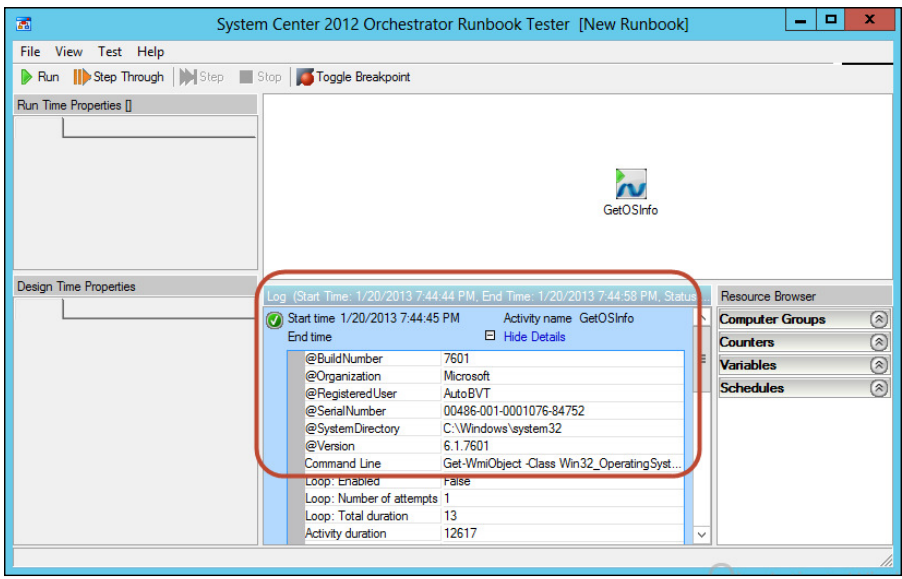

**[ 328 ]**

## **Summary**

Windows PowerShell is not just a command-line tool or a scripting engine; it provides different capabilities and usage scenarios depending on the area you are using Windows PowerShell in and for.

In this chapter, we have seen how enterprises and entities with complex IT environments can use Windows PowerShell with another component such as System Center Orchestrator to deine a new meaning for automation and provide more benefits and values via IT Process Automation.

Now, having reached the inal destination together in this book, it is your turn to take the lead and continue sailing the Windows PowerShell sea with your own ship and the tools you have learned in this book to gain more, build your own scripting Arsenal, and become ready for any challenge. Just remember that PowerShell is the future, so be ready for more to learn.

# Index

#### **Symbols**

**[cmdlet()] attribute 61, 64 \$args variable [33](#page-53-0) \$env [16](#page-36-0) \$Env driver [127](#page-147-0) \$null value [15](#page-35-0) \$numberPrint block [32](#page-52-0) \$result variable [32](#page-52-0) \$service.QuotaTemplates.Add(\$template) method [250](#page-270-0) \$service.Update() method [250](#page-270-0) -Action parameter [237](#page-257-0) -AddOrganizerToSubject parameter [224](#page-244-0) -AddToQuickLaunch parameter [249](#page-269-0) -AddToTopNav parameter [249](#page-269-0) -AdministratorLogin parameter [297](#page-317-0) -AdministratorLoginPassword parameter [297](#page-317-0) -AfinityGroup parameter [296](#page-316-0), [297](#page-317-0) -AllowRedirection parameter [242](#page-262-0) -asjob parameter [109](#page-129-0) -AutoAssignPersonalVirtualDesktopToUser parameter [280,](#page-300-0) [283](#page-303-0) -AutomateProcessing parameter [224](#page-244-0) -AutomaticReconnectionEnabled parameter [282](#page-302-0) -BrokenConnectionAction parameter [282](#page-302-0) -BypassLocal parameter [275](#page-295-0) -CertToDeploy parameter [311](#page-331-0) -ClientAccessName parameter [287](#page-307-0) -ClientDeviceRedirectionOptions parameter [282](#page-302-0) -ClientPrinterRedirected parameter [282](#page-302-0) -Collation parameter [298](#page-318-0)**

**-CollectionName parameter [277](#page-297-0)[-280](#page-300-0), [284](#page-304-0)**

**-ConditionalDepartment parameter [227](#page-247-0) -ConnectionBroker parameter [272](#page-292-0)-[287](#page-307-0) -ConnectionUri [242](#page-262-0) -Context parameter [298](#page-318-0) -CreateNew parameter [305](#page-325-0) -CreateVirtualSwitch parameter [273](#page-293-0) -credential parameter [254](#page-274-0) -CurrentStorageAccount parameter [296](#page-316-0) -DatabaseConnectionString parameter [287](#page-307-0) -DatabaseFilePath parameter [287](#page-307-0) -DatabaseName parameter [298](#page-318-0) -database parameter [260](#page-280-0) -description parameter [248,](#page-268-0) [249](#page-269-0) -Destination parameter [306](#page-326-0) -Directory [210](#page-230-0) -DisableAutomaticUpdates parameter [301](#page-321-0) -DisableUserProileDisk parameter [285](#page-305-0) -DisableVirtualDesktopRollback parameter [284](#page-304-0) -DiskLabel parameter [305](#page-325-0) -Diskname parameter [307](#page-327-0) -DiskName parameter [306](#page-326-0) -DiskPat parameter [285](#page-305-0) -DiskSizeInGB parameter [305](#page-325-0) -DisplayName parameter [286](#page-306-0) .dll ile.** See **binary module -Domain [211](#page-231-0) -DomainCredential parameter [179](#page-199-0) -Domain parameter 278, [301](#page-321-0) -DomainPassword parameter [302](#page-322-0) -DomainUserName parameter [302](#page-322-0) -Edition parameter [298](#page-318-0) -EnableResponseDetails parameter [224](#page-244-0) -EnableUserProileDisk parameter [285](#page-305-0) -EndIpAddress parameter [299](#page-319-0) -ExcludeFolderPath parameter [285](#page-305-0)**

**-Extension [237](#page-257-0) -FileInformation [213](#page-233-0) -FilePath parameter [286](#page-306-0) -FileType [210](#page-230-0) -Filter [214](#page-234-0) -ForceLogoffTime parameter [284](#page-304-0) -Force parameter [93,](#page-113-0) [178](#page-198-0) -GatewayExternalFqdn parameter [275](#page-295-0) -GatewayMode parameter [275](#page-295-0) -GrantAdministrativePrivilege parameter [280](#page-300-0), [283](#page-303-0) -Hostname parameter [260](#page-280-0) -Identity parameter [186](#page-206-0), [256](#page-276-0) -IdleSessionLimitMin parameter [282](#page-302-0) -ImageName parameter [300](#page-320-0), [301](#page-321-0) -IncludedRecipients parameter [226](#page-246-0) -IncludeFolderPath parameter [285](#page-305-0) -InMemory [237](#page-257-0) -InstanceSize parameter [300](#page-320-0), [301](#page-321-0), [307](#page-327-0) -InstantSize parameter [300](#page-320-0) -IsArchive parameter [229](#page-249-0) -IsSiteCollectionAdmin parameter [256](#page-276-0) -JoinDomain parameter [302](#page-322-0) -language parameter [248](#page-268-0) -LBSetName parameter [304](#page-324-0) -LDAP [211](#page-231-0), [212](#page-232-0) -LicenseServer parameter [276](#page-296-0) -Linux parameter [300](#page-320-0) -LinuxUser parameter [300](#page-320-0) -ListAvailable parameter [234](#page-254-0) -Local [211](#page-231-0) -LocalFilePath parameter [305](#page-325-0) -LocalPort parameter [303,](#page-323-0) [304](#page-324-0) -Location parameter [295,](#page-315-0) [297](#page-317-0) -LoginName parameter [256](#page-276-0) -LogonMethod parameter [275](#page-295-0) -LUN parameter [305](#page-325-0) -MachineObjectOU parameter [302](#page-322-0) -MaximumDurationInMinutes parameter [224](#page-244-0) -MaxRedirectedMonitors parameter [282](#page-302-0) -MaxSizeGB parameter [298](#page-318-0) -MaxUserProileDiskSizeGB parameter [285](#page-305-0) -MediaLocation parameter [306](#page-326-0) -MemoryStartupBytes [208](#page-228-0) -Merge [212](#page-232-0) -mode parameter [276](#page-296-0)**

**-Name [207](#page-227-0) -name parameter [249](#page-269-0) -Name parameter [248,](#page-268-0) [295,](#page-315-0) [299,](#page-319-0) [300-](#page-320-0)[303](#page-323-0), [310](#page-330-0) .NET** creating [20](#page-40-0) **-Optimize [213](#page-233-0) -OS parameter [306](#page-326-0) -OwnerAlias parameter [248](#page-268-0) -ParentPath [207](#page-227-0) -Password parameter [300](#page-320-0), [301](#page-321-0) -Path parameter [178](#page-198-0), [207](#page-227-0), [214](#page-234-0), [309](#page-329-0) -PersonalUnmanaged parameter [280](#page-300-0) -PolicyObject [212](#page-232-0), [213](#page-233-0) -PooledManaged parameter [278](#page-298-0) -ProbePath parameter [304](#page-324-0) -ProbePort parameter [304](#page-324-0) -ProbeProtocol parameter [304](#page-324-0) -ProcessExtenralMeetingMessages parameter [224](#page-244-0) -Protocol parameter [303,](#page-323-0) [304](#page-324-0) .psd1 ile.** See **manifest module .psm1 ile.** See **script module -PSSessionConiguration cmdlet [123](#page-143-0) -PublicPort parameter [303,](#page-323-0) [304](#page-324-0) -query parameter [260](#page-280-0) -RecipientContainer parameter [227](#page-247-0) -RedirectAllMonitors parameter [283,](#page-303-0) [285](#page-305-0) -ResetPasswordOnFirstLogon parameter [301](#page-321-0) -Restart parameter [179](#page-199-0), [191](#page-211-0) -role parameter [274](#page-294-0) -RuleName parameter [299](#page-319-0) -RuleNamePreix [213](#page-233-0) -RuleType [213](#page-233-0) Secure Socket Layer (SSL) certiicate** uploading, to Windows Azure [310](#page-330-0) **-ServerInstance parameter [260](#page-280-0) -ServerName parameter [299](#page-319-0) -server parameter [179](#page-199-0), [274](#page-294-0) -ServiceName parameter [297](#page-317-0)[-310](#page-330-0) -SessionHost parameter [273,](#page-293-0) [277](#page-297-0) -ShowinWebAccess parameter [286](#page-306-0) -SizeBytes [207](#page-227-0) -StartIpAddress parameter [299](#page-319-0) -StartTime parameter [284](#page-304-0) -StorageAccountName parameter [296](#page-316-0) -StorageType parameter [279](#page-299-0)**

**-SubscriptionName parameter [296](#page-316-0) @ symbol [324](#page-344-0) -template parameter [248](#page-268-0), [249](#page-269-0) -TemporaryFoldersPerSession parameter [282](#page-302-0) -TimeZone parameter [301](#page-321-0) -URL parameter [248](#page-268-0), [249](#page-269-0), [254](#page-274-0) -UseParentTopNav parameter [249](#page-269-0) -User [213](#page-233-0), [214](#page-234-0) -UserGroups parameter [278](#page-298-0), [280](#page-300-0), [286](#page-306-0) -User parameter [280](#page-300-0) -version parameter [142](#page-162-0) -VHDPath [208](#page-228-0) -VirtualDesktopAllocation parameter [279](#page-299-0) -VirtualDesktopName parameter [280](#page-300-0) -VirtualDesktopNamePreix parameter [279](#page-299-0) -VirtualDesktopTemplateHostServer parameter [278,](#page-298-0) [284](#page-304-0) -VirtualDesktopTemplateName parameter [279](#page-299-0), [280](#page-300-0), [284](#page-304-0) -VirtualDesktopTemplateStorgePath parameter [279](#page-299-0) -VirtualizationHost parameter [273](#page-293-0) -VMName parameter [209](#page-229-0) -VMs parameter [302](#page-322-0) -WarningAction [237](#page-257-0) -WebAccessServer parameter [272](#page-292-0), [273](#page-293-0) -WindowsDomain parameter [301](#page-321-0) -Windows parameter [299](#page-319-0), [301](#page-321-0) -XML [211](#page-231-0) -XMLPolicy [212](#page-232-0)**

#### **A**

**account management, AD** about [177](#page-197-0) user management [177](#page-197-0) **Active Directory.** See **AD Active Directory Certiicate Services.** See **AD CS Active Directory Domain Service.** See **ADDS Active Directory Forest** installing [162](#page-182-0), [163](#page-183-0) **Active Directory Lightweight Directory Services.** See **AD LDS**

**Active Directory Rights Management Services.** See **AD RMS AD** about [173](#page-193-0), [174](#page-194-0) container [175](#page-195-0) domain [175](#page-195-0) namespace [175](#page-195-0) new AD server roles [176](#page-196-0) objects [175](#page-195-0) trees [175](#page-195-0) **AD CS [176](#page-196-0) Add-ADGroupMember cmdlet [181](#page-201-0) Add-AzureCertiicate cmdlet** parameters [310](#page-330-0) **Add-AzureDisk cmdlet** parameters 305, [306](#page-326-0) **Add AzureEndPoint cmdlet** parameters [304](#page-324-0) **Add-AzureProvisionConig cmdlet** parameters [301](#page-321-0) **Add AzureVhd cmdlet** parameters [305](#page-325-0) **Add-DnsServerResourceRecordA cmdlet [204](#page-224-0) Add-MailboxPermission cmdlet [223](#page-243-0) add-on tools [50](#page-70-0) Add-PSSnapin cmdlet [219](#page-239-0), [248](#page-268-0) Add RDServer cmdlet** parameters [274](#page-294-0) **AD DS [176](#page-196-0) ADDS** installing [176](#page-196-0) **ADDSDeployment module 162 ADDS role** deploying [161](#page-181-0), [162](#page-182-0) new Active Directory Forest, installing [162,](#page-182-0) [163](#page-183-0) new domain controller, installing in existing domain [164](#page-184-0) new domain, installing in existing forest [163,](#page-183-0) [164](#page-184-0) **Add-VMNetworkAdapter cmdlet [208](#page-228-0) AD LDS [176](#page-196-0) AD, managing** about [177](#page-197-0) account management [177](#page-197-0)

domain controller management [186](#page-206-0) group management [179](#page-199-0) organizational unit management [183](#page-203-0) with PowerShell [177](#page-197-0) **AD RMS [177](#page-197-0) AllSigned mode [144](#page-164-0) application delivery component [268](#page-288-0) Application Programming Interface (API) [246](#page-266-0) AppLocker** application information, retrieving [210,](#page-230-0) [211](#page-231-0) managing, with PowerShell [210](#page-230-0) policy, retrieving [211](#page-231-0) policy, setting [212](#page-232-0) policy, testing against ileset [213](#page-233-0) PowerShell module, importing [210](#page-230-0) rules, generating for group [213](#page-233-0) rules, generating for user [213](#page-233-0) **argument range** argument count, validating [68](#page-88-0) argument length, validating [68](#page-88-0) argument pattern, validating [67](#page-87-0) validating [67](#page-87-0) **argument set** validating [66](#page-86-0) **AuthenticodeSignature cmdlet [153](#page-173-0) Azure [293](#page-313-0) Azure Afinity Group** creating [295](#page-315-0) **Azure Cloud Service**  creating [297](#page-317-0) **Azure storage account** creating [296](#page-316-0) **Azure Virtual Machine RDP file** generating [311](#page-331-0) **Azure VM in Linux (quick mode)** provisioning [300](#page-320-0) **Azure VM in Windows (quick mode)** provisioning [299](#page-319-0)

#### **B**

**background intelligent transfer service (BITS) [143](#page-163-0) Backup-SqlCmdlet cmdlet [261](#page-281-0) BeginProcessing() method [70,](#page-90-0) [73](#page-93-0)**

**Best Practice Analyzer.** See **BPA binary module [126](#page-146-0) BPA** about [313](#page-333-0) model, invoking [170](#page-190-0) model list, displaying [170](#page-190-0) model result, showing [171](#page-191-0) using [170](#page-190-0) **Business Process Automation.** See **BPA**

#### **C**

**CannotChangePassword parameter [178](#page-198-0) Certiicate Authority (CA) [42](#page-62-0) CIM class** details, displaying [18-](#page-38-0)[20](#page-40-0) listing [17](#page-37-0) **CIM objects** getting [17](#page-37-0) **client access device component [269](#page-289-0) Client Access Server (CAS) [220](#page-240-0) client PIN** bulk assignments [238](#page-258-0) **cloud computing** types [291](#page-311-0) **cloud computing, types** Infrastructure-as-a-Service (IaaS) [291](#page-311-0) Platform-as-a-Service (PaaS) [291](#page-311-0) Software-as-a-Service (SaaS) [291](#page-311-0) **cmdlet parameters** declaring [64](#page-84-0) **cmdlets** using, to redirect data [13,](#page-33-0) [14](#page-34-0) **code snippets** about [49](#page-69-0) new snippets, adding [49](#page-69-0), [50](#page-70-0) new snippets, creating [49](#page-69-0), [50](#page-70-0) using [49](#page-69-0) **Command Line Activity Wizard [319](#page-339-0) command-line interface (cmd) [156](#page-176-0) commands, PowerShell Remoting** executing [106](#page-126-0) persistent session, creating with invoke-command [107-](#page-127-0)[109](#page-129-0) remote commands, running as job [109](#page-129-0) remoting credentials, specifying [110](#page-130-0)

ScriptBlock, running on remote computer [106](#page-126-0), [107](#page-127-0) **COM objects** creating [20](#page-40-0) **computer management** about [178](#page-198-0) computer, joining to domain [179](#page-199-0) computer, renaming [179](#page-199-0) **computer name** changing [158](#page-178-0) **ComputerName parameter [19](#page-39-0), [86](#page-106-0), [106](#page-126-0) conditional statements** about [21](#page-41-0), [22](#page-42-0) managing, switches used [22,](#page-42-0) [23](#page-43-0) **conference disclaimer** setting [240](#page-260-0) **Connect ExchangeServer -Auto cmdlet [218](#page-238-0) connection broker component [268](#page-288-0) Connect-MsolService cmdlet [241](#page-261-0) Connect SPOService cmdlet [254](#page-274-0) container, AD [175](#page-195-0) CreateDnsDelegation 164 CsImFilterConiguration cmdlet [238](#page-258-0) custom permissions [122](#page-142-0) CustomPSSnapIn class [58](#page-78-0)**

#### **D**

**data disk** assigning, to Windows Azure Virtual Machine [305](#page-325-0) creating, for Windows Azure Virtual Machine [305](#page-325-0) **default domain [199](#page-219-0) Deployment Image Servicing and Management (DISM) tool [193](#page-213-0) Desktop Virtualization** about [267](#page-287-0) advantages [268](#page-288-0) architect [269](#page-289-0) components [268](#page-288-0) Session Virtualization [268](#page-288-0) Virtual Desktop Infrastructure (VDI) [268](#page-288-0) **Desktop Virtualization, components** application delivery [268](#page-288-0) client access device [269](#page-289-0) connection broker [268](#page-288-0)

platform, virtualizing [268](#page-288-0) user profile and data [269](#page-289-0) **DHCP role** about [167](#page-187-0) **DHCP scope exclusion** configuring [168](#page-188-0) **DHCP scope options** configuring [167](#page-187-0) **DHCP scope reservations** configuring [168](#page-188-0) **DHCP server module 167 DHCP server** in Active Directory, authorizing [168](#page-188-0) **DHCP server role** installing [167](#page-187-0) **DHCP server scope** setting up [167](#page-187-0) **digital signature** adding, to script [146](#page-166-0), [147](#page-167-0) **DisableNetAdapterBinding cmdlet [197](#page-217-0) Disable-PSRemoting cmdlet [123](#page-143-0) Disable-PSSessionConiguration cmdlet [123](#page-143-0) disaster recovery (DR) [292](#page-312-0) disk** remote session, saving [115](#page-135-0) Windows Azure VM, provisioning from [307](#page-327-0) **distinguished name (DN) [183](#page-203-0) distribution group** creating [225](#page-245-0) MailTip, defining for [226](#page-246-0) **DistributionGroup cmdlet [223](#page-243-0) DMZ (demilitarized zone) [40](#page-60-0) DnsClient module [159](#page-179-0) DNS role** about [165](#page-185-0) DHCP scope exclusion, configuring [168](#page-188-0) DHCP scope options, configuring [167](#page-187-0) DHCP scope reservations, configuring [168](#page-188-0) DHCP server in Active Directory, authorizing [168](#page-188-0) DHCP server role, installing [167](#page-187-0) DHCP server scope, setting up [167](#page-187-0) DNS server forwarder, adding [166](#page-186-0) DNS server resource records, coniguring [165](#page-185-0)

DNS server zones, exporting [166](#page-186-0) primary forward and reverse lookup zones, creating [166](#page-186-0) **DNS server** managing, PowerShell used [204](#page-224-0), [205](#page-225-0) **DNS server forwarder** adding [166](#page-186-0) **DNS server resource records** configuring [165](#page-185-0) **DNS server zones** exporting [166](#page-186-0) **domain** in existing forest, installing [163,](#page-183-0) [164](#page-184-0) **domain, AD [175](#page-195-0) domain controller** in existing domain, installing [164](#page-184-0) **domain controller, AD** finding [186](#page-206-0) global catalog servers, inding in forest [188](#page-208-0) site, finding [188](#page-208-0) **DomainMode** [163](#page-183-0) **DomainName** [162](#page-182-0) **Domain Name System role.** See **DNS role DomainType** [164](#page-184-0) **dynamic distribution group** creating [226](#page-246-0)

#### **E**

**EMS** about [216](#page-236-0), [217](#page-237-0) tips [217](#page-237-0) **Enable-CsUser cmdlet [236](#page-256-0) Enable-NetAdapterBinding cmdlet [197](#page-217-0) Enable-NetAdapter cmdlet [197](#page-217-0) Enable-PSRemoting cmdlet [92,](#page-112-0) [93](#page-113-0) endpoint** adding, to Windows Azure VM (NoLB) [302](#page-322-0), [303](#page-323-0) **EndPoint parameter [133](#page-153-0) EndProcessing() method [70](#page-90-0), [73](#page-93-0) Enter-PSSession cmdlet [93](#page-113-0), [110](#page-130-0), [111](#page-131-0), [117](#page-137-0) Exchange** managing, PowerShell Remoting used [220](#page-240-0), [221](#page-241-0) **Exchange Management Shell.** See **EMS**

**Exchange scripting** about [221](#page-241-0) distribution group, creating [225](#page-245-0) dynamic distribution group, creating [226](#page-246-0) mailboxes, exporting to PST iles [228](#page-248-0) mailboxes, importing from PST iles [229,](#page-249-0) [230](#page-250-0) mailbox size report, generating [231](#page-251-0) mailbox users, getting [230](#page-250-0) mailbox users, hiding from Global Address List (GAL) [230](#page-250-0) MailTip, defining for distribution group [226](#page-246-0) multiple mailbox databases, creating from CSV ile [227](#page-247-0) multiple mailboxes from CSV ile, creating [221,](#page-241-0) [222](#page-242-0) organization mailbox statistics report, generating [231](#page-251-0) resource (room/equipment) mailbox, creating [224](#page-244-0) shared mailbox, creating [222,](#page-242-0) [223](#page-243-0) **Exchange Server cmdlets [218](#page-238-0) Exchange Server snap-ins** loading [219](#page-239-0) **Execute-MyCmdlet [139](#page-159-0) execution policies** about [144](#page-164-0) AllSigned mode [144](#page-164-0) changing [145](#page-165-0), [146](#page-166-0) RemoteSigned mode [144](#page-164-0) restricted mode [144](#page-164-0) types [144](#page-164-0) Unrestricted mode [145](#page-165-0) **Exit-PSSession cmdlet [110](#page-130-0) Export-AzureVM cmdlet** parameters [308](#page-328-0) **Export-PSSession** limitations [117](#page-137-0) **Export-PSSession cmdlet [116](#page-136-0)**

#### **F**

**low control [21](#page-41-0) foreach keyword [27](#page-47-0) ForEach loop [221](#page-241-0), [225](#page-245-0), [227](#page-247-0), [229](#page-249-0), [264](#page-284-0) Foreach-Object cmdlet [27](#page-47-0)**

**ForEach -parallel [53](#page-73-0) foreach statement [24](#page-44-0) ForestMode 163 for loop [27](#page-47-0) format cmdlets** using, to modify output view [12](#page-32-0) **Format-List cmdlet [13](#page-33-0), [180](#page-200-0) for statement [23](#page-43-0) FTP site** creating [201](#page-221-0) **fully qualiied domain name (FQDN) [188](#page-208-0) function [34](#page-54-0), [35](#page-55-0)**

#### **G**

**Get-ADDomainController cmdlet [188](#page-208-0) Get-ADForest cmdlet [188](#page-208-0) Get-ADOrganizationalUnit cmdlet [184](#page-204-0), [185](#page-205-0) Get-AuthenticodeSignature cmdlet [153](#page-173-0) Get AzurePublishSettingsFile cmdlet [294](#page-314-0) Get AzureRemoteDesktopFile cmdlet** parameters [311](#page-331-0) **Get-CimClass [17](#page-37-0) Get-Command cmdlet [128](#page-148-0), [130](#page-150-0), [135](#page-155-0) Get-Content cmdlet [36](#page-56-0) Get-CSPool cmdlet [236](#page-256-0) GetEnumerator() method [30](#page-50-0) Get-ExBlog cmdlet [217](#page-237-0) Get-ExCommand cmdlet [217](#page-237-0) Get-ExecutionPolicy cmdlet [145](#page-165-0) Get-GetChilditem cmdlet [229](#page-249-0) Get-GPO cmdlet [198](#page-218-0) Get-Help cmdlet [46,](#page-66-0) [130](#page-150-0) Get-Job cmdlet [109](#page-129-0) GetLifeCycleCommand class [74](#page-94-0) Get-Location cmdlet [10](#page-30-0) Get-Location command [10](#page-30-0) Get-Mailbox cmdlet [228](#page-248-0) Get-MailboxDatabase cmdlet [228](#page-248-0) Get-MailboxStatistics cmdlet [230](#page-250-0), [231](#page-251-0) Get-Member command [12](#page-32-0) Get-Module cmdlet [234](#page-254-0) Get-MyModule function [143](#page-163-0) Get-NetIPAddress cmdlet [193](#page-213-0), [194](#page-214-0), [195](#page-215-0) Get-PSSessionConiguration cmdlet [121](#page-141-0) Get-PSSessionConiguration cmdlet [120](#page-140-0) Get-PSSnapin cmdlet [219](#page-239-0)**

**Get SPODeletedSite cmdlet [255](#page-275-0) Get SPOSite cmdlet [254](#page-274-0) Get-Tip cmdlet [217](#page-237-0) Get-WebConigurationBackup cmdlet [203](#page-223-0) Get-WindowsFeature cmdlet [129](#page-149-0), [190](#page-210-0) Global Address List (GAL)** mailbox users, hiding from [230](#page-250-0) **GPMC [96,](#page-116-0) [197](#page-217-0) GPOs** about [197](#page-217-0) creating, with PowerShell [199](#page-219-0) performing [104](#page-124-0) **gpresult command [104](#page-124-0) Graphical User Interface (GUI) , [47](#page-0-0) group management, AD** group, creating [180](#page-200-0) group members, adding [181](#page-201-0)[-183](#page-203-0) group members, removing [181-](#page-201-0)[183](#page-203-0) group permissions, viewing [179](#page-199-0), [180](#page-200-0) **Group-Object cmdlet [225](#page-245-0) Group Policy Management Console.** See **GPMC GroupPolicy module** importing [197,](#page-217-0) [198](#page-218-0) **Group Policy objects.** See **GPOs**

#### **H**

**Hyper-V** installing, on Windows Server 2012 [206,](#page-226-0) [207](#page-227-0) installing, Windows Server 2012 used [206,](#page-226-0) [207](#page-227-0) managing, PowerShell used [205,](#page-225-0) [206](#page-226-0)

#### **I**

**IaaS [291](#page-311-0) IIS** binding, modifying [201](#page-221-0) FTP site, creating [201](#page-221-0) managing, with PowerShell [199,](#page-219-0) [200](#page-220-0) new website, creating [200,](#page-220-0) [201](#page-221-0) virtual directory, creating [202](#page-222-0) WebAppPool, creating [202](#page-222-0) WebConfiguration, backing up [202,](#page-222-0) [203](#page-223-0) WebConfiguration, restoring [202,](#page-222-0) [203](#page-223-0)

**IM [215](#page-235-0) IM ile transfer iltering** configuring [237](#page-257-0) **Import-AzureVM cmdlet** parameters [309](#page-329-0) **Import-CSV cmdlet [221](#page-241-0), [225](#page-245-0) Import-Module cmdlet [127](#page-147-0), [128](#page-148-0), [136](#page-156-0), [241](#page-261-0), [253](#page-273-0) Import-PSSession cmdlet [221](#page-241-0) IM URL filtering** configuring [238](#page-258-0) **Infrastructure-as-a-Service.** See **IaaS InstallDNS 163 Install-WindowsFeature cmdlet [190,](#page-210-0) [271](#page-291-0) Instant Messaging.** See **IM Integrated Scripting Environment.** See **ISE Integration Pack.** See **IP Integration Pack Wizard [319](#page-339-0) Integration Toolkit SDK [319](#page-339-0) Intellisense [48](#page-68-0) interactive remoting session** about [110](#page-130-0), [111](#page-131-0) disconnecting [113](#page-133-0)-[115](#page-135-0) exiting [111](#page-131-0) persistent session, using [112](#page-132-0) reconnecting [113](#page-133-0)[-115](#page-135-0) starting, with existing session [112](#page-132-0), [113](#page-133-0) **Internet Information Services (IIS) [161](#page-181-0) Invoke-Command** about [106](#page-126-0), [107](#page-127-0), [117](#page-137-0) used, for creating persistent session [107](#page-127-0)[-109](#page-129-0) **IP [315](#page-335-0) ISE [36,](#page-56-0) [48,](#page-68-0) [218](#page-238-0) ITPA [313](#page-333-0), [314](#page-334-0) IT Process Automation.** See **ITPA**

#### **L**

**LDAP [176](#page-196-0) Lightweight Directory Access Protocol.** See **LDAP Lightweight Directory Services (LDS) [173](#page-193-0) Load-Balanced (LB) EndPoint [304](#page-324-0) Local ID (LCID) [248](#page-268-0) Local VHD** moving, to Windows Azure [305](#page-325-0)

**locations** adding, to PSModulePath environment variable [128](#page-148-0) **loop statement** about [21](#page-41-0) foreach statement [24](#page-44-0) for statement [23](#page-43-0) nested loops [24](#page-44-0), [25](#page-45-0) **Lync** managing, PowerShell Remoting used [235](#page-255-0) **Lync scripting** about [236](#page-256-0) client PIN, bulk assignments [238](#page-258-0) conference disclaimer, setting [240](#page-260-0) enabling, to user accounts [236](#page-256-0) IM file transfer filtering, configuring [237](#page-257-0) IM URL filtering, configuring [238](#page-258-0) **Lync Server cmdlets [234](#page-254-0) Lync Server Management Shell [232](#page-252-0), [233](#page-253-0) Lync Server module** loading [234](#page-254-0), [235](#page-255-0)

#### **M**

**mailbox** exporting, from PST files [229,](#page-249-0) [230](#page-250-0) exporting, to PST files [228,](#page-248-0) [229](#page-249-0) organization mailbox statistics report, generating [231](#page-251-0) users, hiding from Global Address List (GAL) [230](#page-250-0) **MailboxImportRequest cmdlet [229](#page-249-0) mailbox size report** generating [231](#page-251-0) **MailTip** defining, for distribution group [226](#page-246-0) **Managed Pooled collection** creating [278](#page-298-0), [279](#page-299-0) **Management Pack (MP) [315](#page-335-0) manifest module [127](#page-147-0) Mean Time To Respond/Repair (MTTR) [314](#page-334-0) Microsoft Exchange Online** managing, PowerShell used [242,](#page-262-0) [243](#page-263-0) **Microsoft Hyper-V.** See **Hyper-V Microsoft Management Console (MMC) [173](#page-193-0)**

**Microsoft Ofice 365** about [240](#page-260-0), [241](#page-261-0) and Windows PowerShell [241](#page-261-0) managing, PowerShell used [241](#page-261-0), [242](#page-262-0) **Microsoft Online Service components** URL, for downloading [241](#page-261-0) **Microsoft Operations Framework (MOF) [314](#page-334-0) module on disk** importing [117](#page-137-0) remote session, exporting [116](#page-136-0) **msDS-defaultNamingContext property [183](#page-203-0) multiple mailboxes** creating, from CSV iles [221,](#page-241-0) [222](#page-242-0) databases, creating from CSV ile [227](#page-247-0)

#### **N**

**namespace, AD [175](#page-195-0) nested loops [24,](#page-44-0) [25](#page-45-0) NetTCPIP module [118](#page-138-0) Network Address Translation (NAT) [302](#page-322-0) networking** managing, PowerShell used [193](#page-213-0)[-197](#page-217-0) **Network Interface Card (NIC)** configuration, setting [159](#page-179-0) **network location feature [90](#page-110-0) New AzureAfinityGroup cmdlet** parameters [295](#page-315-0) **New-AzureQuickVM cmdlet** parameters [299](#page-319-0), [300](#page-320-0) **New-AzureService cmdlet** parameters [297](#page-317-0) **New-AzureSqlDatabase cmdlet** parameters [298](#page-318-0) **New-AzureSqlDatabaseServer cmdlet** parameters [297](#page-317-0) **New-AzureSqlDatabaseServerFirewallRule cmdlet** parameters [299](#page-319-0) **New AzureStorageAccount cmdlet** parameters [296](#page-316-0) **New-AzureVM cmdlet** parameters [302](#page-322-0), [307](#page-327-0), [309](#page-329-0) **New-AzureVMConig cmdlet** parameters [301](#page-321-0) **New-DistributionGroup cmdlet [225](#page-245-0)**

**New-DynamicDistributionGroup cmdlet [226](#page-246-0) New-Mailbox cmdlet [222](#page-242-0) New-MailboxDatabase cmdlet [227](#page-247-0) New-MailboxImportRequest cmdlet [229](#page-249-0) New-ModuleManifest cmdlet [137](#page-157-0) New-Object cmdlet [20](#page-40-0) New-PSSession cmdlet [108,](#page-128-0) [117](#page-137-0) New RDSessionCollection cmdlet** parameters [277](#page-297-0) **New RDVirtualDesktopCollection cmdlet** parameters [280](#page-300-0) **New RDVirtualDesktopDeployment cmdlet [272,](#page-292-0) [273](#page-293-0) New SPWeb cmdlet** parameters [249](#page-269-0) **New-VHD cmdlet [207](#page-227-0) New-WebFtpSite cmdlet [201](#page-221-0) New-WebVirtualDirectory cmdlet [202](#page-222-0) Notepad++ [36](#page-56-0) Not Load-Balanced (NoLB) [303](#page-323-0)**

#### **O**

**objects, AD [175](#page-195-0) object structure** viewing [10-](#page-30-0)[12](#page-32-0) **Ofice 365.** See **Microsoft Ofice 365 Ofice Communication Server (OCS)** used, by users [239](#page-259-0) **operating system** computer name, changing [158](#page-178-0) preparing [157](#page-177-0) time zone settings, changing [158](#page-178-0) **Orchestrator** and PowerShell [316](#page-336-0) **Orchestrator Integration Packs** building, PowerShell used [319](#page-339-0)[-324](#page-344-0) creating [324](#page-344-0)-[326](#page-346-0) **Orchestrator Integration Toolkit** URL [320](#page-340-0) **organizational unit (OU), AD** about [183](#page-203-0), 221, 302 deleting [186](#page-206-0) listing [184](#page-204-0) modifying [185](#page-205-0) moving [185](#page-205-0)
new organizational unit, creating [183](#page-203-0), [184](#page-204-0) renaming [184](#page-204-0) **OUPath parameter [179](#page-199-0) Out-Host cmdlet [8](#page-28-0), [10](#page-30-0), [13](#page-33-0) Out-Host -Paging command [9](#page-29-0) overriding methods [69](#page-89-0)[-75](#page-95-0)**

### **P**

**PaaS [291](#page-311-0) Parameter attribute [64](#page-84-0) parameter inputs** validating [66](#page-86-0) **parameters** passing [31](#page-51-0) **Parameterset keyword [65](#page-85-0) parameter sets** declaring [65,](#page-85-0) [66](#page-86-0) **Partition parameter [183](#page-203-0) PathInfo object [10](#page-30-0) persistent session** creating, Invoke-Command used [107](#page-127-0)[-109](#page-129-0) using, with interactive remoting session [112](#page-132-0) **personal collection [278](#page-298-0) Personal Identiication Number (PIN) [238](#page-258-0) pipelines** about [8,](#page-28-0) [9](#page-29-0) creating, in PowerShell [8](#page-28-0) **Platform-as-a-Service.** See **PaaS pooled collection [278](#page-298-0) Port property [201](#page-221-0) PowerGUI** about [36](#page-56-0) **PowerShell** about [7](#page-27-0) and Orchestrator [316](#page-336-0) AppLocker, managing with [210](#page-230-0) function [34](#page-54-0), [35](#page-55-0) GPOs, creating with [199](#page-219-0) IIS, managing with [199](#page-219-0), [200](#page-220-0) used, for adding features [190](#page-210-0)[-193](#page-213-0) used, for adding roles [190](#page-210-0)[-193](#page-213-0) used, for creating workflow [52,](#page-72-0) [53](#page-73-0) used, for managing DNS server [204,](#page-224-0) [205](#page-225-0) used, for managing Hyper-V [205](#page-225-0), [206](#page-226-0)

used, for managing Microsoft Exchange Online [242](#page-262-0), [243](#page-263-0) used, for managing Microsoft Ofice 365 [241](#page-261-0) used, for managing networking [193](#page-213-0)[-197](#page-217-0) used, for managing RDS [270](#page-290-0) used, for managing SharePoint Online [252](#page-272-0) using [156](#page-176-0) using, in Orchestrator worklow [316-](#page-336-0)[318](#page-338-0) using, to build Orchestrator Integration Packs [319](#page-339-0)-[324](#page-344-0) **PowerShell 3.0** modules, auto-loading [45](#page-65-0) remote sessions, running on [86](#page-106-0) **PowerShell cmdlet** for Server Manager, advantages [193](#page-213-0) **powershell.exe ile [246](#page-266-0) PowerShell installer class** creating [60,](#page-80-0) [61](#page-81-0) **PowerShell Remoting** about [50,](#page-70-0) [86](#page-106-0) custom session configuration file [51](#page-71-0) disabling [105](#page-125-0) disconnected session [51](#page-71-0) Enable-PSRemoting cmdlet [92,](#page-112-0) [93](#page-113-0) enabling [87](#page-107-0) enabling, on Windows PowerShell 2.0 [86](#page-106-0) in no-domain environment [88](#page-108-0), [89](#page-109-0) network location, setting to private [89](#page-109-0)[-92](#page-112-0) on public network [51](#page-71-0) running, on Windows PowerShell 3.0 [86](#page-106-0) used, for managing Lync [235](#page-255-0) used, for managing PowerShell Remoting [220,](#page-240-0) [221](#page-241-0) WSMan trusted hosts, configuring [94,](#page-114-0) [95](#page-115-0) **PowerShell Remoting, domain coniguration** about [95](#page-115-0) Group Policy Update (GPO), performing [104](#page-124-0) Group Policy used [95](#page-115-0) remote server management, allowing through WinRM [96](#page-116-0), [97](#page-117-0) Service Windows Remote Management (WS-Management), turning on [101](#page-121-0), [103](#page-123-0)

Windows Remote Management through Windows Firewall, allowing [97-](#page-117-0)[100](#page-120-0) **PowerShell snap-in** cmdlets, executing [79](#page-99-0) cmdlets, listing [79](#page-99-0) creating [58](#page-78-0) debugging [81,](#page-101-0) [82](#page-102-0) registering [75,](#page-95-0) [76](#page-96-0) registering, in PowerShell 3.0 [76](#page-96-0)[-79](#page-99-0) removing, from PowerShell 3.0 [76-](#page-96-0)[79](#page-99-0) writing [58](#page-78-0) **PowerShell snap-in, writing** argument count, validating [68](#page-88-0) argument length, validating [68](#page-88-0) argument pattern, validating [67](#page-87-0) argument range, validating [67](#page-87-0) argument set, validating [66](#page-86-0) class ile, creating to include PowerShell cmdlets [61](#page-81-0)[-64](#page-84-0) cmdlet parameters, declaring [65](#page-85-0) cmdlet parameters, declsring [64](#page-84-0) methods, overriding [69](#page-89-0)[-75](#page-95-0) new class library project, creating [58,](#page-78-0) [59](#page-79-0) parameter inputs, validating [66](#page-86-0) parameter sets, declaring [65,](#page-85-0) [66](#page-86-0) PowerShell installer class, creating [60](#page-80-0), [61](#page-81-0) **primary forward** creating [166](#page-186-0) **ProcessRecord() method [64,](#page-84-0) [70](#page-90-0)[-73](#page-93-0) Profile Disks** about [285](#page-305-0) assigning, to collections [285](#page-305-0) parameter [285](#page-305-0) **PSModuleInfo object [130](#page-150-0) PSModulePath environment variable** about [127](#page-147-0) locations, adding [128](#page-148-0) viewing [127](#page-147-0) **PSModulePath variable [140](#page-160-0) PSNet module [135](#page-155-0) PS session conigurations [121](#page-141-0) PSSnapIn class [58](#page-78-0) PSW** about [51](#page-71-0), [52](#page-72-0) execution control [54,](#page-74-0) [55](#page-75-0) **PSWA** about [39](#page-59-0)

configuring [41,](#page-61-0) [42](#page-62-0) installing [40,](#page-60-0) [41](#page-61-0) rules, configuring [43](#page-63-0) signing in to [44](#page-64-0) working [40](#page-60-0) **PSWorklow module [141](#page-161-0) public key infrastructure (PKI) [176](#page-196-0) PublishSettings ile [294](#page-314-0)**

### **Q**

**quota template** creating [250](#page-270-0)

### **R**

**RBA [313](#page-333-0) RD Gateway [275](#page-295-0) RDS** about [269](#page-289-0) adding, to existing deployment [274](#page-294-0) Managed Pooled collection, creating [278,](#page-298-0) [279](#page-299-0) managing, PowerShell used [270](#page-290-0) new RDS collections, creating [277](#page-297-0) new RDS deployments, creating [270](#page-290-0), [271](#page-291-0) new session-based collections, creating [277](#page-297-0) new session-based deployment, creating [273](#page-293-0) new virtual-machine-based deployment, creating [272](#page-292-0), [273](#page-293-0) new VM-based collections, creating [278](#page-298-0) Profile Disks, assigning to collections [285](#page-305-0) RD Gateway, adding [275](#page-295-0) RD Gateway, configuring [275](#page-295-0) RD Licensing Server, adding [276](#page-296-0) RD Licensing Server, configuring [276](#page-296-0) Remote Desktop Connection Broker (RDCB), configuring [287](#page-307-0) Remote Desktop RemoteApp, publishing to collections [286,](#page-306-0) [287](#page-307-0) scripting [270](#page-290-0) session-based collection configuration, creating [281](#page-301-0), [282](#page-302-0) Unmanaged Personal collection, creating [280](#page-300-0) VM-based collection coniguration, creating [283](#page-303-0)

VM-based collections, updating [284](#page-304-0) **ReceivedData parameter [68](#page-88-0) Register-PSSessionConiguration cmdlet [118](#page-138-0) remote commands** running, as job [109,](#page-129-0) [110](#page-130-0) **Remote Desktop Connection Broker (RDCB) [270](#page-290-0), 272 Remote Desktop Licensing (RDL) [276](#page-296-0) RemoteDesktop module [270](#page-290-0) Remote Desktop RemoteApp** publishing, to collections [286](#page-306-0) **Remote Desktop Services.** See **RDS Remote Desktop Session Host (RDSH) [273](#page-293-0) Remote Desktop Virtualization Host (RDVH) [272](#page-292-0) Remote Desktop Web Access (RDWeb) [272](#page-292-0) Remote Procedure Call.** See **RPC remote session** exporting, to module on disk [116](#page-136-0) Export-PSSession, limitations [117](#page-137-0) module on disk, importing [117](#page-137-0) saving, to disk [115](#page-135-0) **RemoteSigned mode [144](#page-164-0) Remove-AzureVM cmdlet** parameters [309](#page-329-0) **Remove-Module cmdlet [130](#page-150-0) resource (room/equipment) mailbox** creating [224](#page-244-0) **Restart-AzureVM cmdlet [310](#page-330-0) Restore-SqlCmdlet cmdlet [262](#page-282-0) Restore SqlDatabase cmdlet [262](#page-282-0) restricted mode [144](#page-164-0) reverse lookup zones** creating [166](#page-186-0) **RPC [86](#page-106-0) Run Book Automation.** See **RBA Run() method [71](#page-91-0)**

#### **S**

**SafeModelAdministratorPassword 163 SaaS [291](#page-311-0) Save AzureVMImage cmdlet** parameters [308](#page-328-0) **scheduled jobs [46](#page-66-0) SCO.** See **System Center Orchestrator**

**script block** defining [30-](#page-50-0)[34](#page-54-0) operating [30](#page-50-0) **ScriptBlock** running, on remote computer [106,](#page-126-0) [107](#page-127-0) **ScriptBlock parameter [107](#page-127-0) script libraries** developing [38](#page-58-0) maintaining [38](#page-58-0) **script module [126](#page-146-0) scripts** about [35](#page-55-0) creating [36](#page-56-0) invoking [37](#page-57-0) parameters, passing [37](#page-57-0) return values [38](#page-58-0) **Security Accounts Manager (SAM) [183](#page-203-0) security identiier (SID) [183](#page-203-0) Select-Object cmdlet [29,](#page-49-0) [225,](#page-245-0) [231](#page-251-0) self-signed certiicate** setting up [147-](#page-167-0)[150](#page-170-0) **server core [155](#page-175-0) ServerManagerCmd.exe command [193](#page-213-0) Server Manager cmdlets** working with [190](#page-210-0) **ServerManager module [160](#page-180-0) Service Windows Remote Management (WS-Management)** turning on [102](#page-122-0), [103](#page-123-0), [104](#page-124-0) **session-based collection coniguration** setting [281,](#page-301-0) [282](#page-302-0) **session-based collections** creating [277](#page-297-0) **session-based deployment** creating [273](#page-293-0) **session conigurations** about [117](#page-137-0) available session conigurations, listing [120,](#page-140-0) [121](#page-141-0) custom permissions [122](#page-142-0) custom session configuration, invoking [123](#page-143-0) deleting [124](#page-144-0) disabling [123](#page-143-0) new session configuration, creating [118,](#page-138-0) [119](#page-139-0) PS session configurations [121](#page-141-0) **Session Virtualization [268](#page-288-0)**

**Set-ADUser cmdlet [178](#page-198-0) Set-AzureSubscription cmdlet** parameters [296](#page-316-0) **Set-Content cmdlet [36](#page-56-0) Set-DistributionGroup cmdlet [226](#page-246-0) Set-RDConnectionBrokerHighAvailability cmdlet** parameters [287](#page-307-0) **Set RDDeploymentGatewayConiguration cmdlet** parameters [275](#page-295-0) **Set RDLicenseConfiguration cmdlet** parameters [276](#page-296-0) **Set RDPersonalVirtualDesktopAssignment cmdlet** parameters [280](#page-300-0) **Set RDSessionCollectionConfiguration cmdlet** parameters [281](#page-301-0) **Set RDVirtualDesktopCollectionConiguration cmdlet** parameters [283](#page-303-0), [286](#page-306-0) **shared mailbox** creating [222,](#page-242-0) [223](#page-243-0) **SharePoint environment** backing up [251](#page-271-0) **SharePoint Management Shell [246](#page-266-0), [247](#page-267-0) SharePoint Online** connecting to, steps [254](#page-274-0) deleted SharePoint Online site, restoring [255](#page-275-0) Management Shell, loading [253](#page-273-0) managing, PowerShell used [252](#page-272-0) sites, exporting to CSV [254](#page-274-0) sites health status, checking [255](#page-275-0) user, setting as site collection administrator [256](#page-276-0) **SharePoint Online Management Shell** URL, for downloading [252](#page-272-0) **SharePoint scripting** new quota template, creating [250](#page-270-0) new site collection, creating [248](#page-268-0) new website, creating [249](#page-269-0) SharePoint environment, backing up [251](#page-271-0) **Show-Command cmdlet [47](#page-67-0) Site [164](#page-184-0) Software-as-a-Service.** See **SaaS**

**Software Development Kit (SDK) [319](#page-339-0) Sort-Object cmdlet [30](#page-50-0) SQL Azure Database Server** creating [297](#page-317-0), [298](#page-318-0) **SQL Azure Database server irewall rule** creating [299](#page-319-0) **SQL script** generating, for databases [264](#page-284-0) **SQL Server database** backing up [261](#page-281-0) restoring [262](#page-282-0) **SQL Server Management object (SMO) [262](#page-282-0) SQL Server PowerShell** about [257](#page-277-0), [258](#page-278-0) launching, from SSMS [259](#page-279-0), [260](#page-280-0) loading [258](#page-278-0) module, importing [258](#page-278-0) **Start-AzureVM cmdlet [310](#page-330-0) Start-Job cmdlet [46](#page-66-0) Stop-AzureVM cmdlet [310](#page-330-0) StopProcessing() method [70](#page-90-0), [73](#page-93-0) storage account** assigning, to Azure subscription [296](#page-316-0) **switches** using, to manage large conditional statements [22,](#page-42-0) [23](#page-43-0) **System Center Operations Manager (SCOM) [315](#page-335-0) System Center Orchestrator** about [314](#page-334-0) Integration Pack, importing [327](#page-347-0) new Integration Pack, testing [327,](#page-347-0) [328](#page-348-0) new Integration Pack, using [327,](#page-347-0) [328](#page-348-0) workflow [315](#page-335-0)-[318](#page-338-0) **System.Collections.ArrayList class [29](#page-49-0) System.Net.Sockets.TCPClient object [133](#page-153-0) System.Net.Sockets.TCPListener object [133](#page-153-0)**

#### **T**

**Task Scheduler wizard [46](#page-66-0) time zone settings** changing [158](#page-178-0) **trees, AD [175](#page-195-0) TrustedHosts coniguration setting [94](#page-114-0) T-SQL statement** executing [260](#page-280-0), [261](#page-281-0)

#### **U**

**UC [215](#page-235-0) UCEM [86](#page-106-0) Uniied communication.** See **UC Uninstall-WindowsFeature cmdlet [190](#page-210-0) Universal Code Execution Model.** See **UCEM Unmanaged Personal collection** creating [280](#page-300-0) **Unregister-PSSessionConiguration cmdlet [124](#page-144-0) Unrestricted mode [145](#page-165-0) Update-DistributionGroupMember cmdlet [225](#page-245-0) Update-Help cmdlet [46](#page-66-0) Update RDVirtualDesktopCollection cmdlet** parameters [284](#page-304-0) **user interface (UI) [214](#page-234-0) user management** AD user, creating [177](#page-197-0) password change at next login, forcing [178](#page-198-0) password change, preventing [178](#page-198-0) user account, setting to Expire [178](#page-198-0) **user proile and data component [269](#page-289-0)**

### **V**

**ValidateCount attribute [68](#page-88-0) ValidateLength attribute [68](#page-88-0) ValidatePattern attribute [68](#page-88-0) ValidateRange attribute [67](#page-87-0) variables** about [14](#page-34-0) using, to store objects [15,](#page-35-0) [16](#page-36-0) **VerbsCommon.Get statement [72](#page-92-0) Virtual Desktop Infrastructure (VDI) [268](#page-288-0) virtual directory** creating [202](#page-222-0) **Virtual Hard Disk (VHD) [285](#page-305-0) Virtualization platform component [268](#page-288-0) virtual machine** modifying [208](#page-228-0), [209](#page-229-0) snapshot, operating [209](#page-229-0) **virtual-machine-based deployment** creating [272](#page-292-0)

#### **VM**

Windows Azure Image, creating from [308](#page-328-0) **VM-based collection coniguration** setting [283](#page-303-0) **VM-based collections** creating [278](#page-298-0) personal collection [278](#page-298-0) pooled collection [278](#page-298-0) updating [284](#page-304-0) **Voice over IP (VoIP) [215](#page-235-0)**

### **W**

**WebAppPool** creating [202](#page-222-0) **WebConiguration** backing up [202](#page-222-0), [203](#page-223-0) restoring [202](#page-222-0), [203](#page-223-0) **Where-Object cmdlet [230,](#page-250-0) [231](#page-251-0) Windows Azure** about [292](#page-312-0) certificate, uploading to [310](#page-330-0) **Windows Azure cmdlets [293](#page-313-0) Windows Azure environment** connecting to [294](#page-314-0) **Windows Azure Image** creating, from VM [308](#page-328-0) **Windows Azure PowerShell** about [292](#page-312-0) installing [292](#page-312-0) installing, steps for [293](#page-313-0) **Windows Azure scripting** about [295](#page-315-0) Azure Virtual Machine RDP file, generating [311](#page-331-0) certiicate, uploading to Windows Azure [310,](#page-330-0) [311](#page-331-0) data disk, assigning to Windows Azure Virtual Machine [305](#page-325-0) data disk, creating for Windows Azure Virtual Machine [305](#page-325-0) Local VHD, moving [305,](#page-325-0) [306](#page-326-0) new Azure Afinity Group, creating [295,](#page-315-0) [296](#page-316-0) new Azure Cloud Service, creating [297](#page-317-0) new Azure storage account, creating [296](#page-316-0) new Azure VM in Linux (quick mode),

provisioning [300](#page-320-0) new Azure VM in Windows (quick mode), provisioning [299](#page-319-0) new endpoint, adding to Windows Azure VM (NoLB) [302](#page-322-0), [303](#page-323-0) new SQL Azure database, creating [298](#page-318-0) new SQL Azure Database Server, creating [297](#page-317-0) new SQL Azure Database server irewall rule, creating [299](#page-319-0) new Windows Azure VM (advanced mode), provisioning [301,](#page-321-0) [302](#page-322-0) new Windows Azure VM, provisioning from disk [307](#page-327-0) storage account, assigning to Azure subscription [296](#page-316-0) Windows Azure Image, creating from VM [308](#page-328-0) Windows Azure Virtual Machines load balancing (LB), configuring [303,](#page-323-0) [304](#page-324-0) Windows Azure VM, exporting [308](#page-328-0), [309](#page-329-0) Windows Azure VM, importing [308,](#page-328-0) [309](#page-329-0) Windows Azure VM, restarting [310](#page-330-0) Windows Azure VM, starting [310](#page-330-0) Windows Azure VM, stopping [310](#page-330-0) **Windows Azure Software Development Kit (SDK) [292](#page-312-0) Windows Azure Virtual Machine** data disk, assigning [305](#page-325-0) data disk, creating [305](#page-325-0) **Windows Azure Virtual Machines load balancing (LB)** configuring [303](#page-323-0), [304](#page-324-0) **Windows Azure VM** exporting [308,](#page-328-0) [309](#page-329-0) importing [308](#page-328-0), [309](#page-329-0) provisioning, from disk [307](#page-327-0) restarting [310](#page-330-0) starting [310](#page-330-0) stopping [310](#page-330-0) **Windows Azure VM (advanced mode)** provisioning [301,](#page-321-0) [302](#page-322-0) **Windows Azure VM (NoLB)** new endpoint, adding [302](#page-322-0), [303](#page-323-0) **Windows Firewall** about [169](#page-189-0) profiles, disabling [169](#page-189-0)

profiles, enabling [169](#page-189-0) rules, creating [169](#page-189-0) **Windows Management Framework.** See **WMF Windows Management Instrumentation.** See **WMI Windows PowerShell** and Microsoft Ofice 365 [241](#page-261-0) EMS [216](#page-236-0) Exchange Server cmdlets [218](#page-238-0) Exchange Server snap-ins, loading [219](#page-239-0), [220](#page-240-0) Lync Server cmdlets [234](#page-254-0) modules [126](#page-146-0) SharePoint server cmdlets [248](#page-268-0) **Windows PowerShell 3.0** features [39](#page-59-0) **Windows PowerShell Command Builder** for Ofice 365 [256](#page-276-0) for SharePoint [256](#page-276-0) **Windows PowerShell, modules** about [126](#page-146-0) automatic importing [130](#page-150-0) binary module [126](#page-146-0) dependencies, checking [142](#page-162-0), [143](#page-163-0) importing [128,](#page-148-0) [129](#page-149-0) manifest module [127](#page-147-0) multiple versions [140-](#page-160-0)[142](#page-162-0) reloading [131](#page-151-0) removing [130](#page-150-0) script module [126](#page-146-0) signing [144](#page-164-0) storing, on disk [140](#page-160-0) types [126](#page-146-0) writing [131](#page-151-0) **Windows PowerShell modules, signing** about [144](#page-164-0) execution, policies [144,](#page-164-0) [145](#page-165-0) execution policies, changing [145](#page-165-0) execution policy, changing [146](#page-166-0) script signing, background [146](#page-166-0), [147](#page-167-0) self-signed certificate, creating [147-](#page-167-0)[150](#page-170-0) steps [150-](#page-170-0)[154](#page-174-0) **Windows PowerShell modules, writing** binary modules [136](#page-156-0) dynamic modules [138,](#page-158-0) [139](#page-159-0) manifest modules [137](#page-157-0), [138](#page-158-0) script modules, creating [132](#page-152-0)-[136](#page-156-0)

**Windows PowerShell Web Access.** See **PSWA Windows PowerShell Worklow.** See **PSW Windows Presentation Foundation (WPF) [50](#page-70-0) Windows Remote Management.**  See **WinRM Windows SDK** URL, for downloading [58](#page-78-0) **Windows Server 2012** Hyper-V, installing [206](#page-226-0), [207](#page-227-0) virtual machine, creating [207](#page-227-0), [208](#page-228-0) virtual machine, modifying [208](#page-228-0), [209](#page-229-0) virtual machine, snapshot [209](#page-229-0) virtual machine, starting [208](#page-228-0) virtual machine, stopping [208](#page-228-0) **Windows Server roles** managing [160](#page-180-0)

**Windows Server Virtualization.**  See **Hyper-V WinRM** about [85](#page-105-0) allowing, through Windows Firewall [97-](#page-117-0)[100](#page-120-0) remote server management, allowing through [96,](#page-116-0) [97](#page-117-0) **winrm quickconig command [91](#page-111-0) WMF [87](#page-107-0) WMI [17](#page-37-0) worklow** creating, PowerShell used [52,](#page-72-0) [53](#page-73-0) **Write-Host command [32](#page-52-0) WSMan trusted hosts** configuring [94,](#page-114-0) [95](#page-115-0)

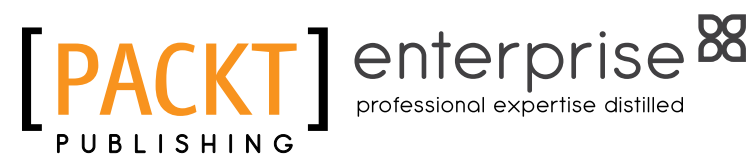

## **Thank you for buying PowerShell 3.0 Advanced Administration Handbook**

## **About Packt Publishing**

Packt, pronounced 'packed', published its first book "Mastering phpMyAdmin for Effective MySQL Management" in April 2004 and subsequently continued to specialize in publishing highly focused books on specific technologies and solutions.

Our books and publications share the experiences of your fellow IT professionals in adapting and customizing today's systems, applications, and frameworks. Our solution based books give you the knowledge and power to customize the software and technologies you're using to get the job done. Packt books are more speciic and less general than the IT books you have seen in the past. Our unique business model allows us to bring you more focused information, giving you more of what you need to know, and less of what you don't.

Packt is a modern, yet unique publishing company, which focuses on producing quality, cutting-edge books for communities of developers, administrators, and newbies alike. For more information, please visit our website: www.packtpub.com.

# **About Packt Enterprise**

In 2010, Packt launched two new brands, Packt Enterprise and Packt Open Source, in order to continue its focus on specialization. This book is part of the Packt Enterprise brand, home to books published on enterprise software – software created by major vendors, including (but not limited to) IBM, Microsoft and Oracle, often for use in other corporations. Its titles will offer information relevant to a range of users of this software, including administrators, developers, architects, and end users.

# **Writing for Packt**

We welcome all inquiries from people who are interested in authoring. Book proposals should be sent to author@packtpub.com. If your book idea is still at an early stage and you would like to discuss it irst before writing a formal book proposal, contact us; one of our commissioning editors will get in touch with you.

We're not just looking for published authors; if you have strong technical skills but no writing experience, our experienced editors can help you develop a writing career, or simply get some additional reward for your expertise.

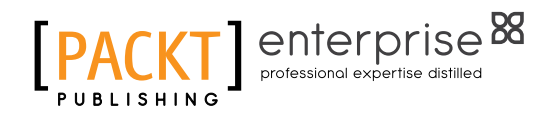

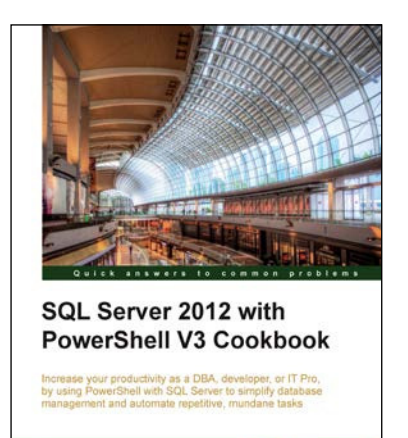

[PACKT] enterprise

**Donabel Santos** 

### **SQL Server 2012 with PowerShell V3 Cookbook**

ISBN: 978-1-84968-646-4 Paperback: 634 pages

Increase your productivity as a DBA, developer, or IT Pro, by using PowerShell with SQL Server to simplify database management and automate repetitive, mundane tasks

- 1. Provides over a hundred practical recipes that utilize PowerShell to automate, integrate and simplify SQL Server tasks
- 2. Offers easy to follow, step-by-step guide to getting the most out of SQL Server and PowerShell
- 3. Covers numerous guidelines, tips, and explanations on how and when to use PowerShell cmdlets, WMI, SMO, .NET classes or other components

## **Microsoft Exchange 2010 PowerShell Cookbook**

ISBN: 978-1-84968-246-6 Paperback: 480 pages

Manage and maintain your Microsoft Exchange 2010 environment with Windows PowerShell 2.0 and the Exchange Management Shell

- 1. Step-by-step instructions on how to write scripts for nearly every aspect of Exchange 2010 including the Client Access Server, Mailbox, and Transport server roles
- 2. Understand the core concepts of Windows PowerShell 2.0 that will allow you to write sophisticated scripts and one-liners used with the Exchange Management Shel

Please check **www.PacktPub.com** for information on our titles

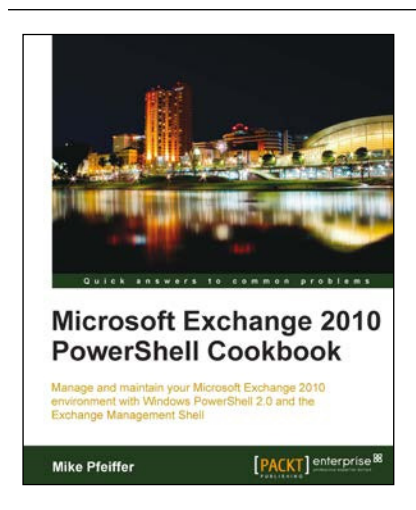

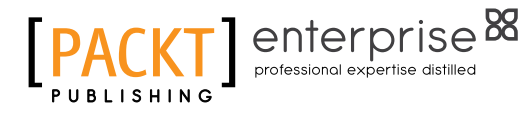

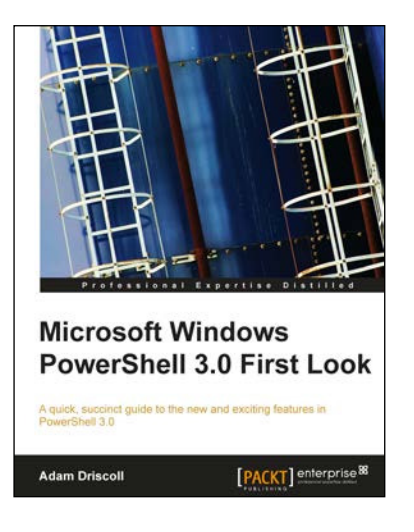

### **Microsoft Windows PowerShell 3.0 First Look**

ISBN: 978-1-84968-644-0 Paperback: 200 pages

A quick, succinct guide to the new and exciting features in PowerShell 3.0

- 1. Explore and experience the new features found in PowerShell 3.0
- 2. Understand the changes to the language and the reasons why they were implemented
- 3. Discover new cmdlets and modules available in Windows 8 and Server 8
- 4. Quickly get up to date with the latest version of Powershell with concise descriptions and simple examples

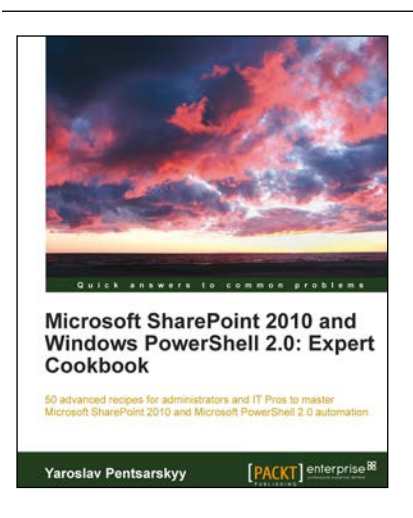

## **Microsoft SharePoint 2010 and Windows PowerShell 2.0: Expert Cookbook**

ISBN: 978-1-84968-410-1 Paperback: 310 pages

50 advanced recipes for administrators and IT Pros to master Microsoft SharePoint 2010 and Microsoft PowerShell 2.0 automation

- 1. Dive straight into expert recipes for SharePoint and PowerShell administration without dwelling on the basics
- 2. Master how to administer BCS in SharePoint, automate the coniguration of records management features, create custom PowerShell cmdlets
- 3. A hands-on cookbook focusing on only the most high level tips and tricks for mastering SharePoint and PowerShell administration

Please check **www.PacktPub.com** for information on our titles